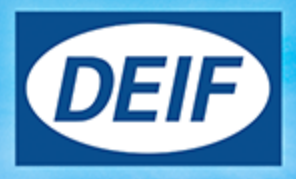

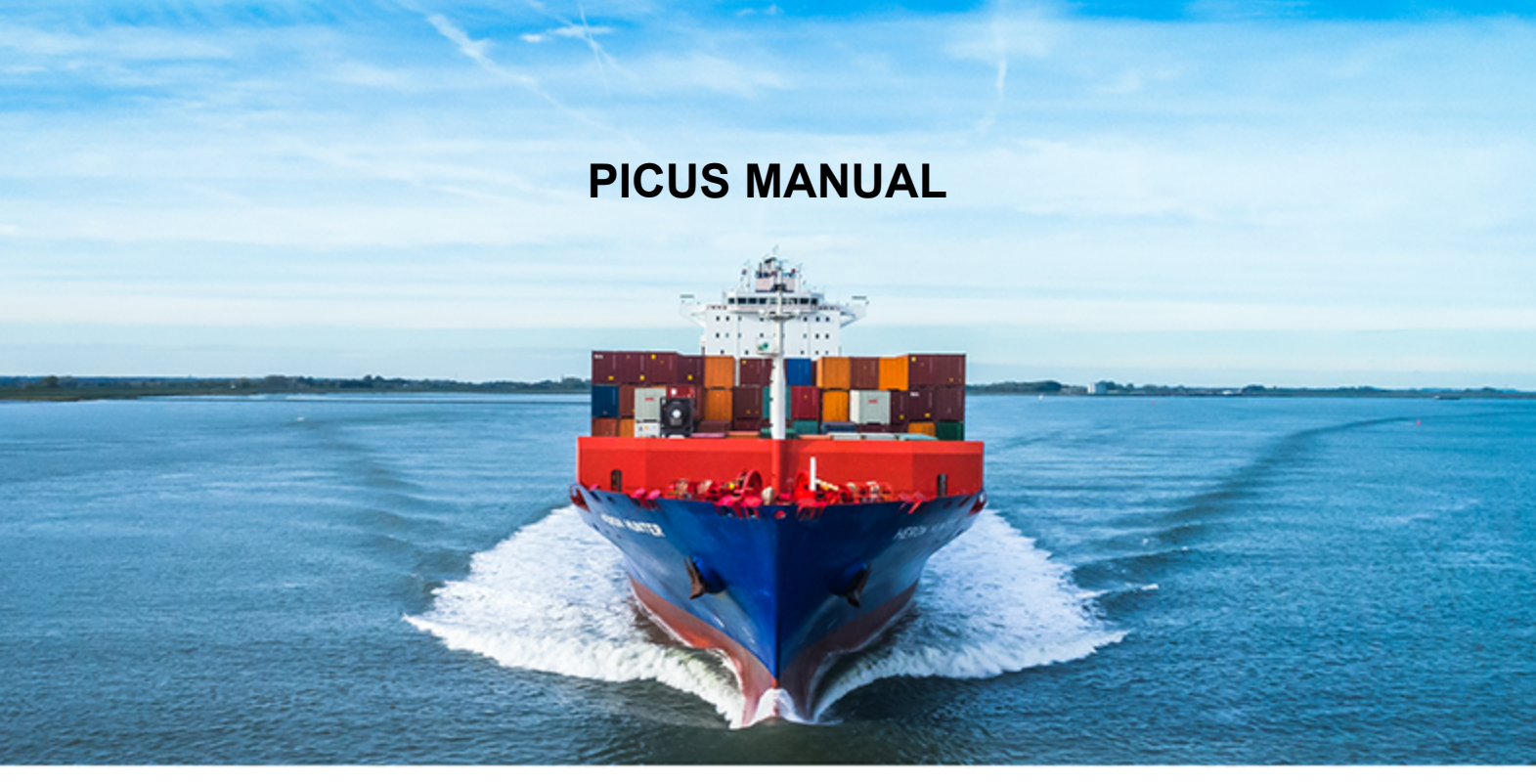

# **PPM 300**

## **Protection and Power Management**

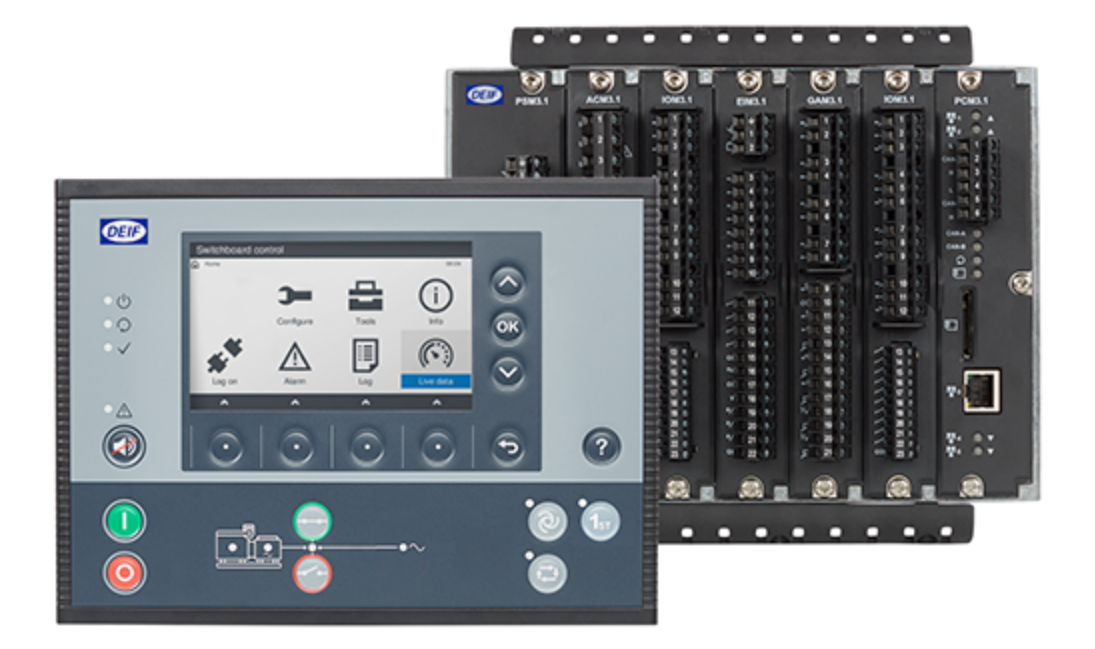

## 1. About the PICUS manual

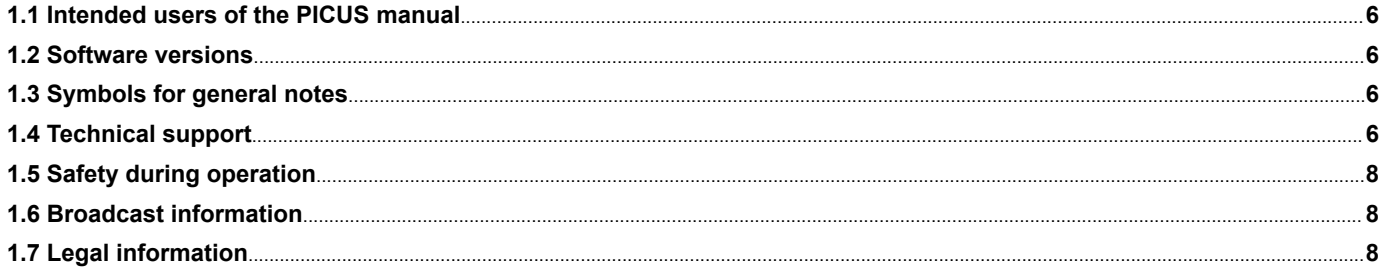

## 2. Getting started with PICUS

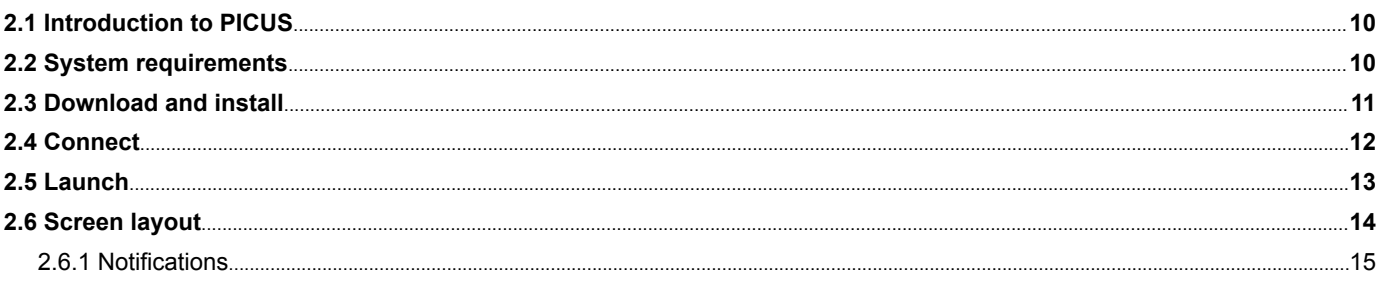

## 3. Connect

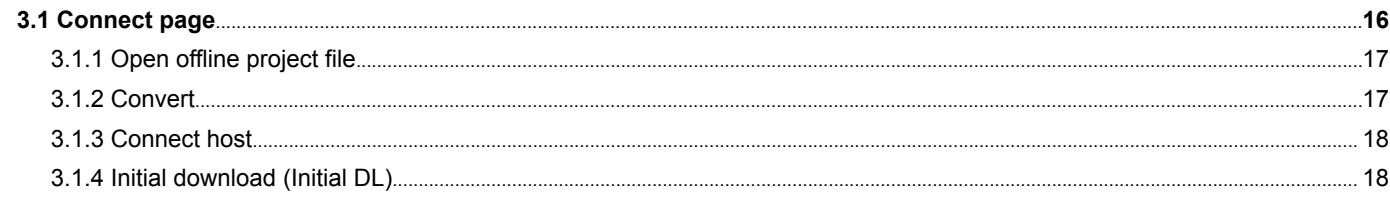

## 4. Live data

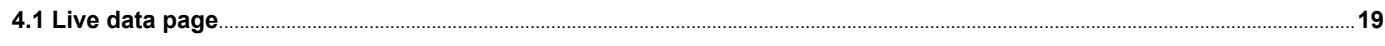

## **5. Application**

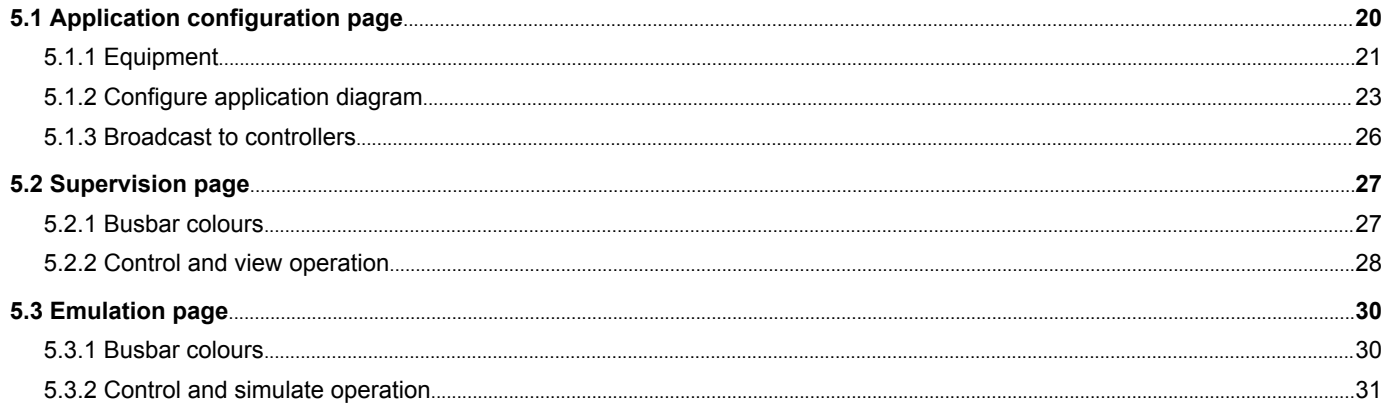

## 6. Alarms

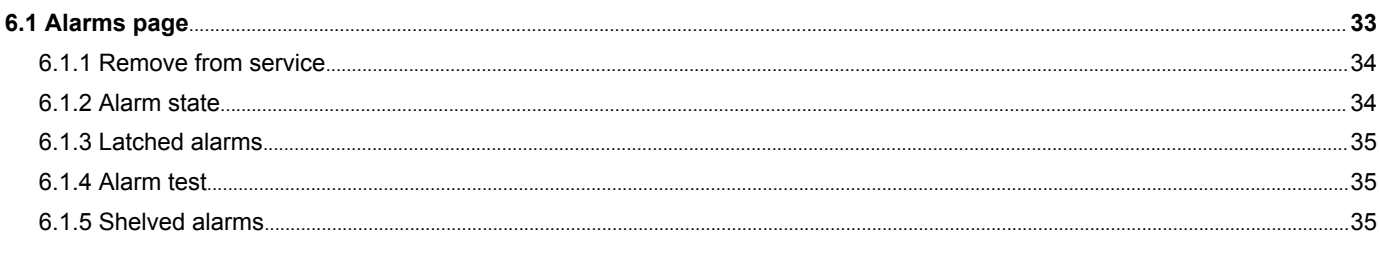

## 7. Log

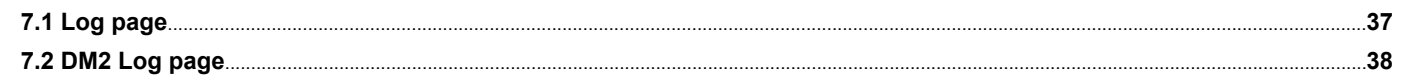

## 8. I/O status

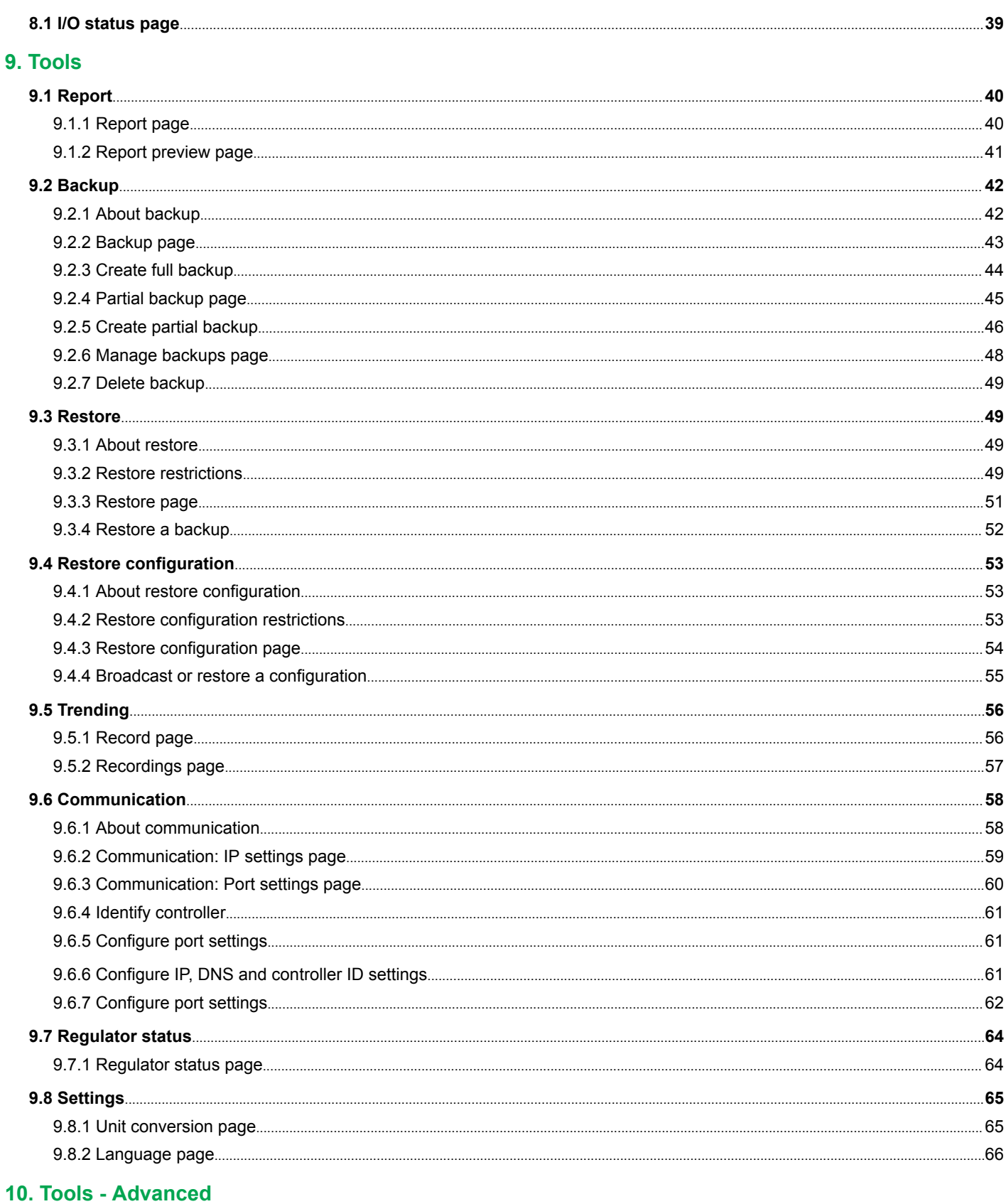

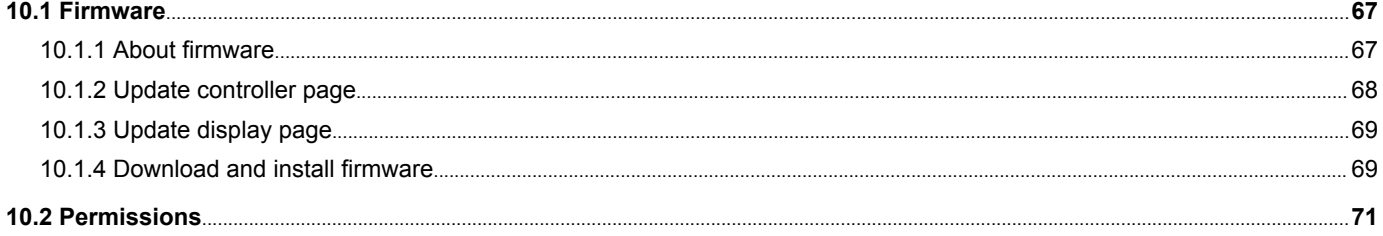

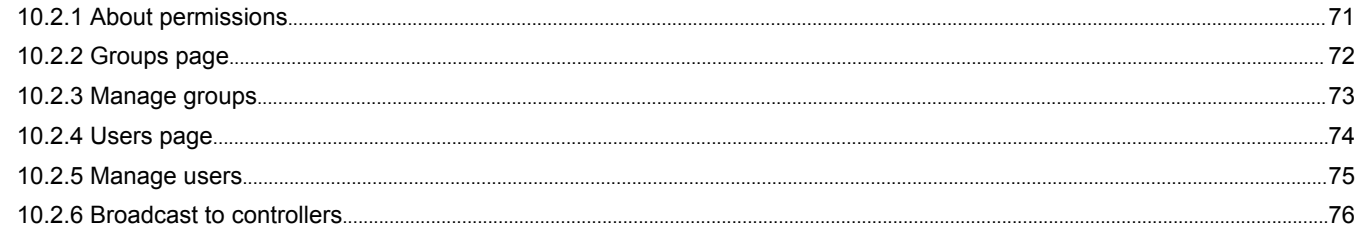

## 11. Configure

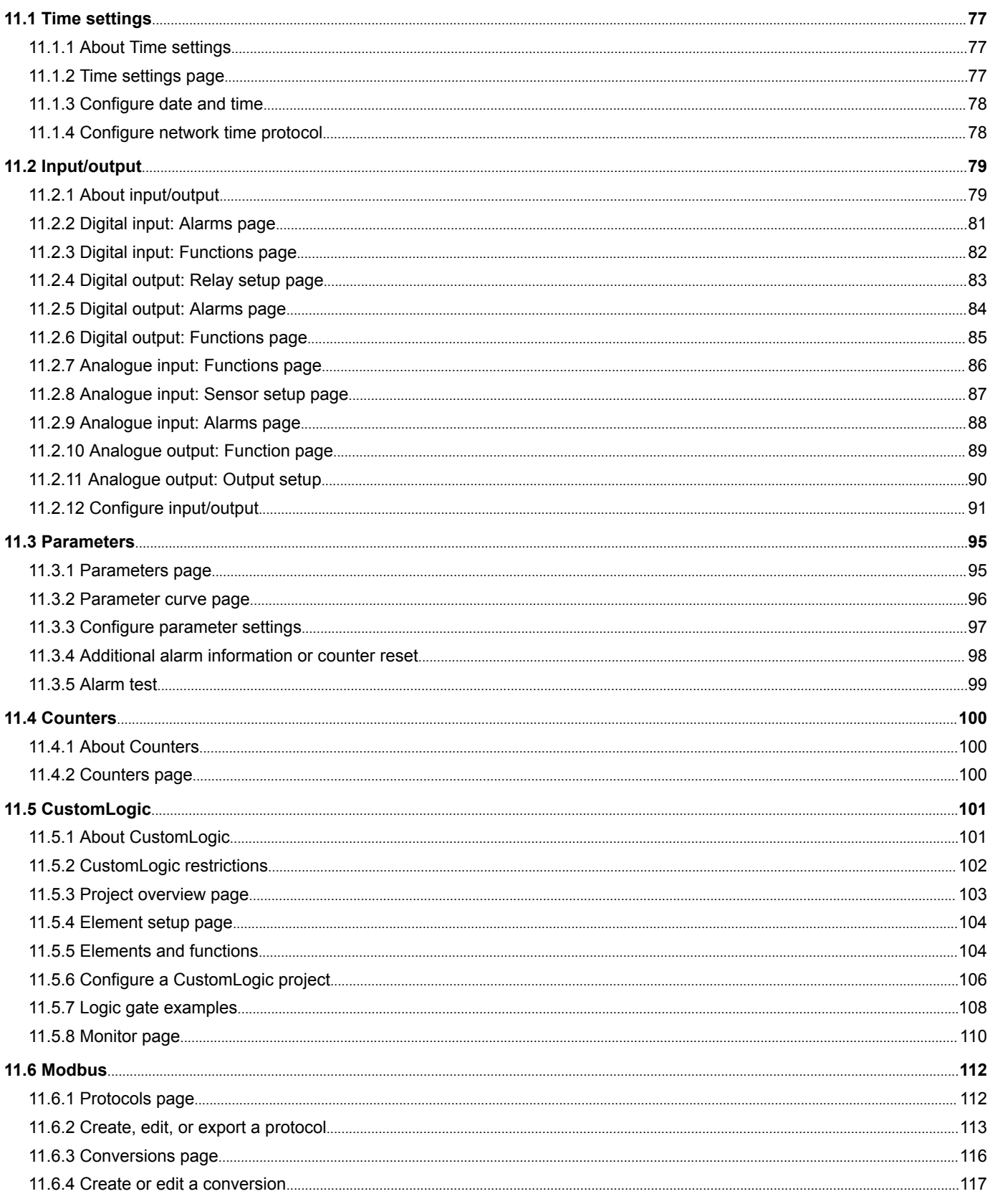

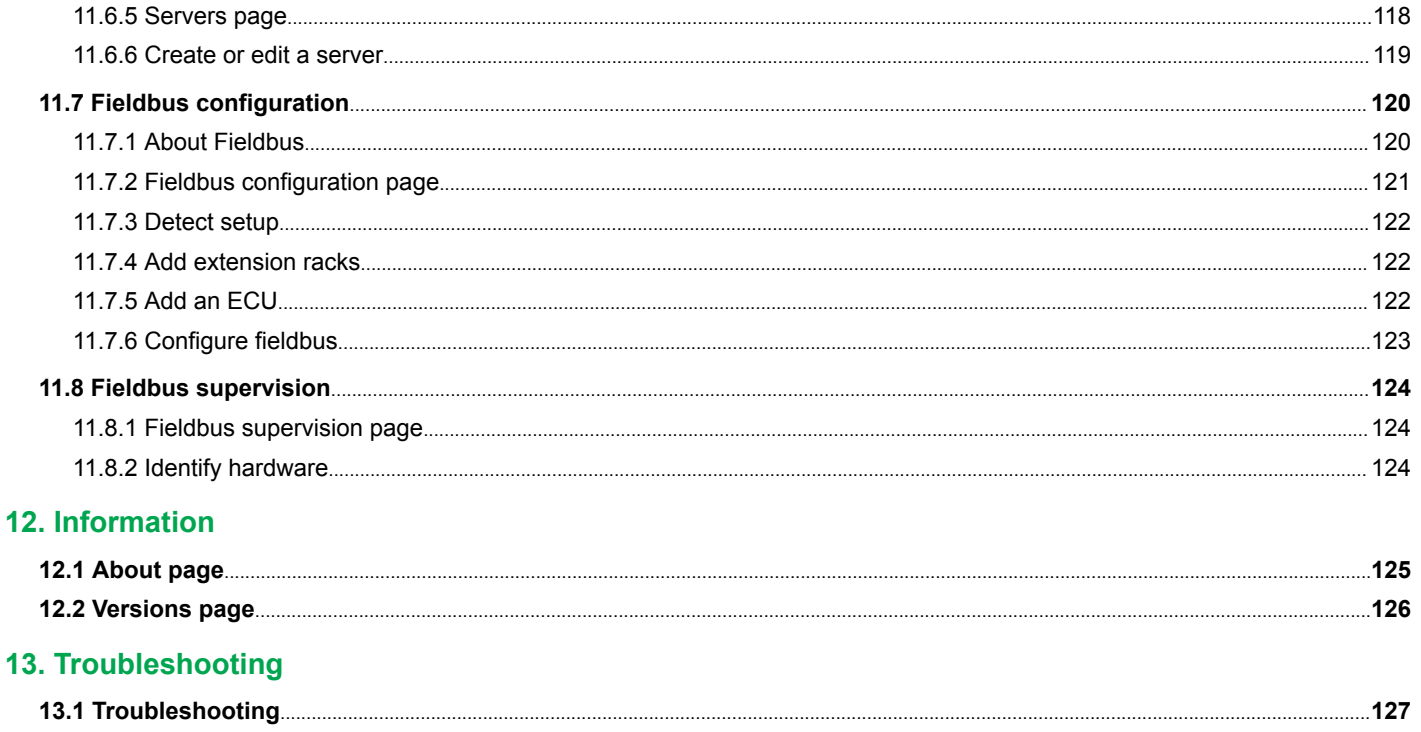

## <span id="page-5-0"></span>1. About the PICUS manual

## 1.1 Intended users of the PICUS manual

The PICUS manual is intended for designers and operators who need to configure or supervise the PPM 300 system.

You can find other technical documentation for PPM 300 on [deif.com](https://www.deif.com/).

## 1.2 Software versions

The information in this document corresponds to the following software versions.

#### **PPM 300 Software versions**

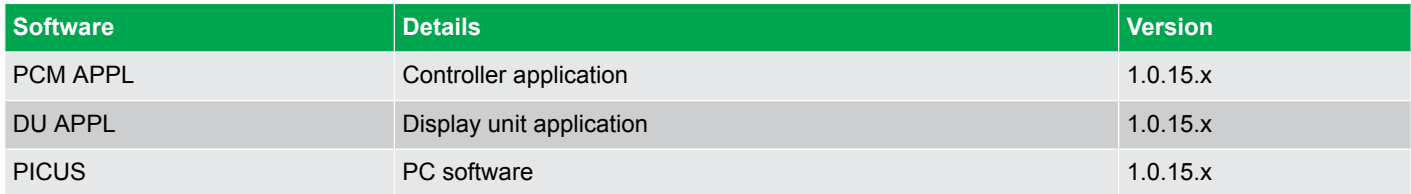

## 1.3 Symbols for general notes

**NOTE** This highlights general information.

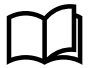

## **More information**

This highlights where you can find more information.

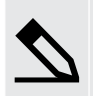

#### **Example**

This shows an example.

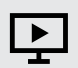

#### **How to ...**

This gives a link to a video for help and guidance.

## 1.4 Technical support

If you need technical support:

- 1. Help:
	- The display unit includes context-sensitive help.
- 2. Technical documentation:
	- Download relevant technical documentation from [www.deif.com/documentation.](http://www.deif.com/documentation)
- 3. Support:
	- DEIF offers 24-hour support.
	- See [www.deif.com](http://www.deif.com) for contact details, there may be a DEIF subsidiary located near you.
	- You can also e-mail support@deif.com.
- 4. Service:
	- DEIF engineers can help with design, commissioning, operating and optimisation.
- 5. Training:
	- DEIF regularly offers training courses at the DEIF offices worldwide.

You can read more about service and support options on [www.deif.com.](http://www.deif.com)

## <span id="page-7-0"></span>1.5 Safety during operation

PICUS is a tool used to design, emulate, commission, and service the controller system.

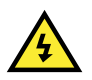

#### **DANGER!**

Do not use PICUS to change the controller configuration during operation. PICUS does not include all the safeguards required by class societies.

It is possible to connect several PCs running PICUS to the system at the same time. Make sure that a controller does not receive conflicting information from PICUS and/or the display units at the same time, especially when you commission and service the system.

- **Conflicting configurations**: If two conflicting configuration changes are made from PICUS and the display unit at the same time, only the **last** change the controller receives is implemented. The controller does not give a message about the change it ignores.
- **Conflicting commands**: If two conflicting commands are sent from two different computers at the same time, only the **first** command the controller receives is effective. The controller gives a message about the command it does not execute.

## 1.6 Broadcast information

Settings can be <sup><sup>2</sup> **Broadcast** different pages in PICUS:</sup>

- **Permissions**
- Single-line
- **Parameters**
- Restore configuration

## **NOTICE**

#### **Broadcast with PICUS**

Broadcasting in PICUS to selected controllers can be overridden if required by the user. In this case, PICUS will NOT check that they are ready for commissioning. It is the customer's responsibility to ensure that all of the controllers are not operating any connected equipment, such as a genset, when broadcasting information that could change the configuration.

## 1.7 Legal information

#### **Disclaimer**

DEIF takes no responsibility for the installation or operation of the **genset**. Contact the **genset company** if you have any doubt about how to install or operate the genset.

## **NOTICE**

#### **Warranty**

The DEIF equipment must not be opened by unauthorised personnel. If opened, the warranty is void. You may remove, replace, or add a hardware module to the controller rack without losing the warranty. However, you must follow DEIF's procedure.

DEIF A/S reserves the right to change any of the contents of this document without prior notice.

The English version of this document always contains the most recent and up-to-date information about the product. DEIF does not take responsibility for the accuracy of translations, and translations might not be updated at the same time as the English document. If there is a discrepancy, the English version prevails.

#### **Open source software**

This product contains open source software licensed under, for example, the GNU General Public License (GNU GPL) and GNULesser General Public License (GNU LGPL). Contact DEIF at support@deif.com if you need the source code for this software. DEIF reserves the right to charge for the cost of the service.

#### **Trademarks**

*DEIF, power in control* and the DEIF logo are trademarks of DEIF A/S.

*Bonjour®* is a registered trademark of Apple Inc. in the United States and other countries.

*CANopen®* is a registered community trademark of CAN in Automation e.V. (CiA).

*CODESYS®* is a trademark of 3S-Smart Software Solutions GmbH.

EtherCAT®, EtherCAT P®, Safety over EtherCAT®, are trademarks or registered trademarks, licensed by Beckhoff AutomationGmbH, Germany.

*Modbus®* is a registered trademark of Schneider Automation Inc.

*Windows®* is a registered trademark of Microsoft Corporation in the United States and other countries.

All trademarks are the properties of their respective owners.

#### **Copyright**

© Copyright DEIF A/S. All rights reserved.

## <span id="page-9-0"></span>2. Getting started with PICUS

## 2.1 Introduction to PICUS

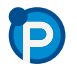

**P**ower **I**n **C**ontrol **U**tility **S**oftware PICUS for short.

PICUS is the PC software utility interface to configure, commission, and supervise PPM 300 controllers.

PICUS features:

- Create and maintain users and permissions.
- Configure and commission.
- CustomLogic.
- Create and maintain the application single-line diagrams.
- Send commands.
- Supervision (read out) of data and information.
- Live data information.
- Alarm handling.
- Emulation of the system.
- Fieldbus configuration and supervision.
- I/O status for all hardware.
- Record and view trending based on values.
- Update and apply firmware.
- Create and restore backup files.
- Open and configure settings with an offline project.

Some special characters may not be supported by PICUS.

#### **Regional settings**

PICUS uses your computer's regional settings for both display and entry of numeric and character values. All default values are using the English (UK) regional setting.

Your local settings may be different. To avoid configuration errors, check your regional settings before configuring any values.

**NOTE** If your computer switches to Sleep mode while running PICUS, you might lose connection to the controllers.

## 2.2 System requirements

#### **Table 2.1** PICUS requirements

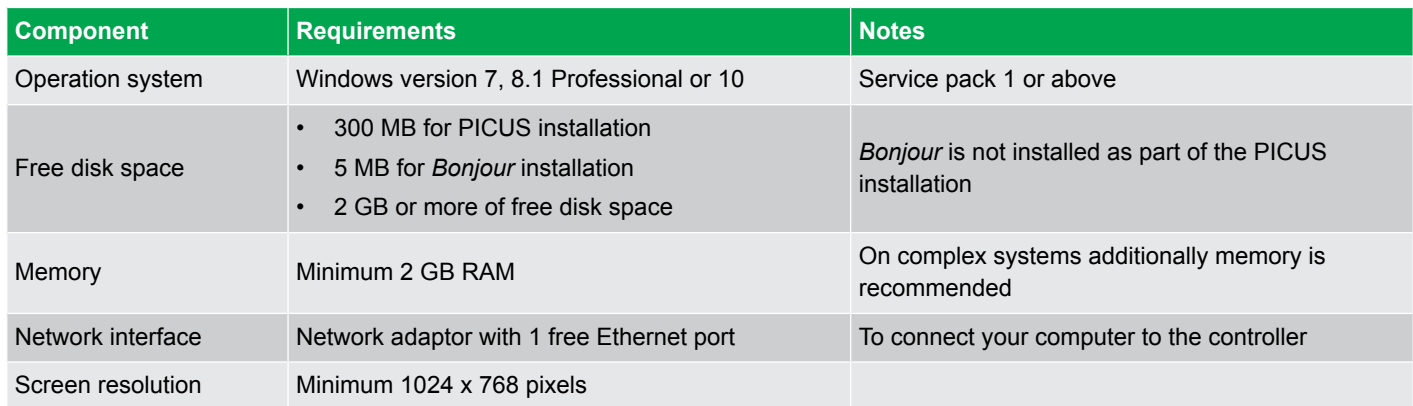

<span id="page-10-0"></span>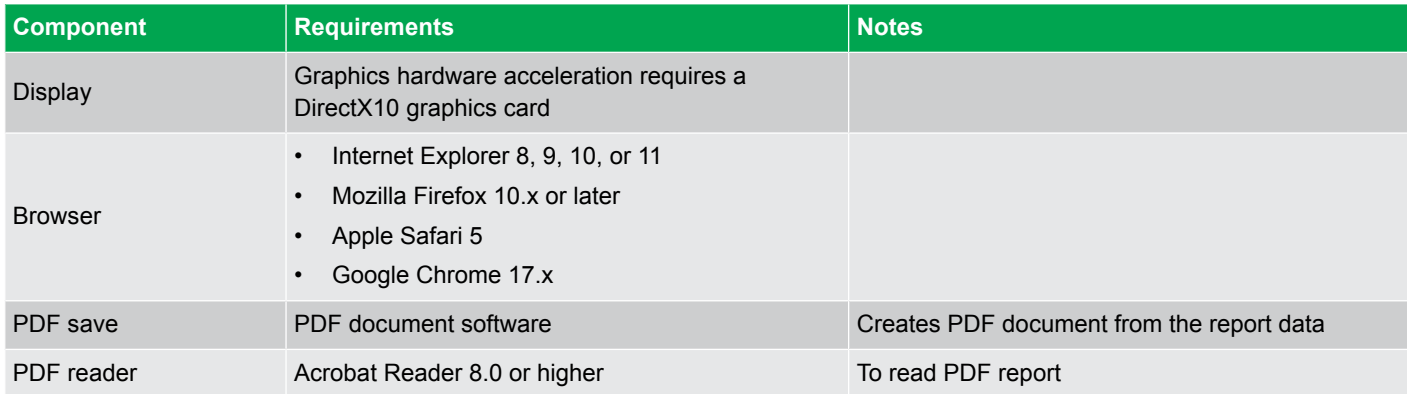

**NOTE** Due to the way that Windows allows access to network files and folders, it may not be possible to access these with PICUS. Open the files and save them locally on your computer. This applies for firmware updates and backup files.

## 2.3 Download and install

#### **Download**

Download PICUS from<https://www.deif.com/software/multi-line-300-picus-ver-1-x-x>.

PICUS uses *Bonjour* to see the device on the DEIF network. Refer to Apple's support page for *Bonjour*, for information and downloading: <https://support.apple.com/>.

#### **Install**

•

Close all other applications before you install PICUS. Close any active version, before you reinstall PICUS.

1. Launch the PICUS installer from your computer.

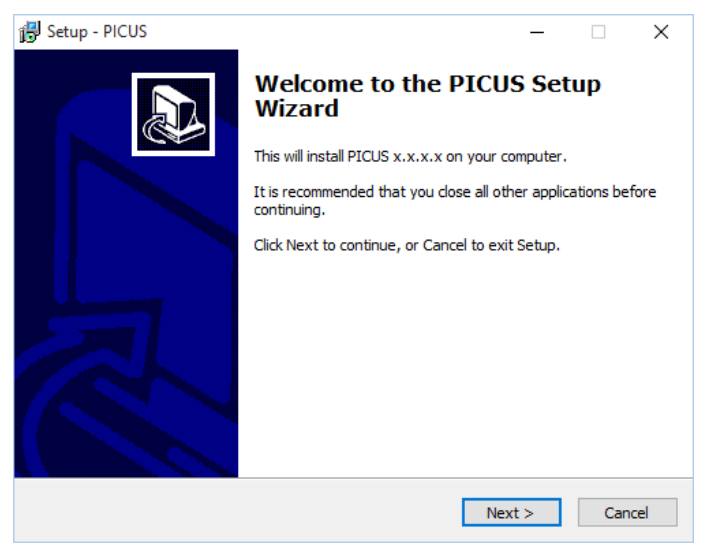

- 2. To continue the installation, select **Next >** .
- 3. To start the installation, select **Install**.

<span id="page-11-0"></span>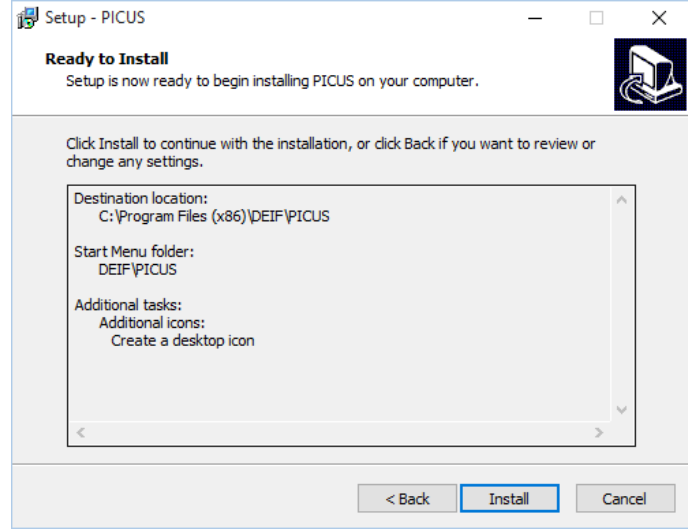

4. After PICUS is installed, select **Finish** to complete the installation.

## 2.4 Connect

•

Connect your computer with an Ethernet cable directly to a controller rack port configured as **Automatic** or **External network/ PICUS**. Do **not** connect via a network or USB adapter, as this may cause loss of communication.

The connected controllers communicate with each other over the Ethernet network. You can connect to any controller in a network by plugging into any other controller on the same network.

Do **not** use any of the red internal communication ports on the PSM module. These can **not** connect to a computer.

We recommend to use PCM port 3, as this is easy to access when the rack is installed in a switchboard.

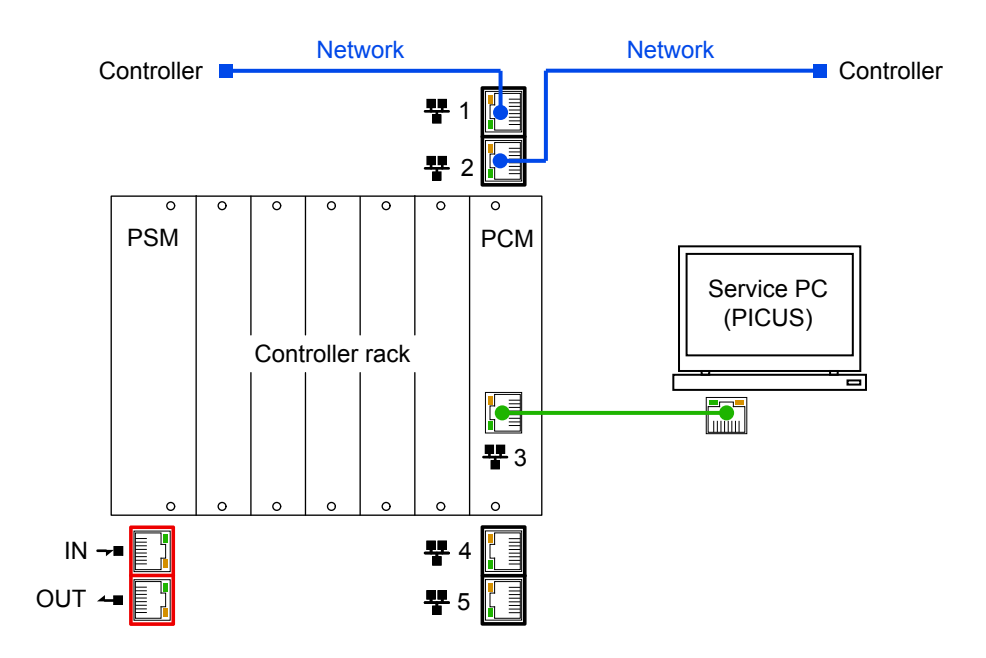

**NOTE** The DEIF controllers do not include a firewall or other Internet security measures. It is the customer's own responsibility to protect the network. DEIF therefore recommends only to connect the controllers to local networks.

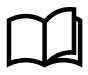

#### **More information**

See **Hardware characteristics and configuration**, **DEIF Ethernet network** in the **Designer's handbook** for more information about communication possibilities and Ethernet cable requirements.

<span id="page-12-0"></span>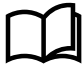

#### **More information**

See **Communication** in this document for more information about how to configure the communication settings.

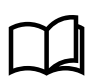

#### **More information**

If you are unable to see any controllers on the Connect page, see **Troubleshooting**, **Connections** for more information and assistance.

## 2.5 Launch

Launch PICUS from the installed folder or from the desktop icon  $\bullet$ .

You can launch one or more PICUS applications at the same time on the same computer, if you need to work or supervise different controllers at the same time.

#### **Security notification**

If a *Windows User Account Control* (UAC) notification shield is shown, select *Yes* to launch PICUS.

When you install PICUS for the first time, you may also need to confirm your access rights to the PICUS web socket server:

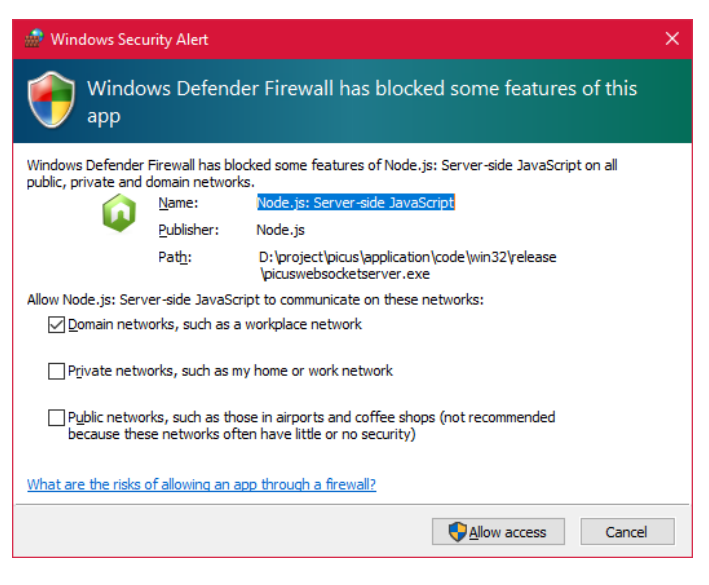

Select **Allow access**.

## <span id="page-13-0"></span>2.6 Screen layout

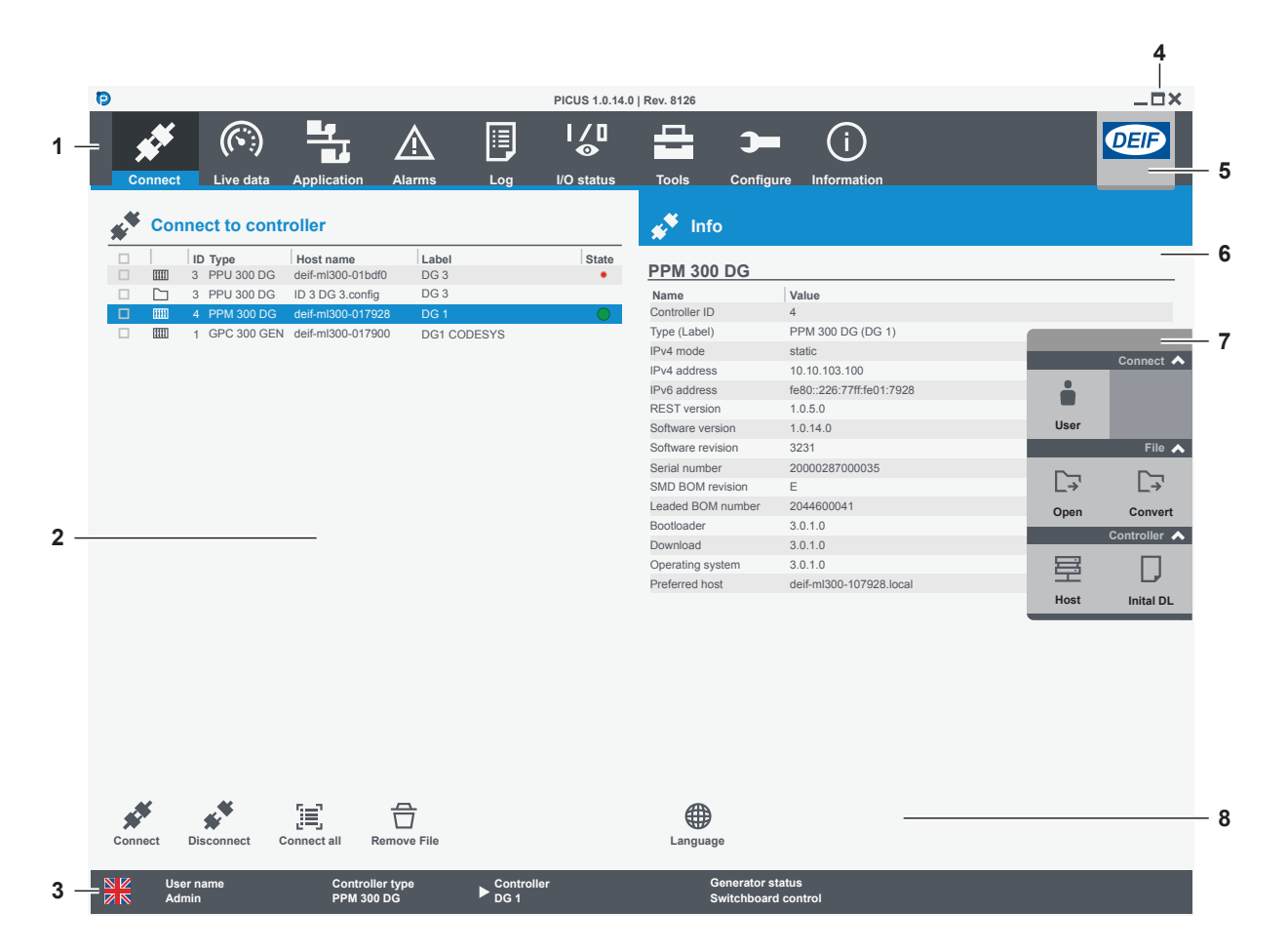

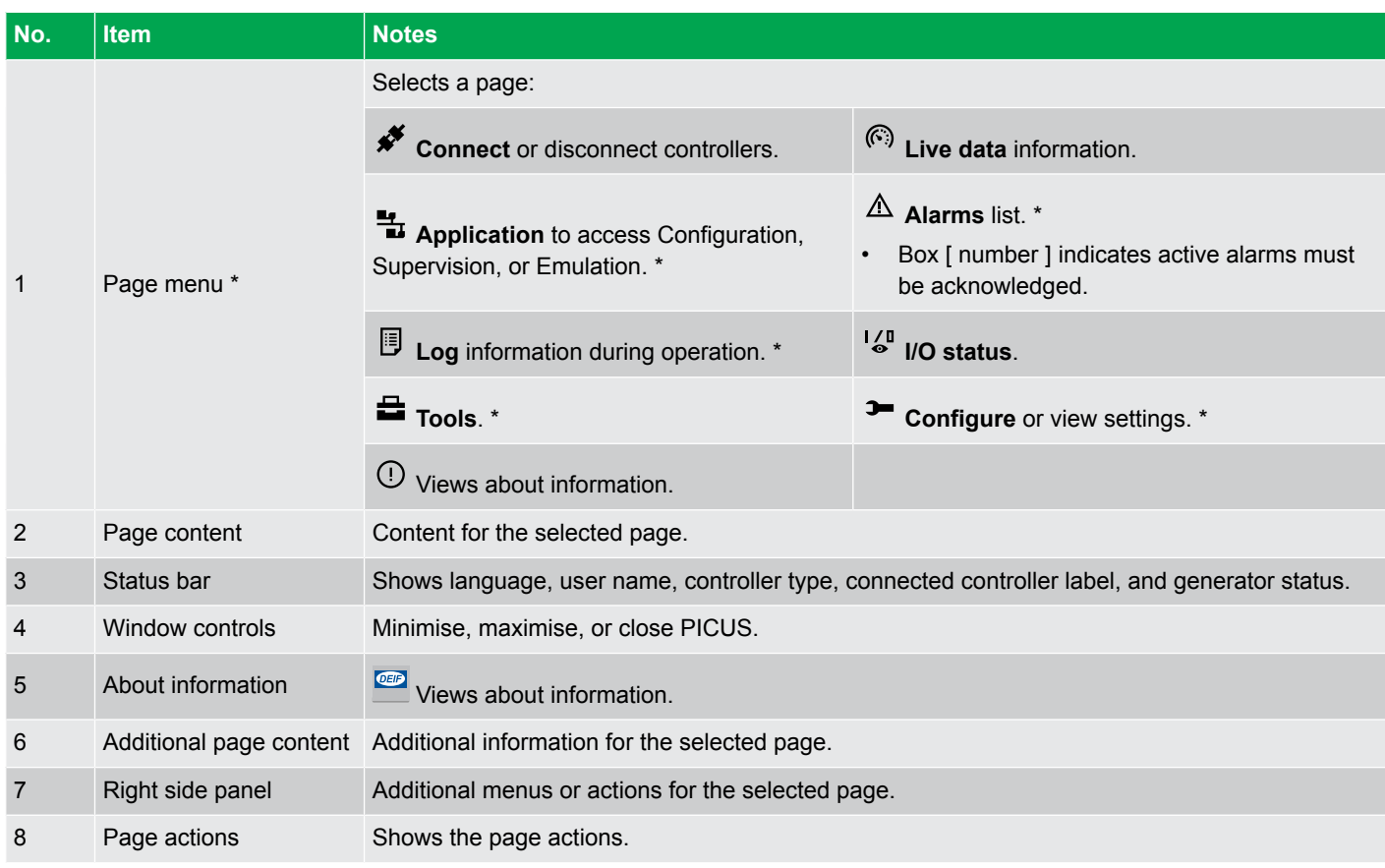

**NOTE** \* These pages can be restricted by user permissions.

## <span id="page-14-0"></span>**2.6.1 Notifications**

You can be advised about events that occur with a blue notification window.

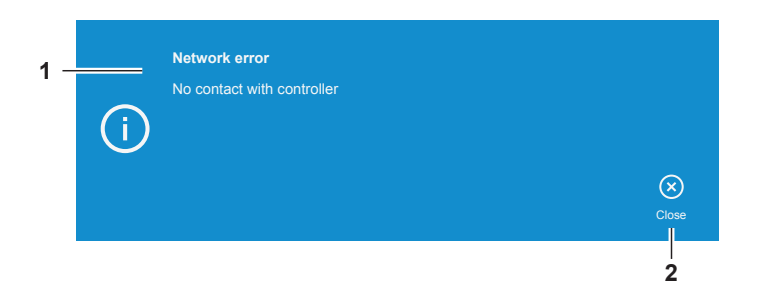

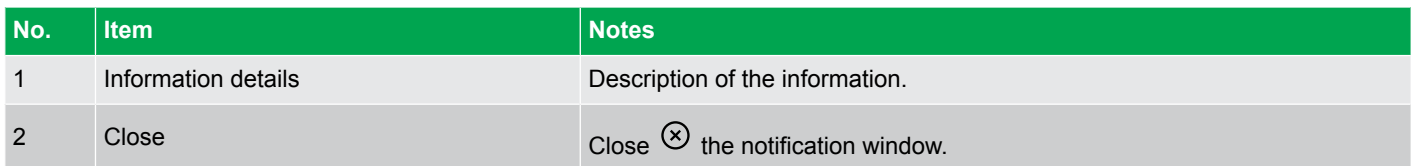

If an alarm is activated in the system, you are advised with a red notification window.

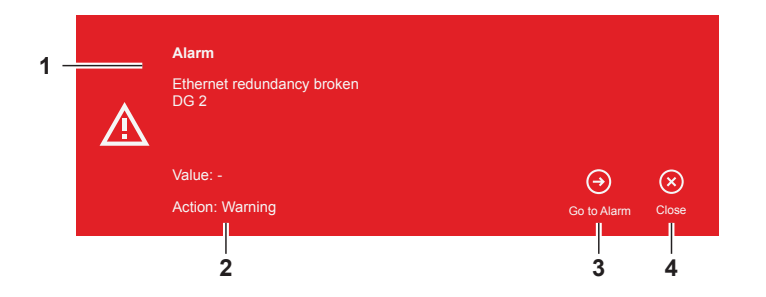

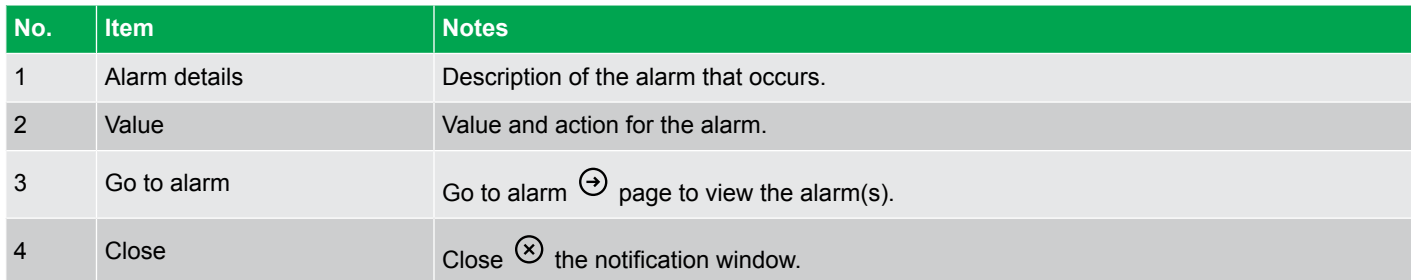

Messages can be shown on the display.

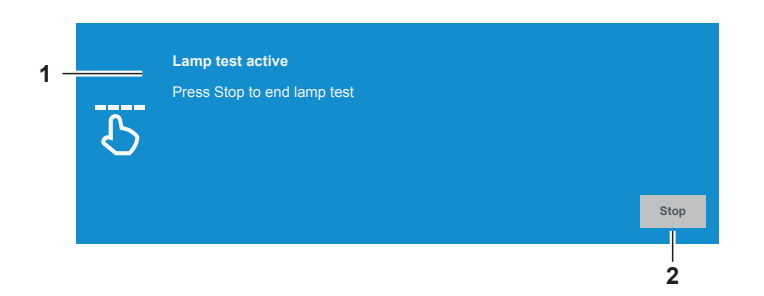

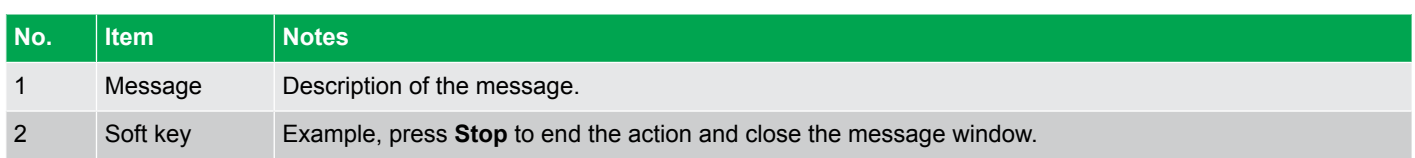

## <span id="page-15-0"></span>3. Connect

## 3.1 Connect page

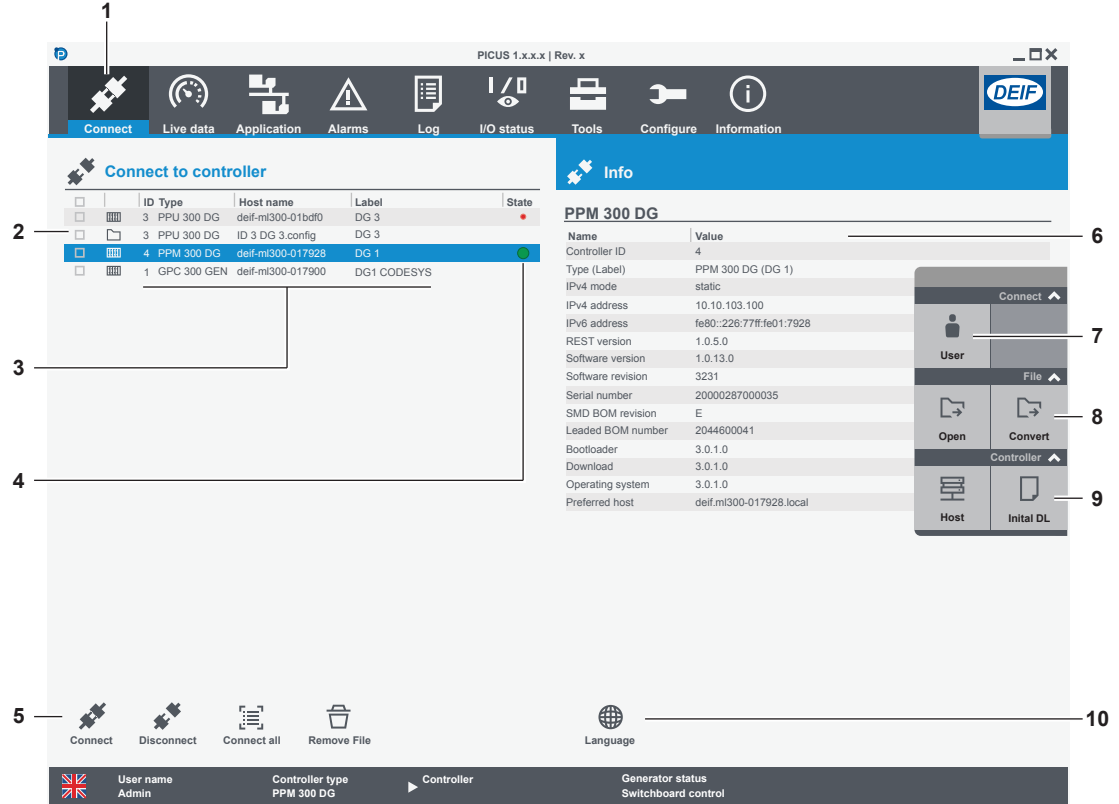

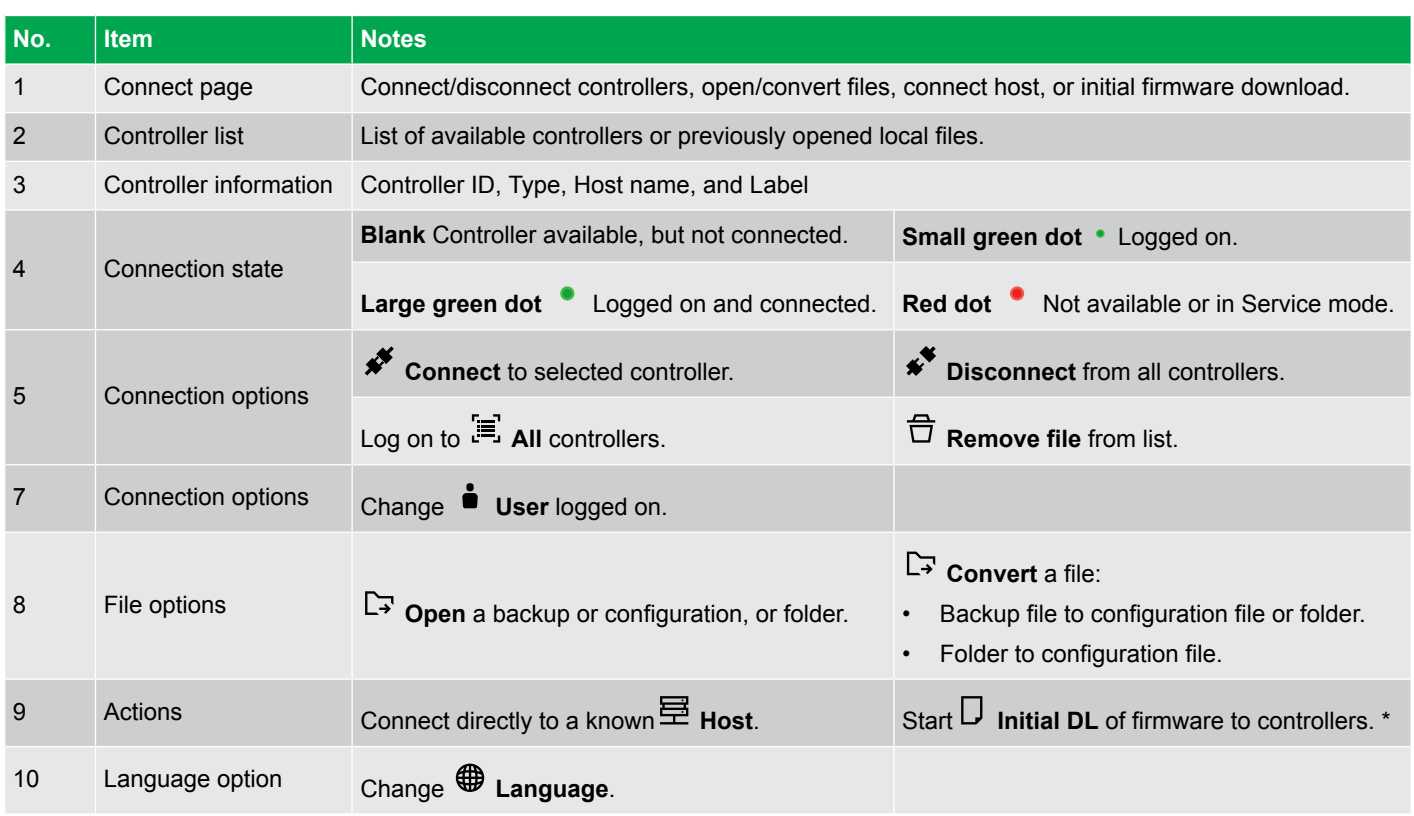

**NOTE** \* Initial download is only for controllers stuck in Service mode. For all other upgrades use the Firmware page.

## <span id="page-16-0"></span>**3.1.1 Open offline project file**

Offline projects can be stored as a:

- backup file (.backup): Read only access, information cannot be saved.
- configuration file (.config)
- folder

To open an offline project:

- 1. Select **Open**  $\mathbb{F}$  from the right side panel.
- 2. Locate where the file or folder is stored.
- 3. Highlight the file or folder and select **Open**.
	- The backup, configuration, or folder is added to the **Connect page** as a folder in the controller list.

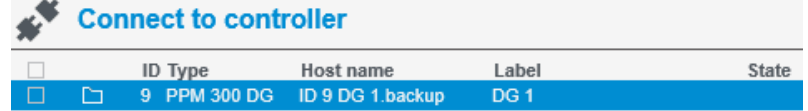

4. Highlight the folder from the list and select **Connect**  $\overrightarrow{*}$ .

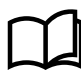

•

#### **More information**

See **Backup** for more information about how to create a backup (.backup) file.

## **3.1.2 Convert**

Use this option to convert project files.

- Convert Backup (.backup) files created with PICUS 1.0.8.x or later to Configuration (.config) files or new folders.
- Convert Backup folders created with PICUS 1.0.10.x or later to Configuration (.config) files. Older backup folders cannot be converted.

Multiple backup files can be converted to a selected format.

To convert a file:

- 1. Select **Convert**  $\Box$  from the right side panel.
- 2. Locate where the file is stored.
- 3. Highlight the file and press **Open**.
- 4. Select the **Save as** type and location.

The file is now converted and added to the controller list.

## <span id="page-17-0"></span>**3.1.3 Connect host**

•

To connect directly to a known or previously connected host:

- 1. Select **Host** from the right side panel.
	- A prompt is shown on screen:

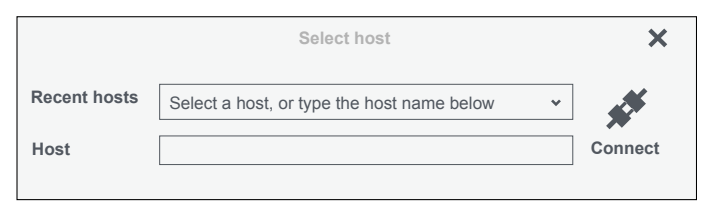

- 2. Enter the host name or select a previously connected host from the available list.
- 3. Select **Connect** to connect to the host.
	- PICUS attempts to log on with the same user name and password.

## **3.1.4 Initial download (Initial DL)**

Controllers supplied by DEIF are pre-installed with the necessary application software.

If a firmware update has failed, the System status LED  $\bigcirc$  on the PCM3.1 and the Internal communication status LED  $\rightarrow$  on the PSM3.1 flash for more than one minute. In this situation, use **Initial DL** to apply the software to the controller.

**NOTE Initial DL** does not update on systems running in application mode.

```
NOTICE
```
#### **Use for Initial download**

The Initial DL option is ONLY to be used where the firmware update has NOT been applied correctly. In all other situations the Firmware page should be used to apply new software.

Apply an initial download to one controller at a time:

- 1. Select the required controller from the list.
- 2. Select **Initial DL**  $\Box$  from the right side panel.
	- The firmware page is displayed.
- 3. Select again the required controller and the firmware package to apply.

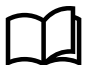

#### **More information**

See **Firmware** for more information about how to apply a new software upgrade.

If you experience any problems with **Initial DL**, contact DEIF support (see **Technical support**).

## <span id="page-18-0"></span>4. Live data

## 4.1 Live data page

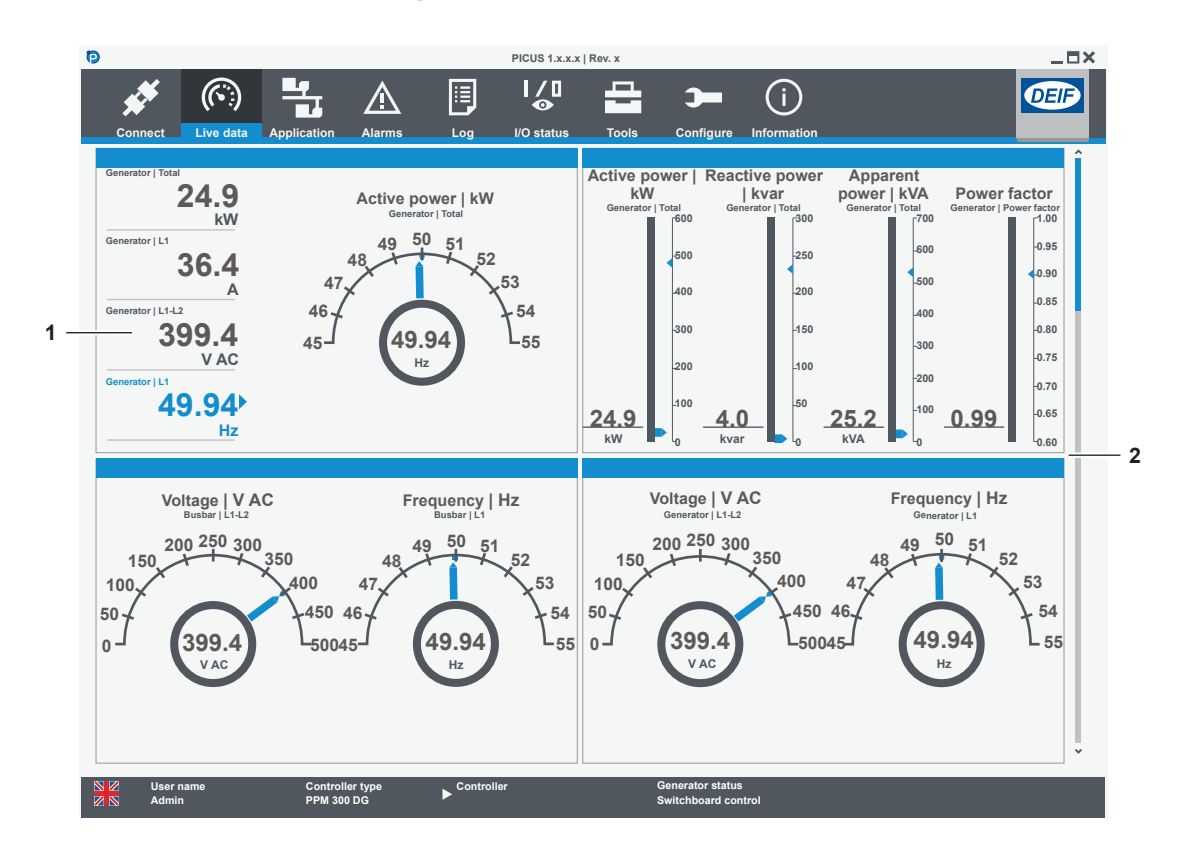

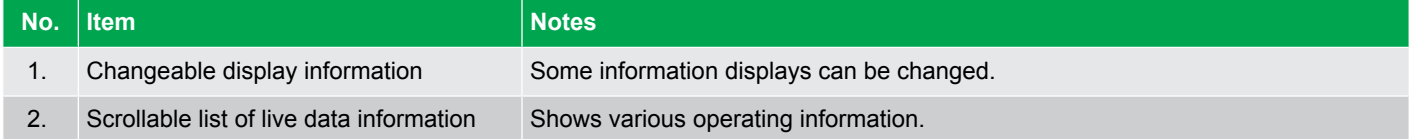

## <span id="page-19-0"></span>5. Application

## 5.1 Application configuration page

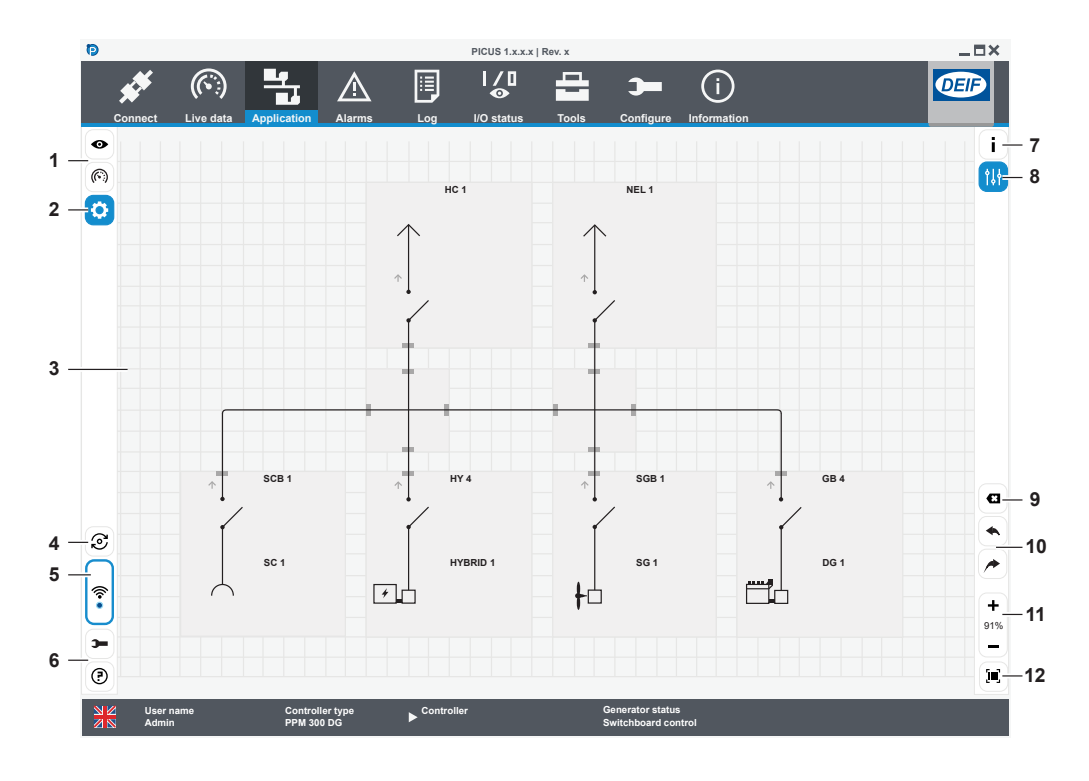

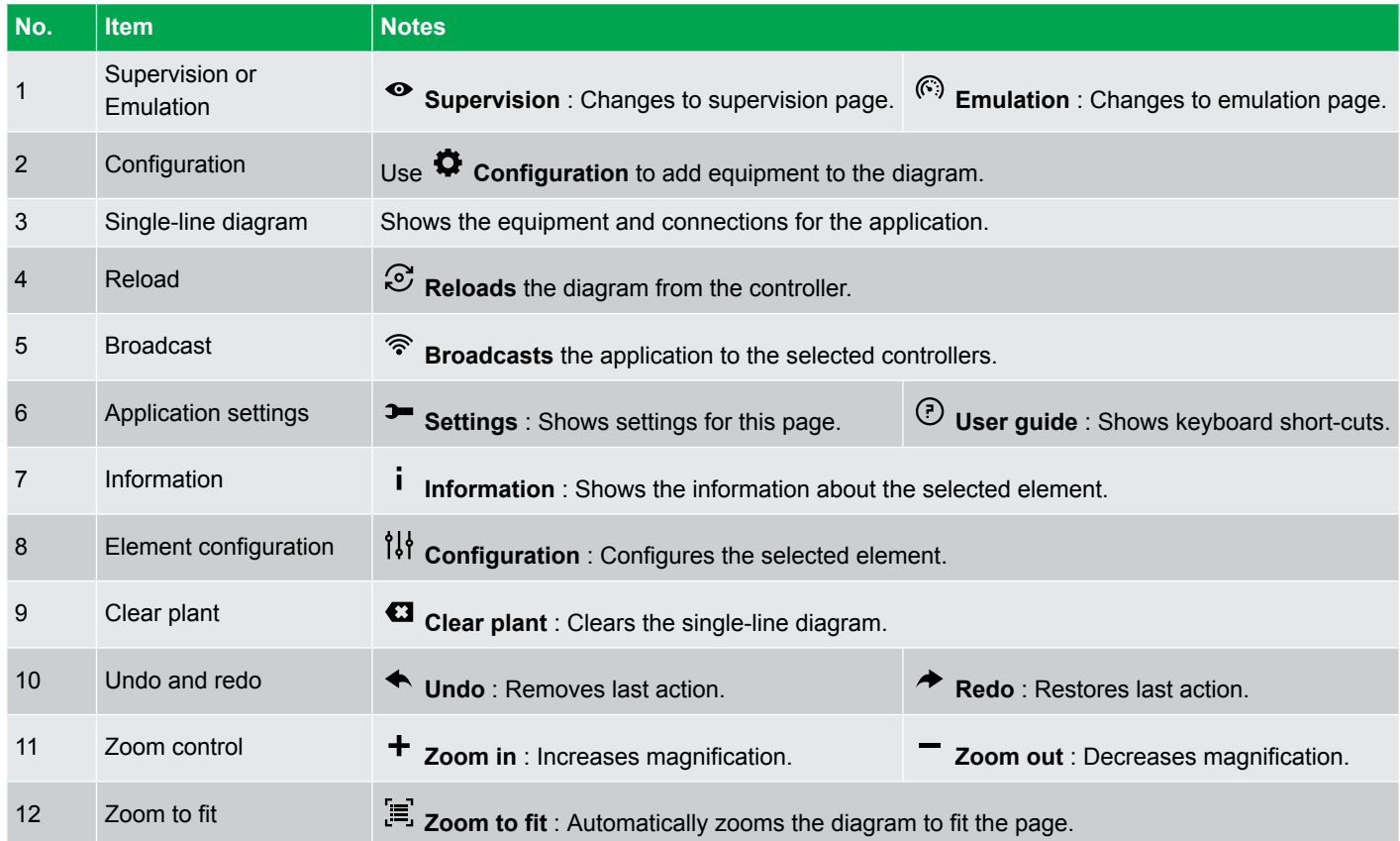

All controllers must have a controller ID assigned before you can configure a single-line diagram. Alarms occur if the single-line diagram does not match the connected equipment.

## <span id="page-20-0"></span>**5.1.1 Equipment**

## **Controllers**

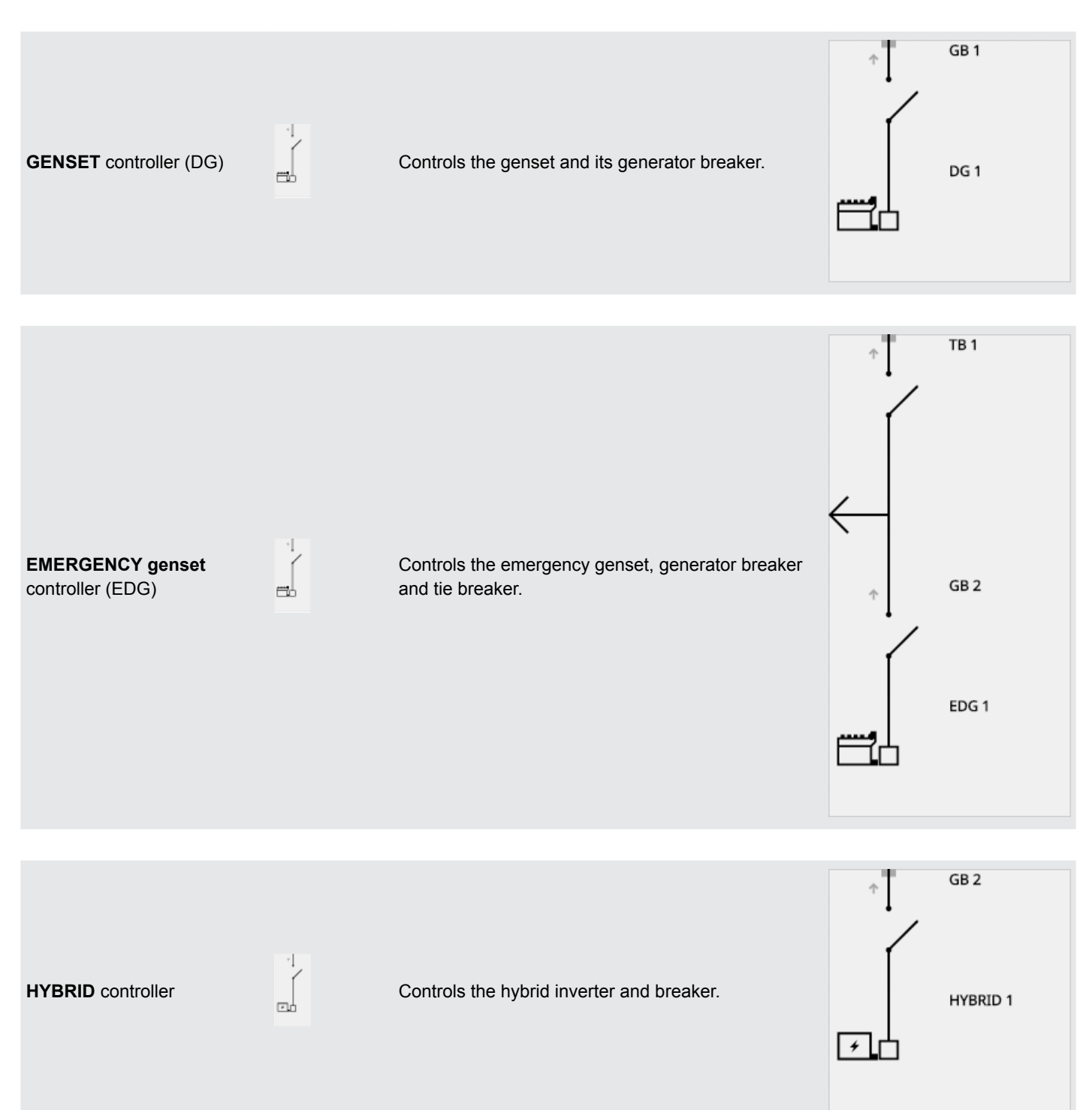

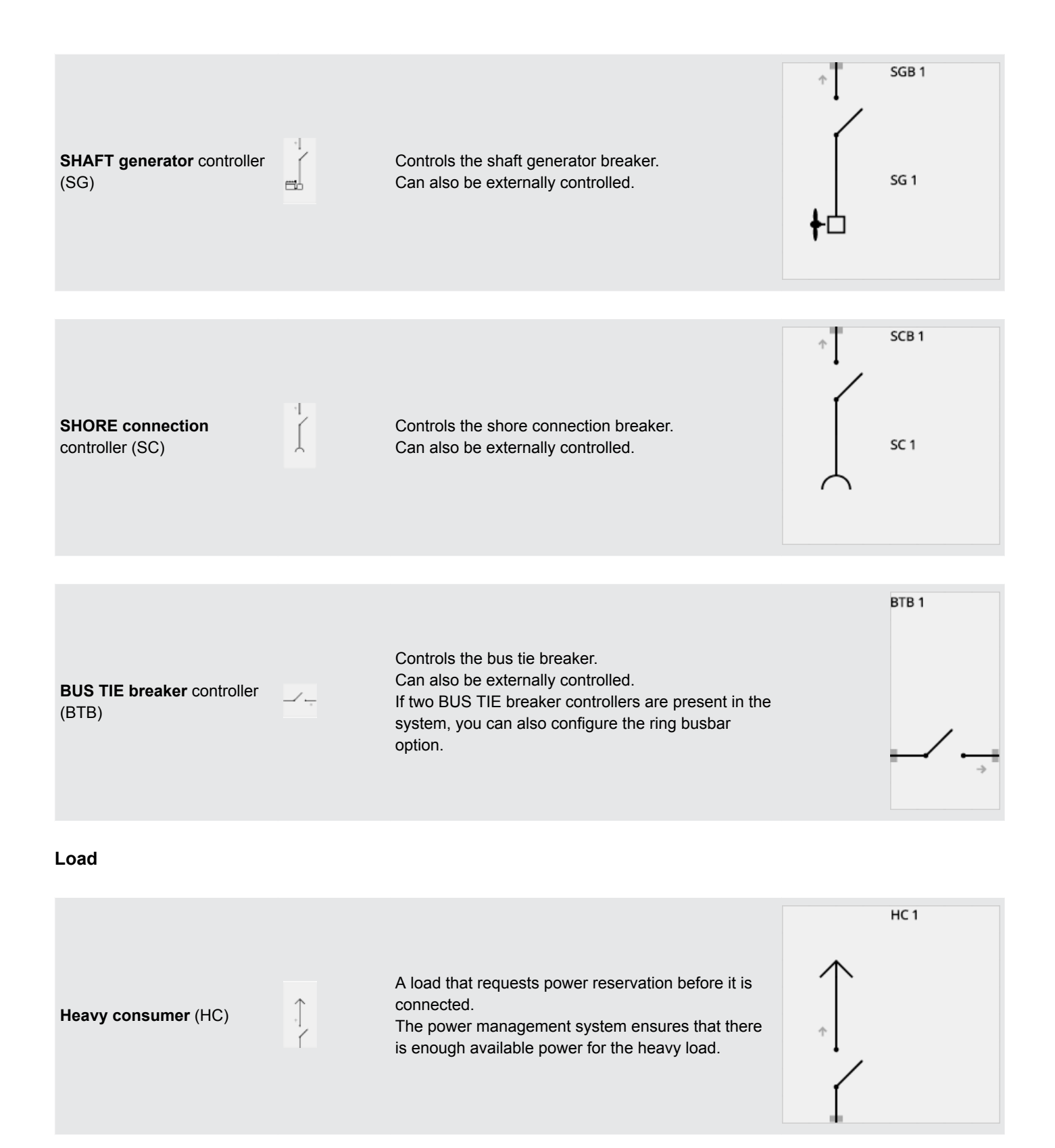

<span id="page-22-0"></span>NEL<sub>1</sub> **Non-essential load** (NEL) A load that is disconnected to protect the busbar<br>against imminent blackout. against imminent blackout. **Links Intersection jumpover**  $\frac{1}{2}$  Connects two pieces of equipment without joining them all together. **Intersection cross**  $\qquad \qquad \qquad$  Connects four pieces of equipment together. **Intersection T-cross**  $\qquad \qquad \qquad$  Connects three pieces of equipment together.

## **5.1.2 Configure application diagram**

## **Add equipment**

•

- 1. Open the **Configuration panel** .
- 2. Select **Equipment**.
- 3. You can select the type of equipment you want to add:

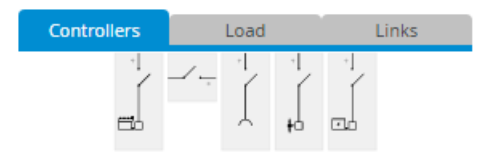

4. Select and drag the equipment on to the single-line diagram:

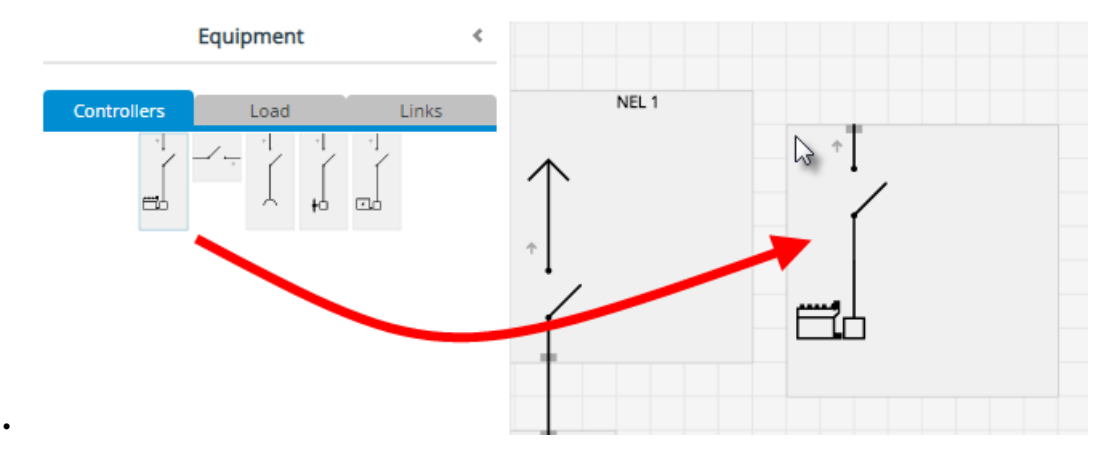

• You can add multiple equipment of the same type at the same time by double-clicking in different places on the diagram.

**NOTE** You can also use the short-cut CTRL + E to open the equipment selection.

## **Group or ungroup equipment**

**Group equipment:**

•

•

- 1. Select all the equipment on the single-line diagram that you want to group together by using left click + shift.
- 2. Use right click and select **Create group**.

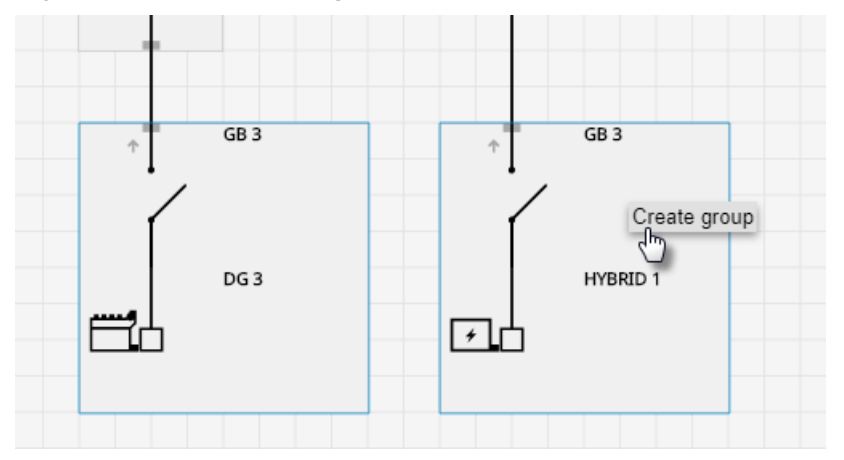

3. You can also give the group a name by double-clicking the group name:

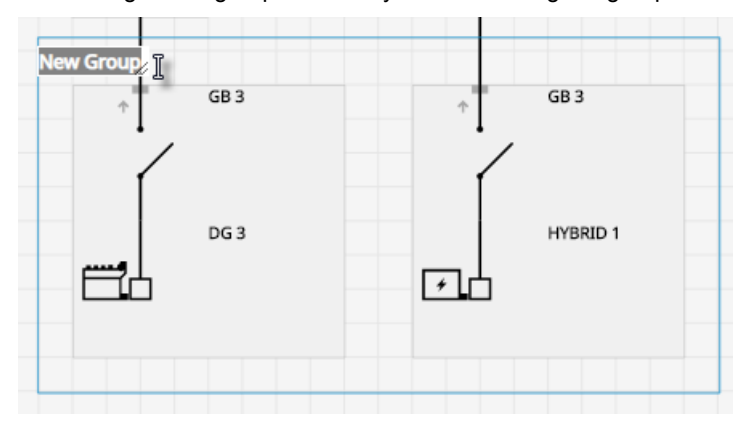

#### **Ungroup equipment:**

- 1. Select the equipment group on the single-line diagram that you want to ungroup.
- 2. Use right click and select **Ungroup**.

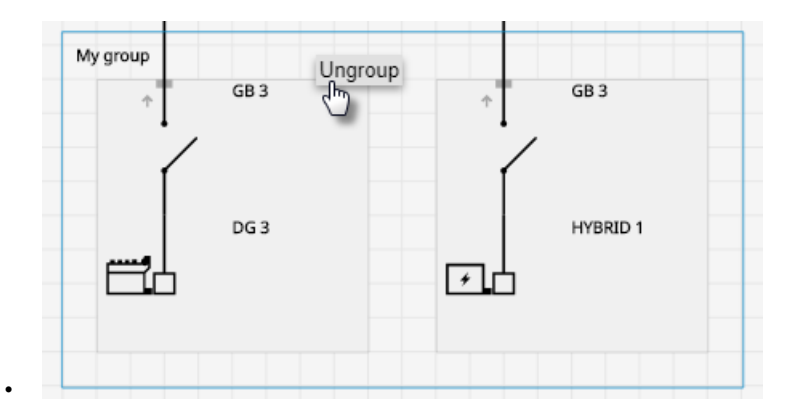

#### **Remove equipment**

- 1. Select the equipment or group on the single-line diagram.
	- Selection is shown as a blue box around the equipment or group.
- 2. Press delete.

#### **Connect equipment**

1. Select the grey connection point  $\blacksquare$  on the equipment and drag to the connection point on the other equipment:

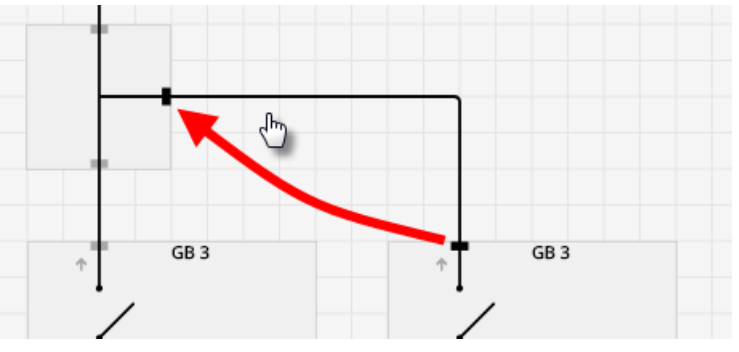

2. A connection is made between the equipment.

## **Remove a connection**

1. Select connection:

•

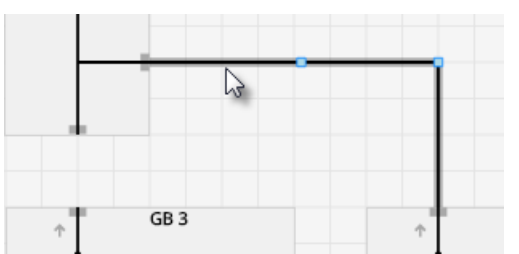

2. Press delete.

•

•

#### **Configure equipment**

- 1. Select the equipment which automatically opens the **Equipment configuration panel**
- 2. You can rotate the equipment by selecting the direction option:

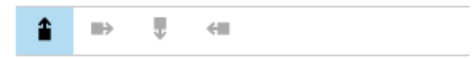

- 3. You can configure the settings for the equipment, including breaker and controller settings.
	- This includes the breaker feedback and breaker measurement settings.
- **NOTE** You can also use the short-cut CTRL + C to open the equipment configuration panel.

#### <span id="page-25-0"></span>**Add a ring busbar**

- 1. Make sure to have two free connection points on the diagram, add links if required.
- 2. Select one of the grey connection points  $\overline{a}$  and drag to the other end:

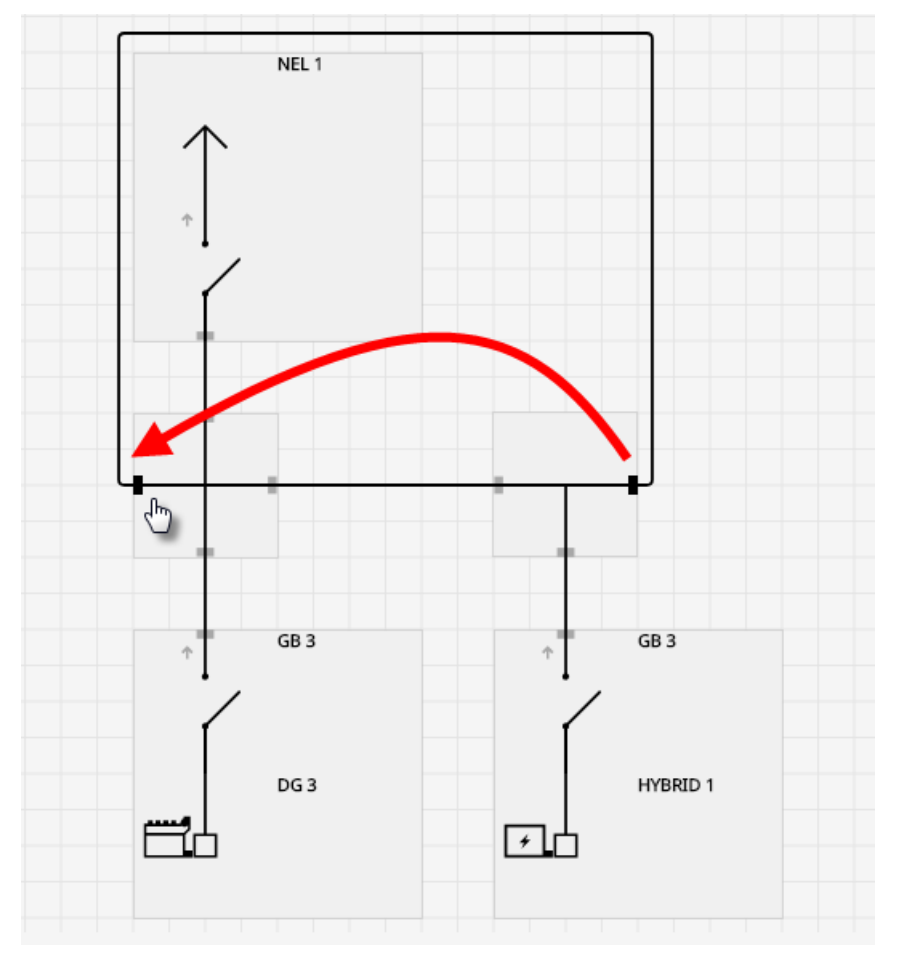

## **5.1.3 Broadcast to controllers**

•

•

•

#### **CAUTION**

PICUS allows you to broadcast to controllers, even if they are not safe for commissioning. You must confirm this override action manually.

- 1. Select  $\widehat{\mathcal{F}}$  **Broadcast**.
	- Only controllers connected and logged on are shown.
- 2. Select the controllers:

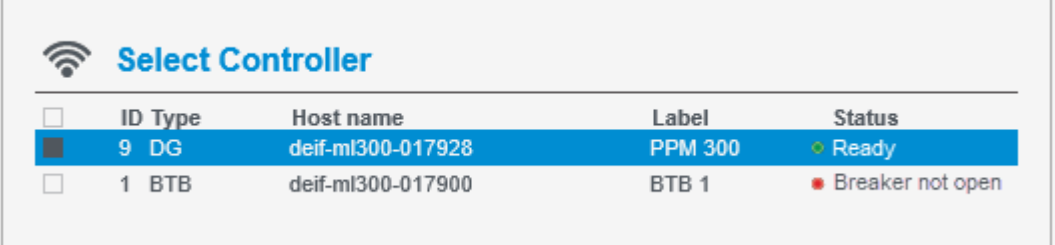

- • indicates the controller is ready.
- • indicates the controller is not ready, but can be overridden.
- 3. For controllers that are not ready, you can force a broadcast and override action at the bottom of the window:

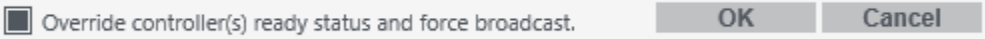

4. Select **OK** to broadcast to the selected controllers.

## <span id="page-26-0"></span>5.2 Supervision page

Select and zoom in on a controller to control it, or select and use the **C** Controls option at the right.

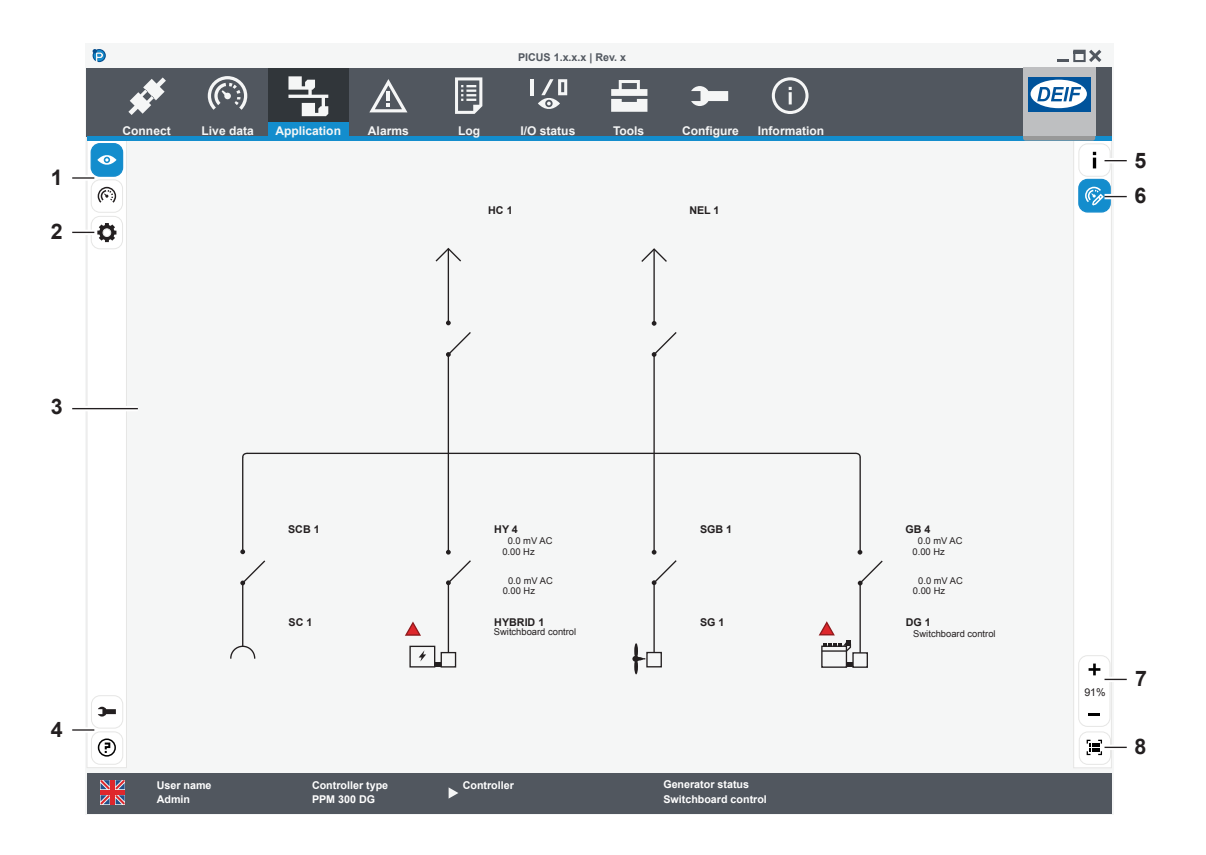

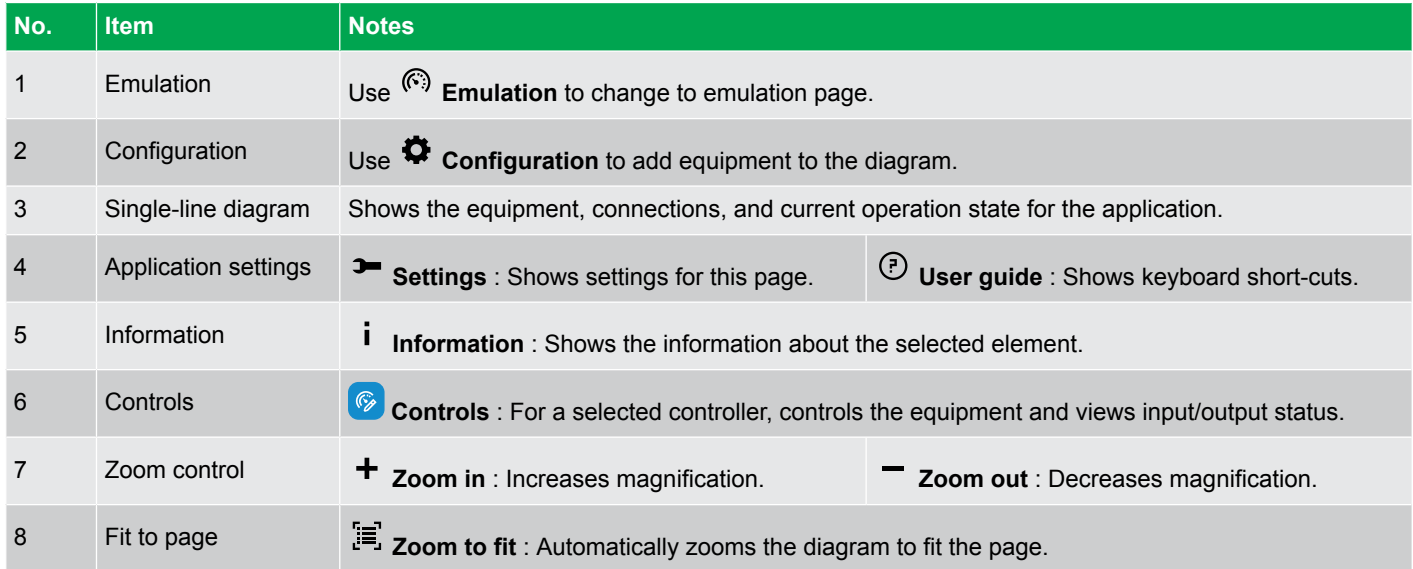

## **5.2.1 Busbar colours**

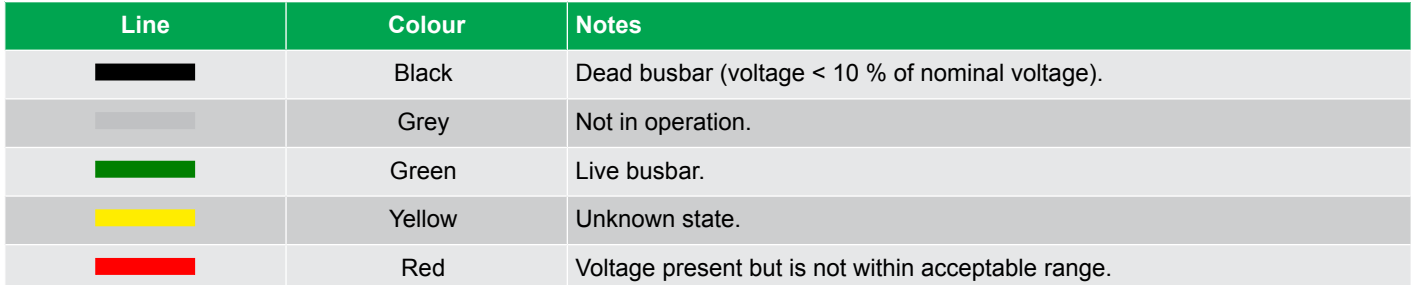

## <span id="page-27-0"></span>**5.2.2 Control and view operation**

#### **Control equipment**

- 1. Select the **Equipment** on the diagram.
- 2. Open **Control** .
- 3. You can control the controller actions, similar to the display push-buttons.

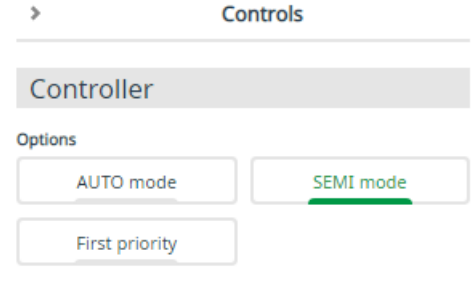

#### **View operation information**

- 1. Select the **Equipment** on the diagram.
- 2. Open **Control** .

•

- 3. Select the **I/O b I/O option.**
- 4. You can view two different modules at the same time:

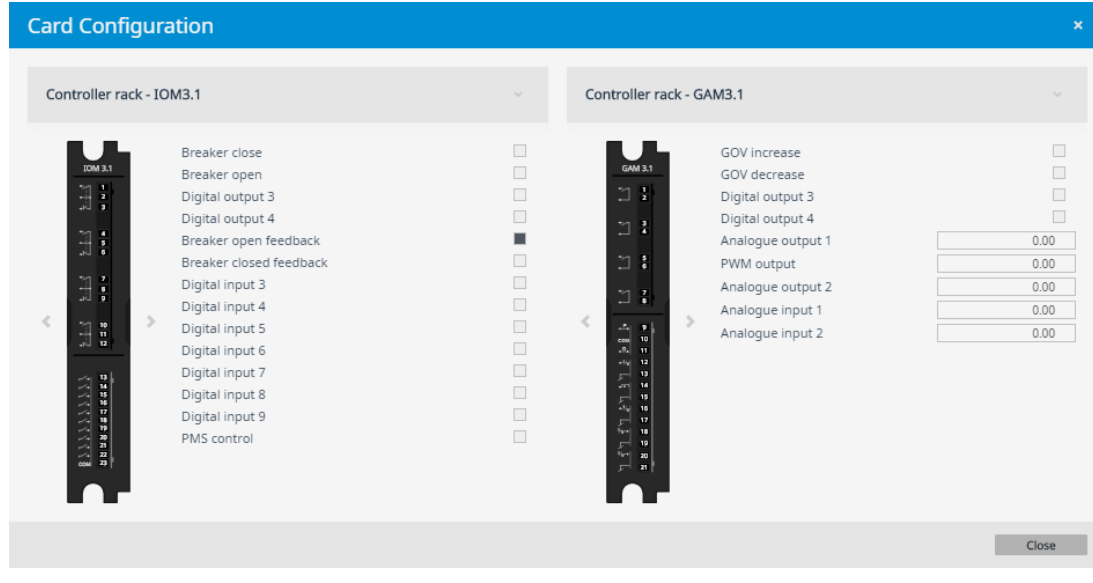

- The state of the digital inputs or outputs are shown with:
	- : Not activate
	- : Active

•

• The state of the analogue inputs or outputs are shown with their value:

25.50 ◦  $\Box$ 

5. Use the navigation options, left or right to change the hardware module:

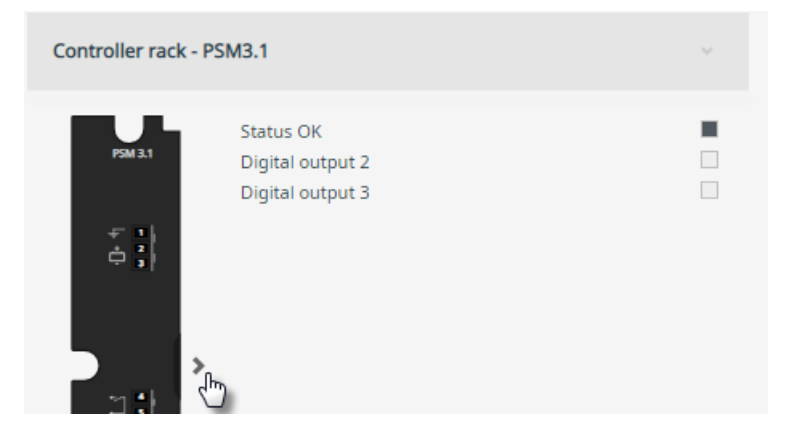

6. You can also open the controller rack by using  $\blacktriangledown$  and select a hardware module:

•

•

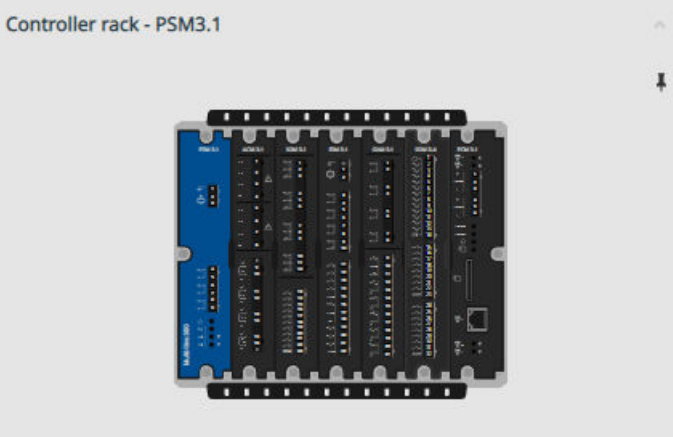

## <span id="page-29-0"></span>5.3 Emulation page

Select and zoom in on a controller to control it, or select and use the **Controls** option at the right.

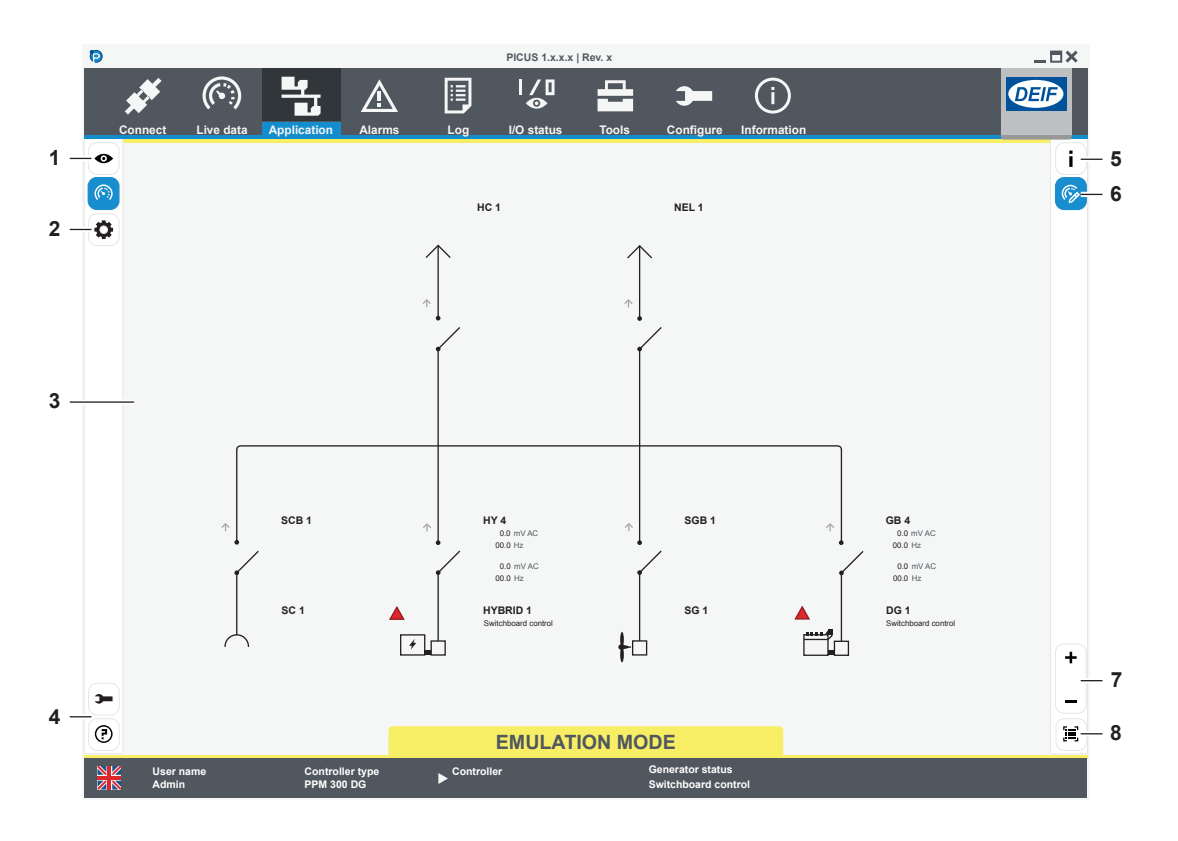

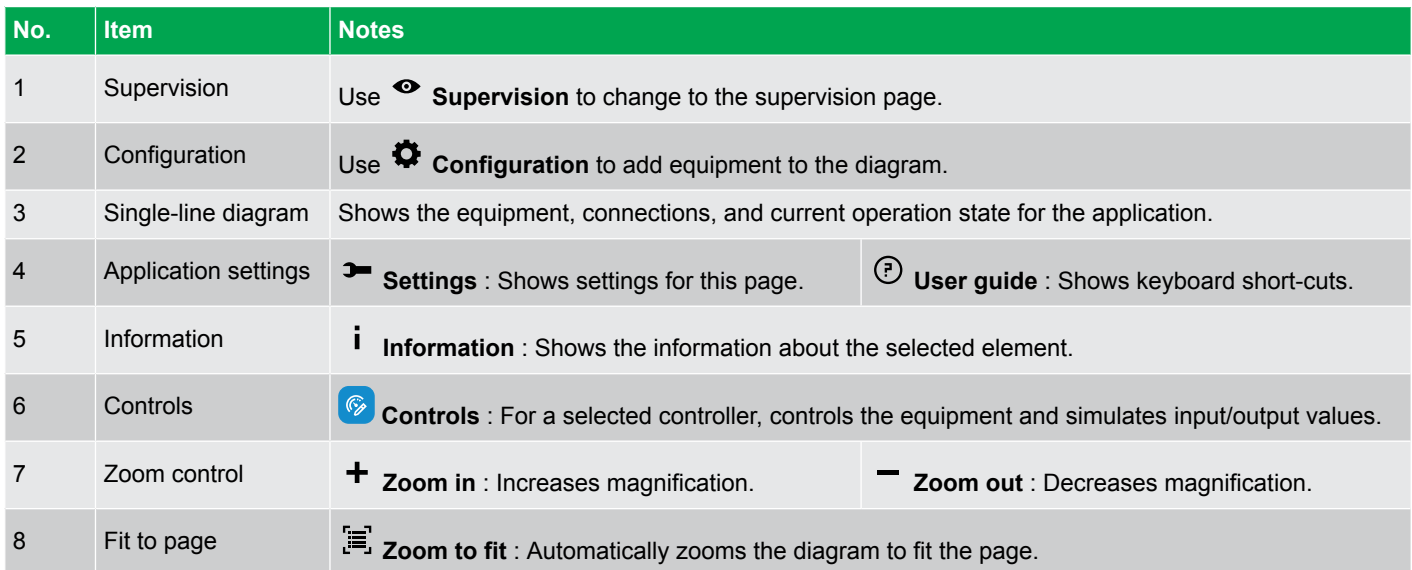

## **5.3.1 Busbar colours**

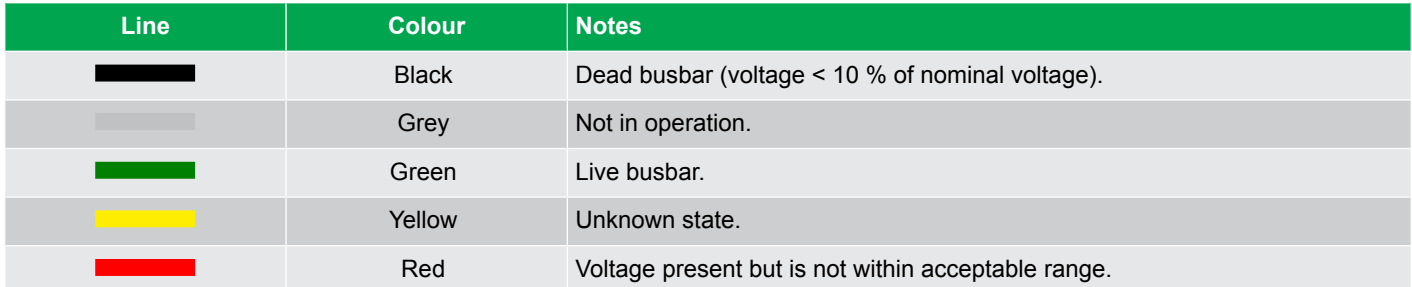

## <span id="page-30-0"></span>**5.3.2 Control and simulate operation**

#### **Control equipment**

- 1. Select the **Equipment** on the diagram.
- 2. Open **Control** .
- 3. You can control the controller actions, similar to the display push-buttons.

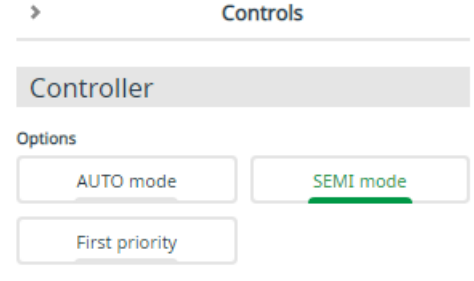

#### **Simulate operation**

•

- 1. Select the **Equipment** on the diagram.
- 2. Open **Control** .
- 3. Select the **I/O b I/O option.**
- 4. You can view two different modules at the same time:

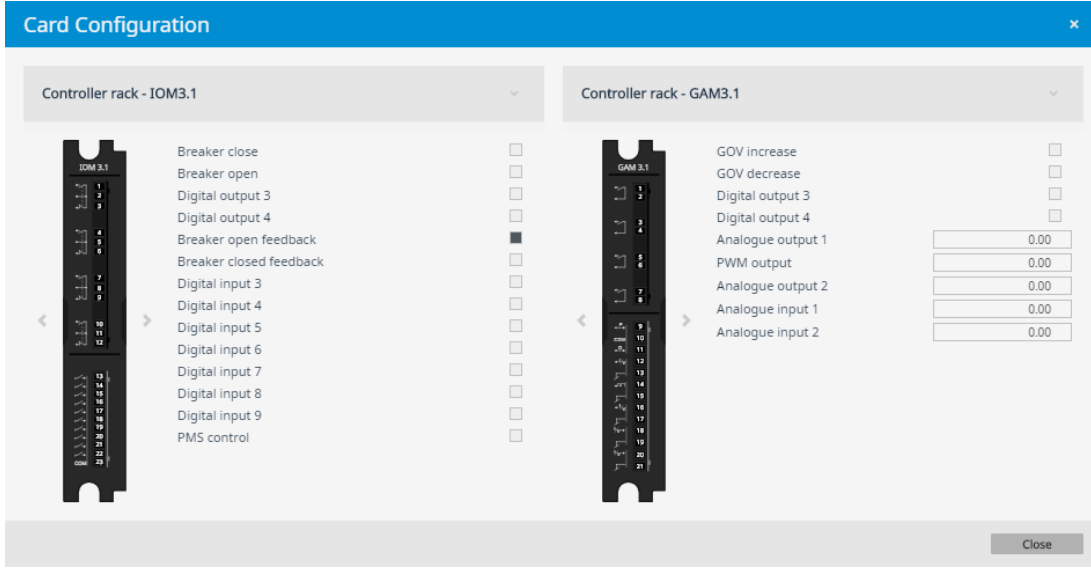

- The state of the digital inputs or outputs are shown with:
	- : Not activate
	- : Active

•

- You can simulate the input or output and change the state by clicking on the state.
- The state of the analogue inputs or outputs are shown with their value:
	- Г  $25.50$ ◦
	- You can simulate the input or output and change the value by clicking on the value and entering the new value.
- 5. Use the navigation options, left or right to change the hardware module:

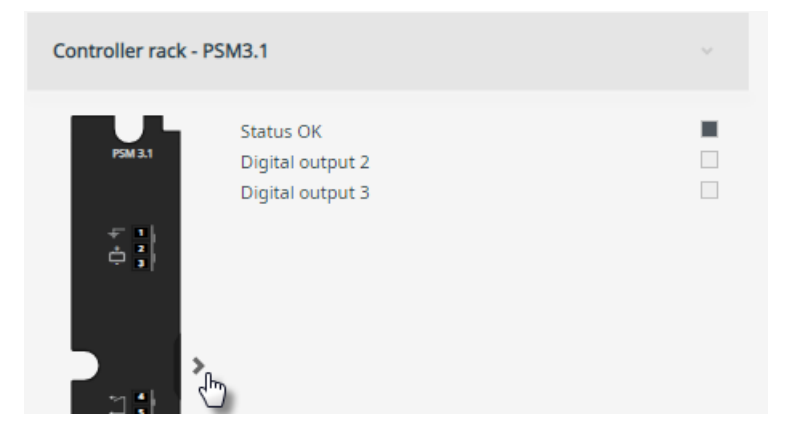

6. You can also open the controller rack by using  $\blacktriangledown$  and select a hardware module:

•

•

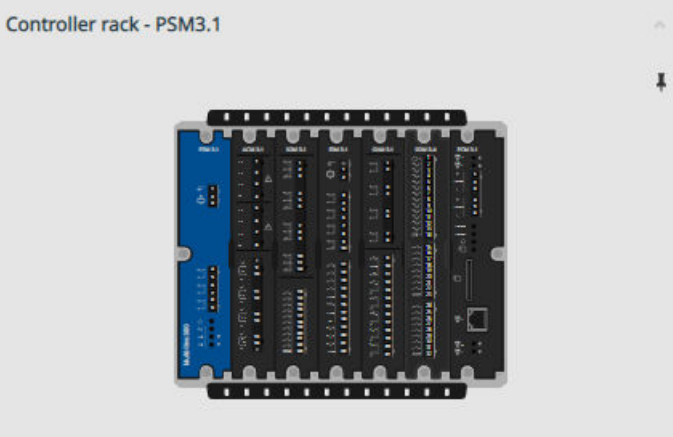

## <span id="page-32-0"></span>6. Alarms

## 6.1 Alarms page

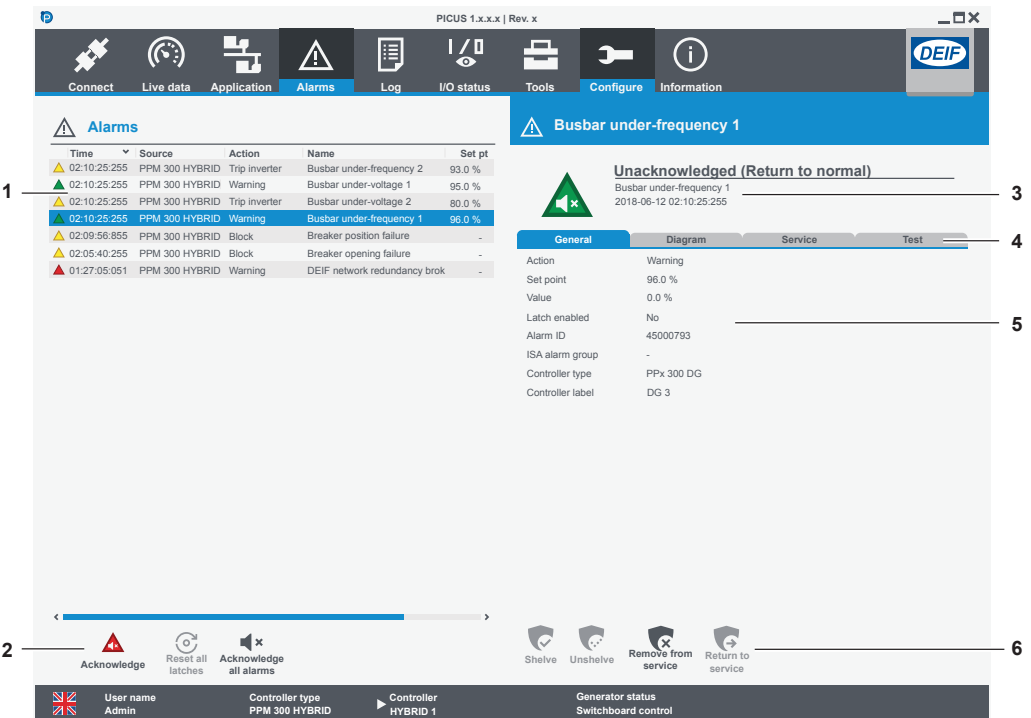

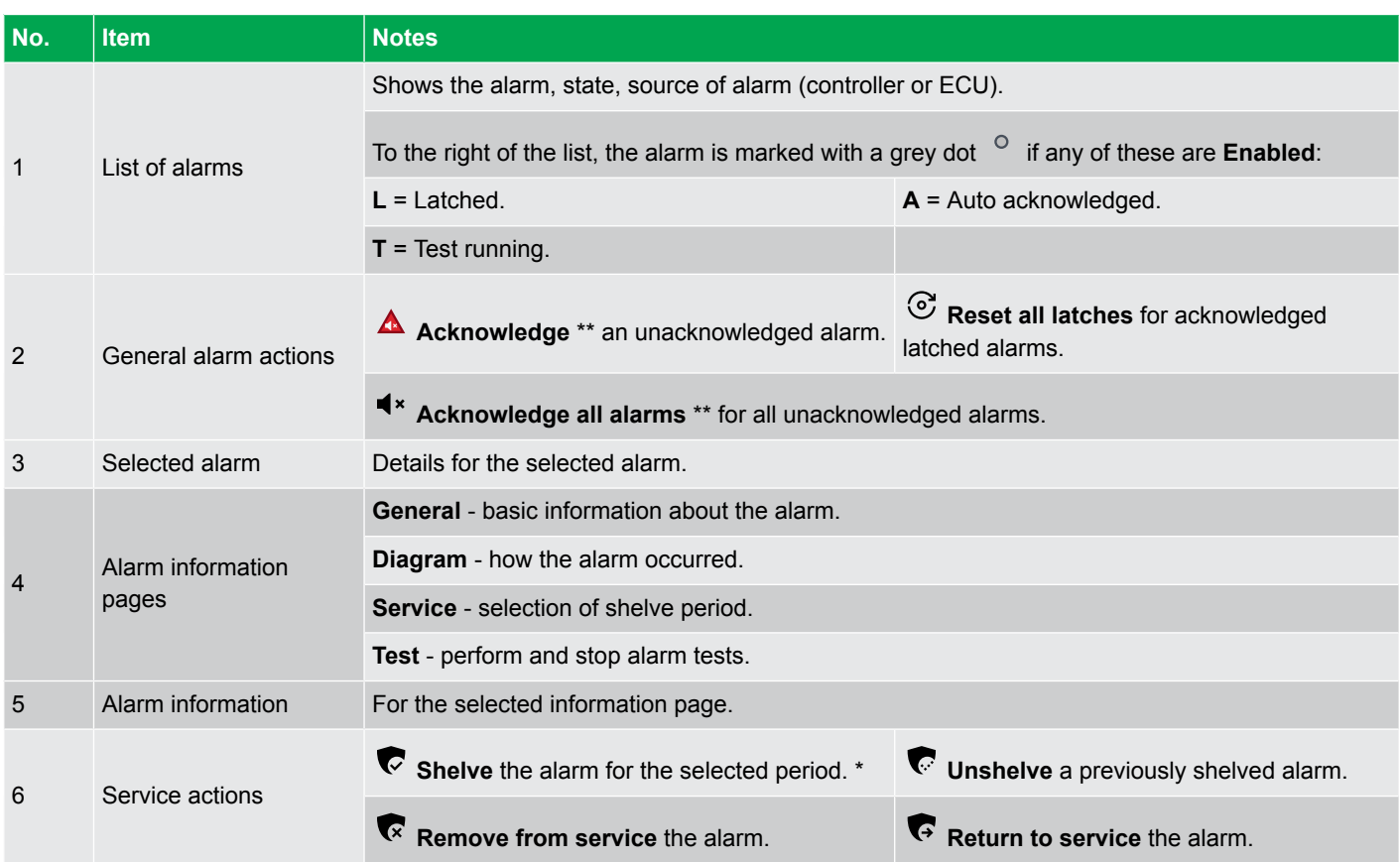

#### **NOTE** \* Shelved alarms are automatically rechecked after the selected shelve period has expired.

\*\* Acknowledging an alarm does not stop the alarm action (protection) if the alarm condition remains active or the alarm has a latch enabled.

## <span id="page-33-0"></span>**6.1.1 Remove from service**

When alarms are removed from service, they are no longer active.

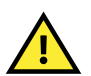

#### **CAUTION**

 $\wedge$  ...

The alarm action (protection) becomes inactive while the alarm is out of service.

#### **Remove an alarm from service**

You can only remove certain types of alarms from service:

- 1. Select the alarm to remove from service.
- 2. Select **Remove from service** .
	- The alarm is marked as out of service ( $\mathsf{x}$  or  $\overline{\mathsf{x}}$ ) in the alarm list.

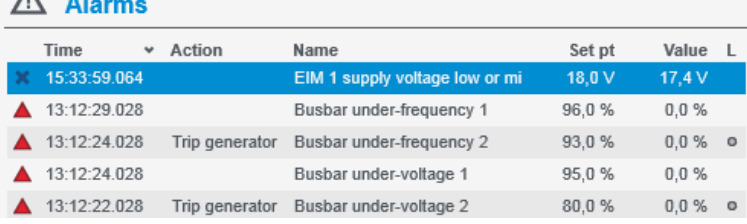

#### **Return an alarm to service**

- 1. Select the alarm to return to service.
- 2. Select **Return to service** .
	- The alarm is rechecked by the system.
	- If the alarm condition is still present in the system, the alarm is activated again.

## **6.1.2 Alarm state**

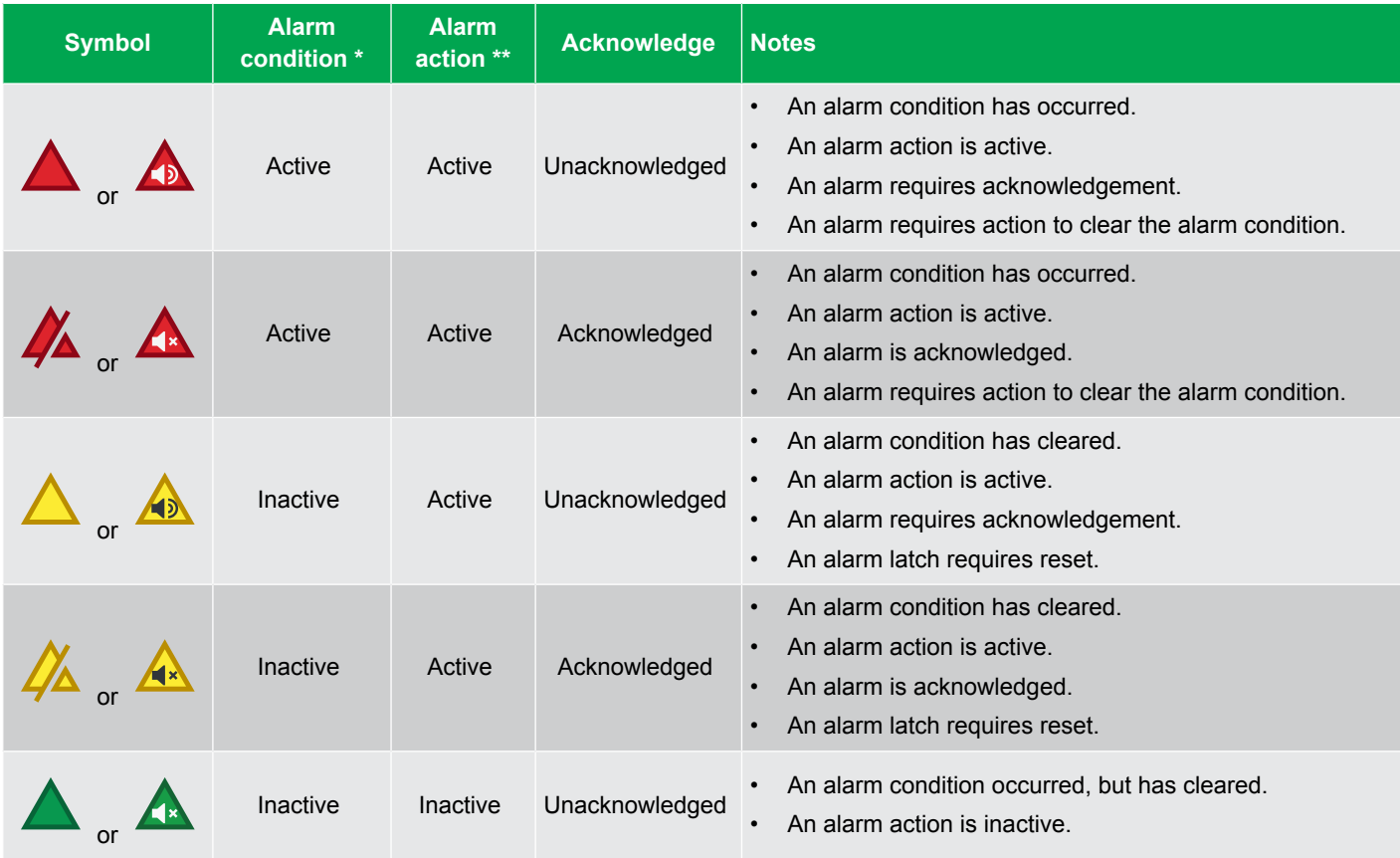

<span id="page-34-0"></span>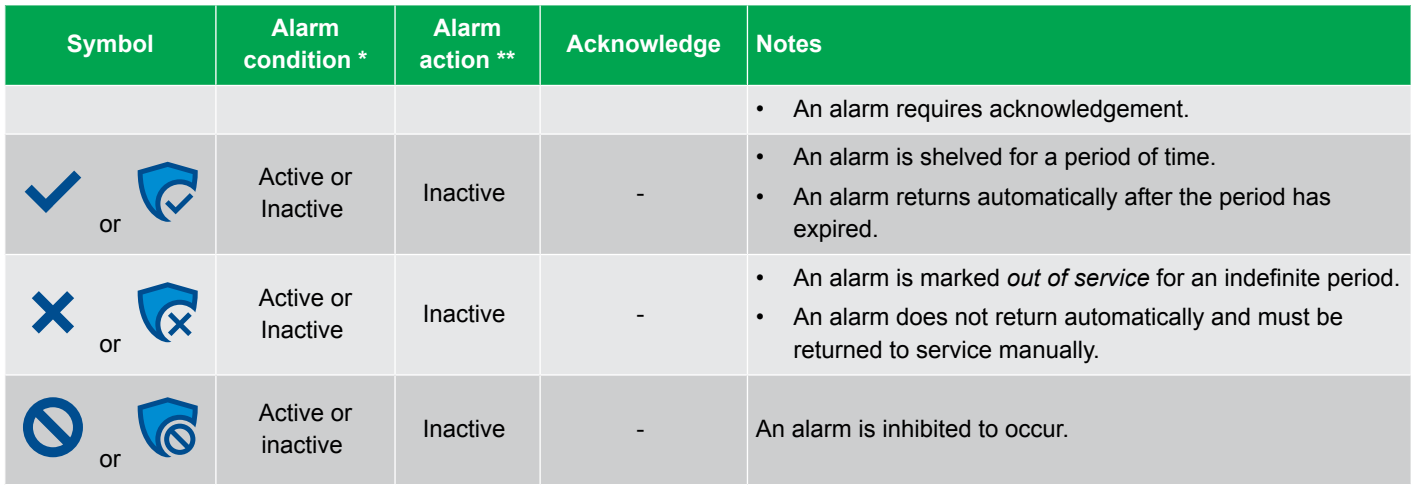

**NOTE** \* Alarm condition is typically where the set point is exceeded.

\*\* Alarm action (protection) is the configured action taken to protect the situation. When active, this action occurs in the controller.

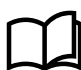

**More information**

See **Alarms** in the **Designer's handbook** for more information about how to handle alarms in the system.

## **6.1.3 Latched alarms**

Until a latched alarm is reset, the alarm action (protection) remains active. To reset a latched alarm:

- 1. Acknowledge the alarm.
- 2. Clear the alarm condition.
- 3. Select **Reset all latches**  $\Im$ .

All acknowledged and latched alarms are now reset, and the actions (protections) become inactive.

## **6.1.4 Alarm test**

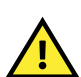

#### **CAUTION**

Activating an alarm test also activates the alarm actions. Only test alarms if it is safe.

- 1. Select **Test** from the alarm details on the right.
- 2. Select **Start test**.
	- A confirmation message opens.
- 3. If it is safe to start the alarm test, select **Yes**.
- 4. Select **Stop test** to stop all active alarm tests.
	- **Stop test** also stops all active individual alarm tests.
	- It can take a moment for PICUS to stop the alarm test.

The alarms remain active for as long as the alarm test is running. Stop the alarm test and acknowledge the alarms, to change the state of the alarms to inactive.

## **6.1.5 Shelved alarms**

Only certain types of alarms can be shelved. Shelved alarms are not active, but become automatically unshelved after the shelve period has expired. You can also unshelve the alarm manually.

#### **Shelve an alarm**

You can only shelve certain types of alarms.

- 1. Select the alarm to shelve.
- 2. Select **Service** from the alarm details to the right.
	- The **Service** page now shows this information:

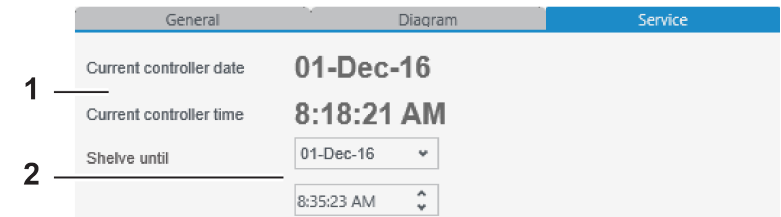

- 1. Current controller date and time.
- 2. Shelve until date and time.
- 3. Enter the required shelve period:

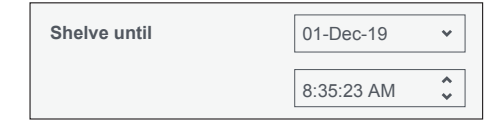

- 4. Select **Shelve** to shelve the alarm.
	- The alarm is marked as shelved ( $\checkmark$  or  $\checkmark$ ) in the alarm list.
	- The alarm action (protection) is inactive until the alarm is unshelved.

#### **Unshelve an alarm**

•

•

- 1. Select the shelved alarm to unshelve.
- 2. Select **Unshelve** to unshelve the alarm.
	- The alarm is rechecked by the system.
	- If the alarm condition is still present in the system, the alarm is activated again.
# 7. Log

# 7.1 Log page

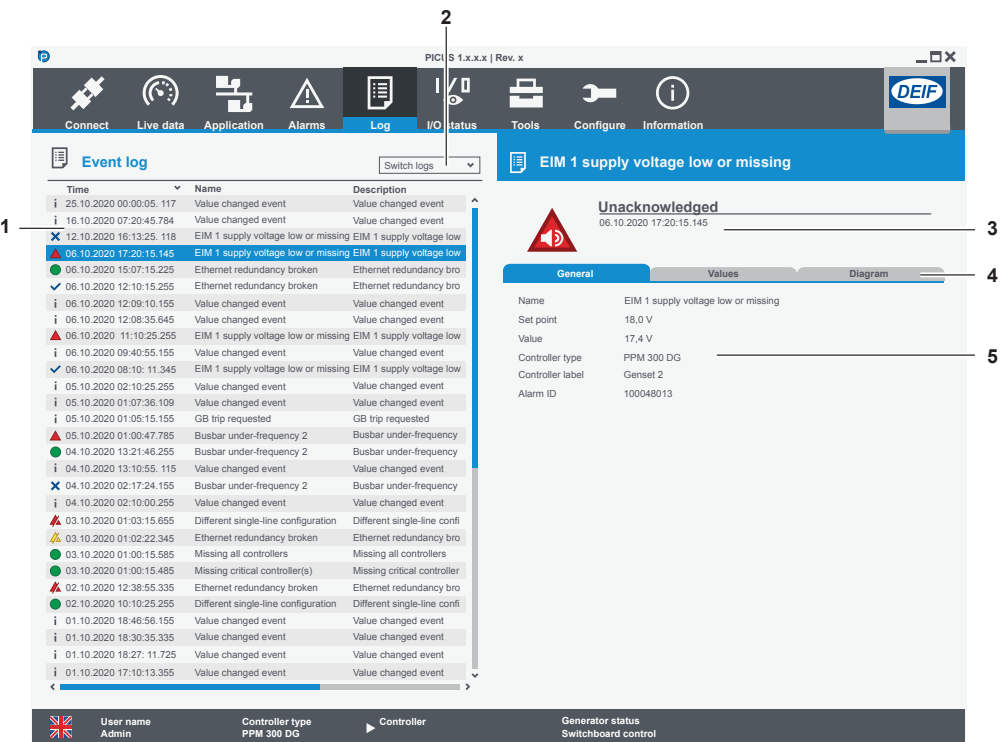

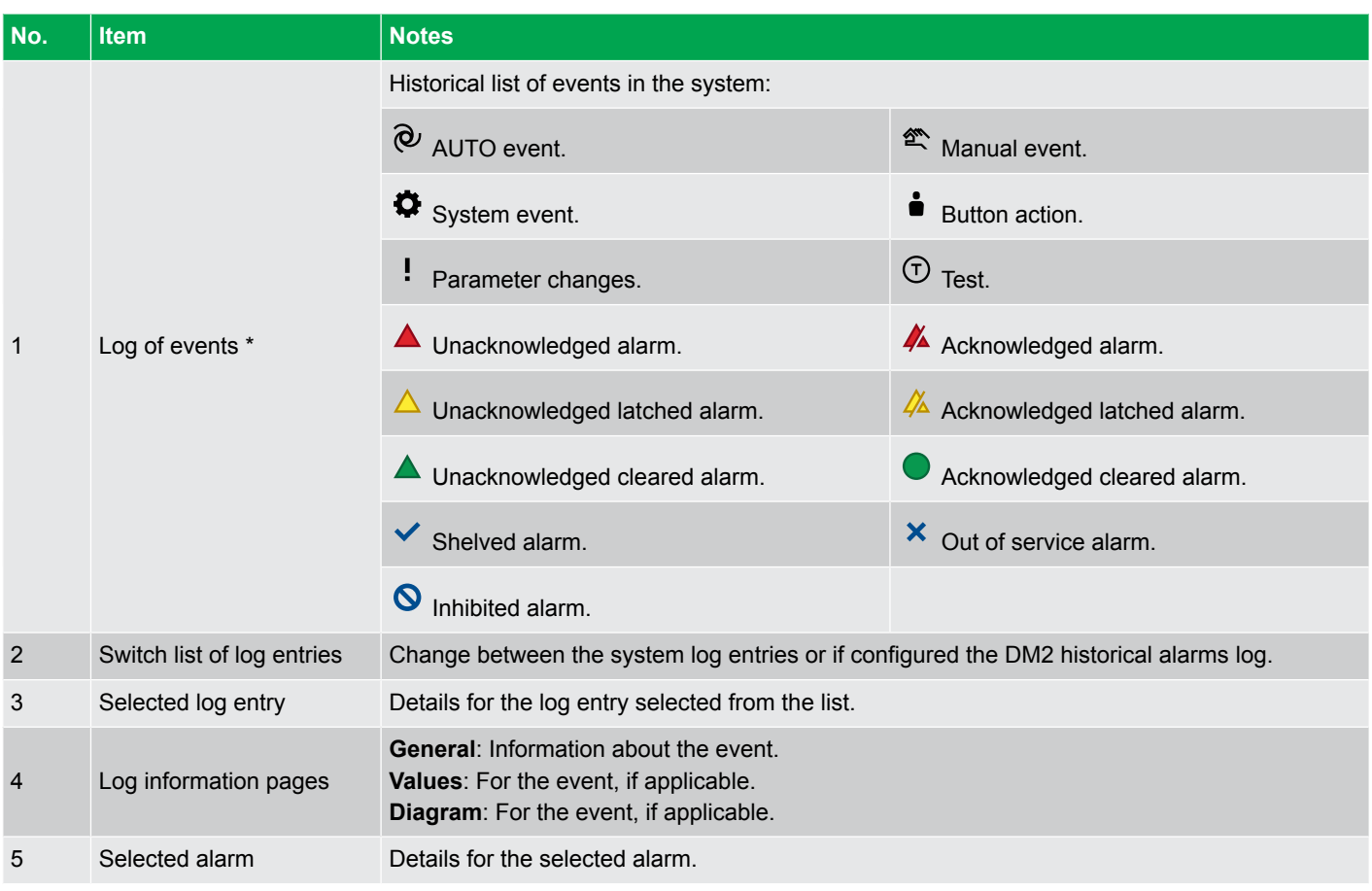

**NOTE** \* Test alarms are marked with  $\bigcirc$  grey dot.

# 7.2 DM2 Log page

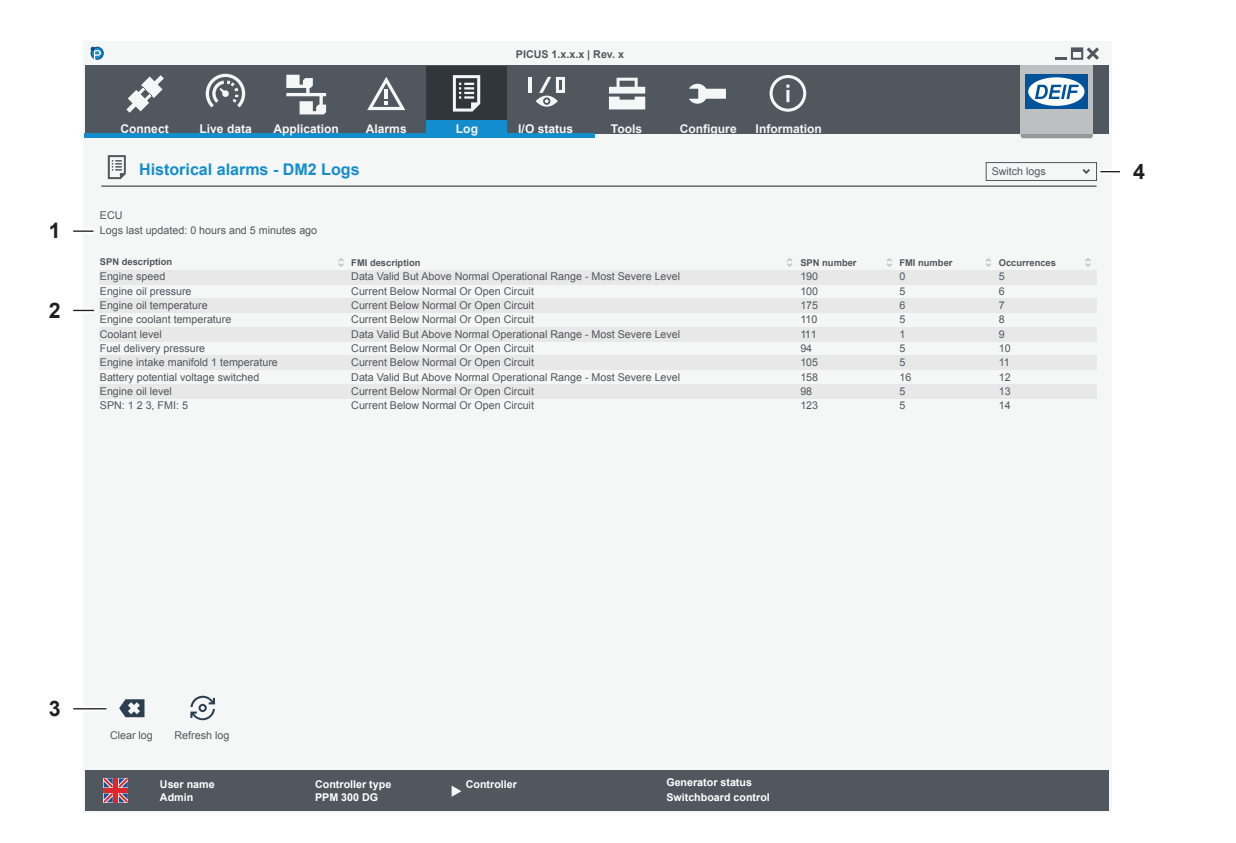

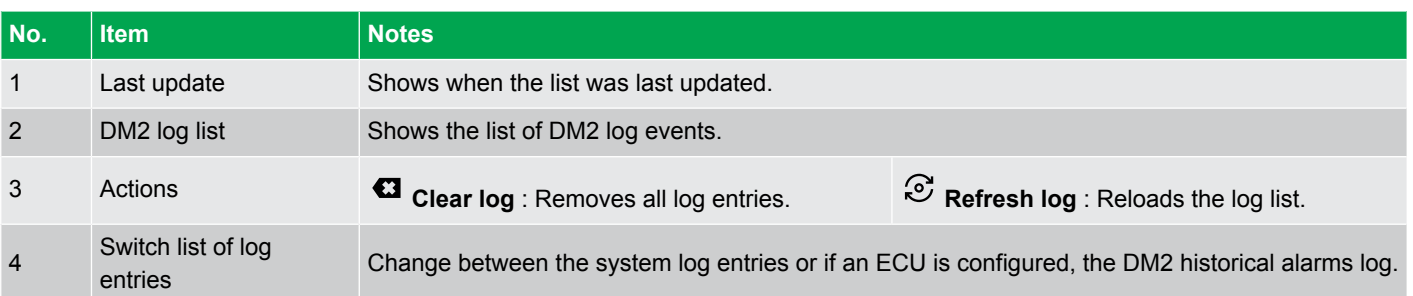

# 8. I/O status

## 8.1 I/O status page

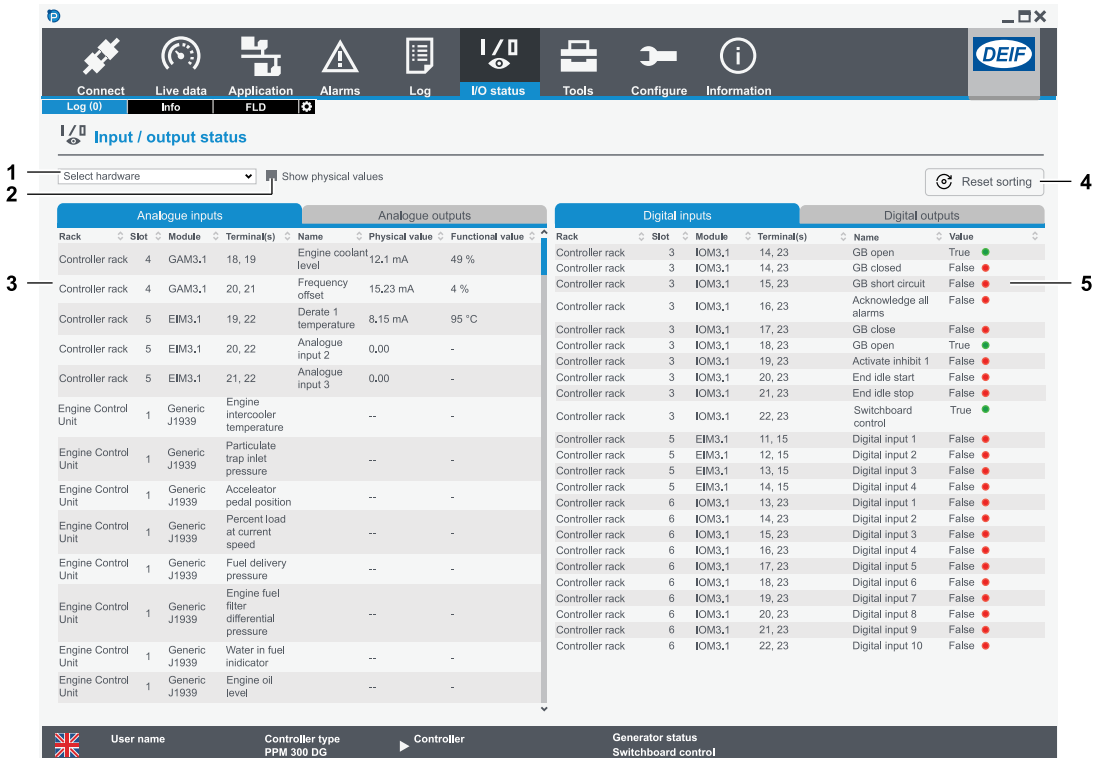

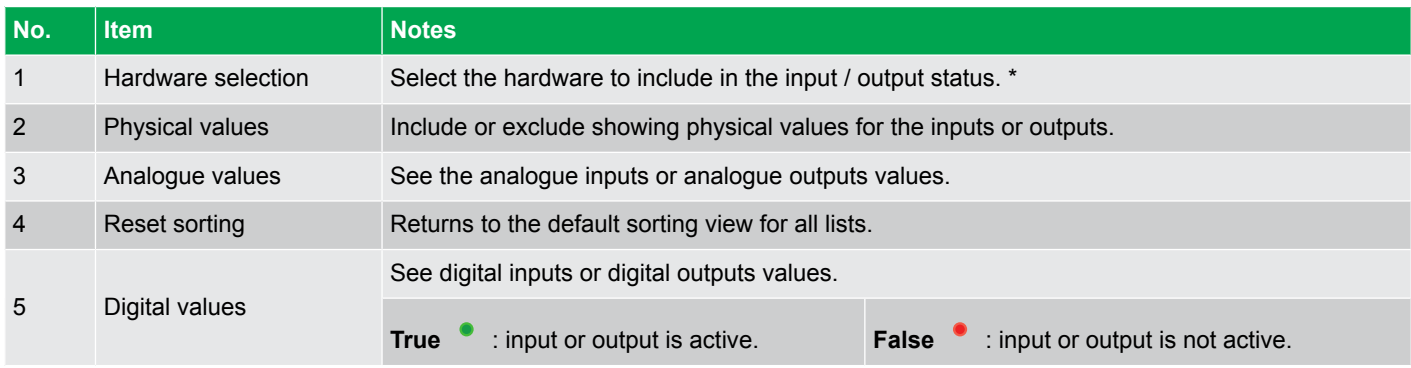

**NOTE** \* This can be the controller rack, extension rack, or ECU.

# 9. Tools

## 9.1 Report

## **9.1.1 Report page**

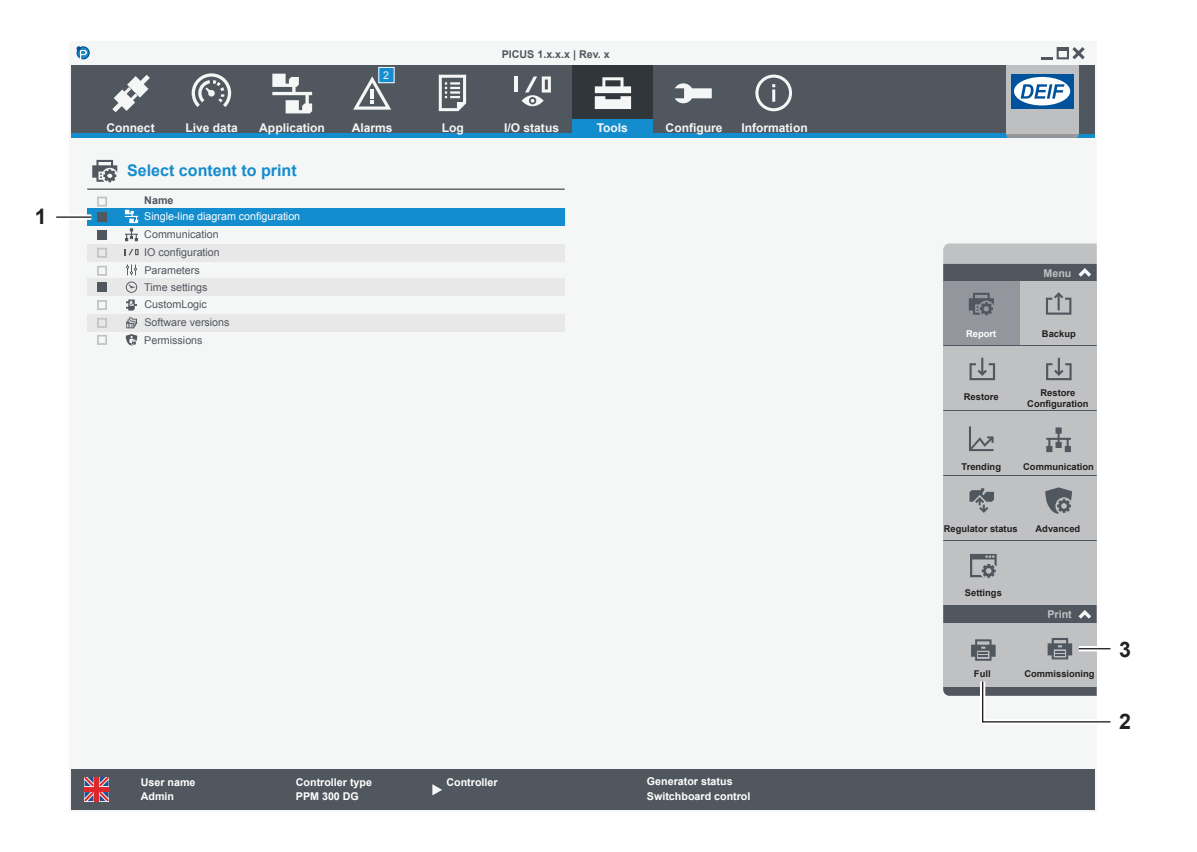

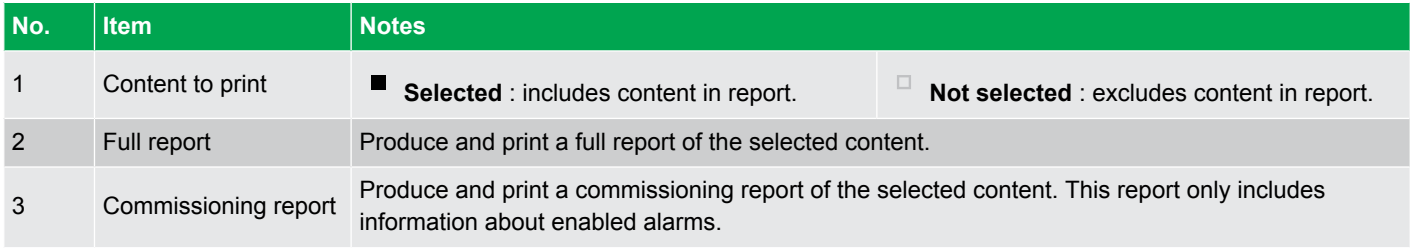

## **9.1.2 Report preview page**

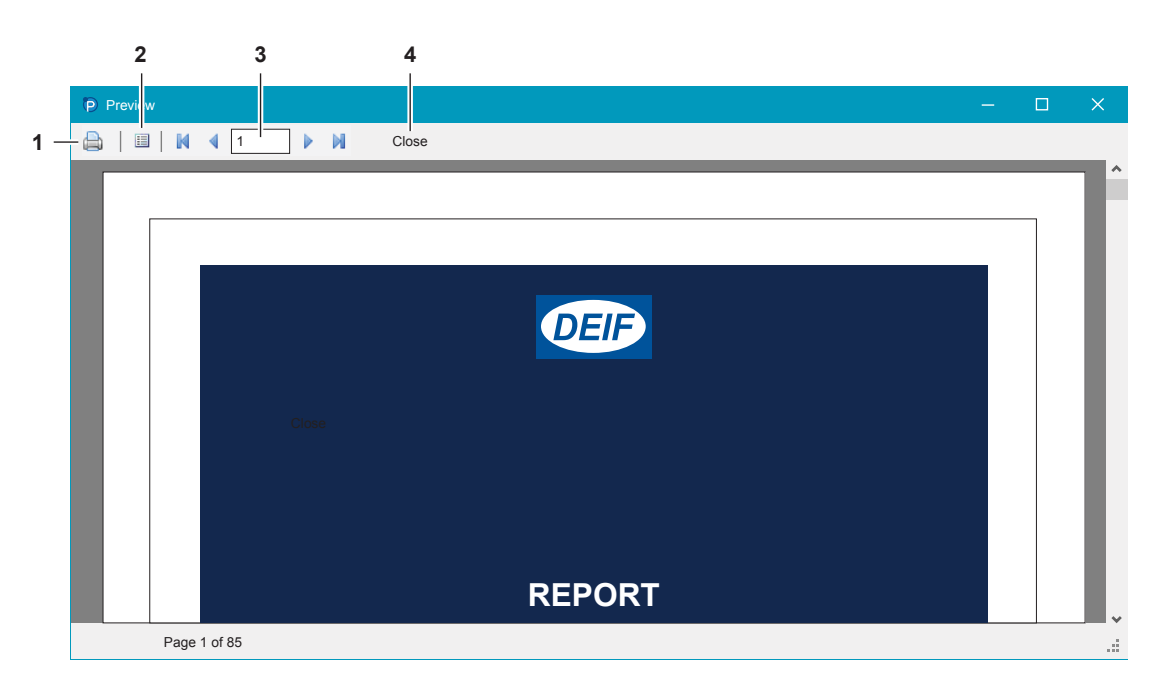

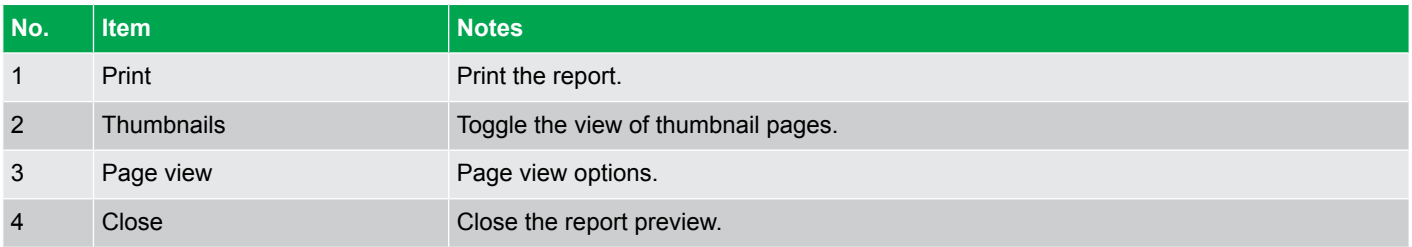

## 9.2 Backup

### **9.2.1 About backup**

You can either create a full backup of the controllers or a partial backup.

#### **Full controller backup**

Controller backups are saved as .backup files and contain all information from the controller.

- Backup files can be stored on the controller, an SD card or locally on your computer.
- Backup files can be restored to a controller, or opened as a local file (Offline project).

#### **Partial controller backup**

Partial backups, where you can select the features to include, are saved as either .config (Configuration) files or folders.

• Partial backup files are only stored on your computer and include only the features that you want to include.

You can view and delete backups from the **Manage backups** page.

#### **Restrictions**

- You can store up to 20 backup files on the controller.
- Partial backup files are only .config or folders and not .backup files.
- Partial backup files or folders can only be stored locally on your computer.
- The SD card must be formatted as a FAT32 file system.
- The default backup file name is *ID [Controller ID] [Controller label] (#)*, where # is a number starting at 1 from the first duplicate name.
- Deleted backup files cannot be recovered.
- The time it takes to create a backup depends on the location where the backup is saved.

## **9.2.2 Backup page**

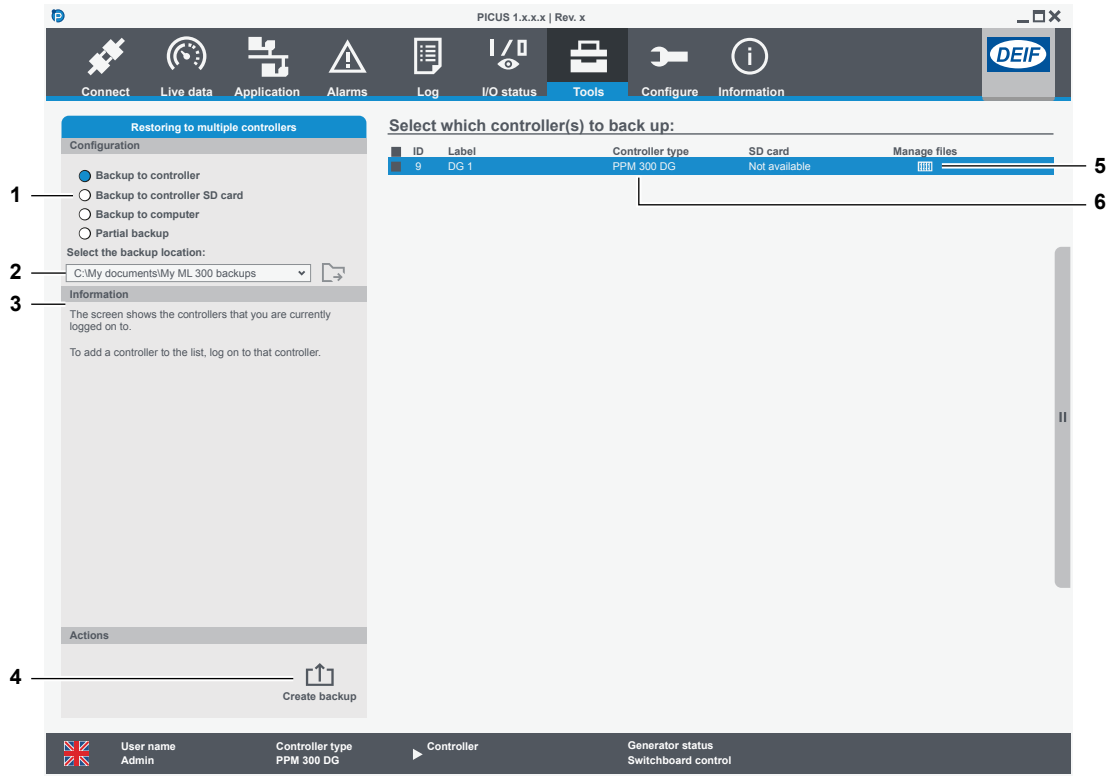

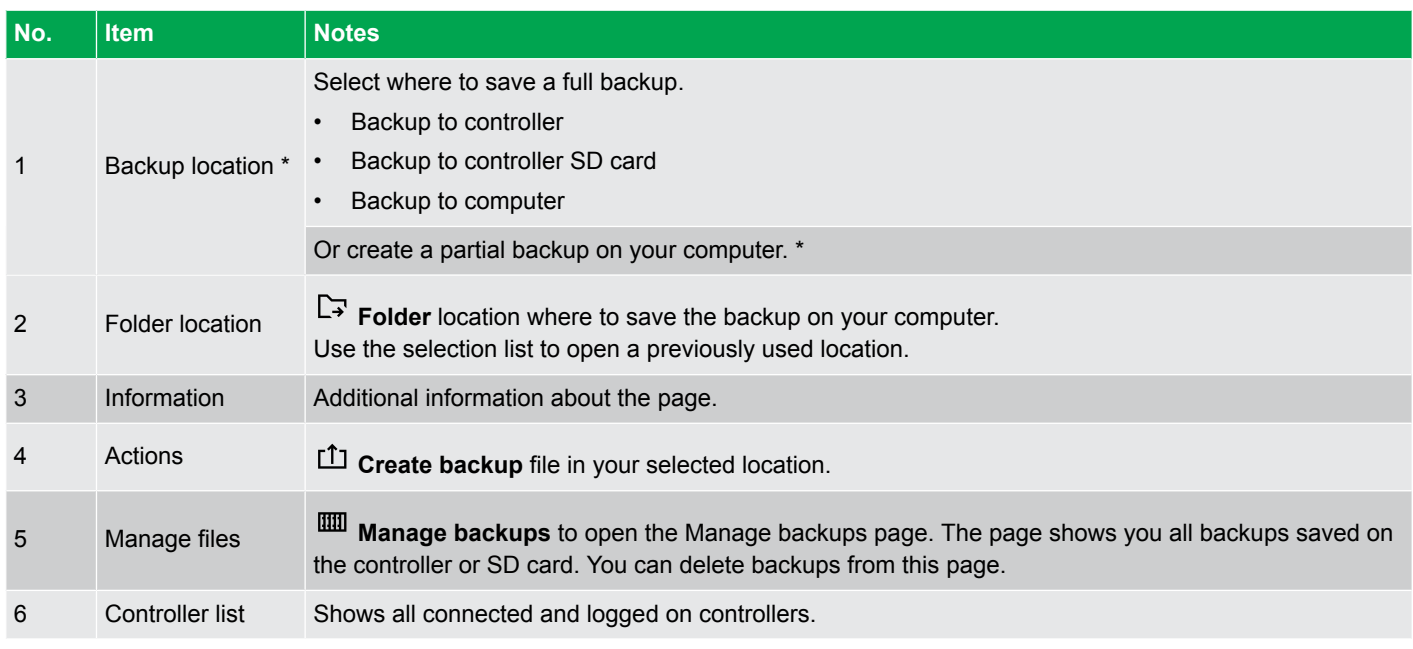

**NOTE** \* For the partial backup option, see the Partial backup page.

## **9.2.3 Create full backup**

This information is only for creating a full backup to either controller or SD card, or your computer. For partial backup, see Create partial backup.

1. Select a location to store the backup file:

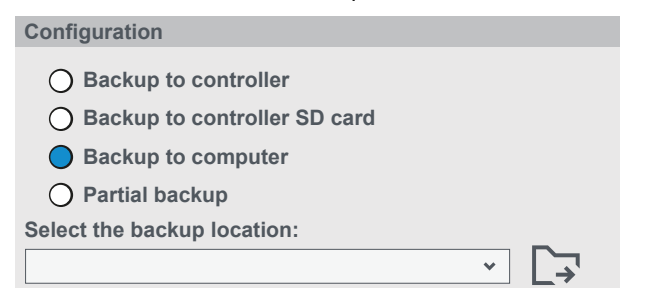

- If you select Backup to computer, then you must select a folder with either:
	- The selection list to open a previously used location.
	- **Folder** to select a location for the backup.
- 2. Select controllers from the controller list.

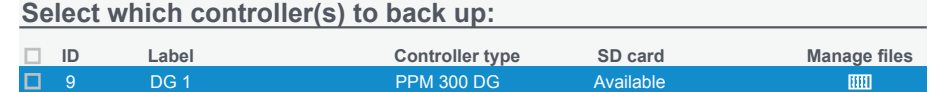

- If you select Backup to SD card, the list only shows controllers with an available SD card.
- 3. Select **Create backup** .

•

•

•

- 4. Enter the Backup filename.
- 5. The controller creates the backup file in the selected location.
- 6. If you create backups for multiple controllers, you can stop the backup process with **Cancel**. The ongoing backup file is finished, and the controller returns to the backup page.
- 7. A confirmation is shown after the backup has been created:

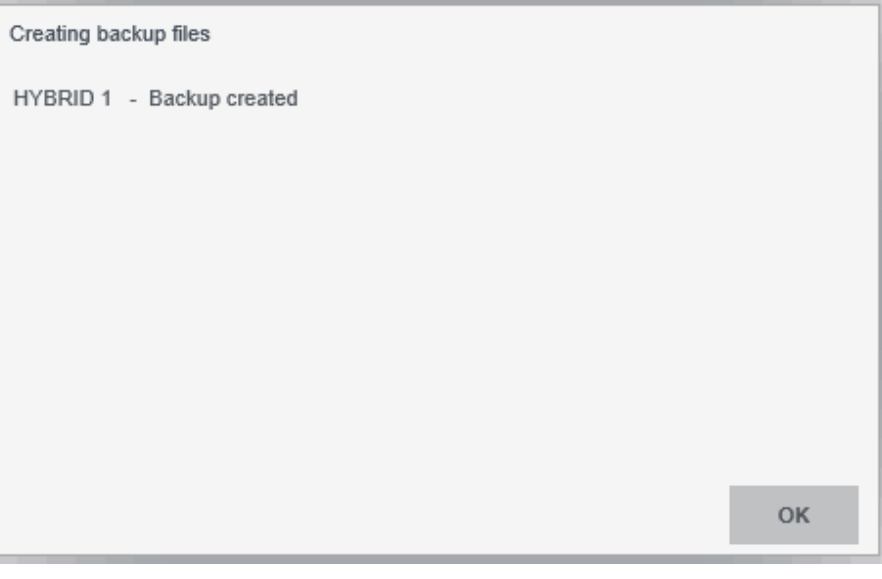

## **9.2.4 Partial backup page**

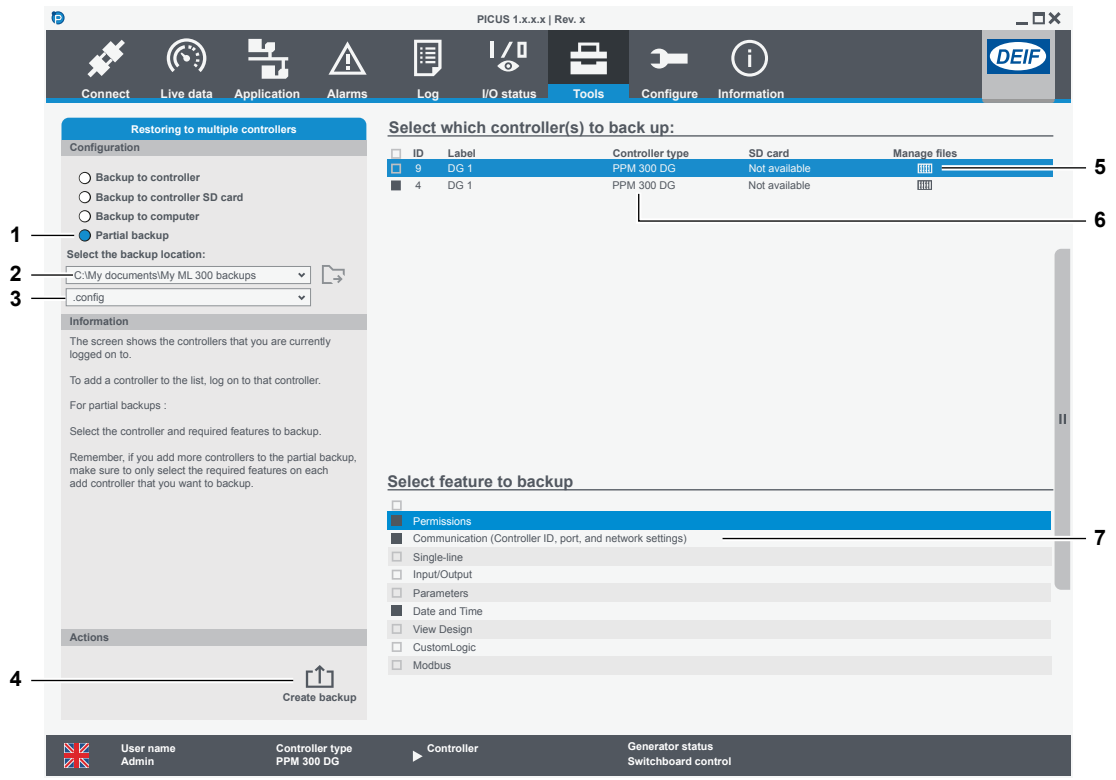

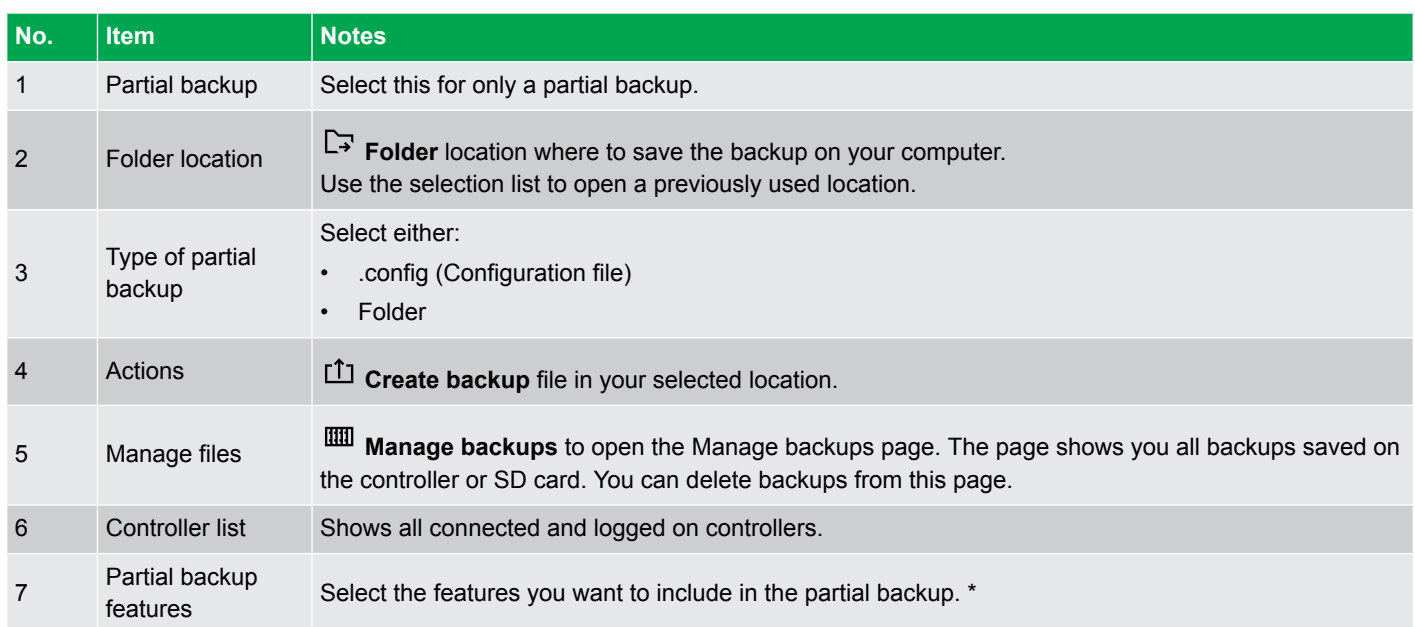

**NOTE** \* If you add more controllers to the partial backup, make sure to only select the required features on each add controller that you want to backup. If you select some features on one controller and then add another controller without selecting features, the backup contains a combination of selected features and all features from the other controller.

## **9.2.5 Create partial backup**

This information is only for creating a partial backup to your computer. For a full backup to either controller or SD card, or your computer, see Create full backup.

1. Select partial backup:

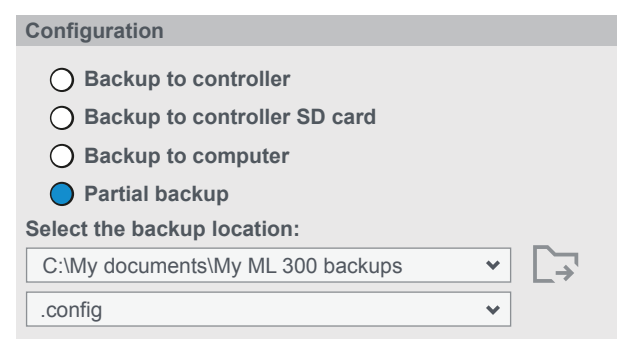

- 2. Select the backup location on your computer with either:
	- The selection list to open a previously used location.
	- $\Box$  **Folder** to select a location for the backup.
- 3. Select the type of partial backup:
	- .config for a configuration file
	- Folder for a folder

•

•

•

- 4. Select controllers from the controller list.
	- **Select which controller(s) to back up:**

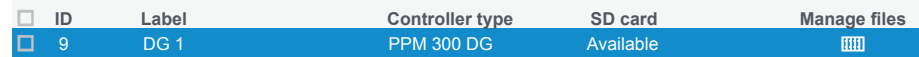

5. Select the features you want to include in the partial backup:

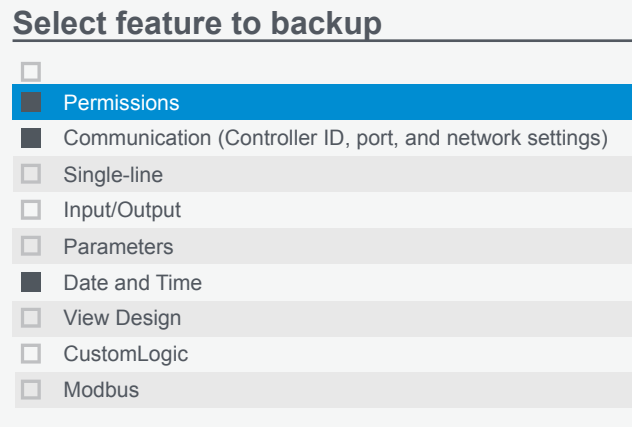

6. Select **Create backup** .

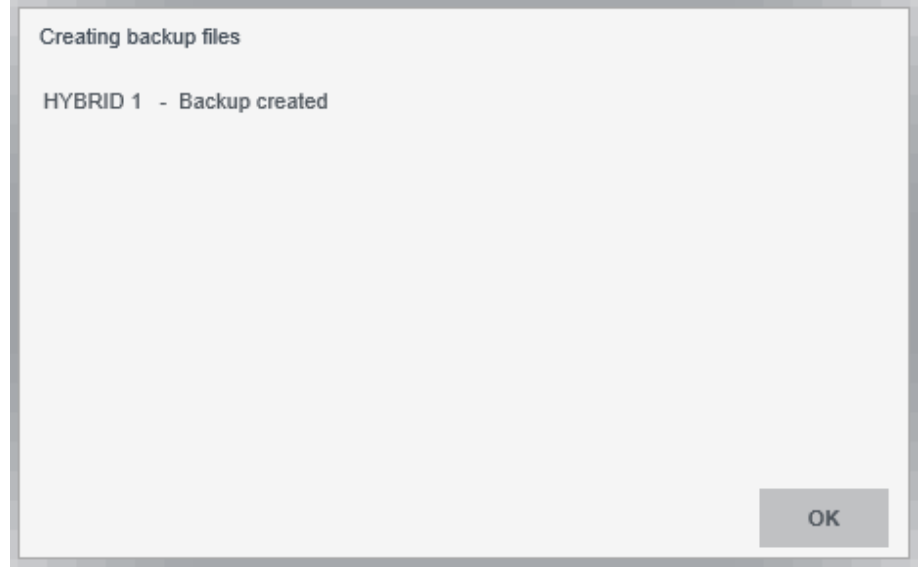

• The controller creates the partial backup file in the selected location.

•

• If you create backups for multiple controllers, you can stop the backup process with **Cancel**. The ongoing backup file is finished, and the controller returns to the backup page.

## **9.2.6 Manage backups page**

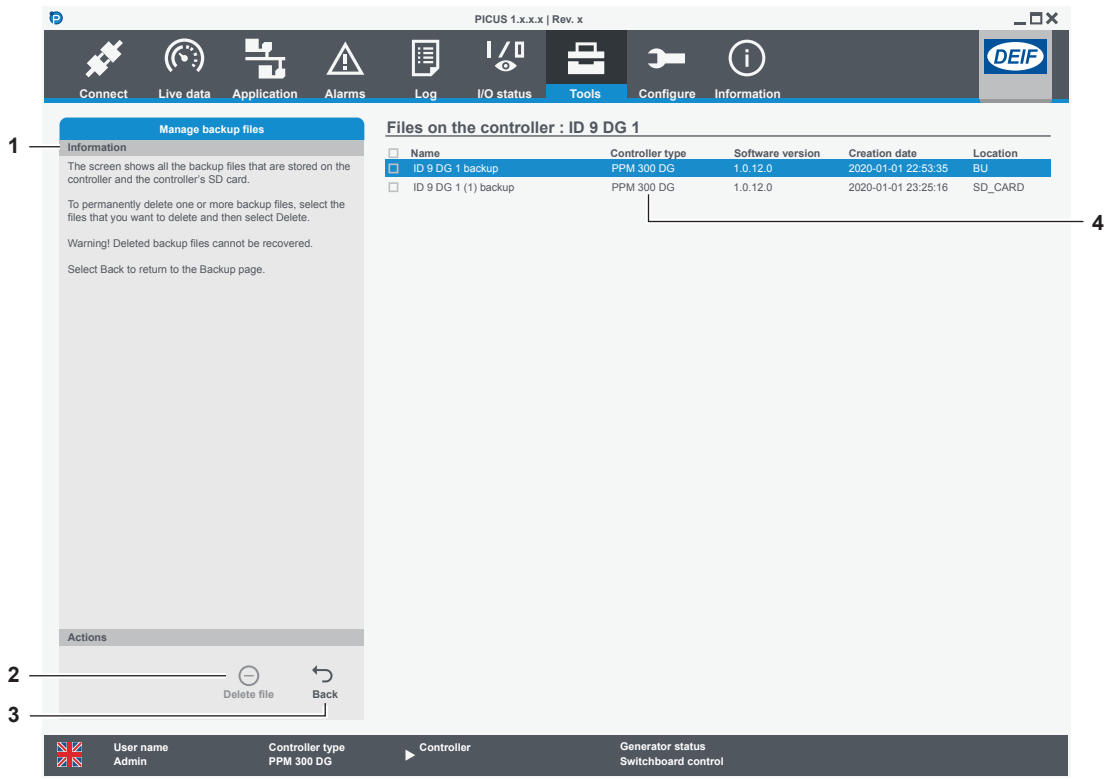

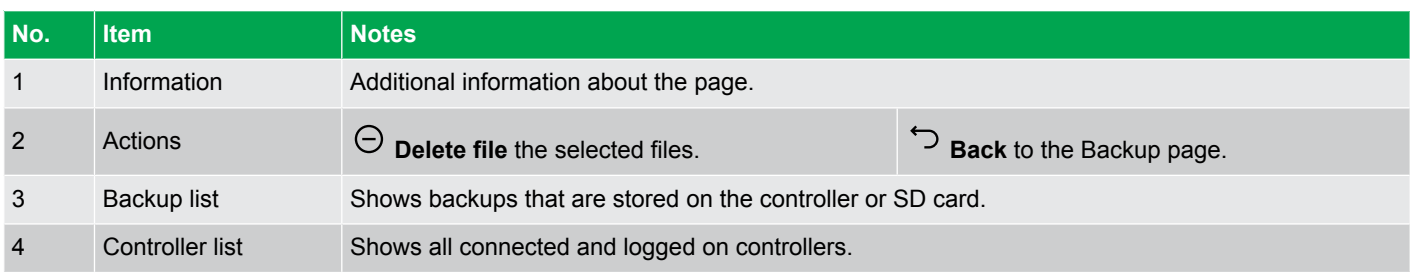

## **9.2.7 Delete backup**

Deleted backup files cannot be recovered.

1. Select the backup files to delete.

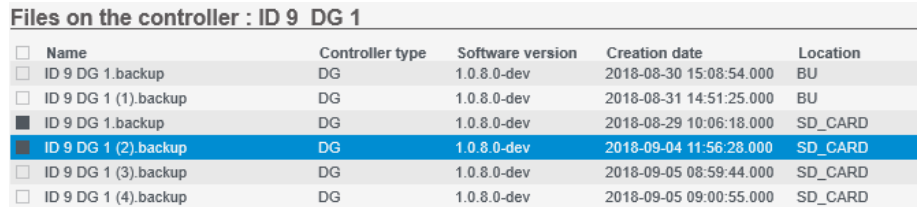

2. Select **Delete file** .

•

• You are prompted to confirm that you want to delete the selected files.

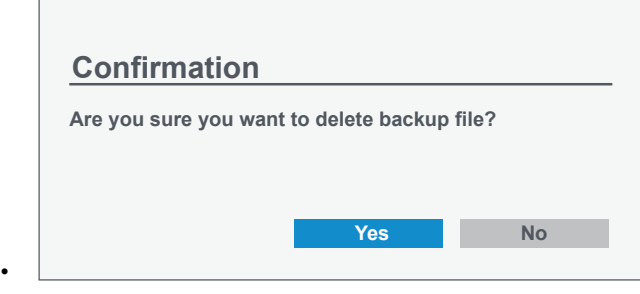

- Select **Yes** to delete the files.
- Select **No** to cancel.

## 9.3 Restore

### **9.3.1 About restore**

You can restore backup files or backup folders made before PICUS version 1.0.8.0. You can restore from the controller, an SD card, or from your computer.

#### **Data restored**

These backup data are always restored:

- Permissions
- **Texts**
- Date and time
- Parameters
- Input/Output
- **CustomLogic**
- Single-line
- **Modbus**

You can also select optional data to restore on the restore page.

## **9.3.2 Restore restrictions**

### **Controller prerequisites**

Before you restore a backup to a controller, the controller must meet these prerequisites:

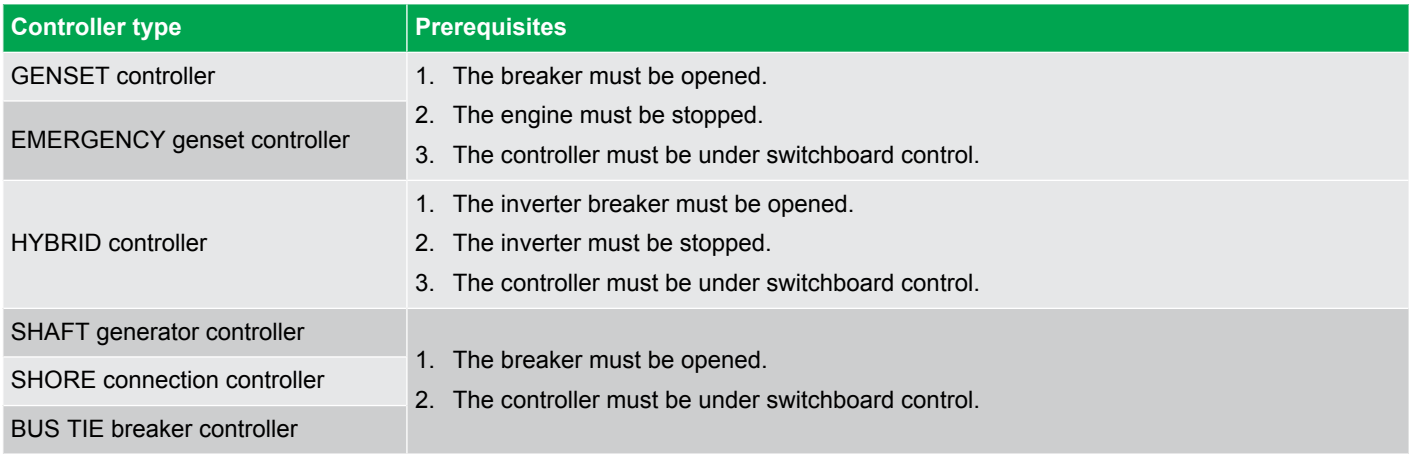

**NOTE** When a controller is in Emulation mode, these restrictions do not apply.

#### **Not compatible backup files**

Backup files or folders are not compatible with the current controller configuration if:

- The backup is from a different product type.
- The backup is from a different controller type.
- The backup is from a different controller configuration.
- The backup is from a controller with a different hardware configuration.
- The backup is not supported by the current controller software.

#### **Restore network settings**

If you use **Restore IP address (IPv4) and controller ID**, the controller **must** be powered off and powered on before the network settings are restored.

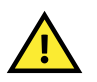

#### **CAUTION**

If this controller is part of the network communication between units, when the controller is powered off, the processor and communication module (PCM) is also powered off. Check this will not affect your system before you power the controller off.

#### **Data not restored**

When you restore a backup file or folder to a controller, the event log and alarms are **not** restored.

### **9.3.3 Restore page**

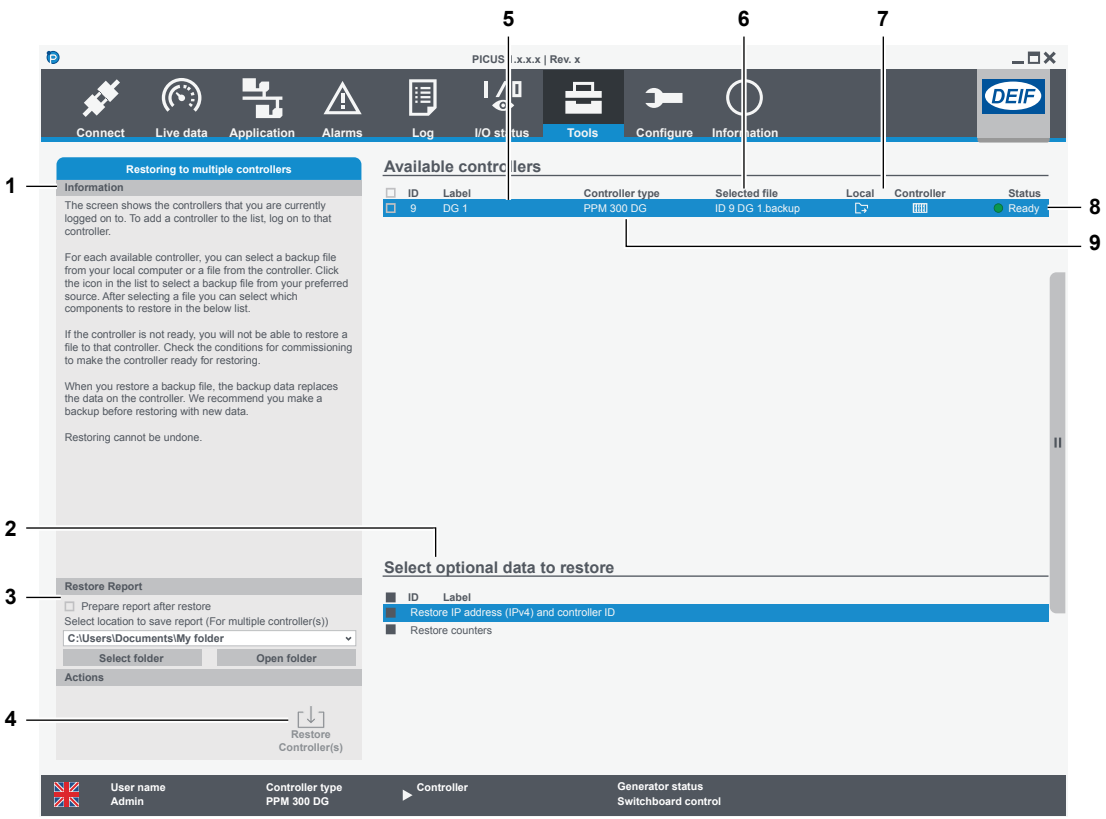

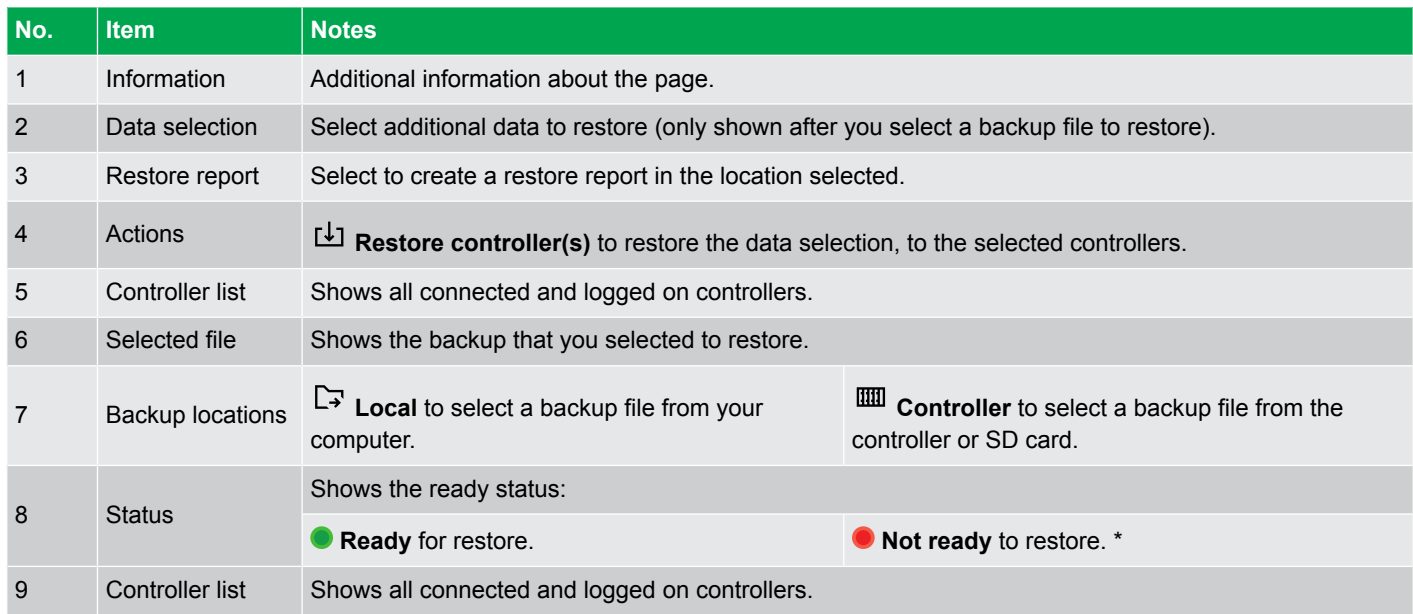

**NOTE** \* Not ready to restore because one or more prerequisites have not been met. For example, the breaker is not in the open state.

### **9.3.4 Restore a backup**

Before you restore a backup, you must make sure all the prerequisites are met.

#### **Restore from your computer**

1. Select **Local** .

◦

• You are prompted to select the backup or backup folder:

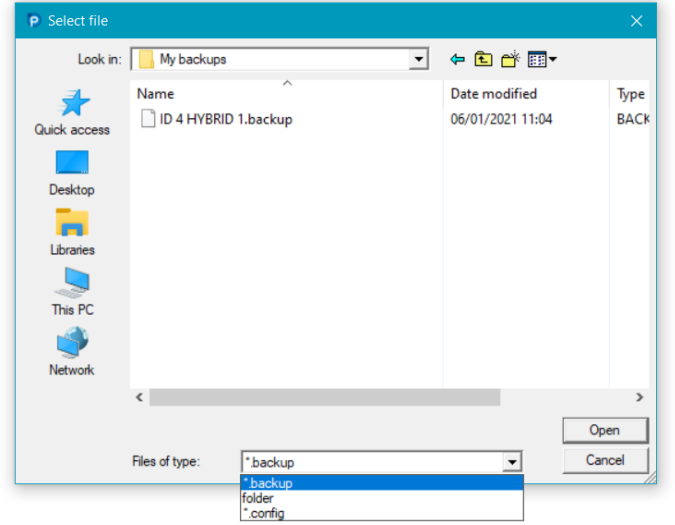

- Use the **Files of type** drop-down list to change the type of backup file you want to restore.
	- **\*.config** files were converted from .backup files with PICUS version 1.0.9.0 and later.
	- **\*.backup** backup files were created with PICUS version 1.0.8.0 and later.
	- **folder** backup folders were created with PICUS version 1.0.7.x and earlier.
- 2. Select the backup and select **Open**.
	- The controller checks if the selected backup file is valid.
	- If the backup file is not valid, you are informed why it is not valid and you can select a different backup file.
- 3. Select the optional data to restore.
- 4. Select the controllers you want to restore (you can only select controllers that already have a backup file selected).

#### 5. Select **Restore controller(s)** .

- The controller restarts.
- You are logged out of the controller when the backup file or folder is restored.
- If you selected optional data **Restore IP address (IPv4) and controller ID**, the controller must be powered off and powered on manually before the network settings are updated.

#### **Restore from the controller**

- 1. Select **LLCC Controller** to select a backup stored on the controller or SD card.
- 2. Select the backup you want to restore and select  $\heartsuit$  Use selected backup.
	- The controller checks if the selected backup file is valid.
	- If the backup file is not valid, you are informed why it is not valid and you can select a different backup file.
- 3. Select the optional data to restore.
- 4. Select the controllers you want to restore (you can only select controllers that already have a backup file selected).
- 5. Select <sup>L</sub><sup>1</sup> Restore controller(s) .</sup>
	- The controller restarts.
	- You are logged out of the controller when the backup file or folder is restored.
	- If you selected **Restore IP address (IPv4) and controller ID**, then the controller must be powered off and powered on manually before the network settings are updated.

## 9.4 Restore configuration

### **9.4.1 About restore configuration**

You can restore configuration files (.config) or folders to one or more controllers.

When you restore or broadcast a configuration, the data on the controllers is replaced by the configuration data.

### **9.4.2 Restore configuration restrictions**

#### **Controller prerequisites**

Before you restore or broadcast a configuration file or folder, the controller must meet these prerequisites:

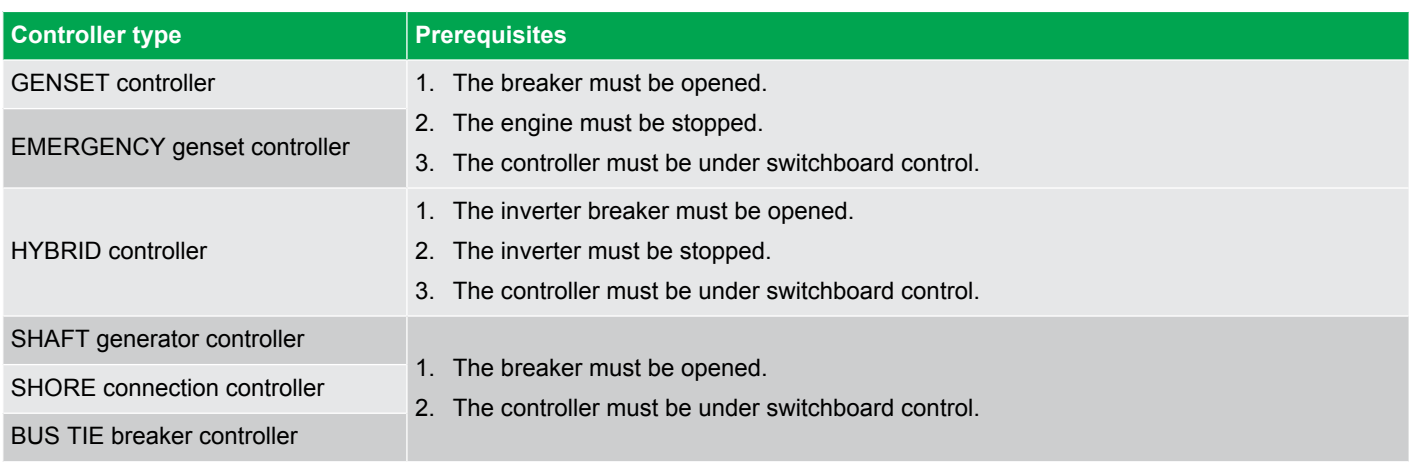

**NOTE** When a controller is in Emulation mode, these restrictions do not apply.

#### **Not compatible configuration files**

Configuration files or folders could be not compatible with the current controller configuration if:

- The configuration is from a different product type.
- The configuration is from a different controller type.
- The configuration is from a different controller configuration.
- The configuration is from a controller with a different hardware configuration.
- The configuration is not supported by the current controller software.

#### **Data not restored**

When you restore a backup file or folder to a controller, the event log and alarms are **not** restored.

## **9.4.3 Restore configuration page**

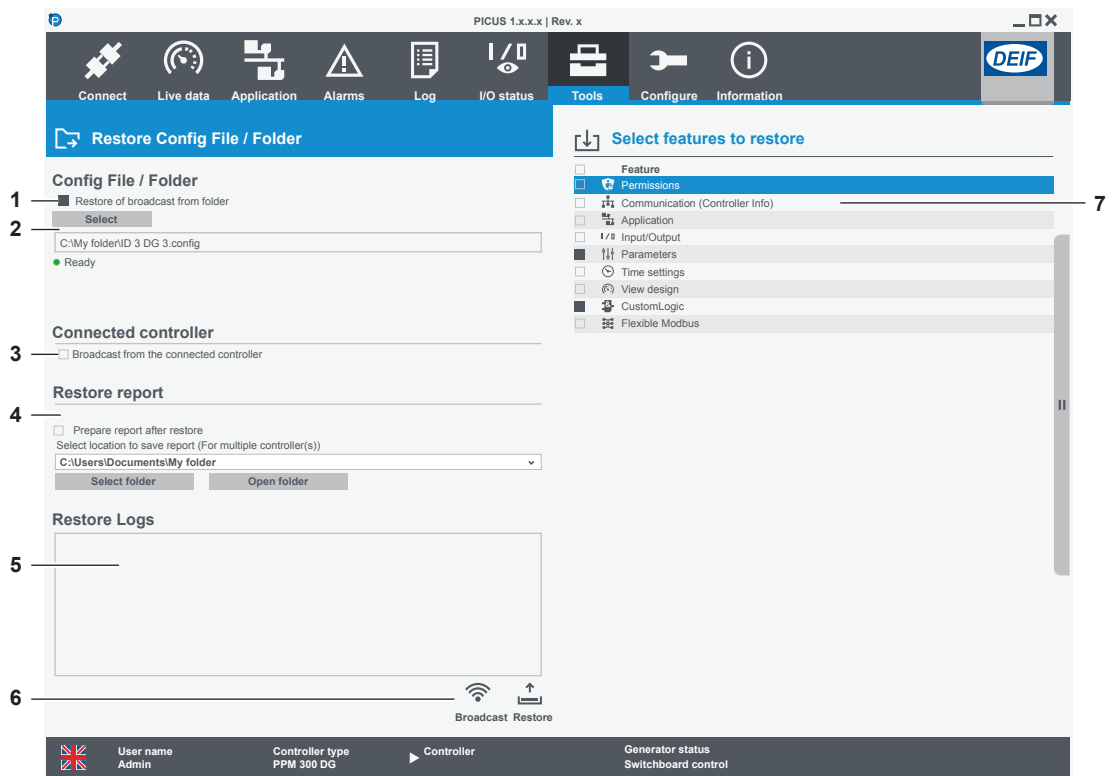

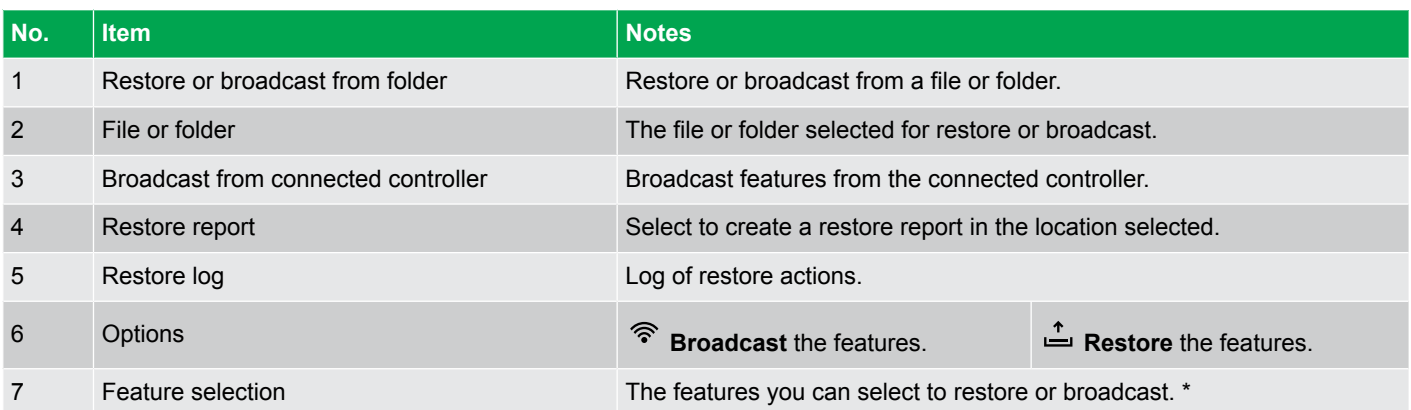

**NOTE** \* You cannot broadcast Flexible Modbus or CODESYS features.

### **9.4.4 Broadcast or restore a configuration**

Before you restore or broadcast a configuration, make sure all the prerequisites are met.

#### **Broadcast from controller**

•

•

•

•

1. Select **Broadcast from the connected controller**:

Connected controller Broadcast from the connected controller

2. Select the features that you wish to restore: \*

#### **L1** Select features to restore

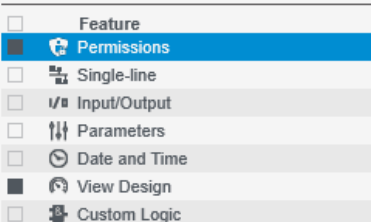

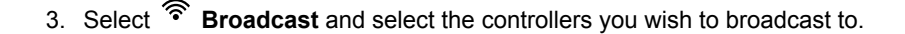

**NOTE** \* You cannot broadcast Flexible modbus or Codesys features.

#### **Restore or broadcast from a configuration file or folder**

1. Select **Restore or broadcast from folder**:

Config File / Folder Restore or broadcast from folder

2. Use **Select** to find the location of your configuration file or folder:

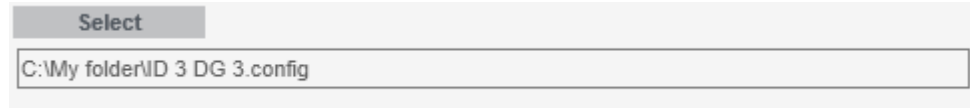

3. Select the features that you wish to restore:

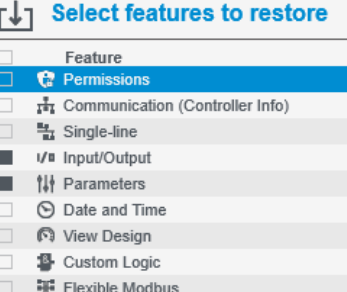

4. Select either:

•

- <sup>•</sup> Broadcast to broadcast the configuration file or folder and the selected features to the selected controllers.
- • **Restore** to restore the configuration file or folder and the selected features to the currently connected controller.

# 9.5 Trending

## **9.5.1 Record page**

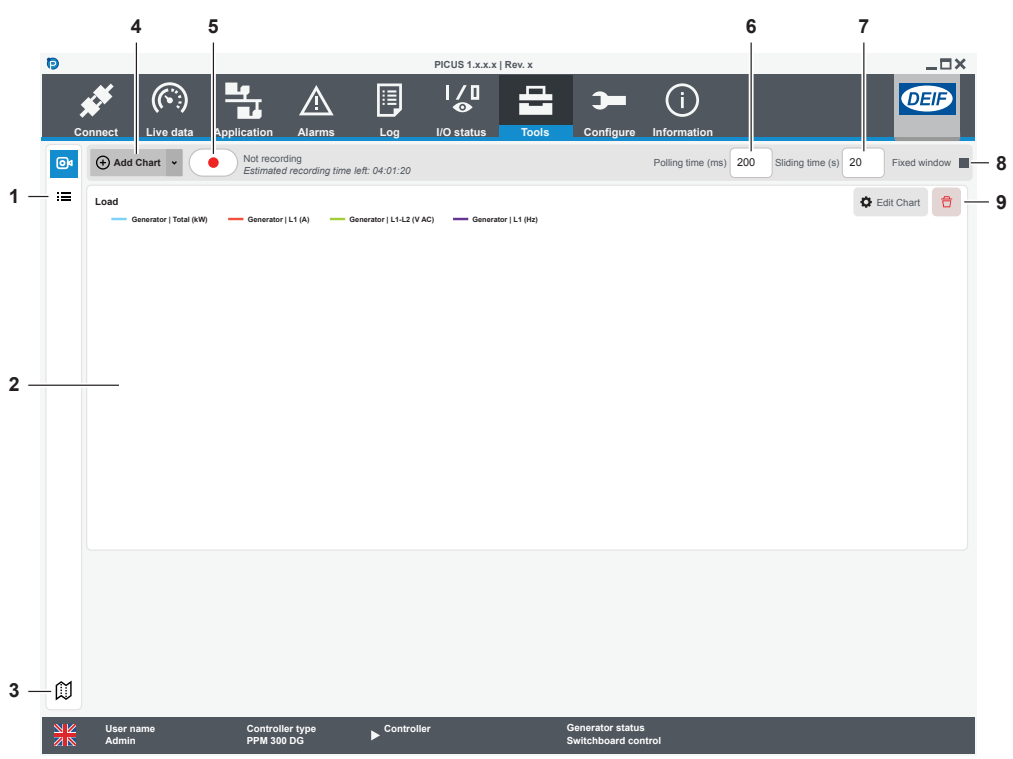

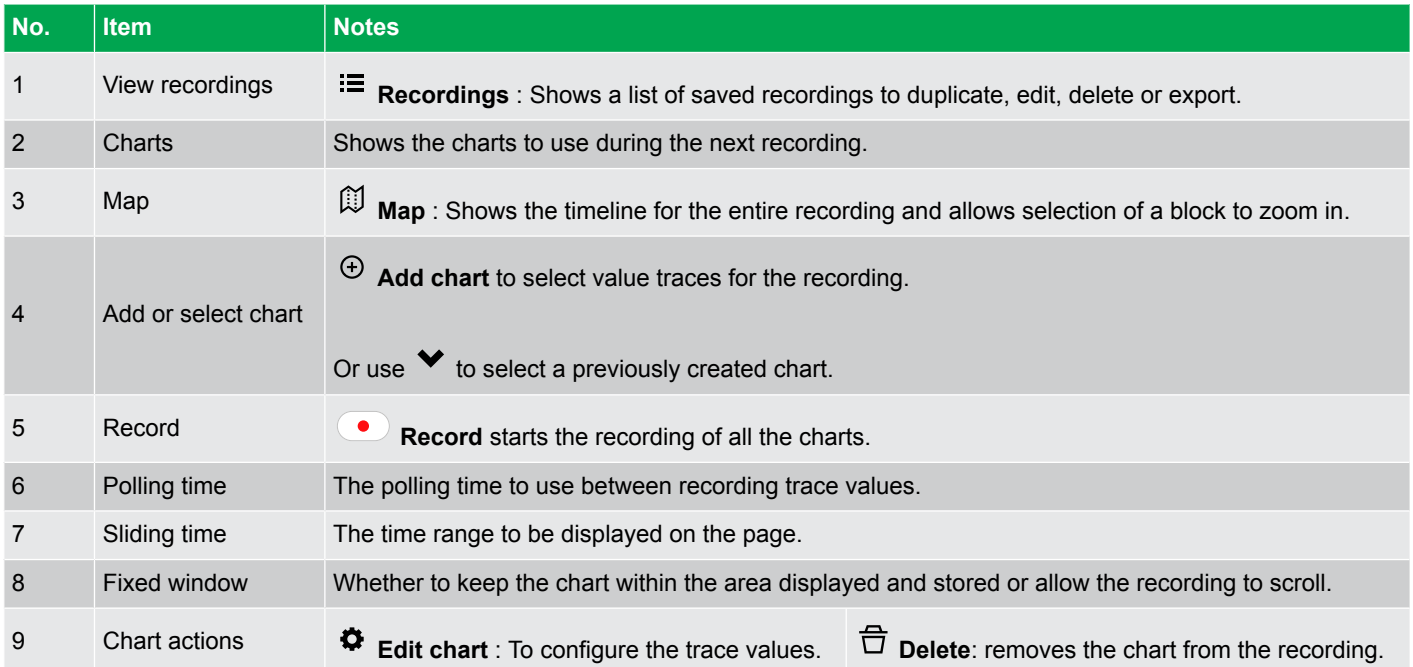

## **9.5.2 Recordings page**

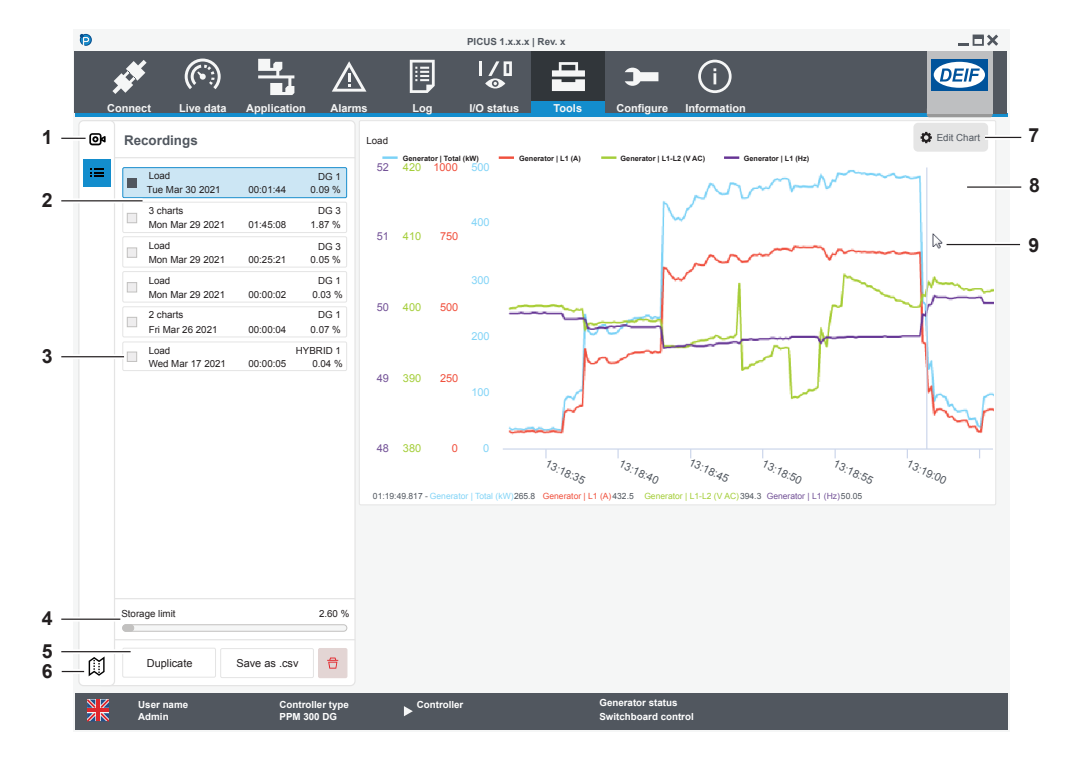

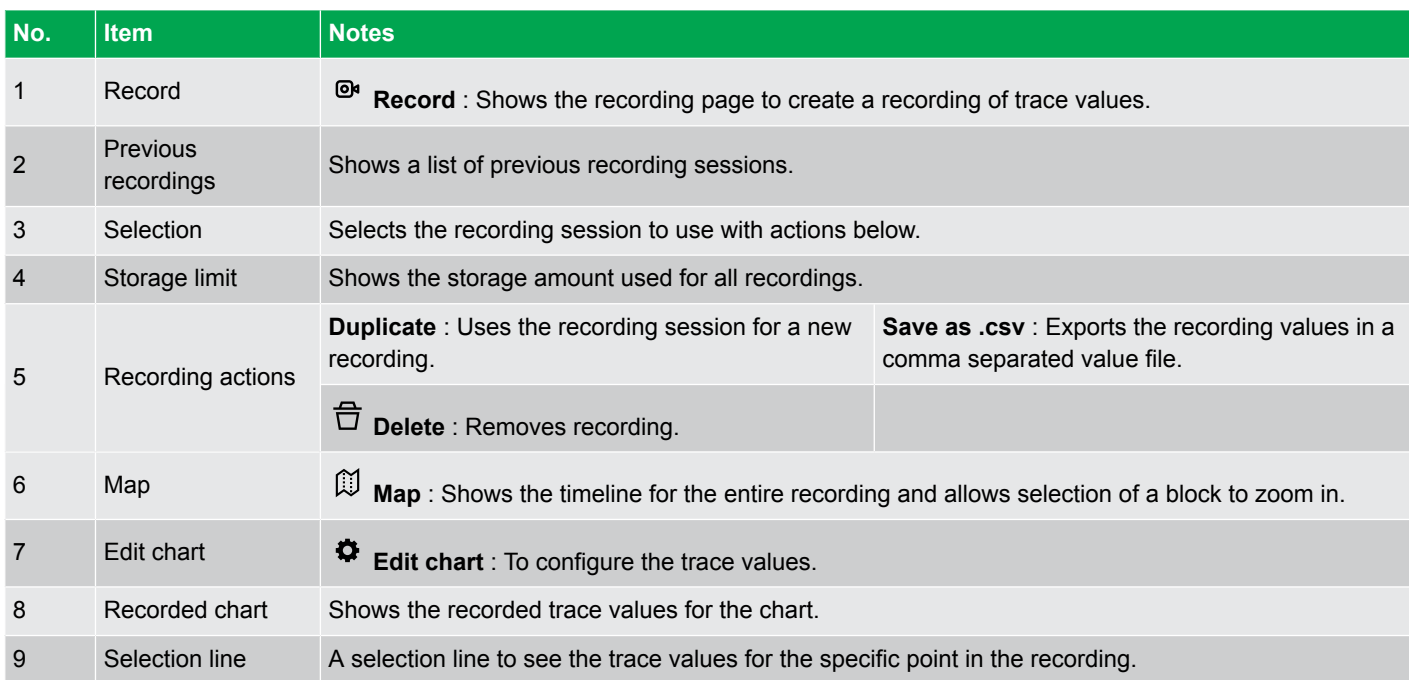

## 9.6 Communication

### **9.6.1 About communication**

Configure settings for:

- IP address.
- Ethernet port and network mode.

You can also run the Identify controller option to help identify the connected controller.

**NOTE** The DEIF controllers do not include a firewall or other Internet security measures. It is the customer's own responsibility to protect the network. DEIF therefore recommends only connecting the controllers to local networks.

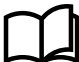

#### **More information**

See **Hardware characteristics, DEIF Ethernet network** in the **Designer's handbook** for more information about how to configure a network.

## **9.6.2 Communication: IP settings page**

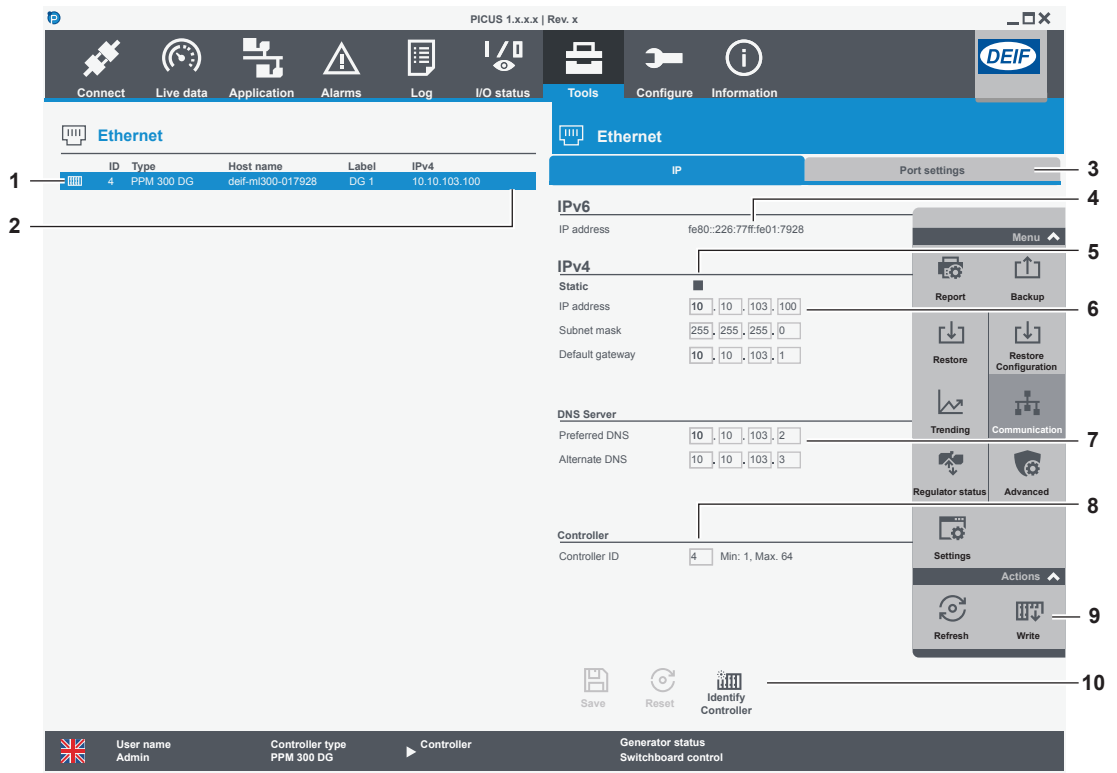

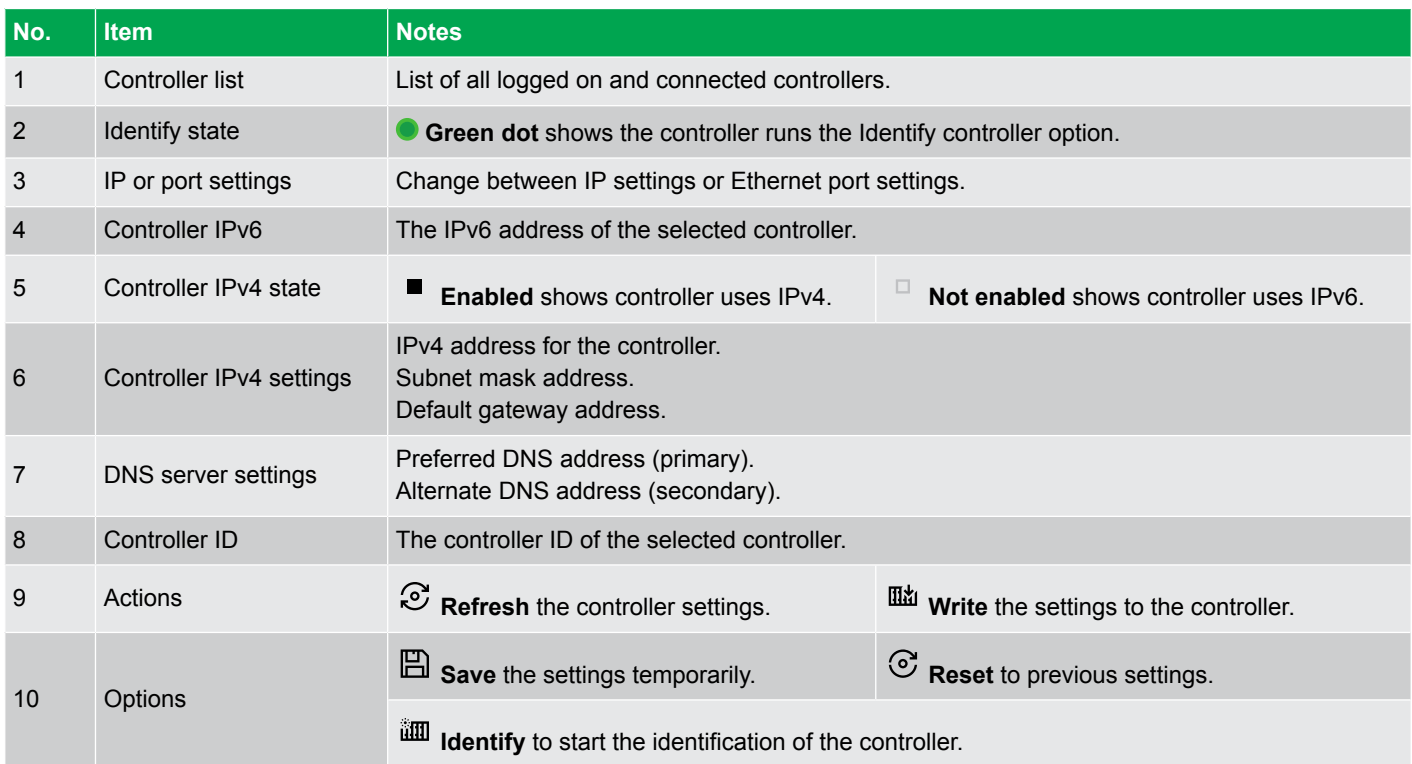

## **9.6.3 Communication: Port settings page**

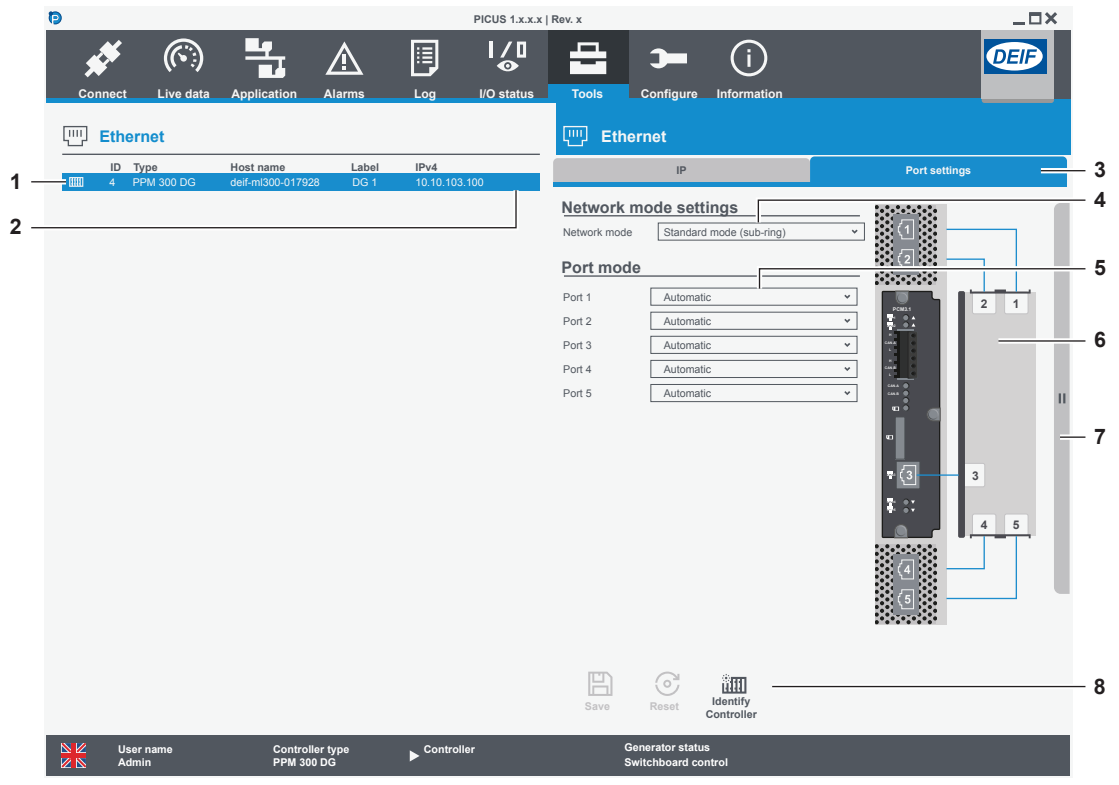

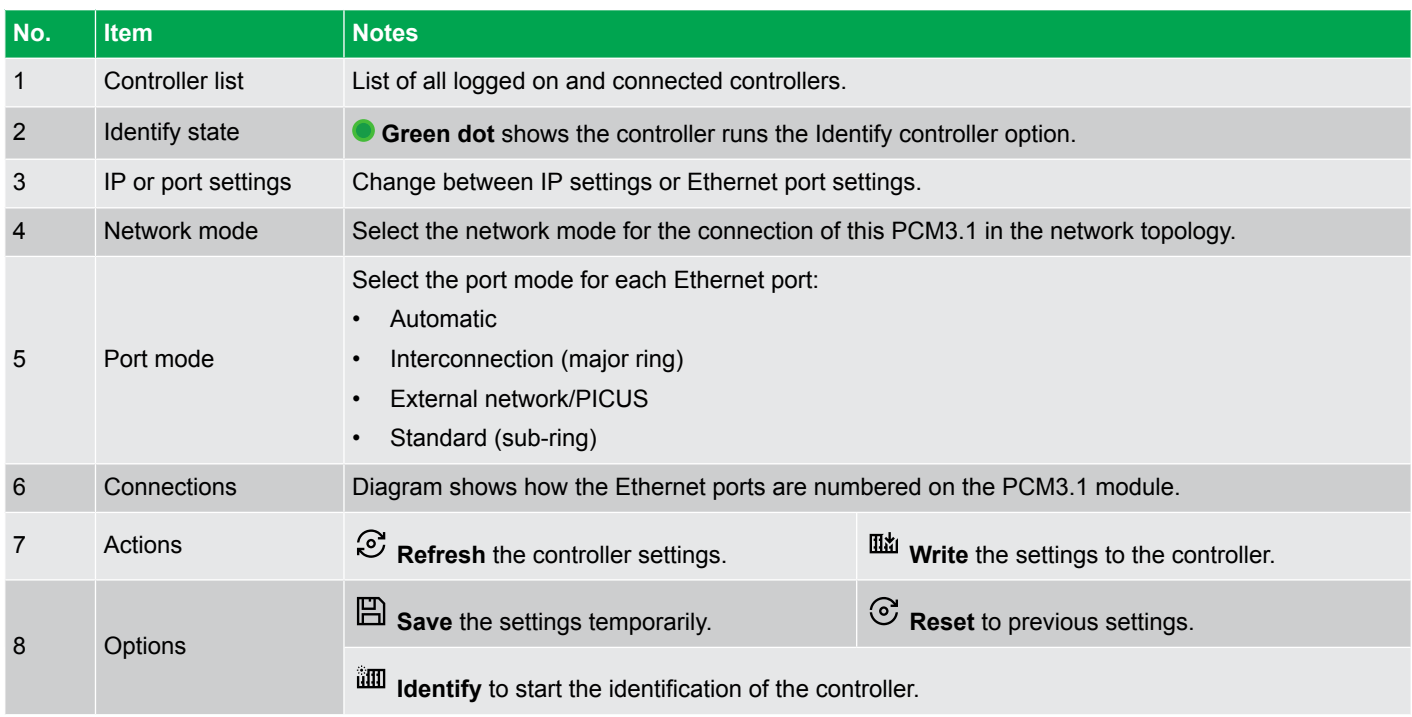

### **9.6.4 Identify controller**

- 1. Select a controller from the controller list.
- 2. Select **III** Identify controller.
	- **Green dot** shows the controller runs the identification option.
	- The controller performs an identification cycle.
	- $\circlearrowleft$  Power LED on the PSM flashes on the controller rack.
	- The LED repeats a cycle of fast, medium, and slow flashing.
	- The flashing ends after 30 seconds.

### **9.6.5 Configure port settings**

The controller Ethernet ports on the PCM3.1 can be configured for a specific type of connection. The network mode can be configured for the controller in the network topology.

- 1. Select the network mode:
	- Standard node (sub-ring)
	- Interconnection node (major ring)
- 2. Each port [1 to 5] can be configured:
	- Automatic
	- Standard (sub-ring)
	- Interconnection (major ring)
	- External network/PICUS
- 3. Select **Save** to save the setting.
- 4. You are prompted to confirm the save, select **Yes**.
- 5. Select **Write** to write the settings to the controller.
	- A confirmation is displayed after writing the settings:

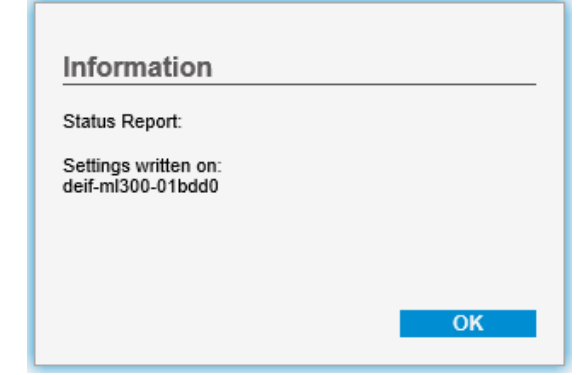

6. An alarm is activated that requires the controller rack to be powered off and on for the change to take effect.

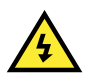

◦

#### **DANGER!**

The controller **must** only be powered off and powered on by authorised personnel who understand the risks involved in accessing the controller power supply or installation design. Take extreme care in the enclosure next to the ACM terminals. Ensure the controller is not running and in operation, and that the controlled breaker is open before you power off and on the controller.

### **9.6.6 Configure IP, DNS and controller ID settings**

The DEIF controllers do not include a firewall or other Internet security measures. It is the customer's own responsibility to protect the network. DEIF therefore recommends only to connect the controllers to local networks.

The controller can use either automatic IPv6 or static IPv4 addresses to communicate via Ethernet.

- 1. Select **Static** to use IPv4 addresses.
- 2. Configure *IP address*, *Subnet mask*, and *Default gateway*.
- 3. Configure *Controller ID* (range 1 to 64).
	- Configure the Single-line diagram to match your selected controller ID.
- 4. Configure *Preferred DNS* and *Alternate DNS*.
- 5. Select **Save** .
	- When prompted to confirm the save, select **Yes** to save the settings.
- 6. Select **Write** to write the settings to the controller.
	- A confirmation is displayed after writing the settings:

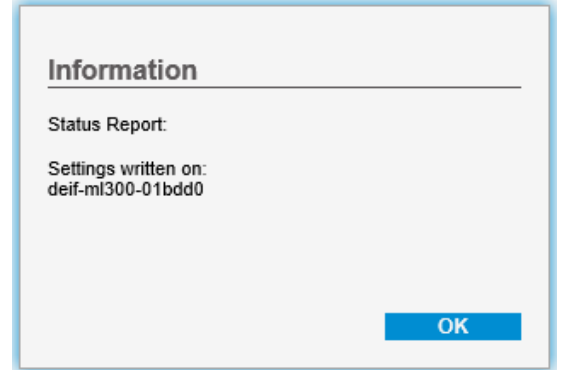

7. For changes to the IP settings to take effect, power off and power on the controller rack.

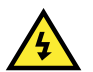

◦

#### **DANGER!**

The controller **must** only be powered off and powered on by authorised personnel who understand the risks involved in accessing the controller power supply or installation design. Take extreme care in the enclosure next to the ACM terminals. Ensure the controller is not running and in operation, and that the controlled breaker is open before you power off and on the controller.

### **9.6.7 Configure port settings**

The controller Ethernet ports on the PCM3.1 can be configured for a specific type of connection. The network mode can be configured for the controller in the network topology.

- 1. Select the network mode:
	- Standard node (sub-ring)
	- Interconnection node (major ring)
- 2. Each port [1 to 5] can be configured:
	- Automatic
	- Standard (sub-ring)
	- Interconnection (major ring)
	- **External network/PICUS**
- 3. Select **E** Save to save the setting.
- 4. You are prompted to confirm the save, select **Yes**.
- 5. Select **Write** to write the settings to the controller.
	- A confirmation is displayed after writing the settings:

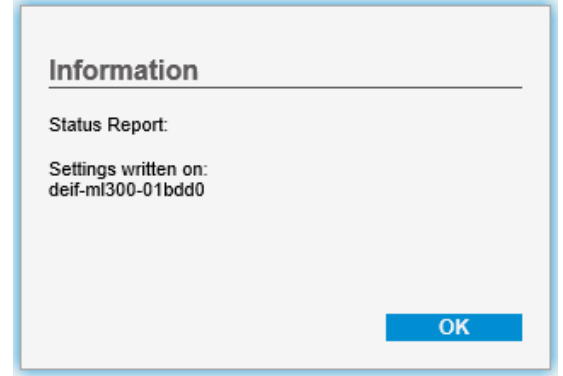

6. An alarm is activated that requires the controller rack to be powered off and on for the change to take effect.

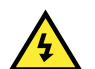

◦

#### **DANGER!**

The controller **must** only be powered off and powered on by authorised personnel who understand the risks involved in accessing the controller power supply or installation design. Take extreme care in the enclosure next to the ACM terminals. Ensure the controller is not running and in operation, and that the controlled breaker is open before you power off and on the controller.

# 9.7 Regulator status

## **9.7.1 Regulator status page**

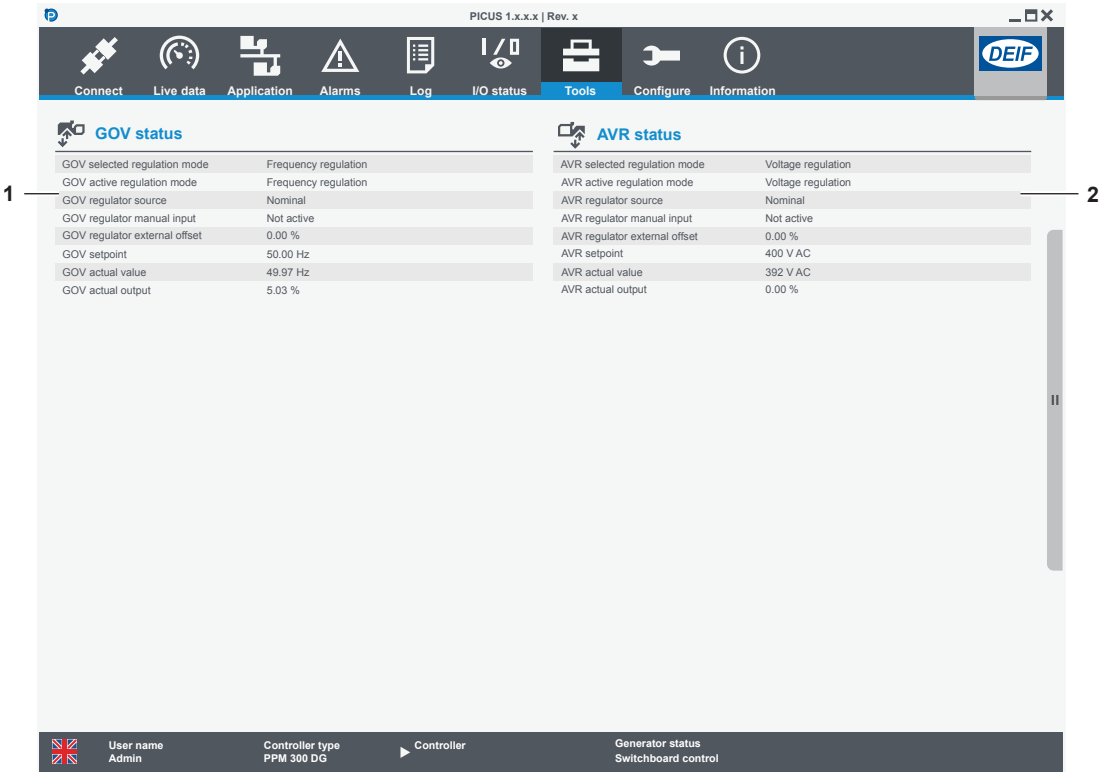

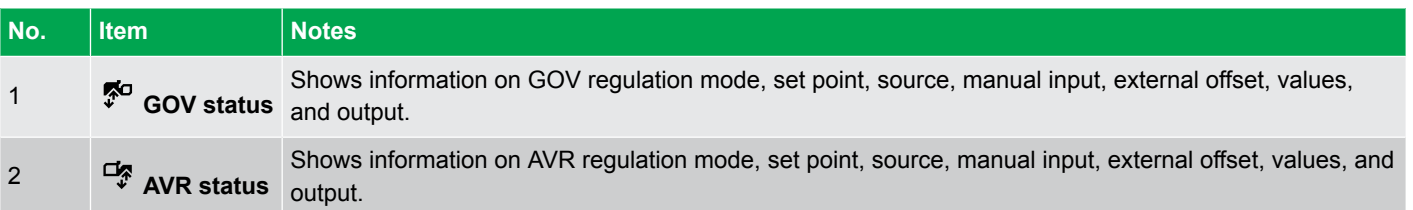

## 9.8 Settings

## **9.8.1 Unit conversion page**

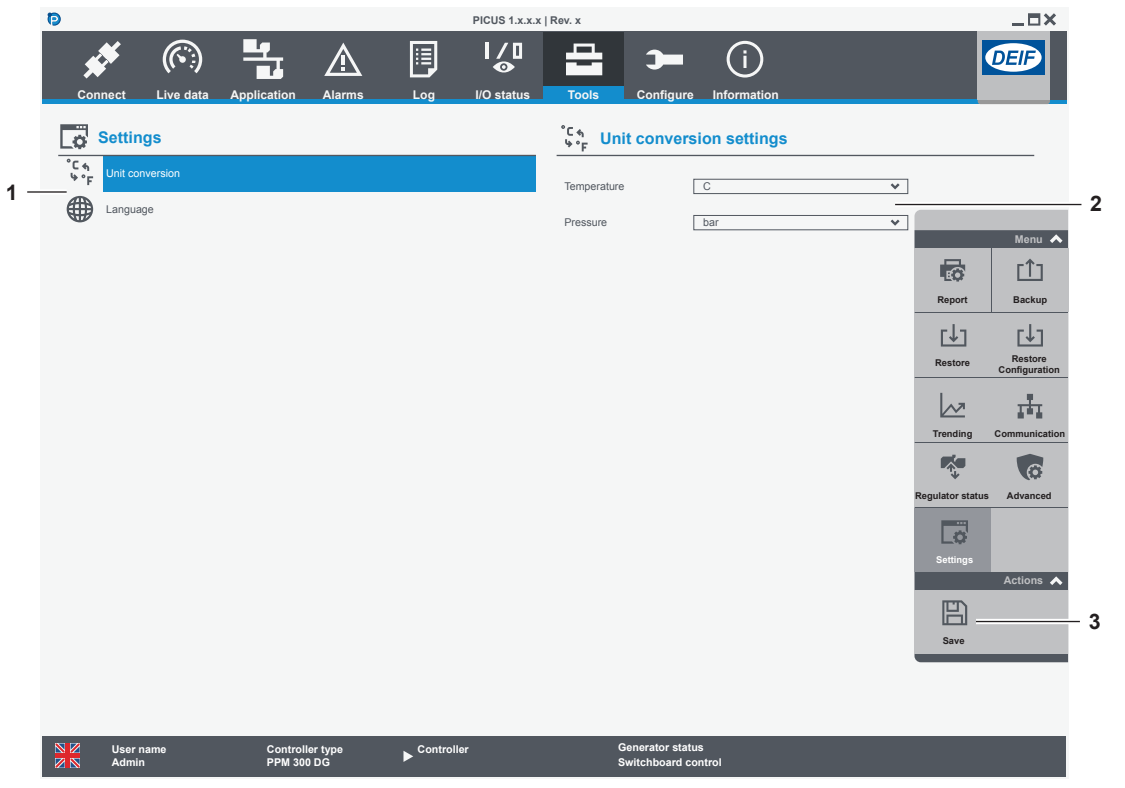

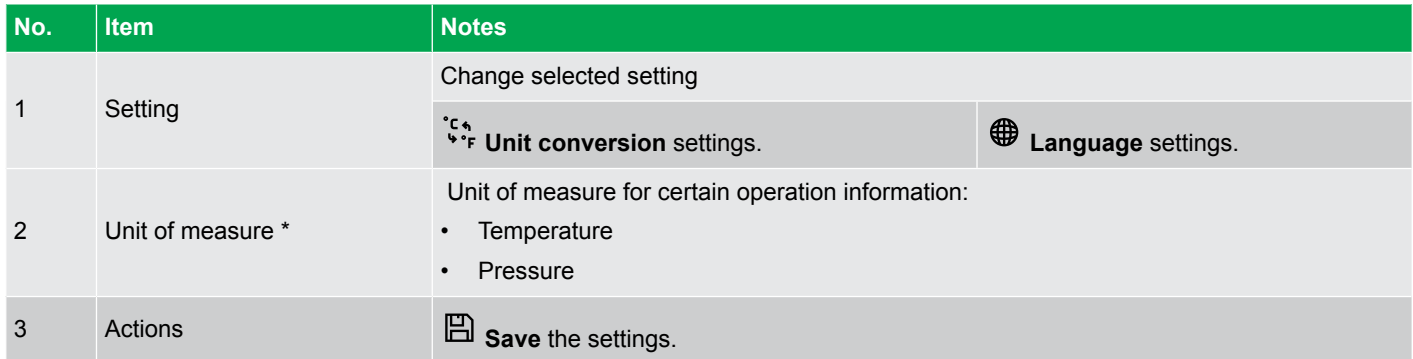

**NOTE** \* This does **not** change the unit of measure shown on each display.

### **9.8.2 Language page**

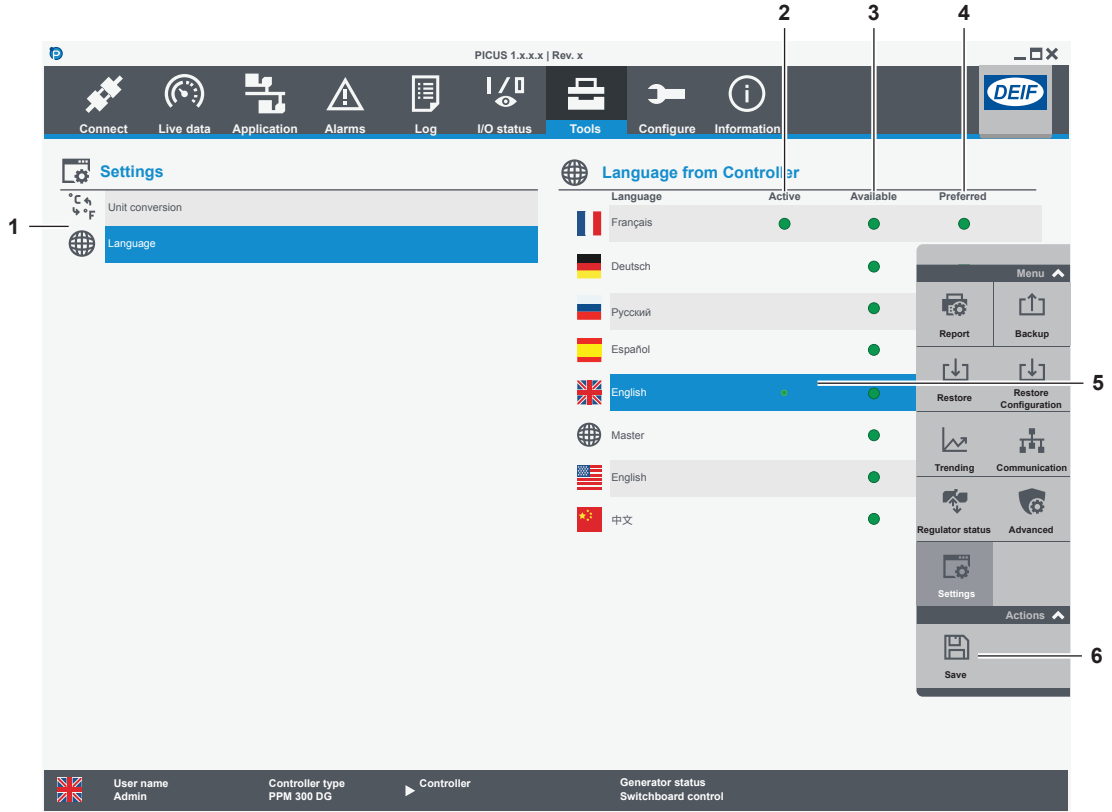

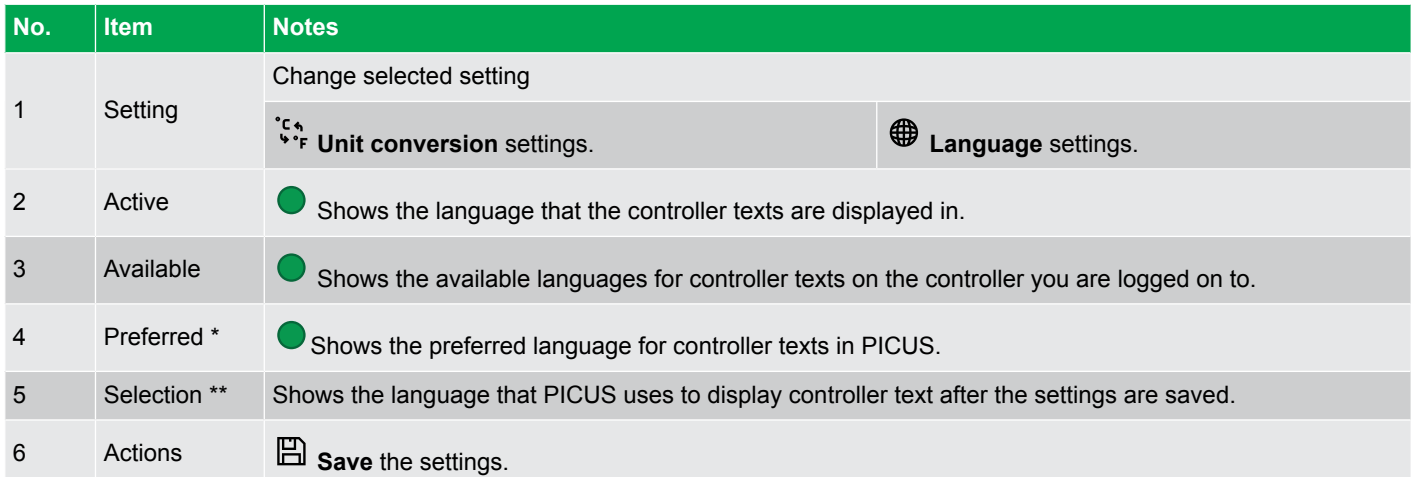

**NOTE** \* If you are not logged on to a controller, you can only see the language PICUS prefers to read from controllers. If the text for the preferred language is not available, the text is displayed in the Master language.

\*\* **Master** language for the controller is UK English. It is not possible to view or configure custom texts when the Master language is active.

# 10. Tools - Advanced

## 10.1 Firmware

### **10.1.1 About firmware**

Updates of firmware and service packages for controller or display are available from<http://www.deif.com>.

#### **Installation prerequisites**

Controllers with ID 0 that are not part of a system can be updated without any prerequisites.

Controllers in a system must meet these prerequisites:

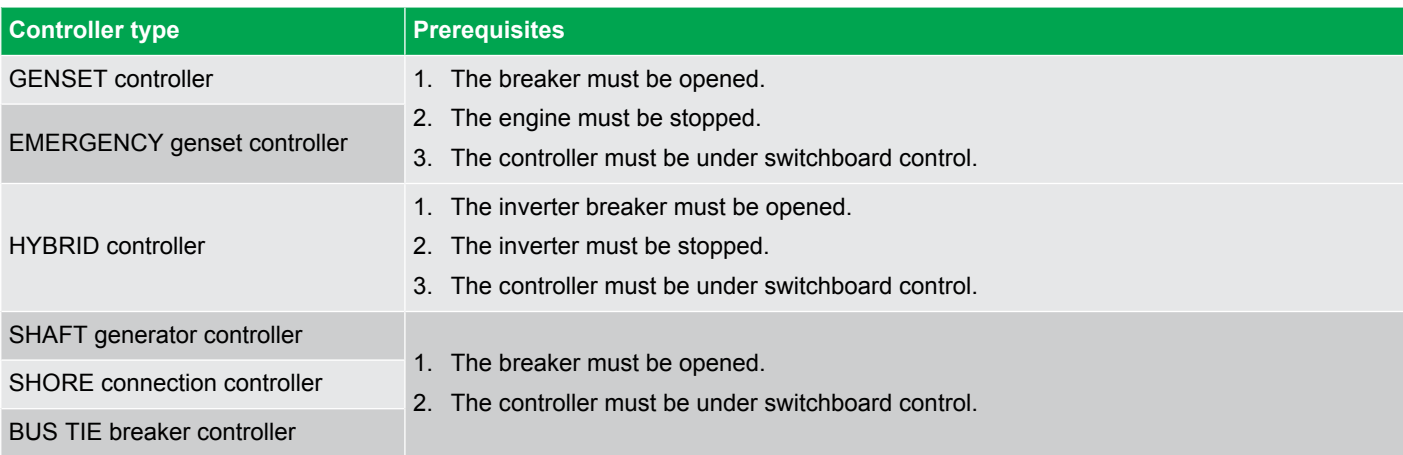

**NOTE** When a controller is in Emulation mode, these restrictions do not apply.

## **10.1.2 Update controller page**

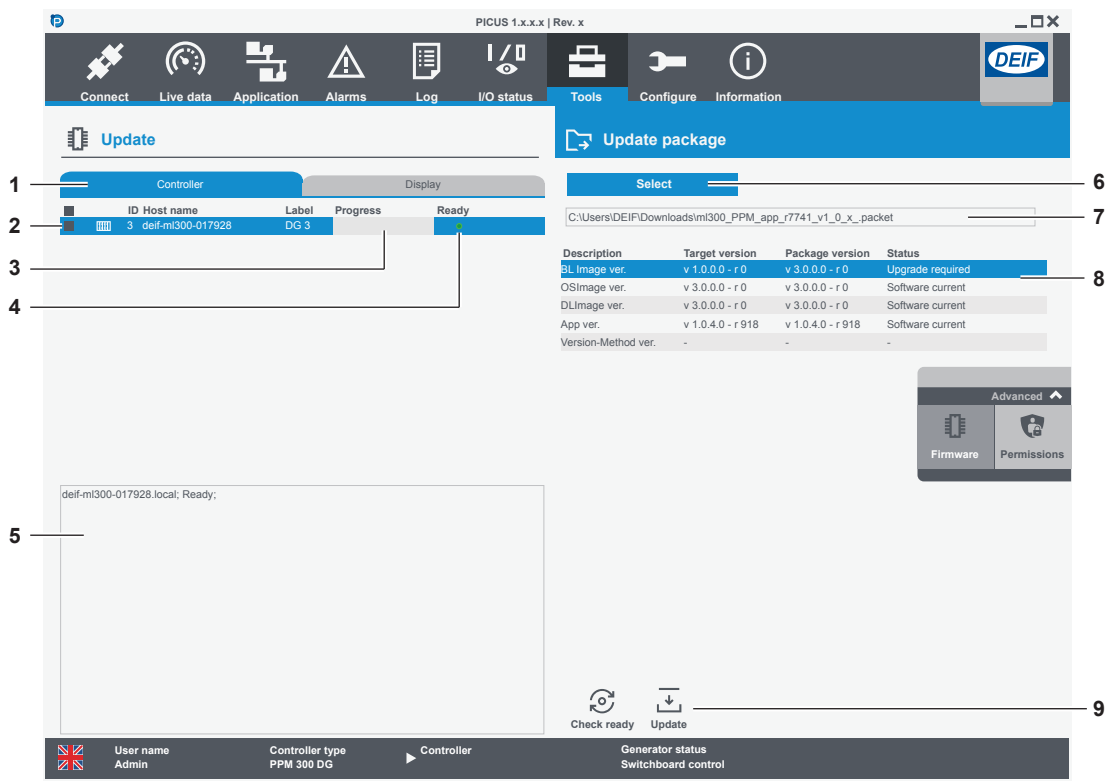

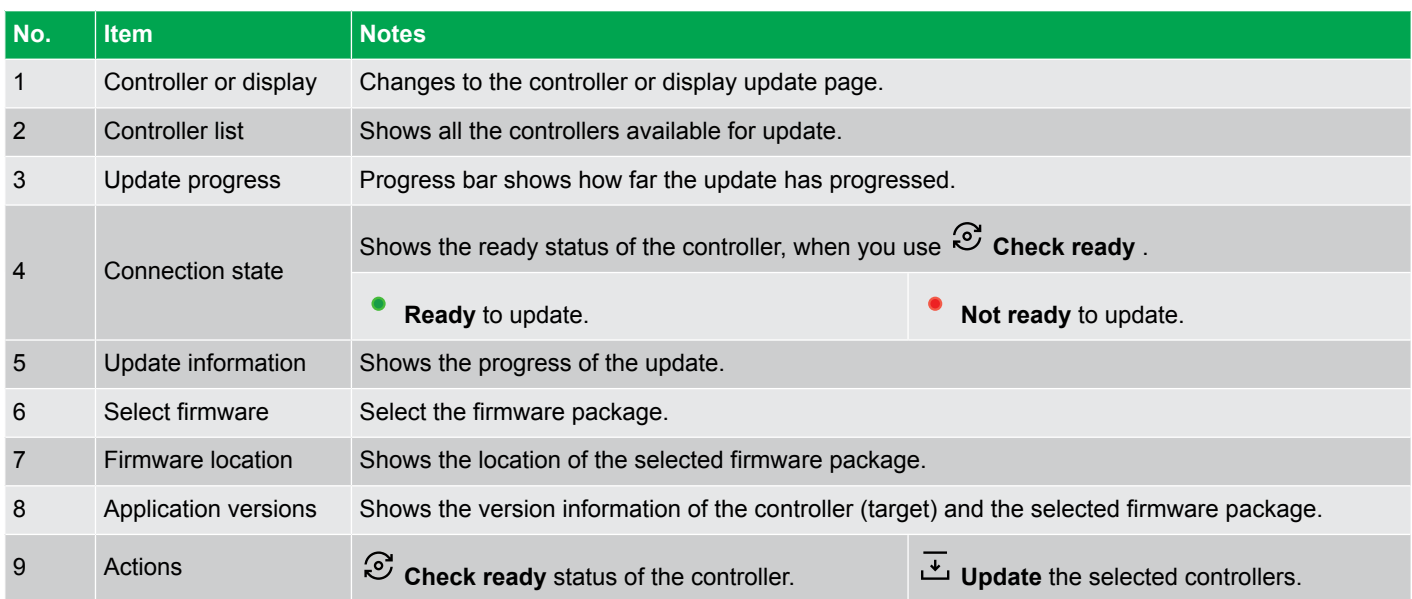

## **10.1.3 Update display page**

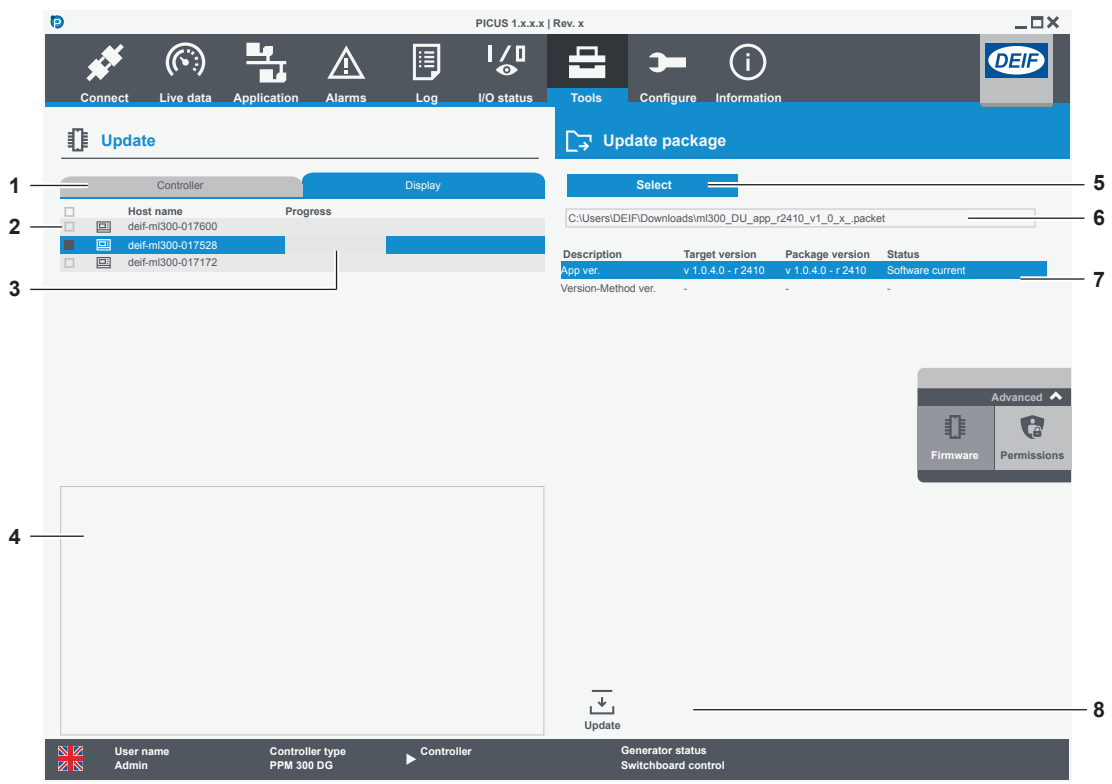

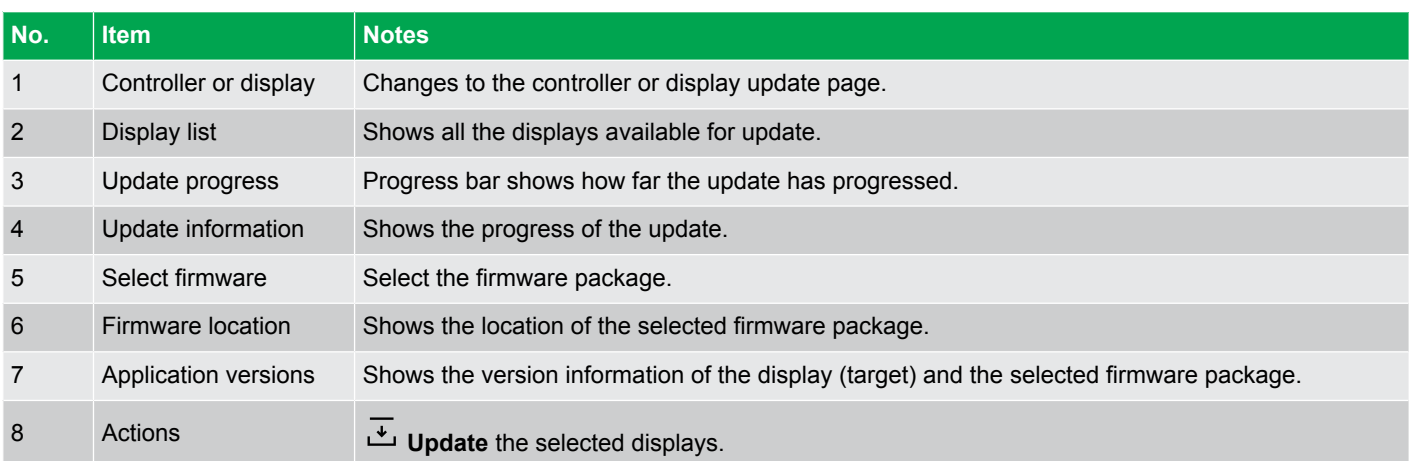

### **10.1.4 Download and install firmware**

#### **Download firmware**

- 1. Use these links to download the controller firmware for your product:
	- GPU 300 -<https://www.deif.com/products/gpu-300#software>
	- PPM 300 -<https://www.deif.com/products/ppm-300#software>
	- PPU 300 -<https://www.deif.com/products/ppu-300#software>
- 2. Follow the given instructions for download.
- 3. Unzip the file to a location on your computer.

#### **Install firmware**

- 1. Make sure you meet the installation prerequisites.
- 2. Select Controller or Display unit page.
- 3. Select the controllers or display units you wish to update.
- 4. Use **Select** to locate the downloaded firmware update **.packet** file.
- PICUS automatically checks the status of the firmware package and selected controllers or displays.
- 5. To update a controller, use **Check ready** to check if the controller is ready to be updated:
	- $\bullet$  = the controller is ready.
	- $\bullet$  = the controller is not ready. Check if you have met the installation prerequisites.
- 6. Select **Update** to start.
	- During the update the progress status is shown and also by a progress bar.
- 7. When a controller update is complete, PICUS may restart.

## 10.2 Permissions

### **10.2.1 About permissions**

Access to the controllers configuration and functionality is protected with user permissions. You can use PICUS to manage the group and user permissions for your system.

Always remember to **Write** the group settings to the controller, once you have made all of your configuration changes. You can

optionally use **Broadcast** to duplicate the groups to the selected controllers.

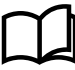

#### **More information**

See **Other functions**, **Permissions** in the **Designer's handbook** for more information about how permissions work on the controller.

# **10.2.2 Groups page**

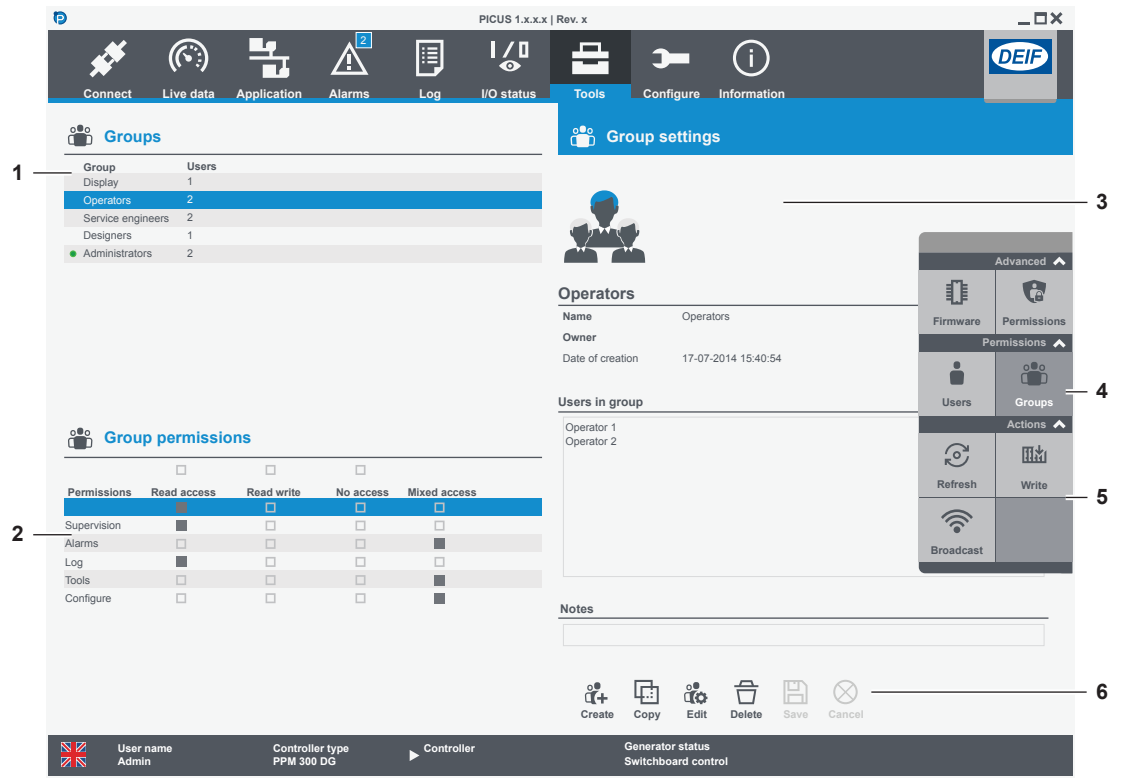

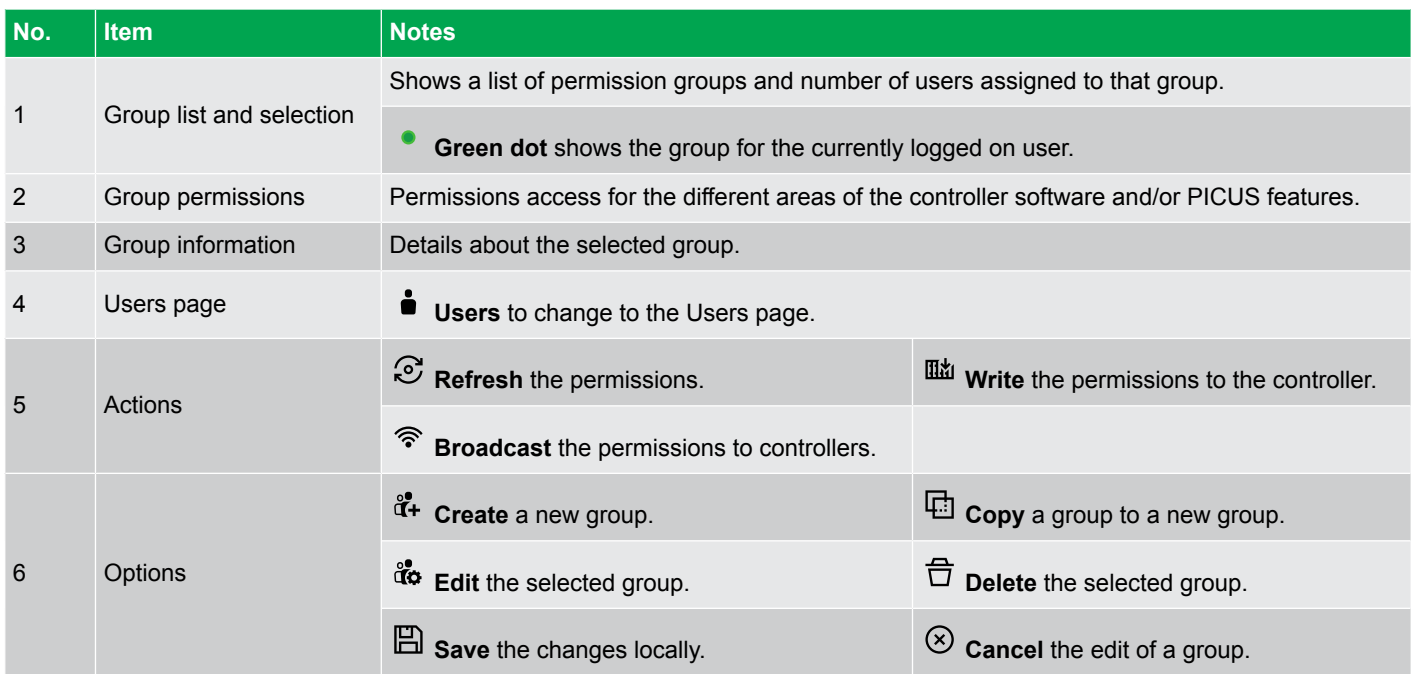
## **10.2.3 Manage groups**

### **Create a group**

- 1. Select **Create** for a new group, or use **Copy** to duplicate a group.
- 2. Enter the Name and optional Owner and Notes for the group.
- 3. Select  $\boxplus$  **Save** to save the new group settings locally.
- 4. Select **Write** to write the permissions to the controller.

The new group is created with read access permissions by default.

### **Edit a group**

- 1. Select the group.
- 2. Select **do** Edit.
- 3. Edit the Name and optional Owner and Notes for the group.
- 4. To change the group permissions, select the permission from the list (details are shown on the right).
- 5. Select the Access permission.
- 6. Select **Save** to save the new group settings locally.
- 7. Select **Write** to write the permissions to the controller.

### **Delete a group**

If you delete a group you also delete all the assigned users of that group. The groups Administrators and Display cannot be deleted.

- 1. Select the group to delete from the list.
- 2. Select **Delete** . You are prompted to confirm the deletion.
	- Any users assigned to the group are listed.
- 3. Select **Yes** to delete the group with any assigned users.

## **10.2.4 Users page**

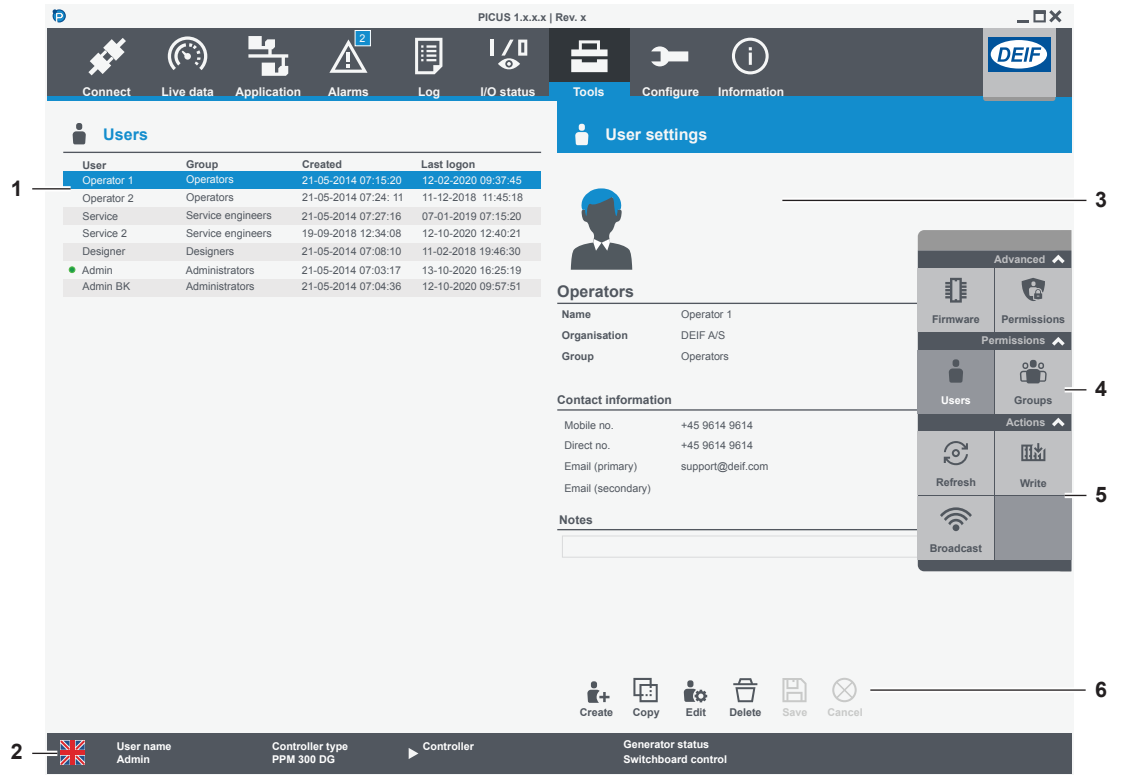

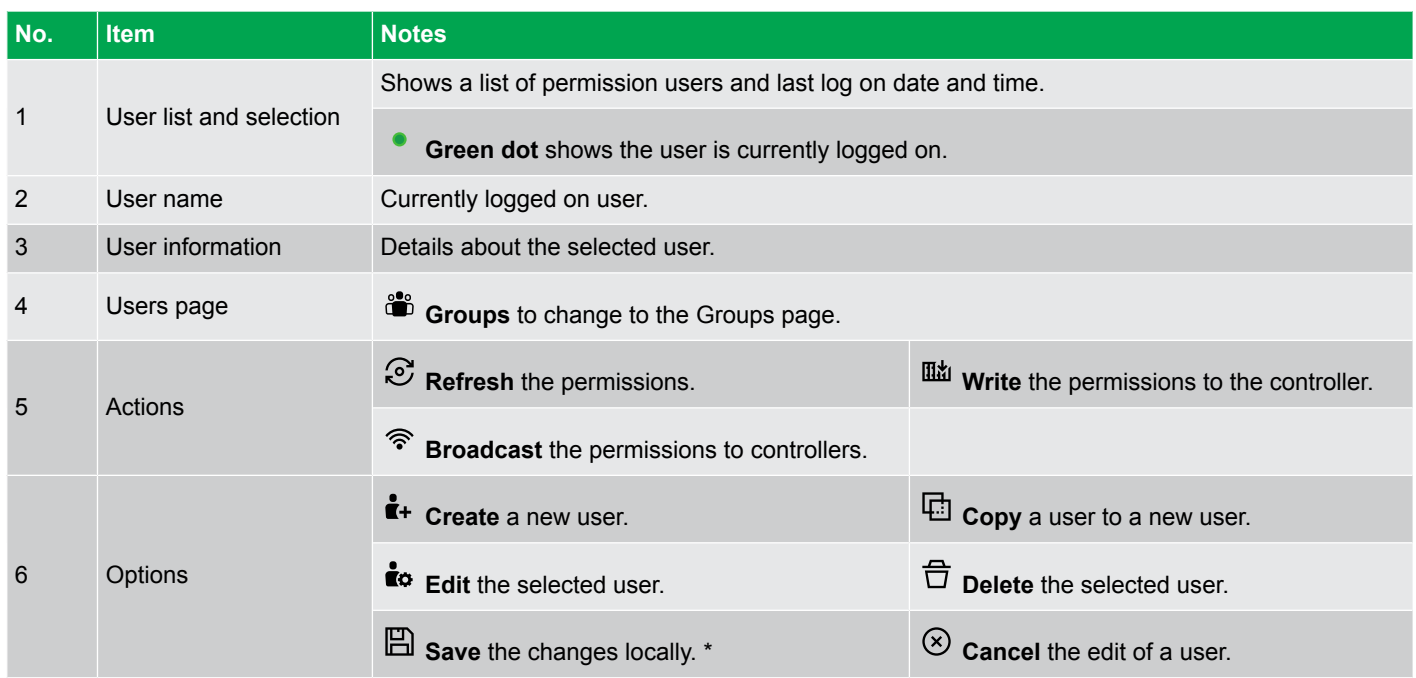

**NOTE** ★ Save **E** does not write the configuration to the controller, but gives you the opportunity to configure several users. Use **Whene** to write the saved permissions to the controller.

## **10.2.5 Manage users**

### **Create a user**

- 1. Select <sup>t</sup> **Create** for a new user, or use **CD** Copy to duplicate a user.
- 2. Enter the Name and optional Organisation for the user.
- 3. Select the group to assign to this user from the available list.
- 4. Enter the optional Mobile number, Direct number, Email (primary), Email (secondary) and Notes for the user.
- 5. Enter and confirm the Password for the user (minimum eight characters).
- 6. Select **Save** to save the new user settings locally.
- 7. Select **Write** to write the permissions to the controller.

### **Edit a user**

- 1. Select the user.
- 2. Select **ED** Edit.
- 3. Enter the user Password under Old password.
	- Use the **TAB** key on the keyboard or select outside of the password entry.
	- Enter a new password to edit the user information or change the password.
- 4. Select  $\Box$  **Save** to save the new group settings locally.
- 5. Select **Write** to write the permissions to the controller.

### **Delete a user**

A user who is a member of the Administrators group cannot be deleted.

- 1. Select the user to delete from the list.
- 2. Select **Delete** . You are prompted to confirm the deletion.
- 3. Select **Yes** to delete the user.

## **10.2.6 Broadcast to controllers**

Only controllers connected and logged on are shown. Selected controllers must include the controller you are directly connected and logged on to.

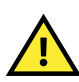

•

•

•

**CAUTION**

PICUS allows you to broadcast to controllers, even if they are not safe for commissioning. You must confirm this override action manually.

## 1. Select **Broadcast** .

2. Select the controllers:

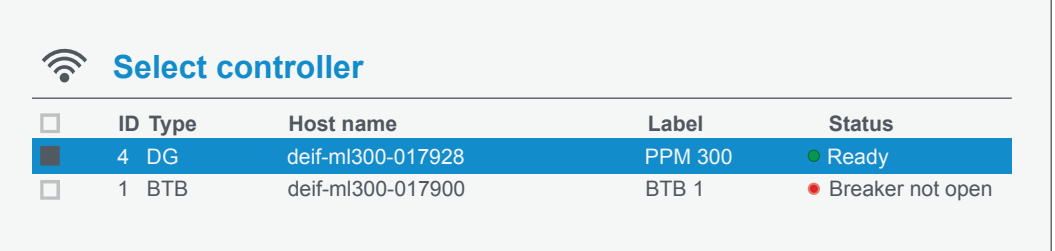

- • indicates the controller is ready.
- • indicates the controller is not ready, but can be overridden.
- 3. For controllers that are not ready, you can force a broadcast and override action at the bottom of the window:

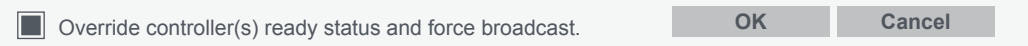

#### 4. Select **OK** to broadcast to the selected controllers.

• A summary report is shown:

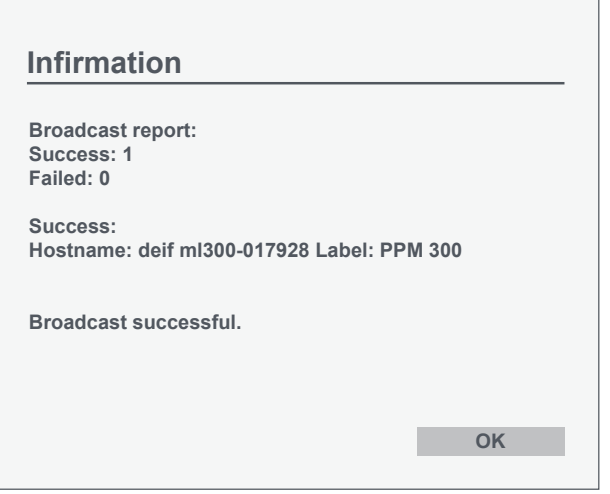

# 11. Configure

# 11.1 Time settings

## **11.1.1 About Time settings**

Date and time are used for operation and for logs. Configure date and time manually, or use a network time protocol (NTP) server to synchronise to a server.

Date and time settings are shared with all controllers on the network. If you manually change the time on one controller it updates the time on all the controllers on the network.

Daylight saving adjustment is based on the time zone, and is automatically applied by the controller.

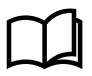

#### **More information**

See **Other functions**, **Date and time** in the **Designer's handbook** for more information about the date settings and NTP server.

## **11.1.2 Time settings page**

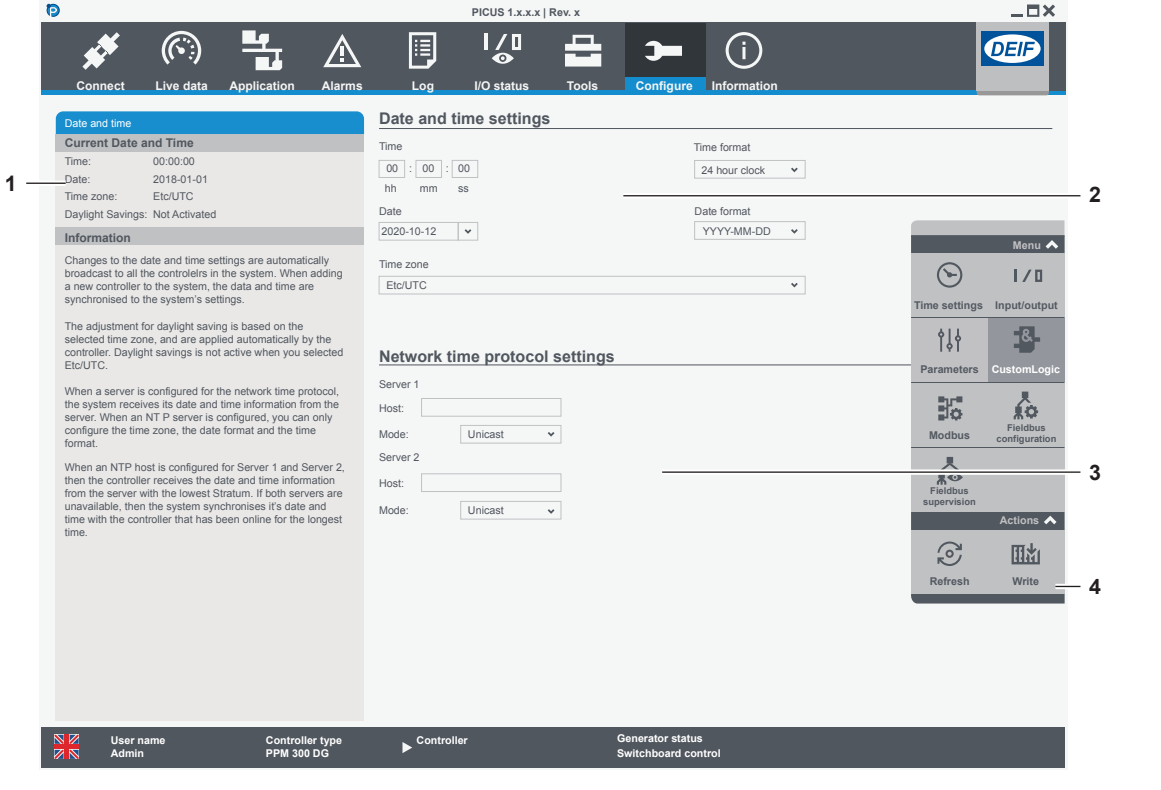

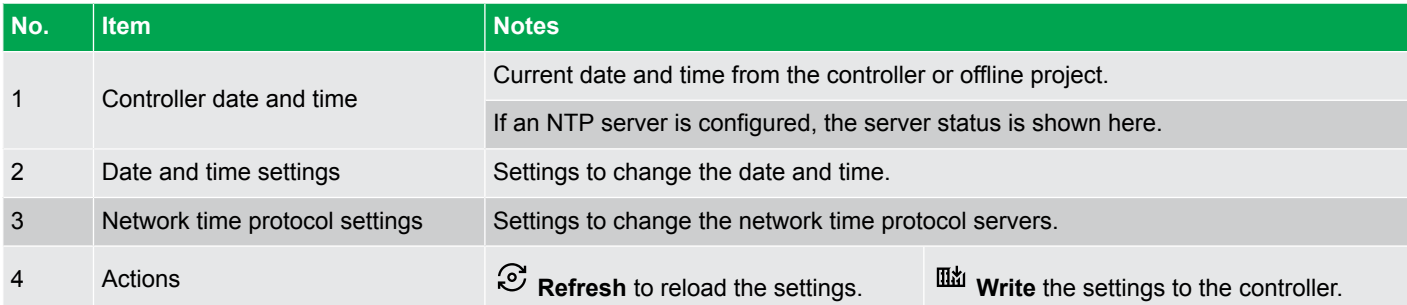

## **11.1.3 Configure date and time**

1. Select the correct time zone before you change the time:

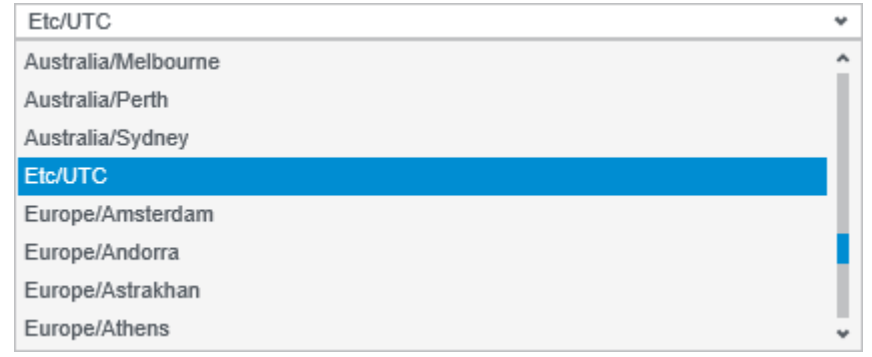

- Daylight savings is not applied to the controller when you select the *Etc/UTC* time zone.
- 2. Enter the time:

•

•

•

•

•

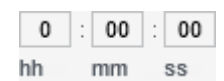

3. Select the time format:

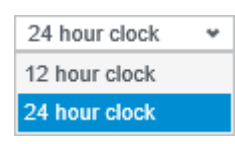

- 4. Enter or select the date.
- 5. Select the date format:

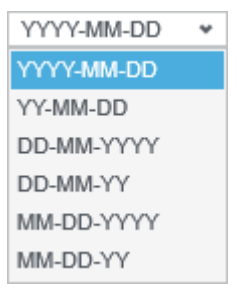

6. Select **Write** to save the settings to the controller.

## **11.1.4 Configure network time protocol**

A host address and NTP mode must be configured for Server 1 and/or Server 2.

The NTP server must be configured on every controller in the network:

- **Unicast** mode: The controller sends requests for date and time to the specified host. The controller updates the date and time when the host responds to the request.
- **Multicast** mode: The controller waits for date and time to be broadcast from a server on the host location. The controller updates the date and time when a broadcast is received.
- 1. Enter the NTP host IPv4 address.
- 2. Select the synchronisation mode to the server:

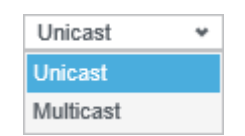

3. Select **Write** to save the settings to the controller.

# 11.2 Input/output

## **11.2.1 About input/output**

The controller inputs and outputs are configurable but depend on the single-line diagram, parameters, functions and alarms. You can configure digital or analogue inputs and outputs, custom alarms, and use functions.

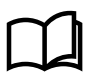

### **More information**

See the **Data sheet**, or **Hardware characteristics and configuration** in the **Designer's handbook** for more information about the hardware modules and terminals.

#### **Input/output restrictions**

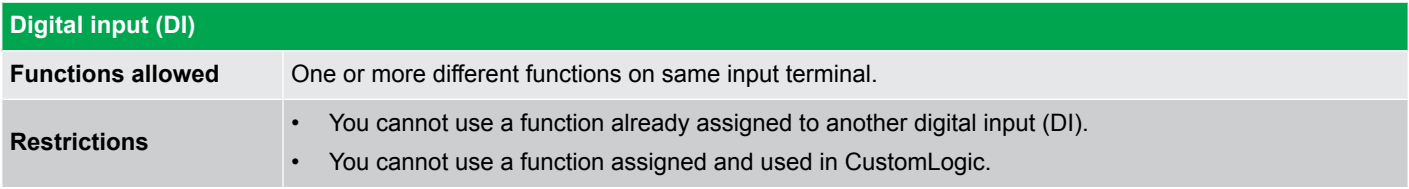

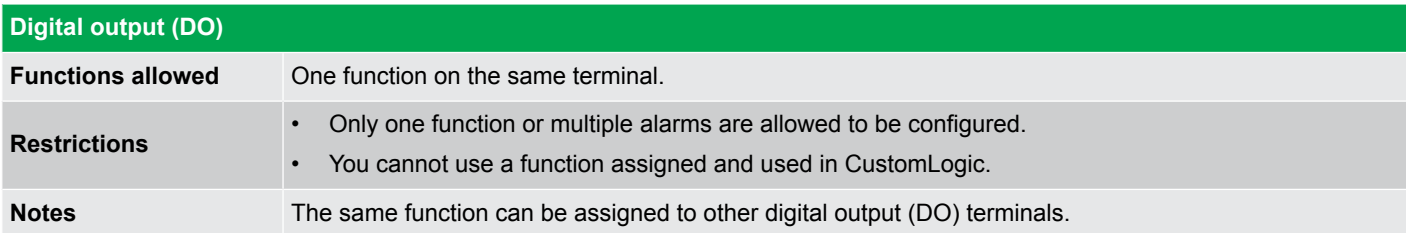

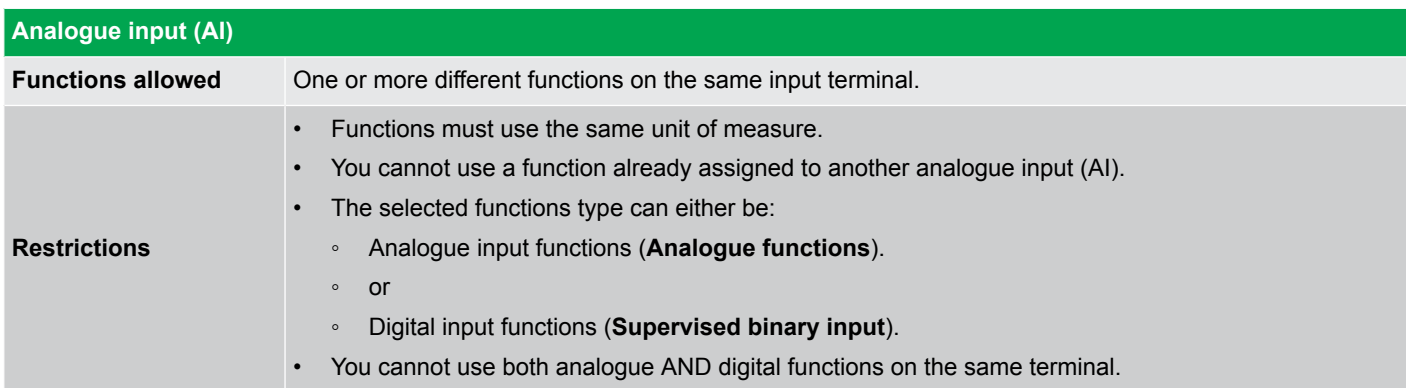

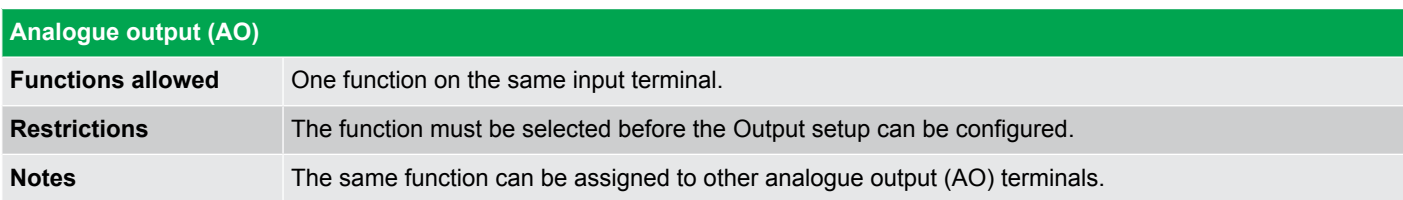

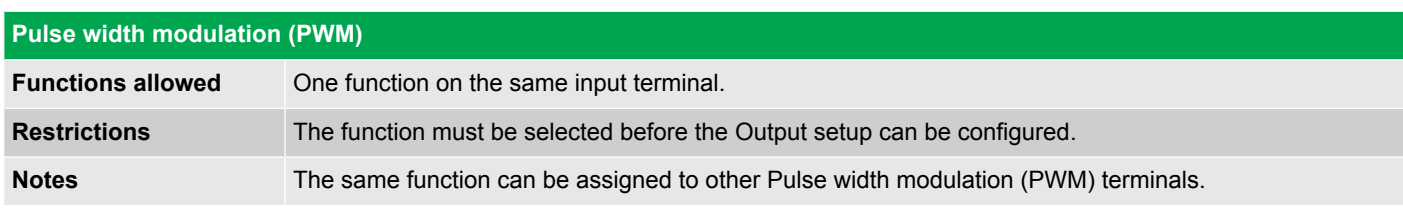

#### **About Analogue inputs**

You can use an analogue input for:

- As an input for one or more controller **analogue functions**.
- As a supervised input for one or more controller **digital functions**.
- To detect **sensor failure**.
- As the basis for one or more **alarms**.

For each analogue input use, the table below shows which **pages** in the analogue input view you must configure.

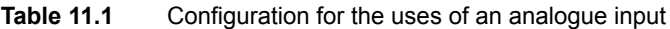

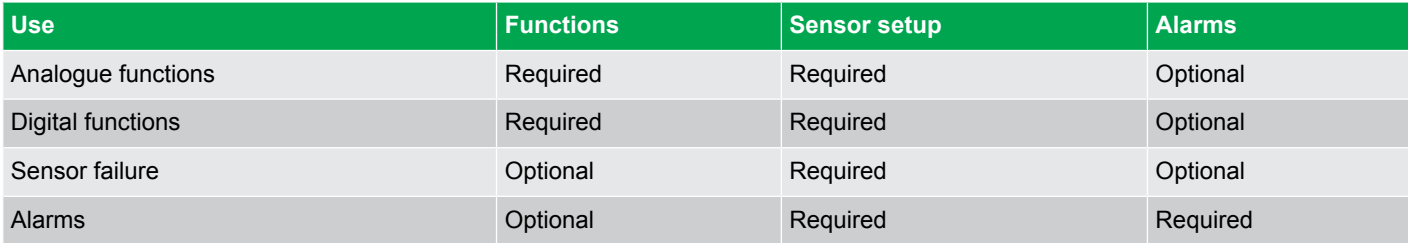

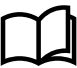

## **More information**

See the **Designer's handbook** for more information on specific functions and hardware characteristics.

## **11.2.2 Digital input: Alarms page**

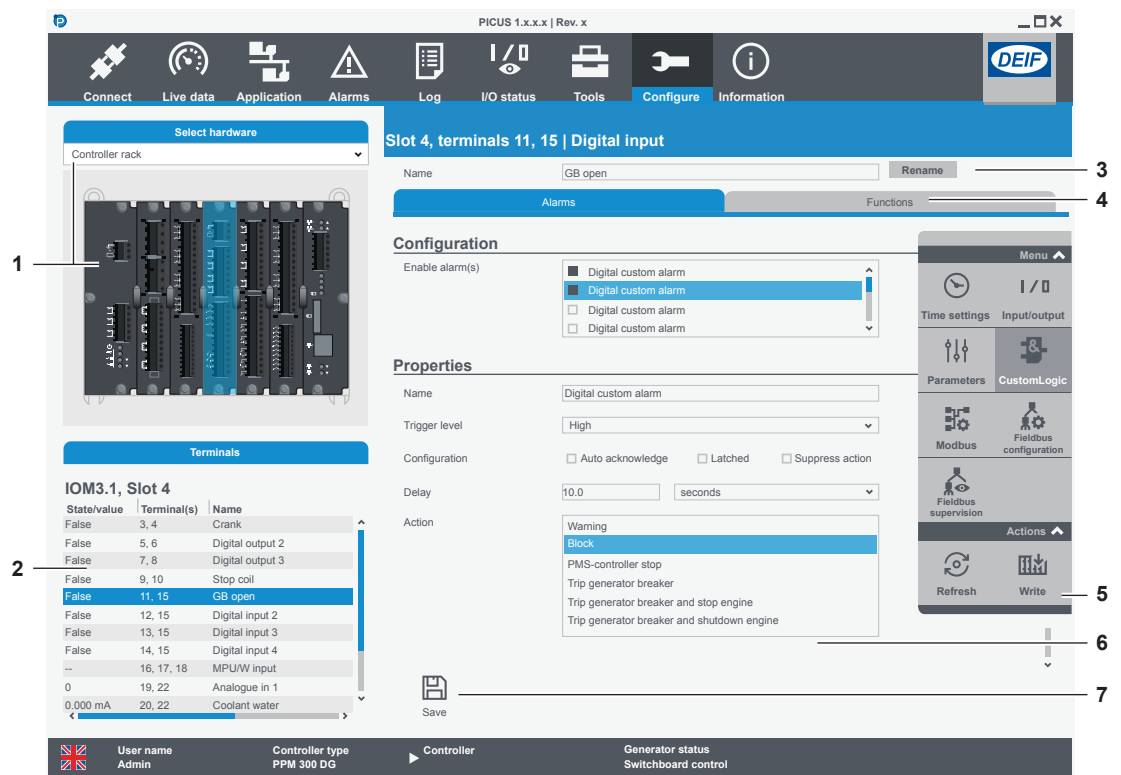

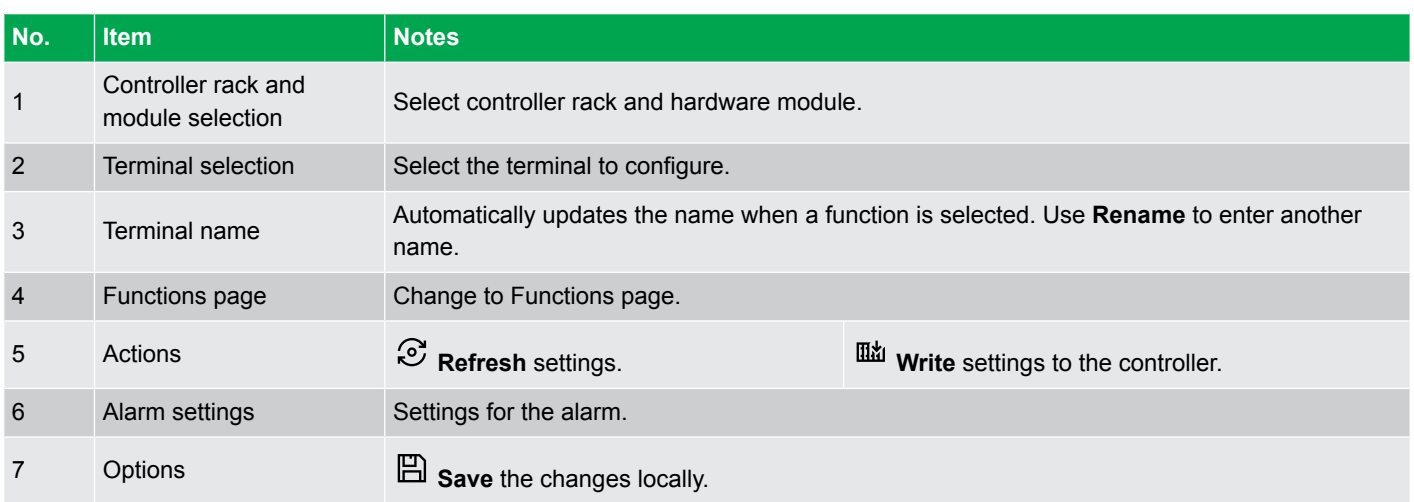

## **11.2.3 Digital input: Functions page**

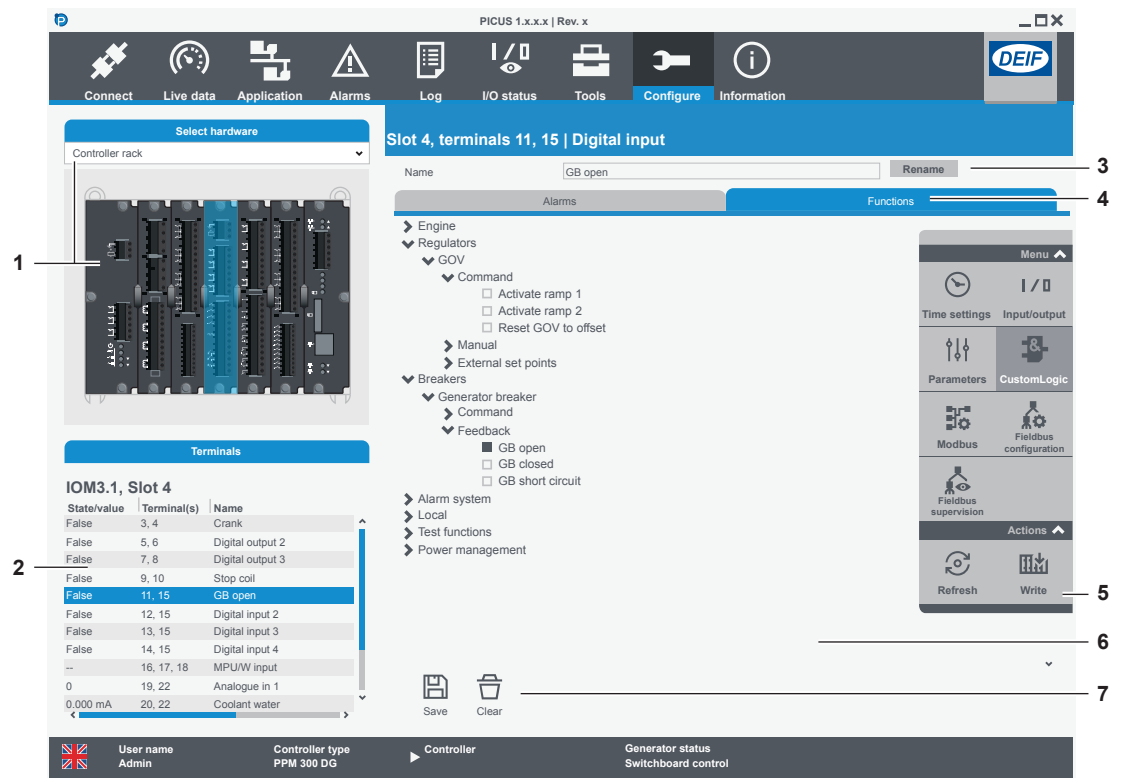

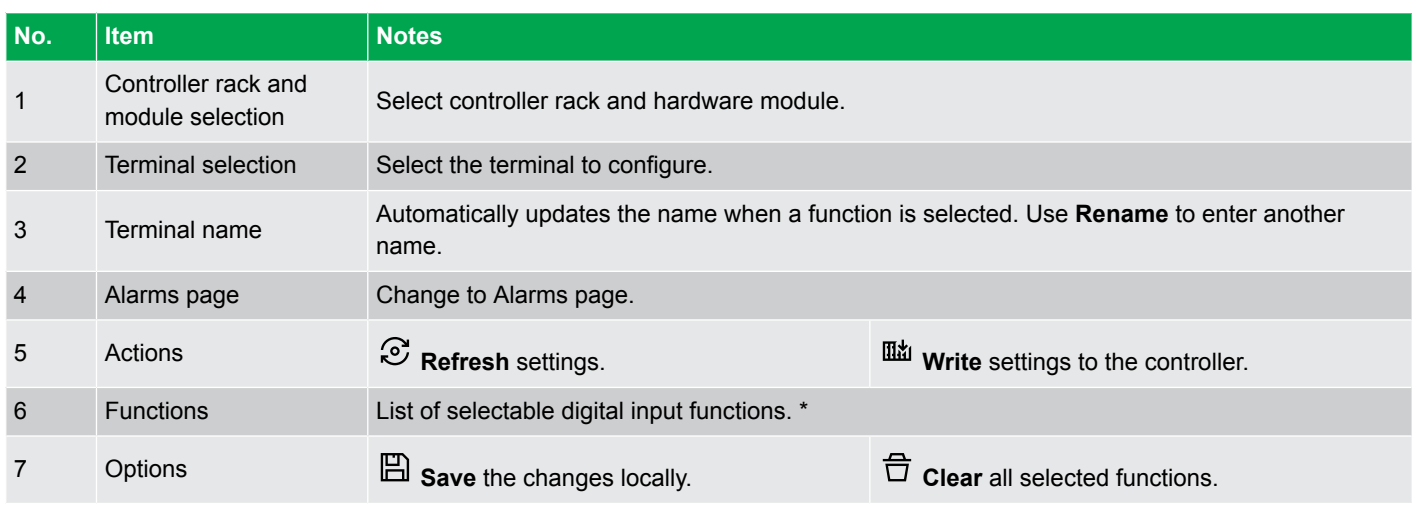

**NOTE** \* You can assign multiple functions to the same digital input but not functions already assigned to a different terminal.

## **11.2.4 Digital output: Relay setup page**

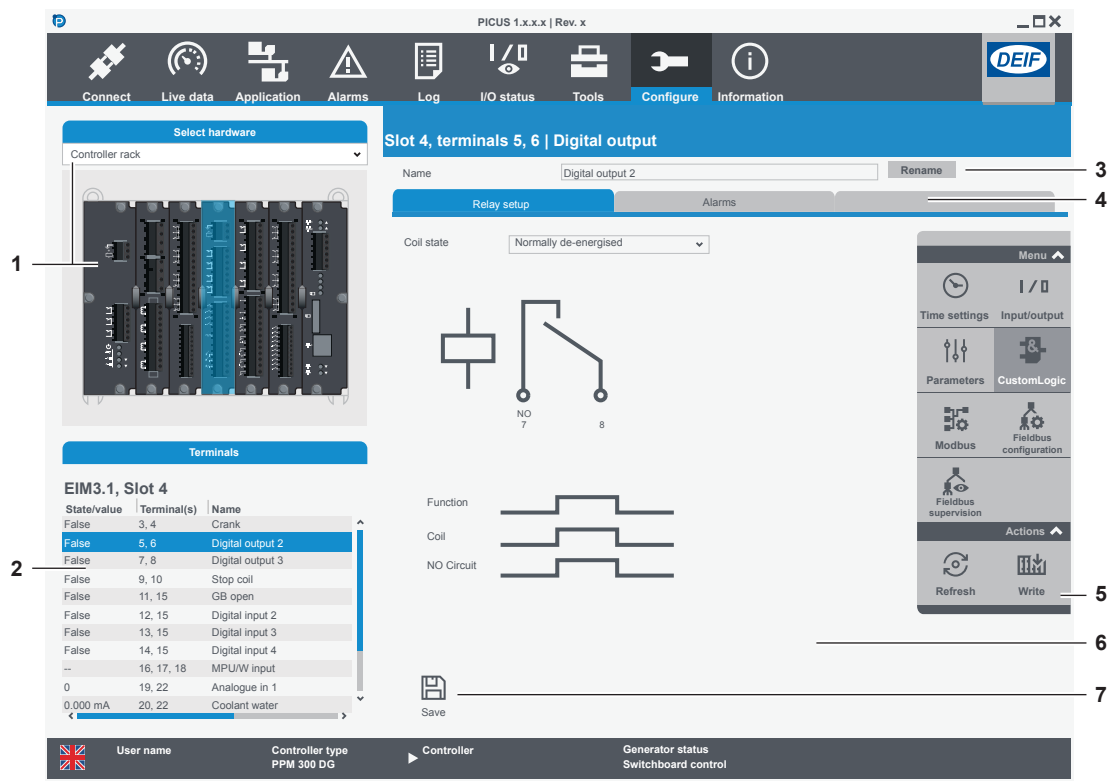

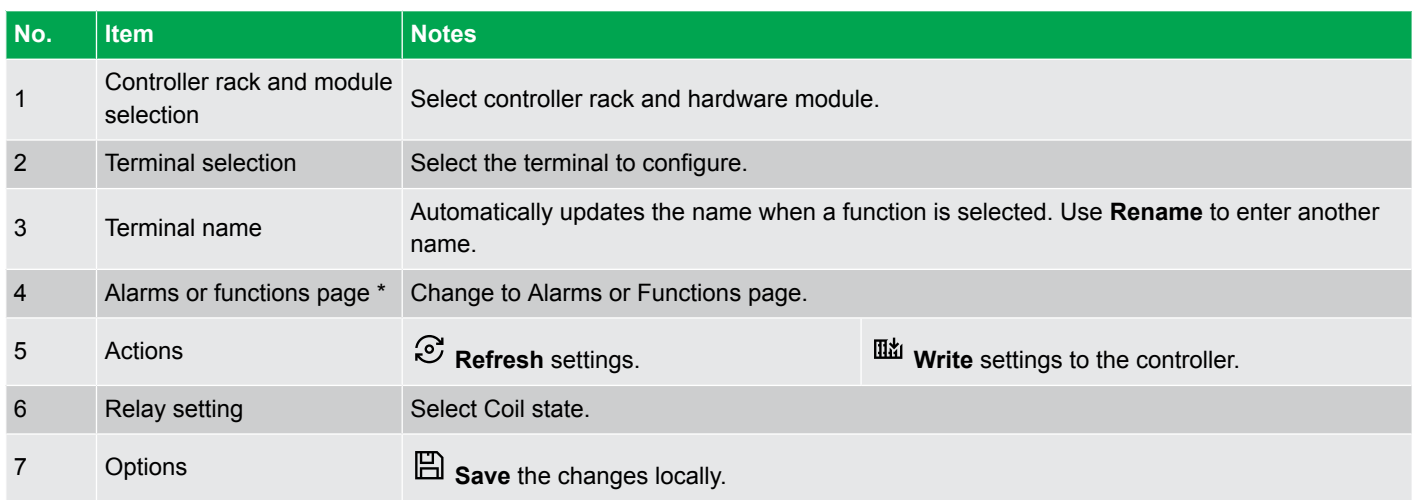

**NOTE** \* A digital output can only be assigned to one function, or to one or more alarms. You cannot assign both a function and an alarm. The same function can be assigned to different digital outputs.

## **11.2.5 Digital output: Alarms page**

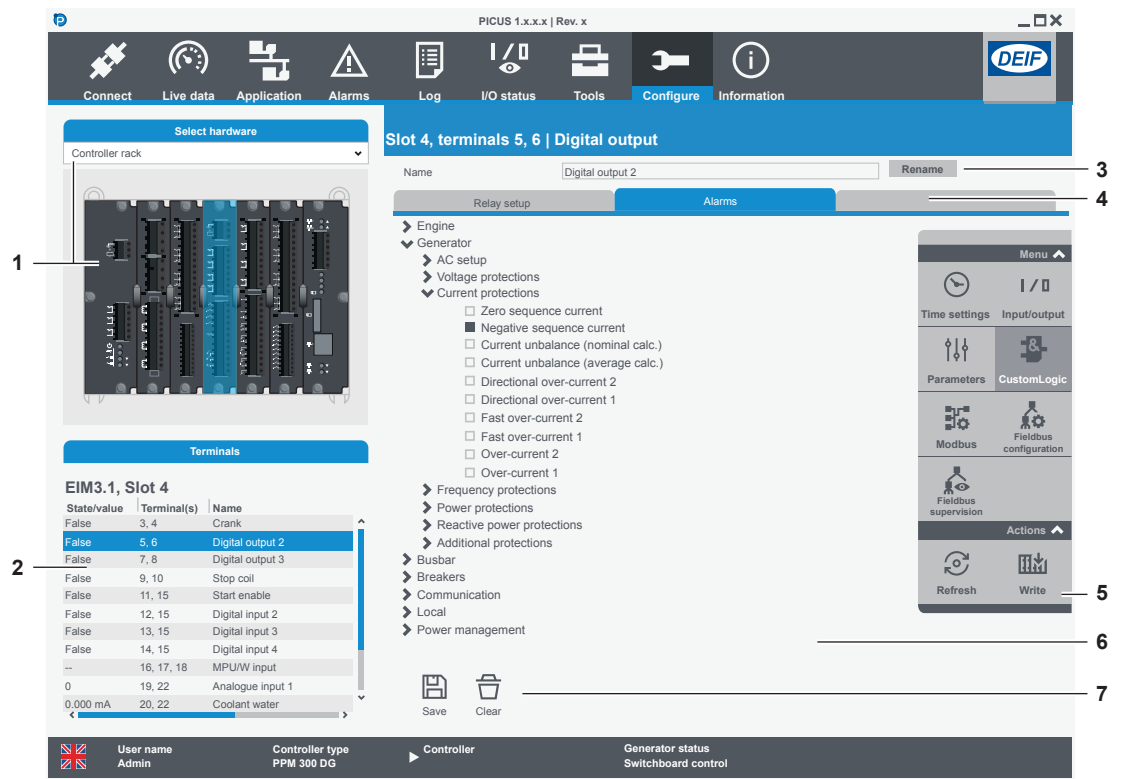

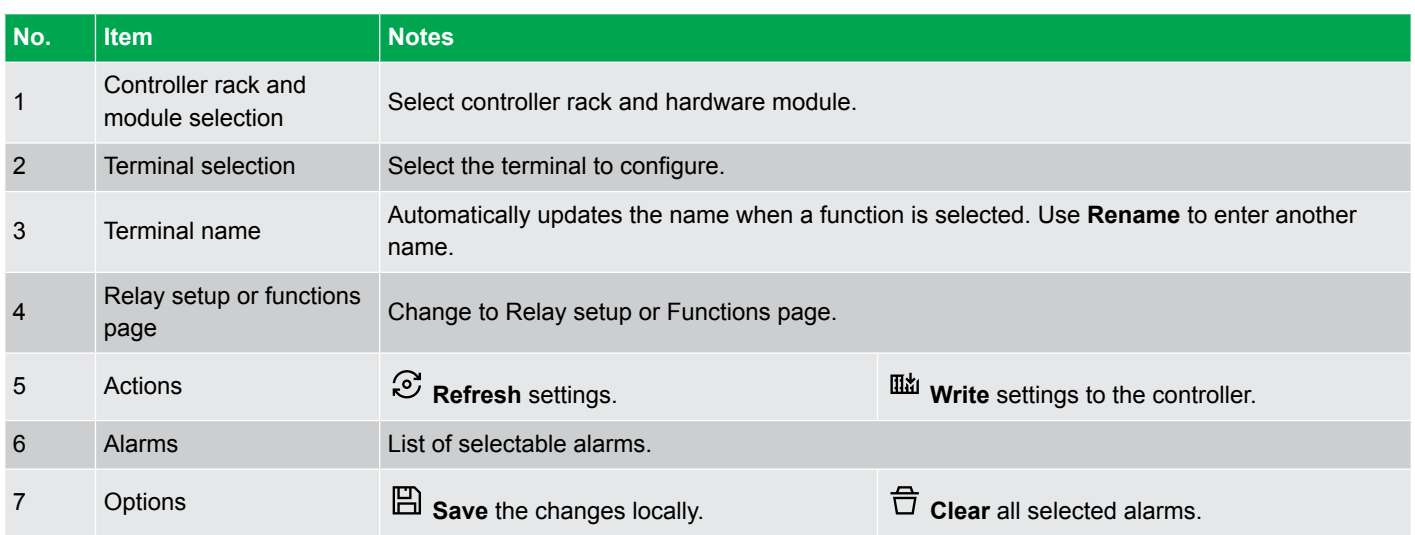

# **11.2.6 Digital output: Functions page**

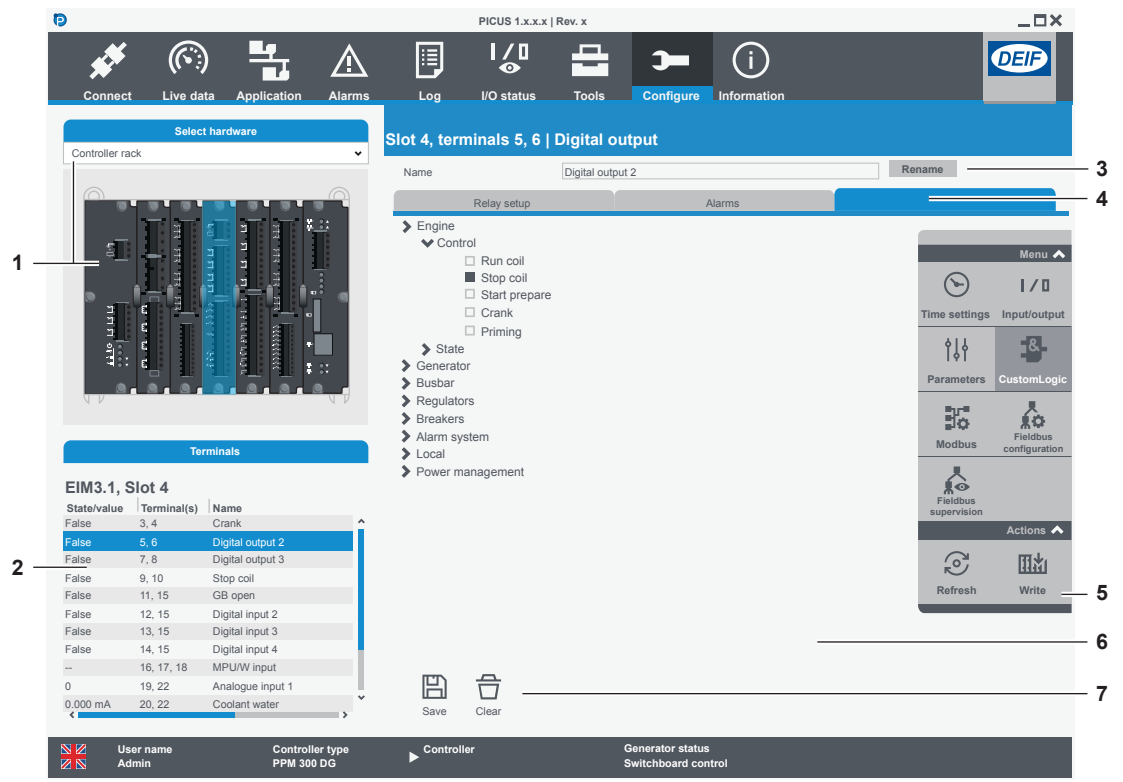

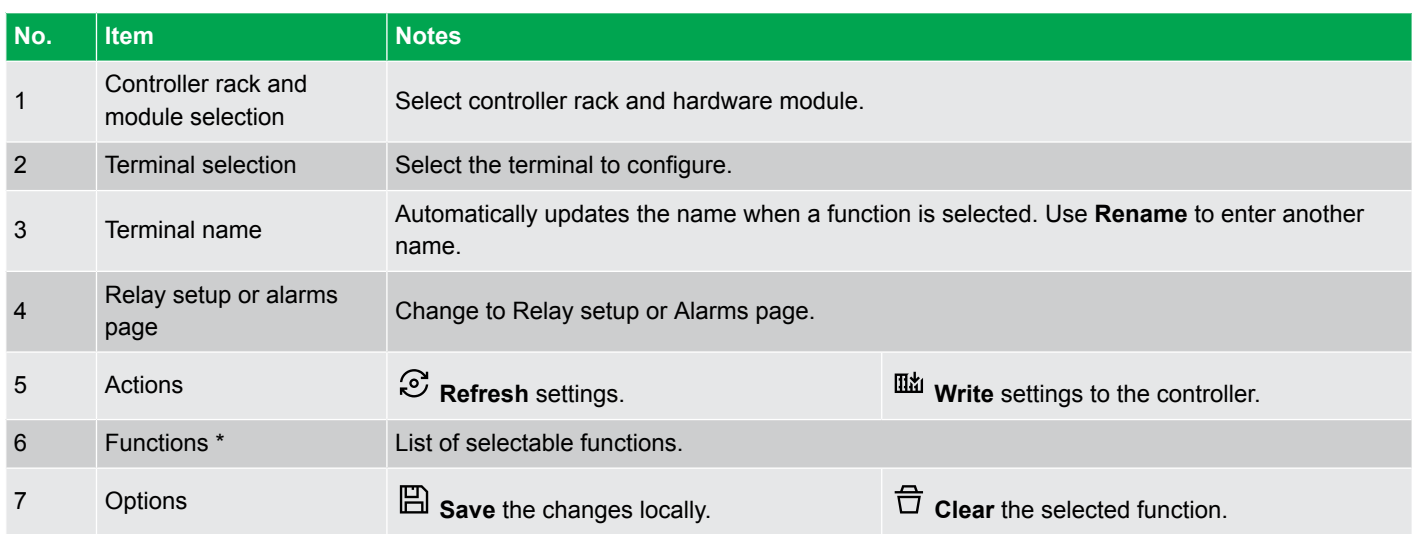

**NOTE** \* You can assign one function to the digital output and not functions already assigned to a different terminal.

## **11.2.7 Analogue input: Functions page**

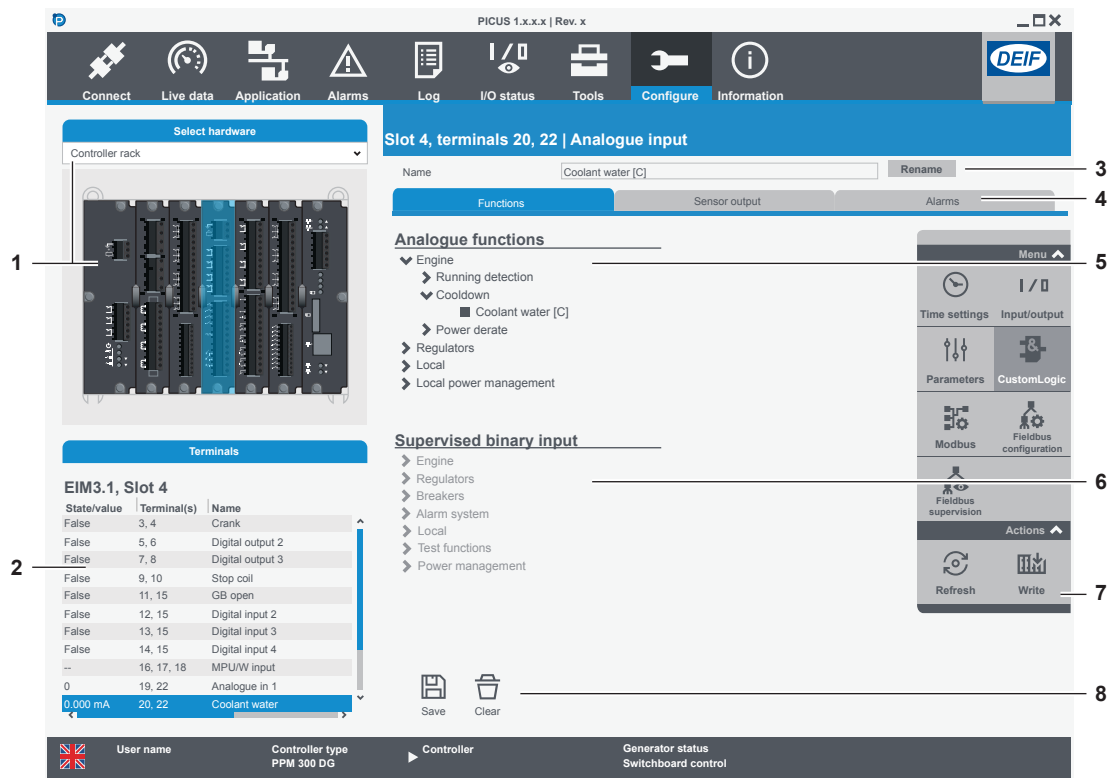

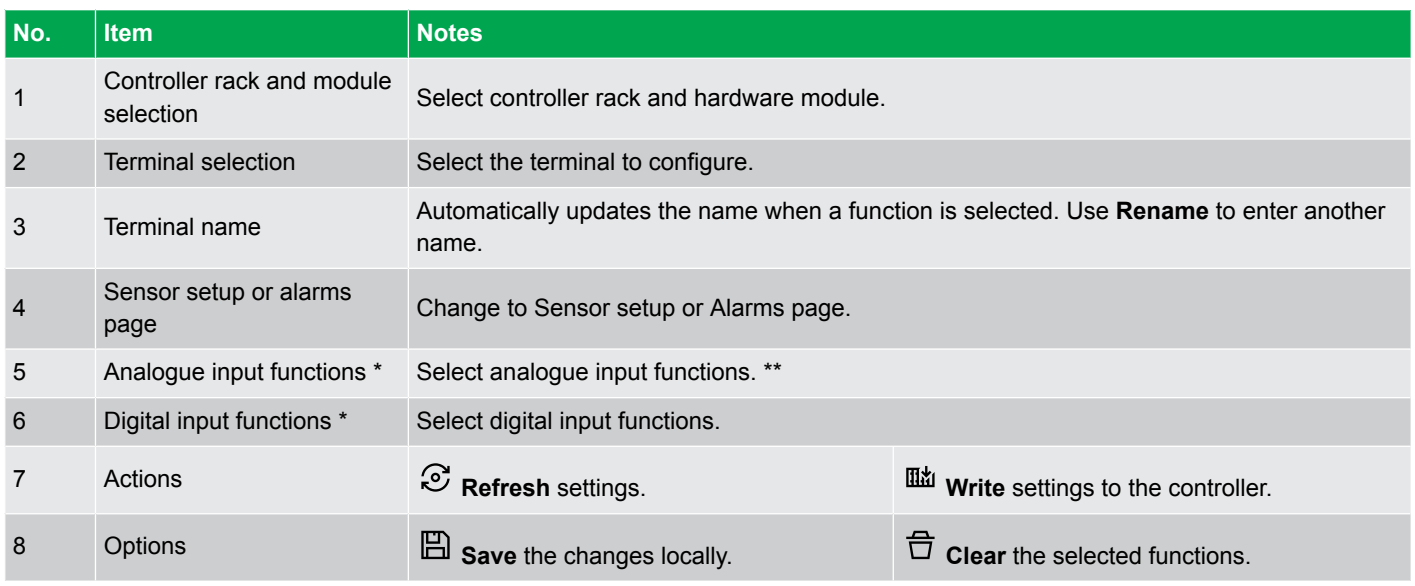

**NOTE** \* You cannot select both analogue input functions and digital input functions.

\*\* You cannot select a function that is already assigned to another terminal. All selected functions must have the same unit of measure.

## **11.2.8 Analogue input: Sensor setup page**

Hardware characteristics of the sensor wired to the terminals determines the analogue input configuration.

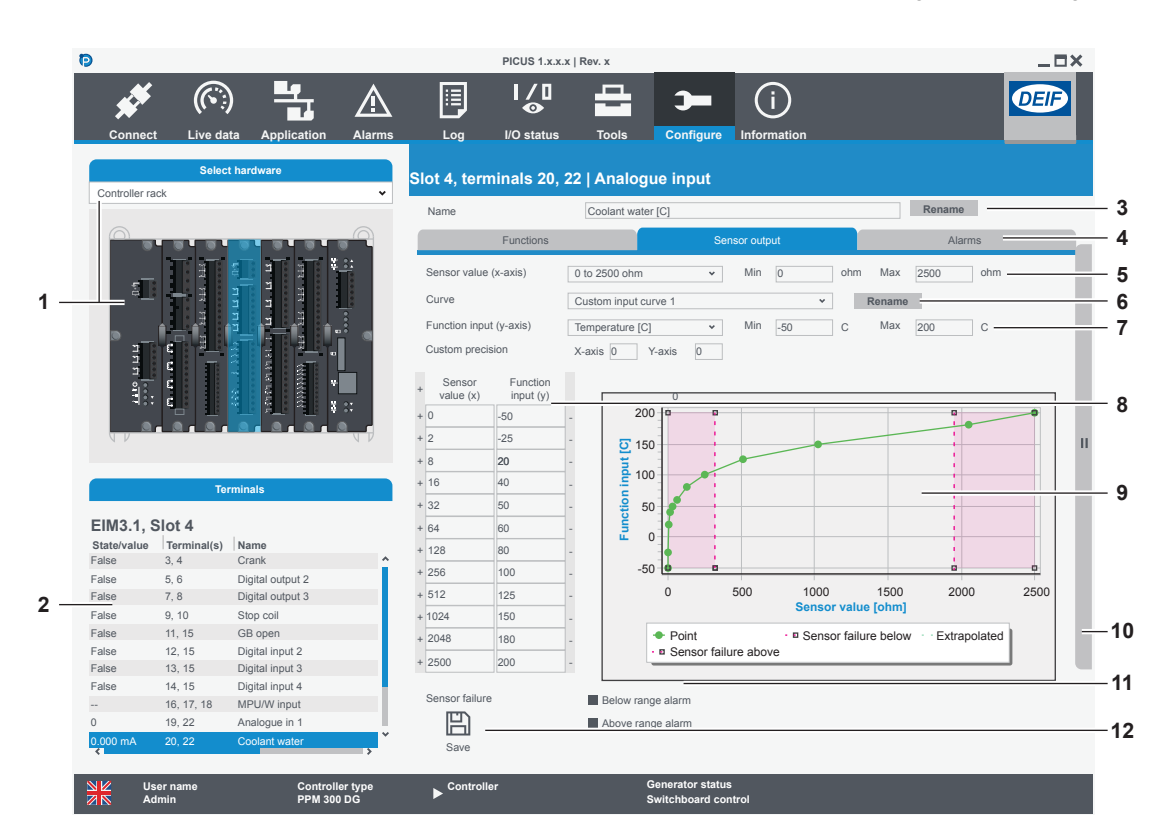

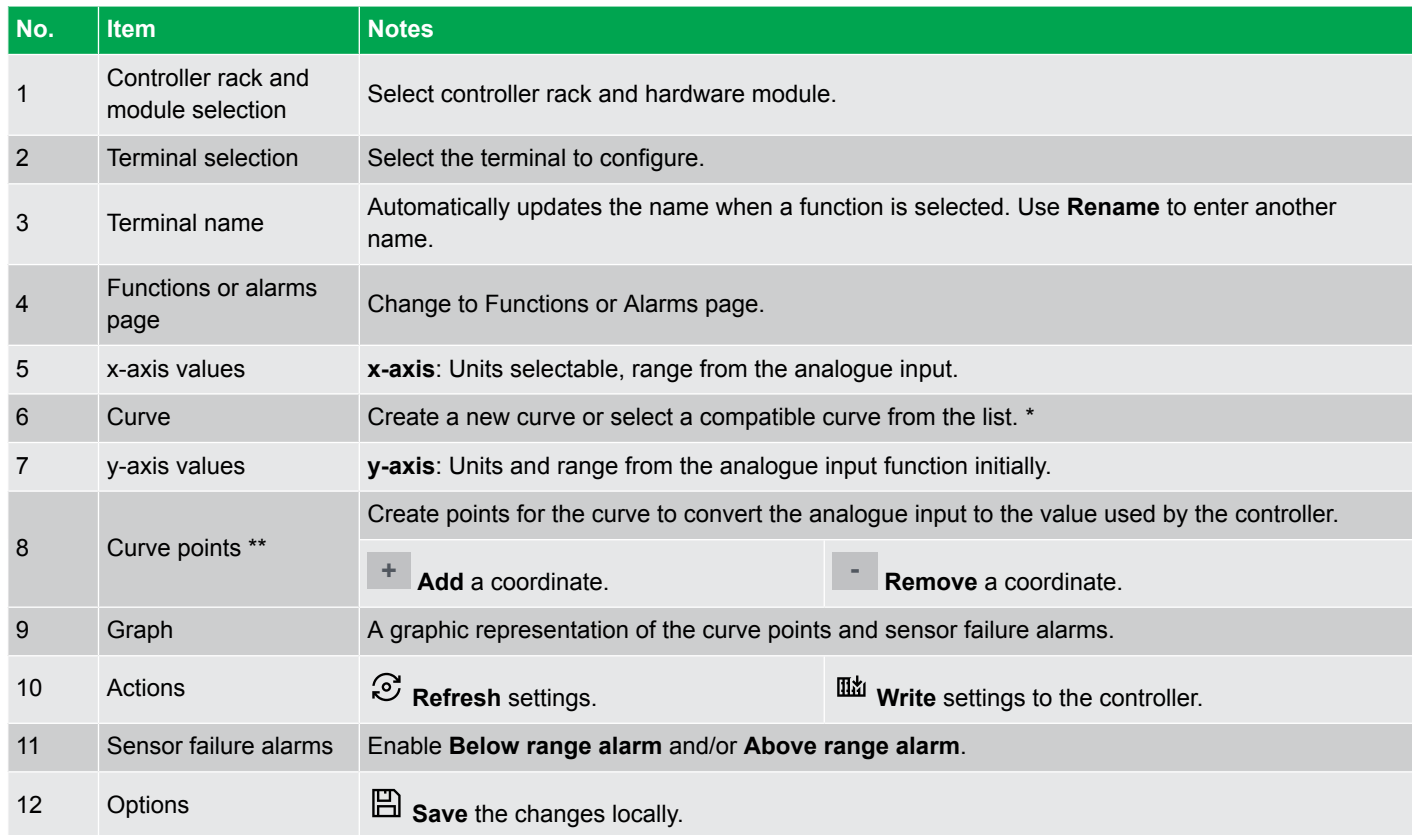

**NOTE** \* Pre-configured curves cannot be modified.

\*\* The minimum and maximum sensor output and function input do not create a straight line graph. You must supply all the points required for the active area of the curve.

# **11.2.9 Analogue input: Alarms page**

This page is only available after you have configured the Sensor setup.

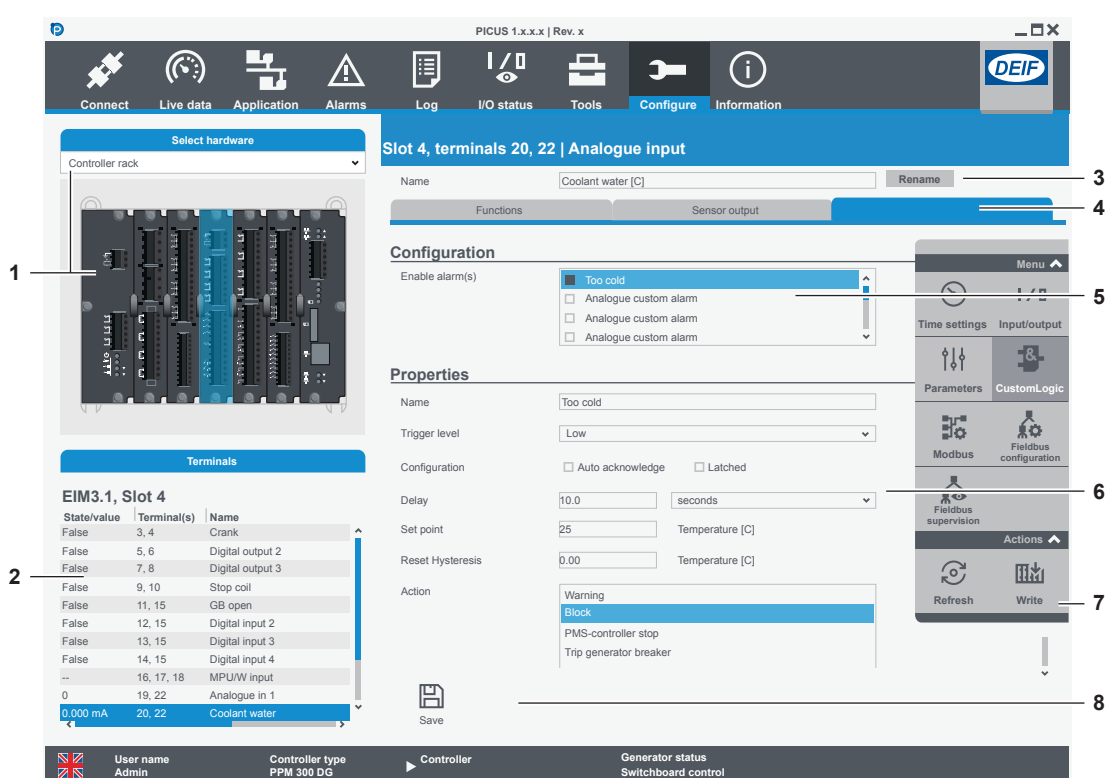

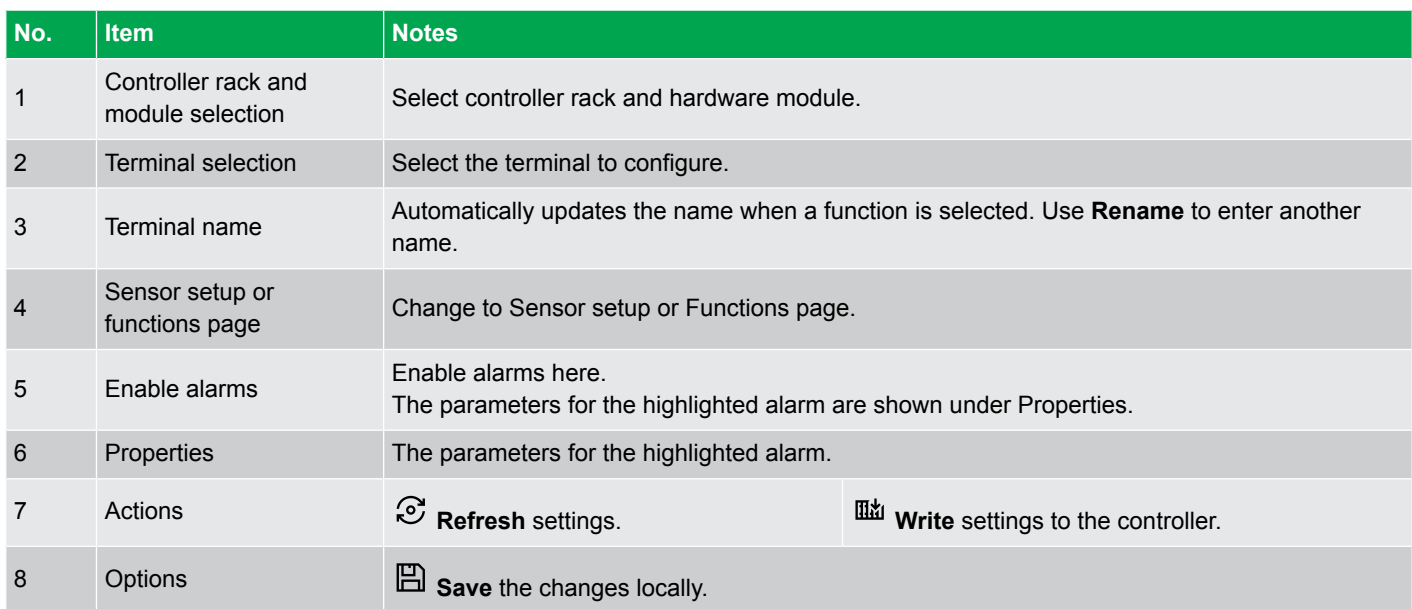

## **11.2.10 Analogue output: Function page**

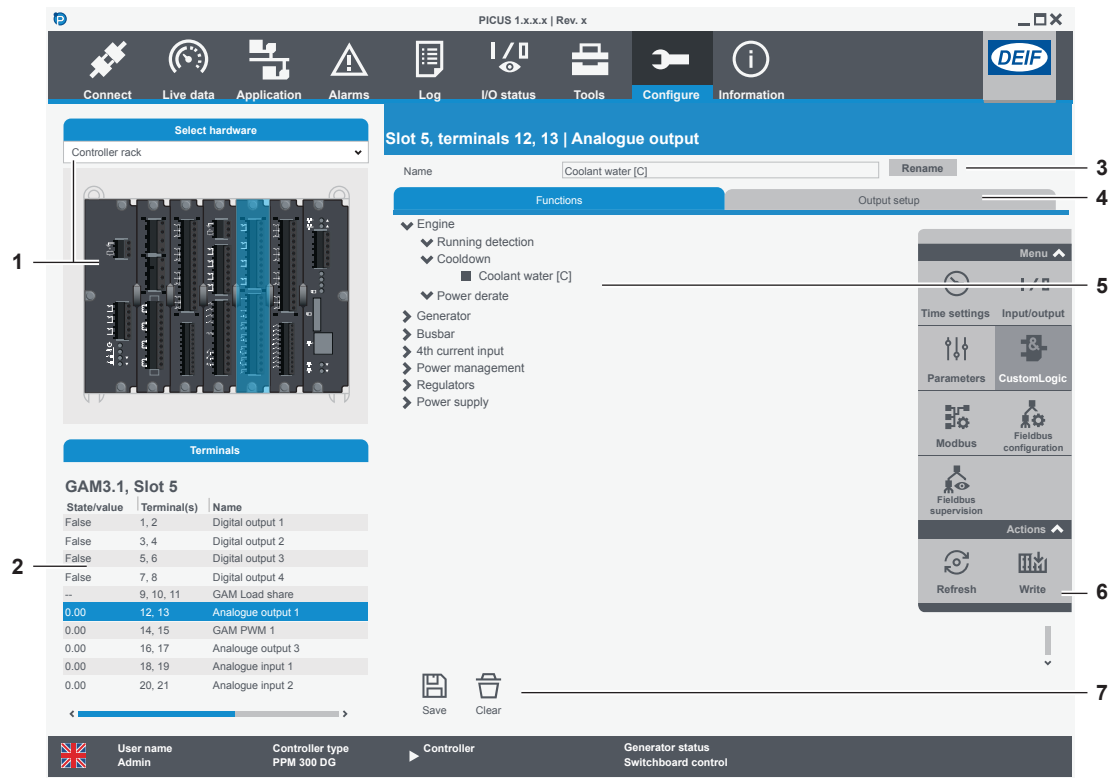

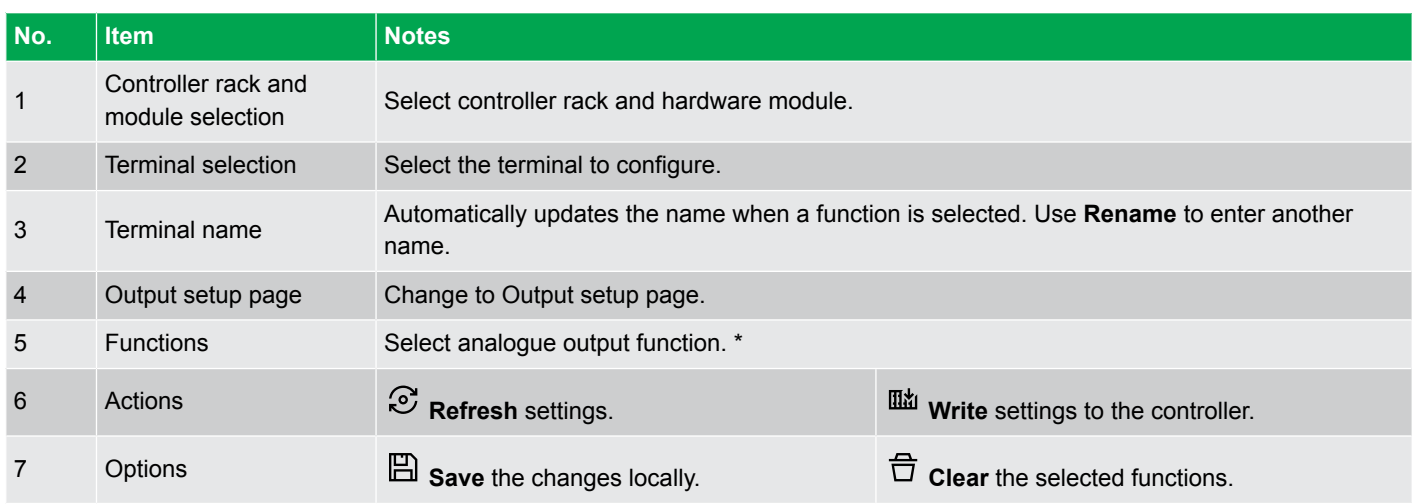

**NOTE** \* You can only assign one function to the analogue output. You cannot select a function that is already assigned to another terminal.

## **11.2.11 Analogue output: Output setup**

Hardware characteristics of the sensor wired to the terminals determines the analogue output configuration.

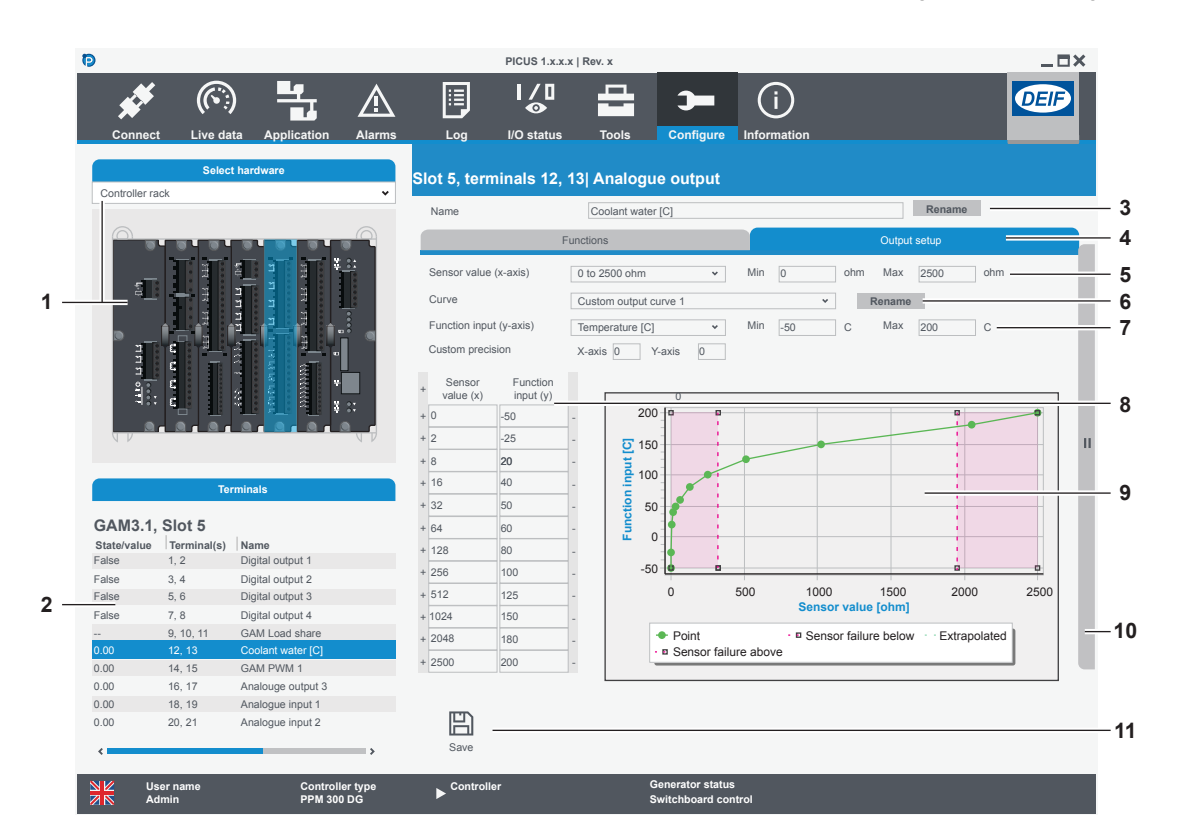

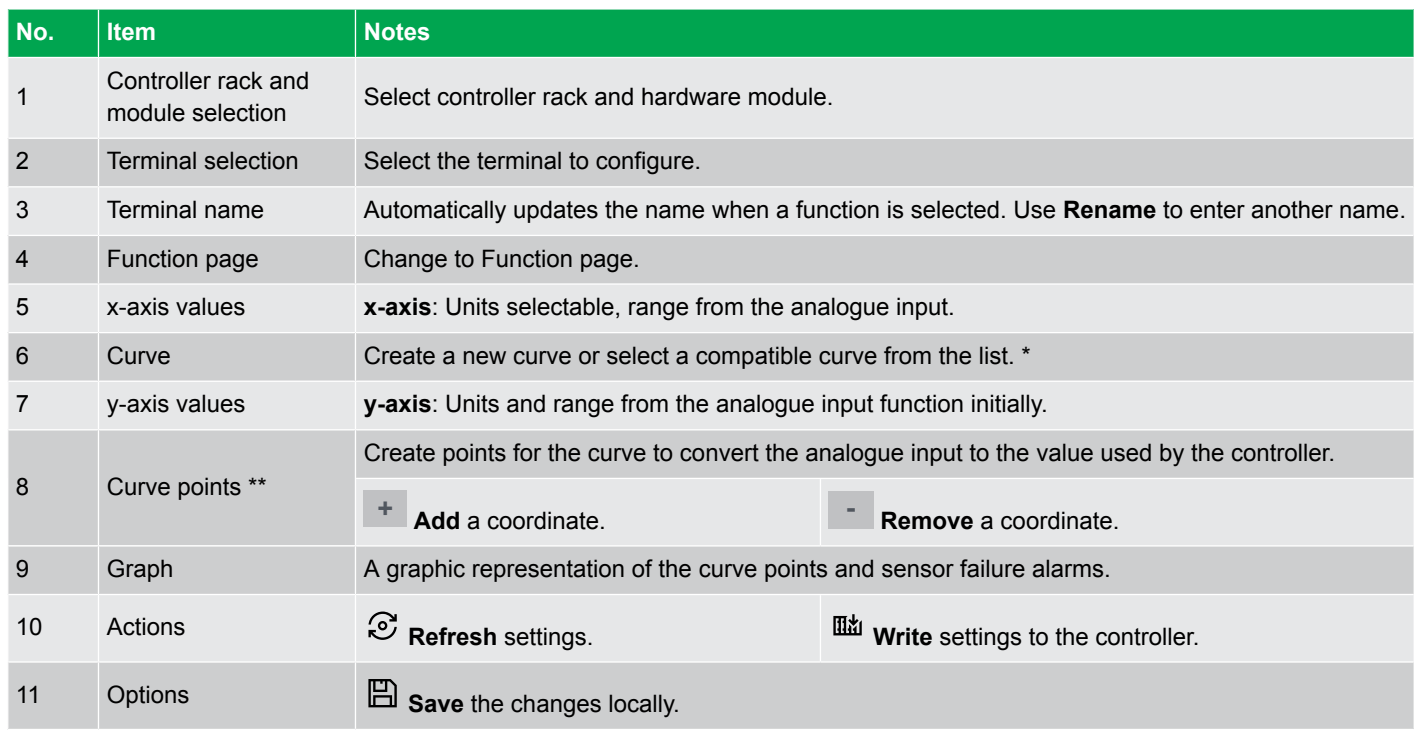

#### **NOTE** \* Pre-configured curves cannot be modified.

\*\* The minimum and maximum sensor output and function input do not create a straight line graph. You must supply all the points required for the active area of the curve.

## **11.2.12 Configure input/output**

### **Configure a terminal name**

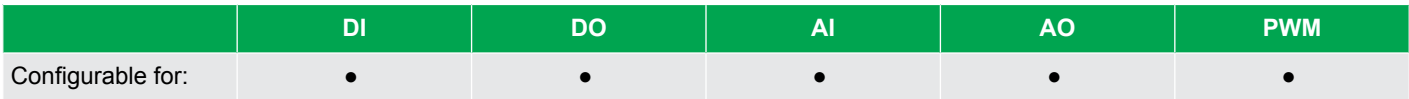

PICUS automatically assigns a name when a function is selected. You can also rename the terminal:

#### 1. Select **Rename**.

• Enter the new name:

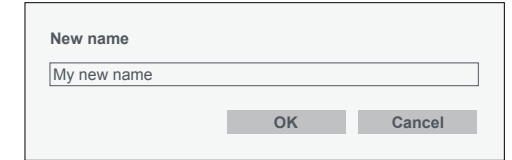

2. Select **Save** .

•

3. Select **Write** to write the settings to the controller.

### **Assign a function**

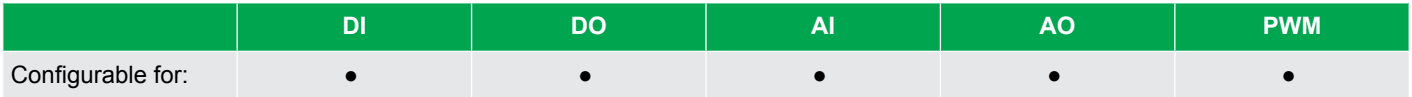

- 1. Select the required functions from the available list.
- 2. Select either:
	- **Save** to store the functions.
	- • **Clear** to clear all selected functions.
- 3. Select **Write** to write the settings to the controller.

### **Configure a custom alarm**

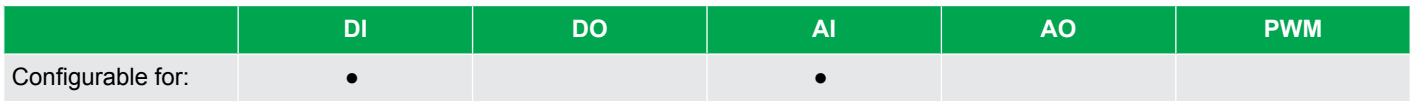

#### **Analogue input (AI) custom alarms**

The sensor settings must be configured before you configure any custom alarms.

You can create up to 200 analogue custom alarms.

You can configure an analogue custom alarm with a Set point related to the y-axis (function input) for the sensor settings.

You can also configure analogue custom alarms for sensor failure as part of the sensor setup page.

#### **Digital input (DI) custom alarms**

Configure a digital input (DI) custom alarm for a **Low** or **High** *Trigger level*. The alarm is activated when the input is inactive or active, respectively.

1. Select Enable with an unused alarm from the list.

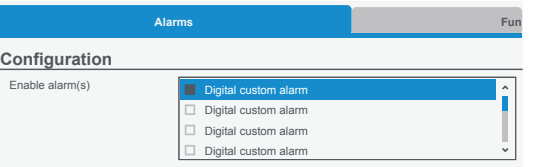

2. Configure the alarm settings under properties:

•

•

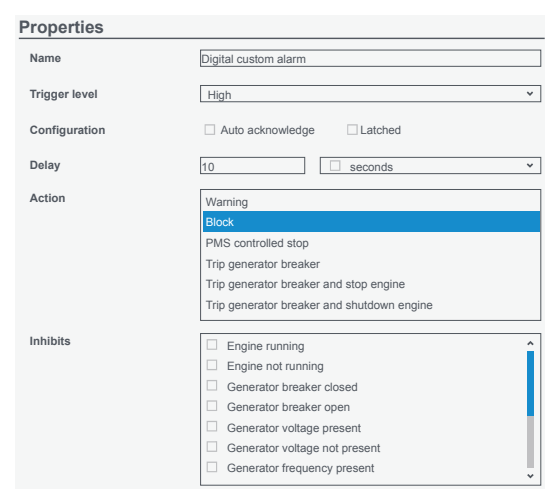

- 3. Select **E** Save to store the alarm.
- 4. Select **Write** to write the settings to the controller.

## **Configure a relay setup**

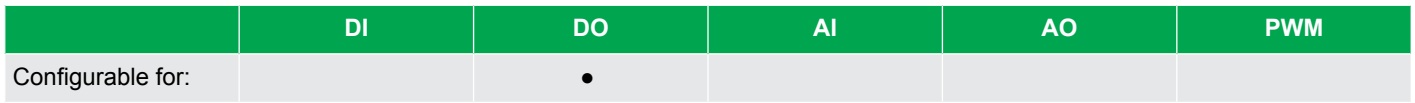

A digital output (DO) can be either a standard relay or a changeover relay. The type of relay depends upon the hardware.

#### 1. Select the Coil state from the list.

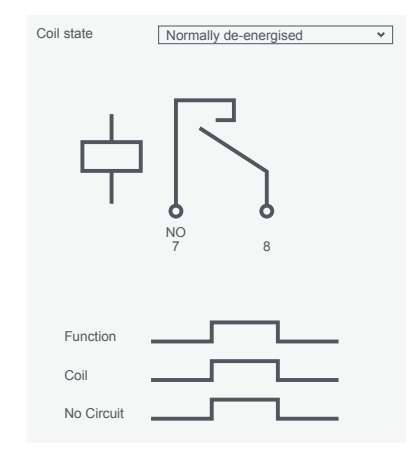

- 2. Select  $\Box$  **Save** to store the setting.
- 3. Select **Write** to write the settings to the controller.

### **Configure a sensor setup**

•

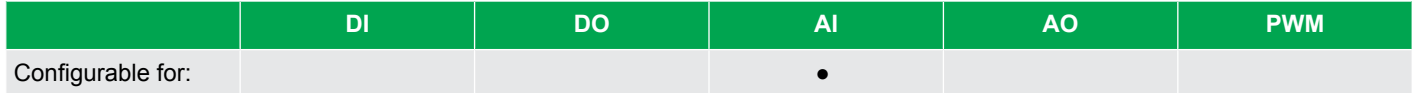

- 1. If applicable select the analogue input function on the Functions page.
- 2. Change the **Sensor output (x-axis)** units and range if necessary:
	- Max  $25$ Sensor output (x-axis) -25 to 25 mA Min  $\star$  $-25$ •
- 3. Change the **Function input (y-axis)** units and range if necessary:
	- Function input (y-axis)  $\star$ Min  $|0\rangle$ Max  $|10$ bar •
	- All the functions are deselected if you change the function input units.
- 4. Configure the coordinate points:

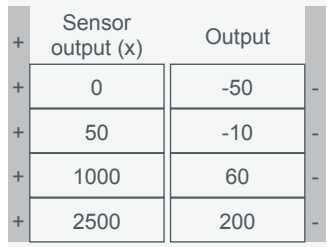

• Select **+ Add** to add a point.

•

•

- Select **- Remove** to remove a point.
- The Sensor output (x) values must be in ascending order.
- 5. As you edit the points, the graph is updated:

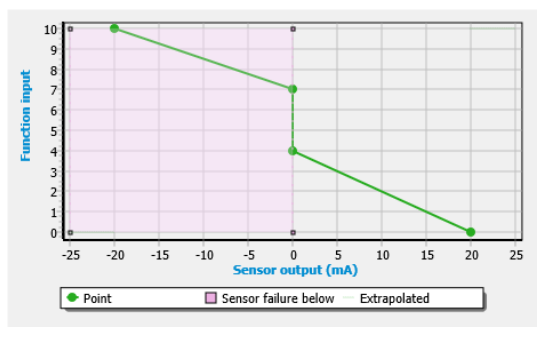

- 6. Optionally create sensor failure alarms. These are also shown on the graph.
- 7. Select **E** Save to store the setting.
- 8. Select  $\overline{\mathbb{H}}_d^{\mathbf{\underline{M}}}$  Write to write the settings to the controller.

### **Configure an output setup**

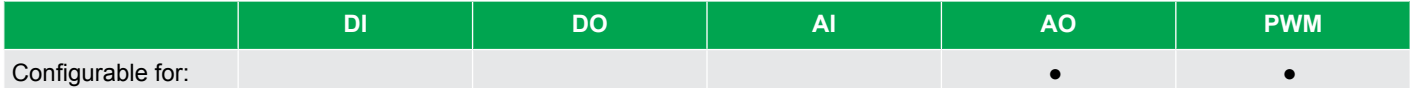

The function previously selected determines the x-axis for the output setup.

- 1. Select the analogue output function on the Function page.
- 2. Change the **Function input (x-axis)** range if necessary.

Function input (x-axis) RPM Min Max 20000  $\sim$ o •

- 3. Change the **Output type (y-axis)** units and range if necessary.
	- v Output type (y-axis) -25 to 25 mA Min  $-25$ Max 25 •
- 4. Configure the coordinate points:

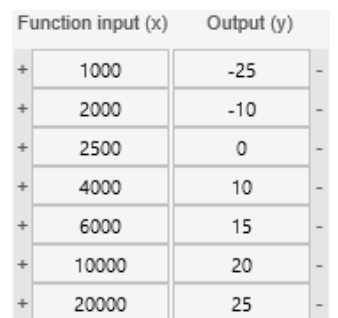

• Select **+ Add** to add a point.

•

•

- Select **- Remove** to remove a point.
- The Function input (x) values must be in ascending order.
- 5. As you edit the points, the graph is updated:

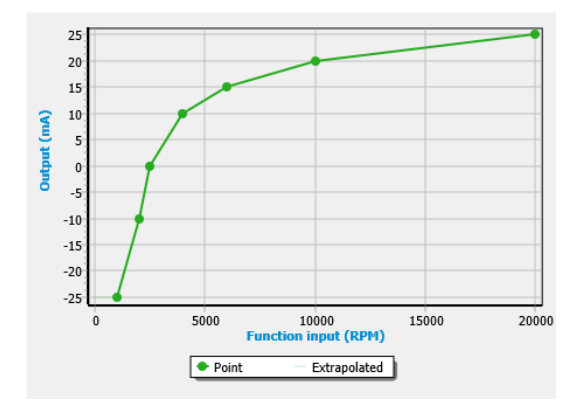

- 6. Select  $\Box$  **Save** to store the setting.
- 7. Select **Write** to write the settings to the controller.

# 11.3 Parameters

# **11.3.1 Parameters page**

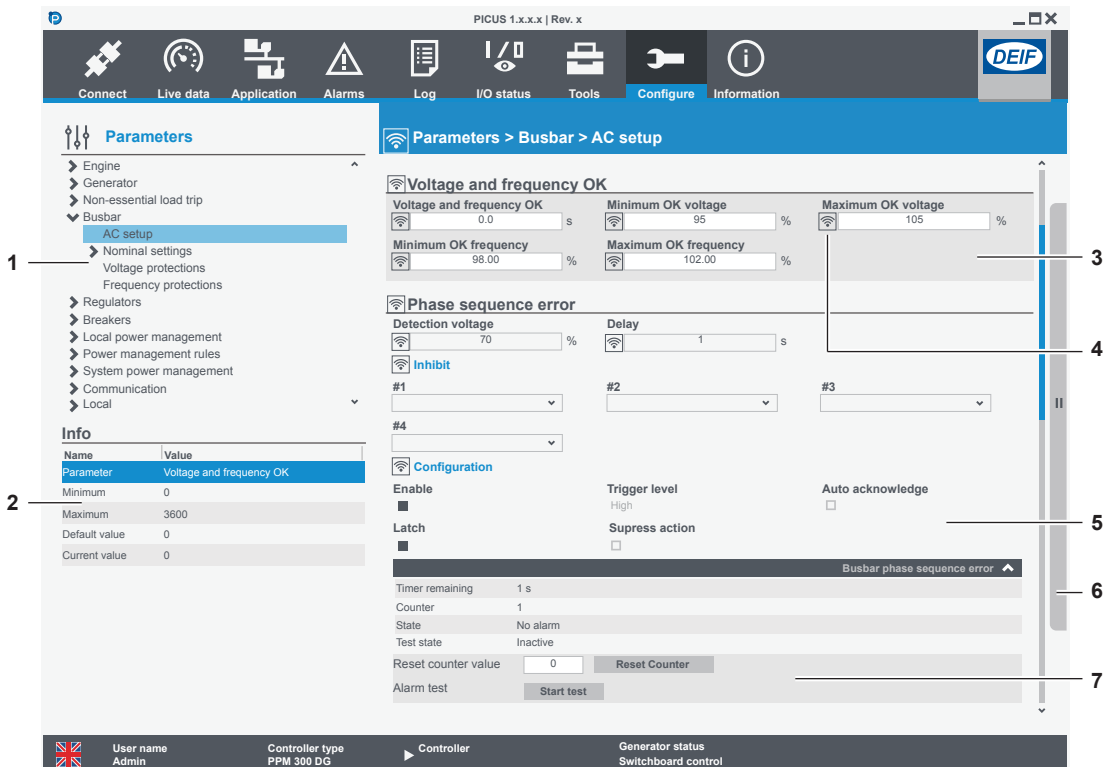

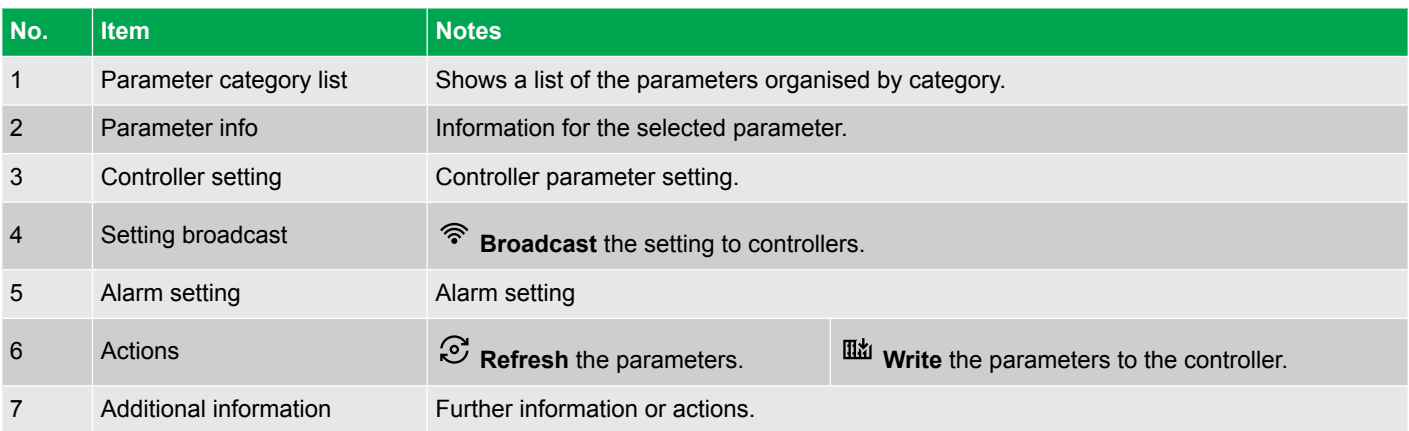

**NOTE** Some parameters are only visible in the parameter list if the corresponding input/output or function is enabled.

## **11.3.2 Parameter curve page**

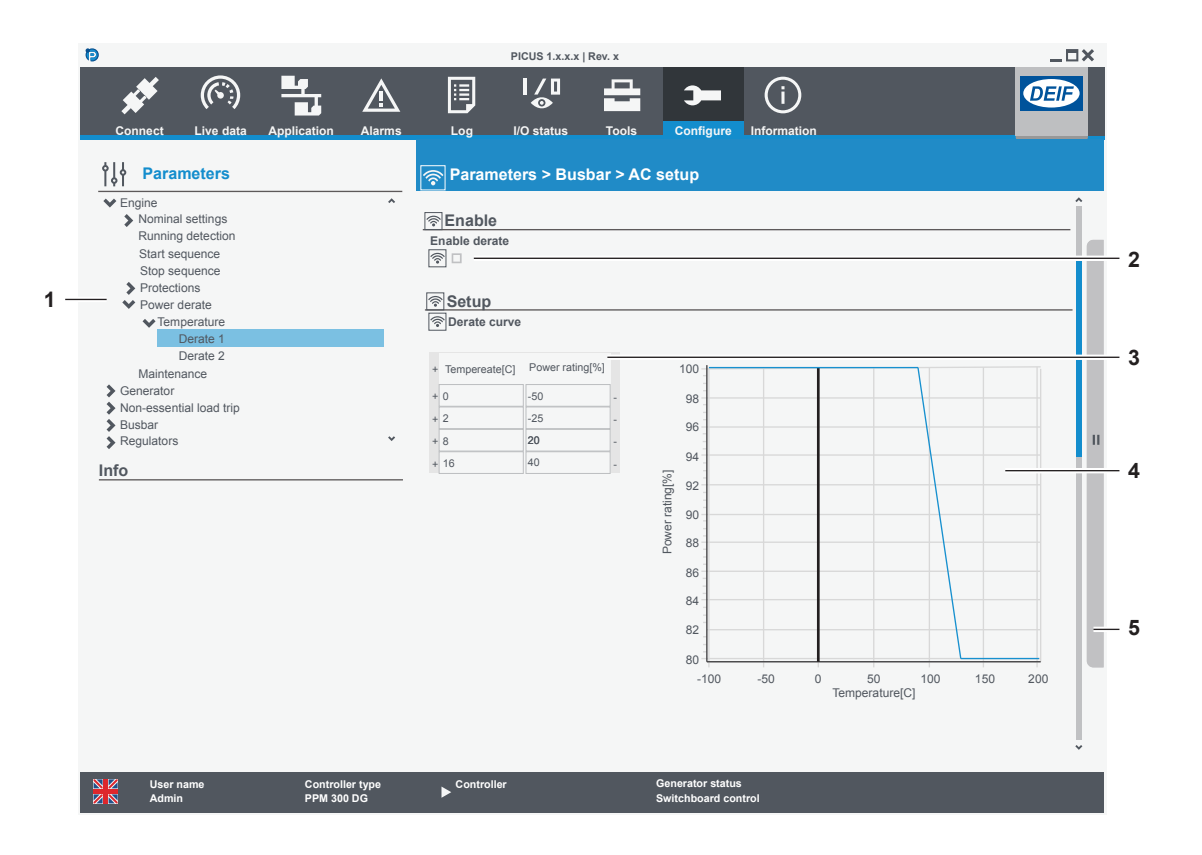

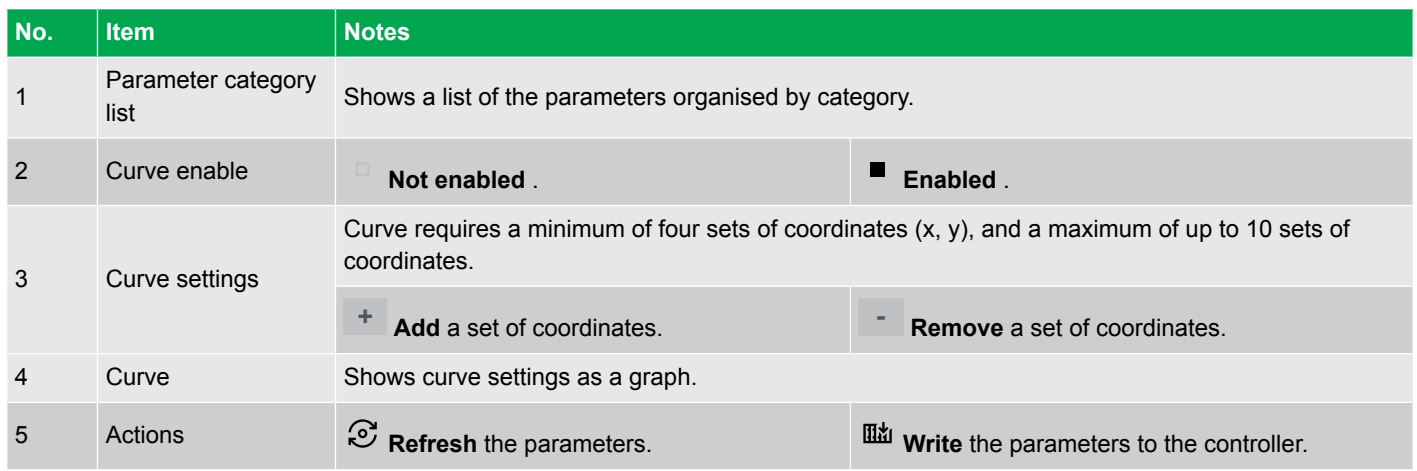

**NOTE** Some parameter curves are only shown if the corresponding input/output function is configured.

## **11.3.3 Configure parameter settings**

### **Configure a parameter**

•

◦

- 1. Select the parameter from the category list.
- 2. Select the parameter setting or alarm setting to edit.

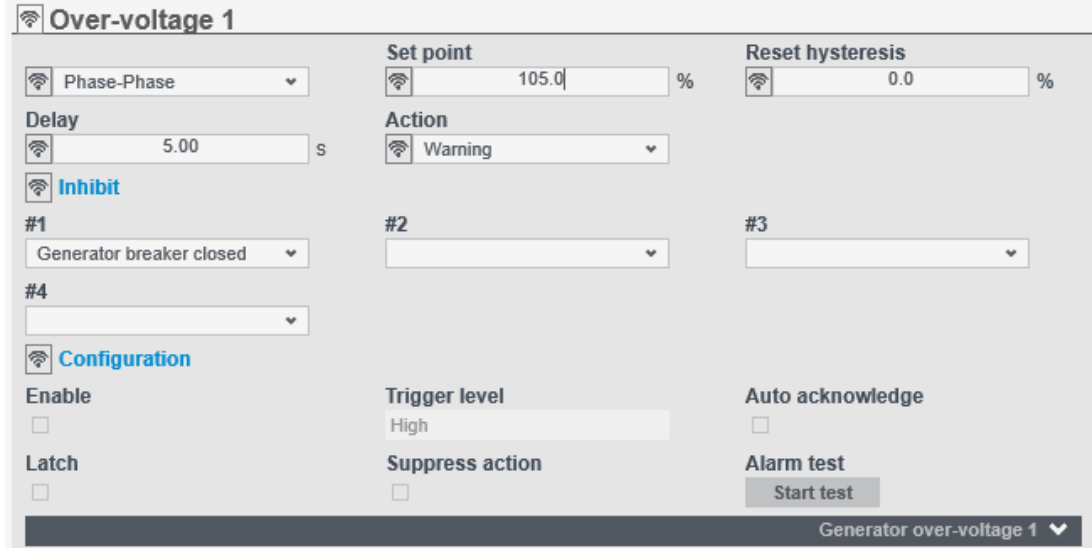

• The current and default values are shown under Info.

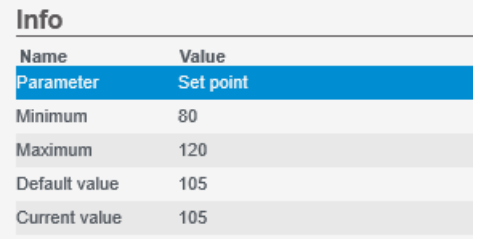

- 3. Edit the settings within the allowed range.
- 4. You can change as many parameters as necessary, before you write the settings to the controller.
- 5. Select **Write** to write the parameters to the controller.

### **Configure a parameter curve**

- 1. Select the parameter from the category list.
- 2. Configure the parameter curve:

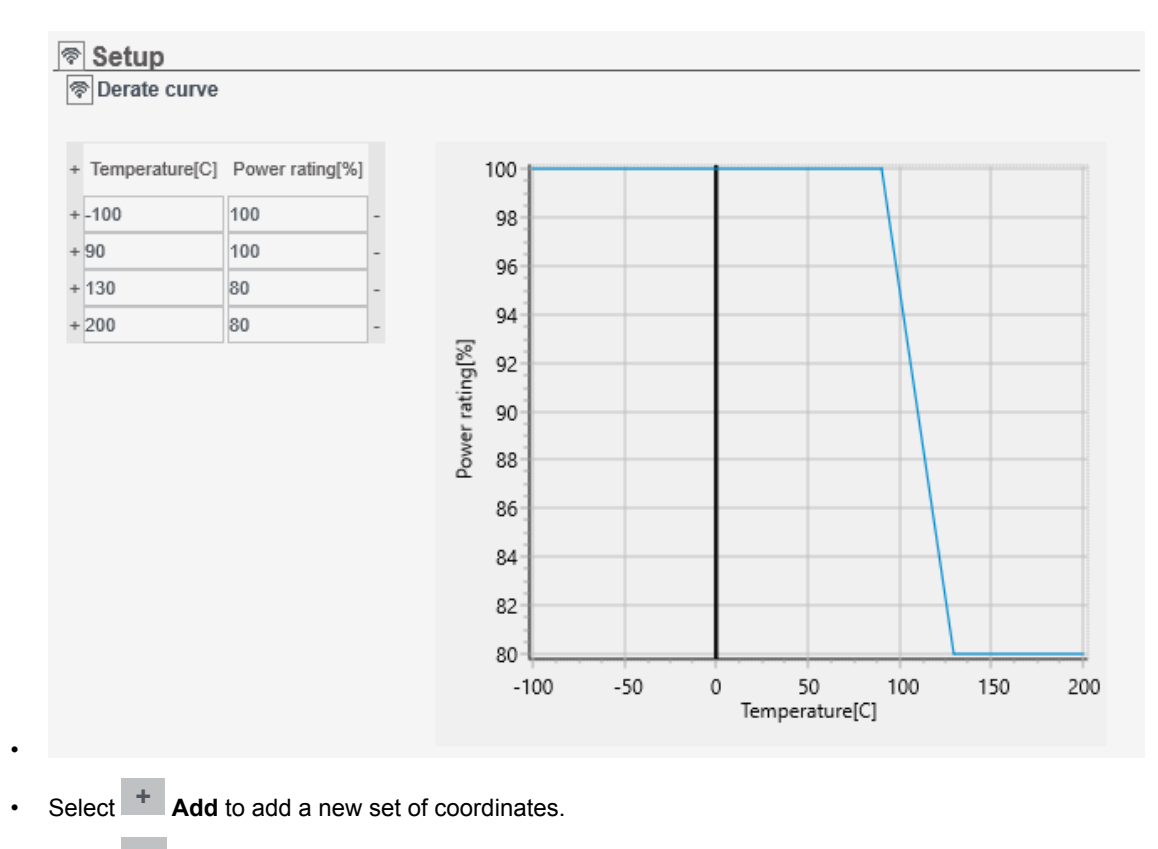

- Select **- Remove** to remove a set of coordinates.
- 3. You can change as many parameters as necessary, before writing the settings to the controller.
- 4. Select **Write** to write the parameters to the controller.

## **11.3.4 Additional alarm information or counter reset**

- 1. Select the parameter from the category list.
- 2. Select the arrow next to the alarm name to expand the additional information.

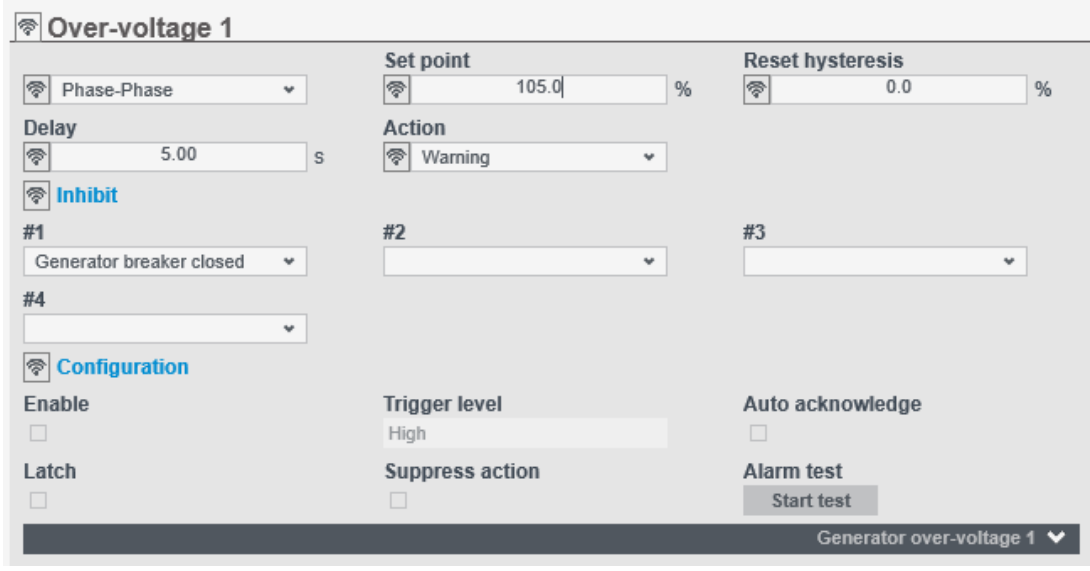

3. Additional information about the alarm is shown.

•

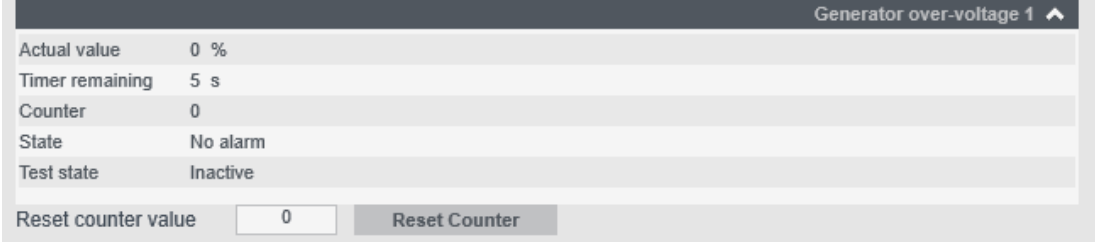

4. Reset counter value with 0 or a value, and select Reset Counter to write the new value to the controller.

## **11.3.5 Alarm test**

•

If you activate an alarm test, you also activates the alarm action (protection). You must only test alarms if it is safe to do so.

The alarm remains active for as long as the alarm test is running. Stop the alarm test and acknowledge the alarm to change the state of the alarm to inactive.

- 1. Select the parameter from the category list.
- 2. Select **Start test** under the alarm to test.

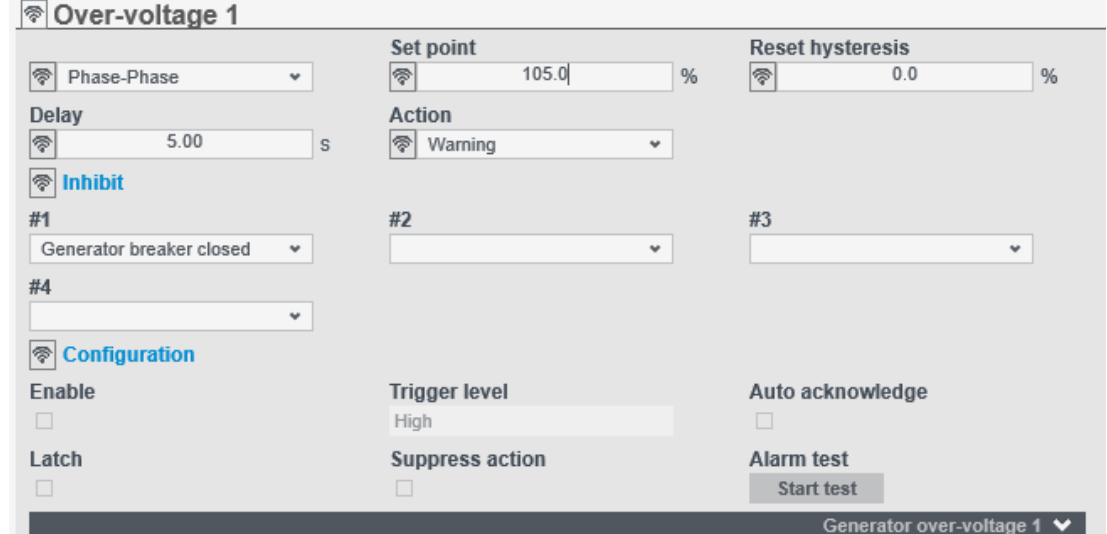

3. Select **Yes** to confirm:

•

•

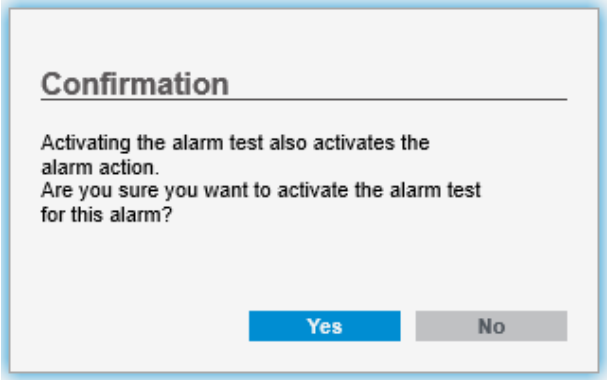

- The **Alarm test** parameter changes to **Stop test** while an alarm test is running.
- 4. Select **Stop test** to stop the alarm test.

# 11.4 Counters

## **11.4.1 About Counters**

The counters include:

- Start attempts
- Total running hours and minutes
- Trip running hours and minutes
- Generator breaker operations and trips
- Energy export (active and reactive)

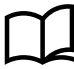

#### **More information**

See **Other [controller] functions**, **Counters** in the **Designer's handbook** for more information about the use of counters.

## **11.4.2 Counters page**

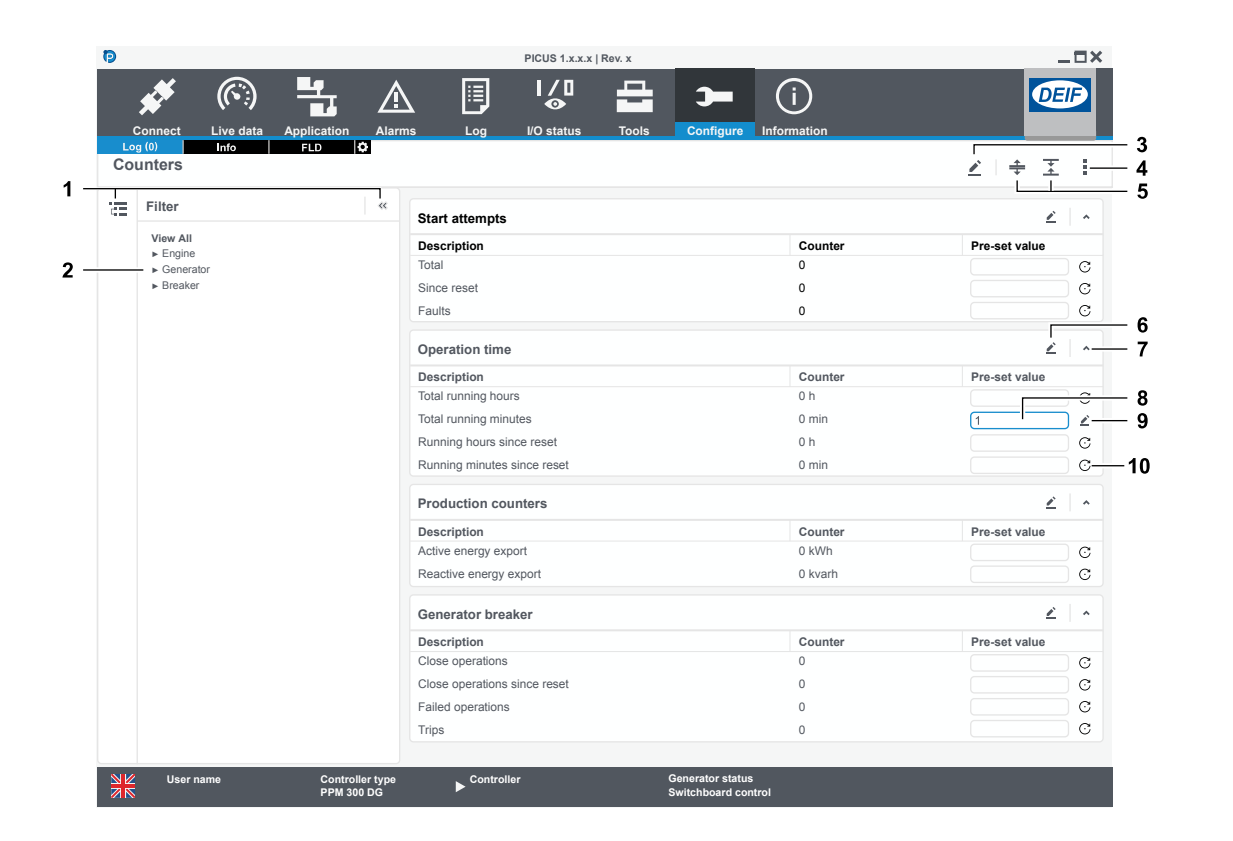

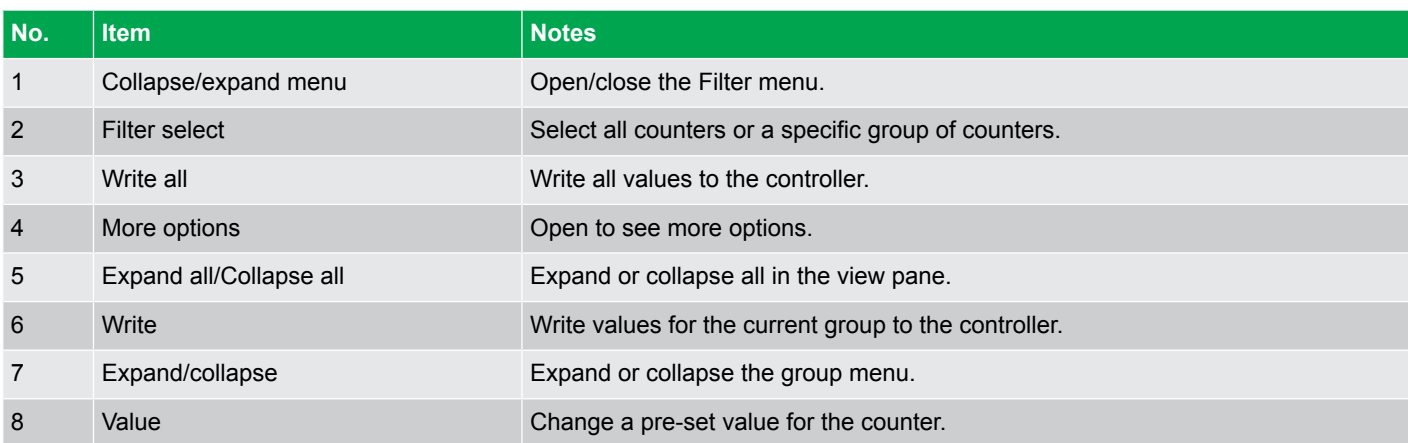

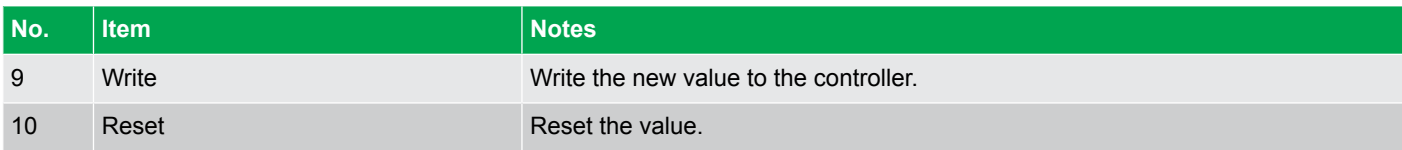

# 11.5 CustomLogic

## **11.5.1 About CustomLogic**

CustomLogic can be used to create customised logic functions for your system. CustomLogic must be enabled under **Local > CustomLogic > Configuration > Enable**.

### **Projects built with ladder logic**

CustomLogic is created from left to right on the logic grid. The logic between left and right vertical rails are called lines. A line can consist of a single input and output, or multiple inputs and outputs connected directly to each other, or connected with connectors.

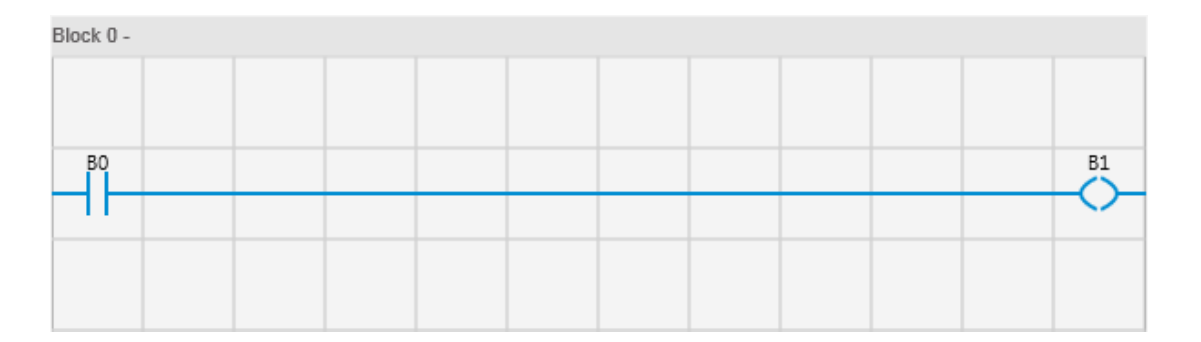

Logic can consist of several parallel lines.

A line is created of up to four element types:

- A contact (input)
- A function block (input)
- A connector
- A coil (output)

Lines are always read from the top of the block to the bottom of the block. Contacts (inputs) are always placed at the beginning of a line, and coils (outputs) always at the end. In some cases (for example, a counter block) the number of lines used as input does not match the amount of outputs.

When you build a line, it is not required to have an output. An example is a counter, since counter variables can be read directly by certain inputs and outputs.

### **Inputs and outputs for use in the logic**

- Alarm state used as an input or used in the function COMPARE to check the actual state of the alarm.
- Controller function used as an input or set on an output.
- Digital inputs (DI) used as an input. \*
- Digital outputs (DO) used as an input or set on an output. \*
- Analogue inputs (AI) used in the function COMPARE to read measurement values. \*
- Analogue outputs (AO) used in the functions COMPARE or OPERATE to read or change values. \*
- Parameter value used in the functions COMPARE or OPERATE to read or change values.
- ICC (Inter-Controller Communication) used as an input or output. \*\*
- Modbus used as an input.

**NOTE** \* The input or output must be configured with a CustomLogic function before you can use it in your logic project.

\*\* The controllers must be in the same single-line diagram, part of the same DEIF network, and have CustomLogic activated.

### **CustomLogic state as an output**

You can configure an output to use the CustomLogic state.

Assign the CustomLogic state output under **Configure > Input/output**. Select the hardware module, then select the output to configure.

The output is not part of the CustomLogic configuration and is optional.

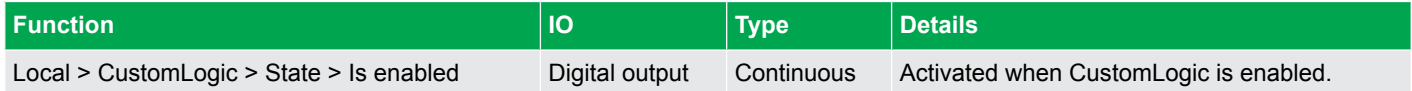

#### **Variables**

Variables can be used in CustomLogic instead of physical inputs and outputs to transfer the logic from one line to another. If you use variables, more of the controller's physical inputs and outputs are available for other functions. Variables are outputs that can be reused in more than one position or situation in the logic.

CustomLogic supports the use of Boolean variables. These are configured by setting the variable property to a pre-configured variable or a custom variable under **Element setup > Functions**. The value of the variable is equal to the output of the last coil in the project.

Custom variables are created by setting the variable property to "Bx" (where "x" is a number between 0 and 2147483647).

#### **Project creation**

CustomLogic is created with a three-step process:

- 1. Create a project with the required amount of sections and blocks.
- 2. Add the logic in the blocks with elements and functions.
- 3. Configure the elements and functions to represent the inputs, outputs, and variables.

## **11.5.2 CustomLogic restrictions**

- You cannot use CustomLogic if CODESYS is installed on the controller.
- A CustomLogic project can only have one section.
- A section has a maximum of 50 blocks.
- Each block has a maximum of 96 elements.
- A project has a maximum of 600 elements.
- Logic lines **must** be connected left to right on the logic grid.
- **NOTE** Counter, compare, operate, and timer blocks take up more than one space on the logic grid, but are considered as one element. If these elements are used, they reduce the maximum number of elements that can be used in a project.

The controller runs the CustomLogic project once every 200 milliseconds. If an input signal is not available for at least 200 milliseconds, the input signal might not be detected by the controller.

## **11.5.3 Project overview page**

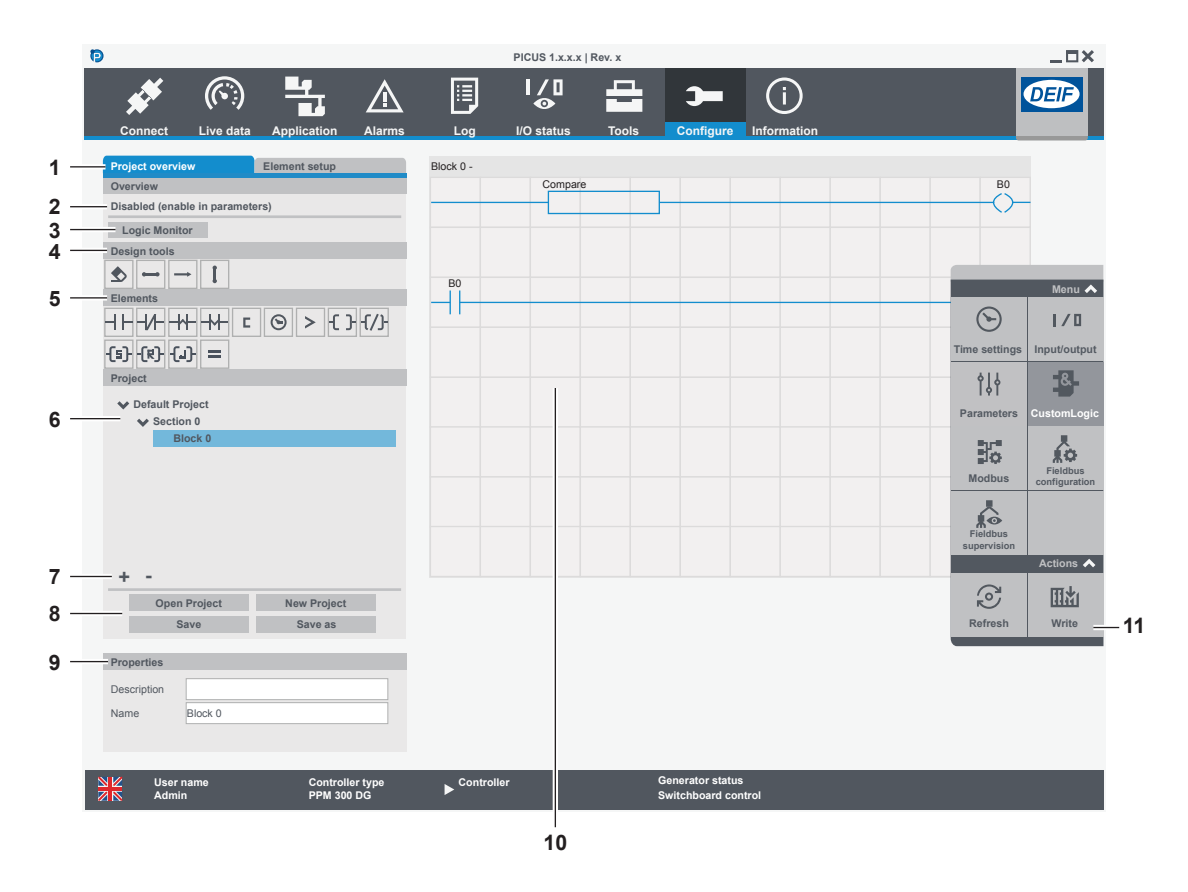

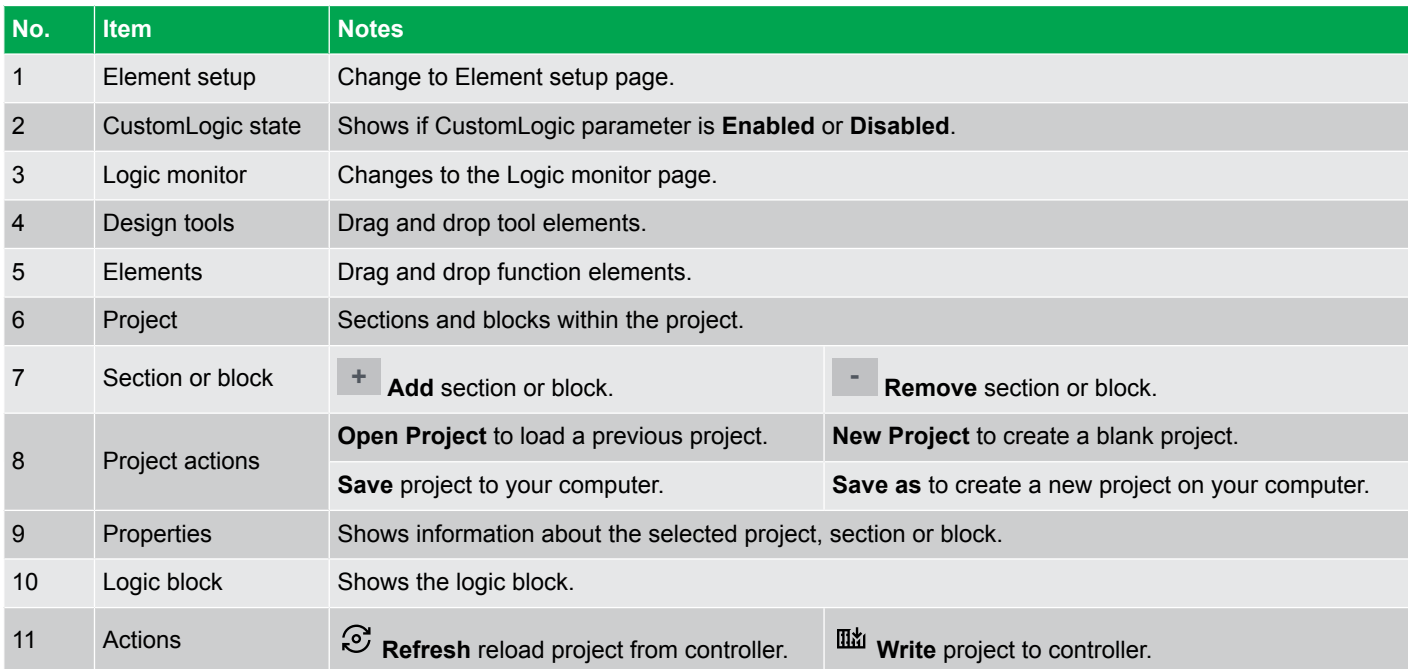

## **11.5.4 Element setup page**

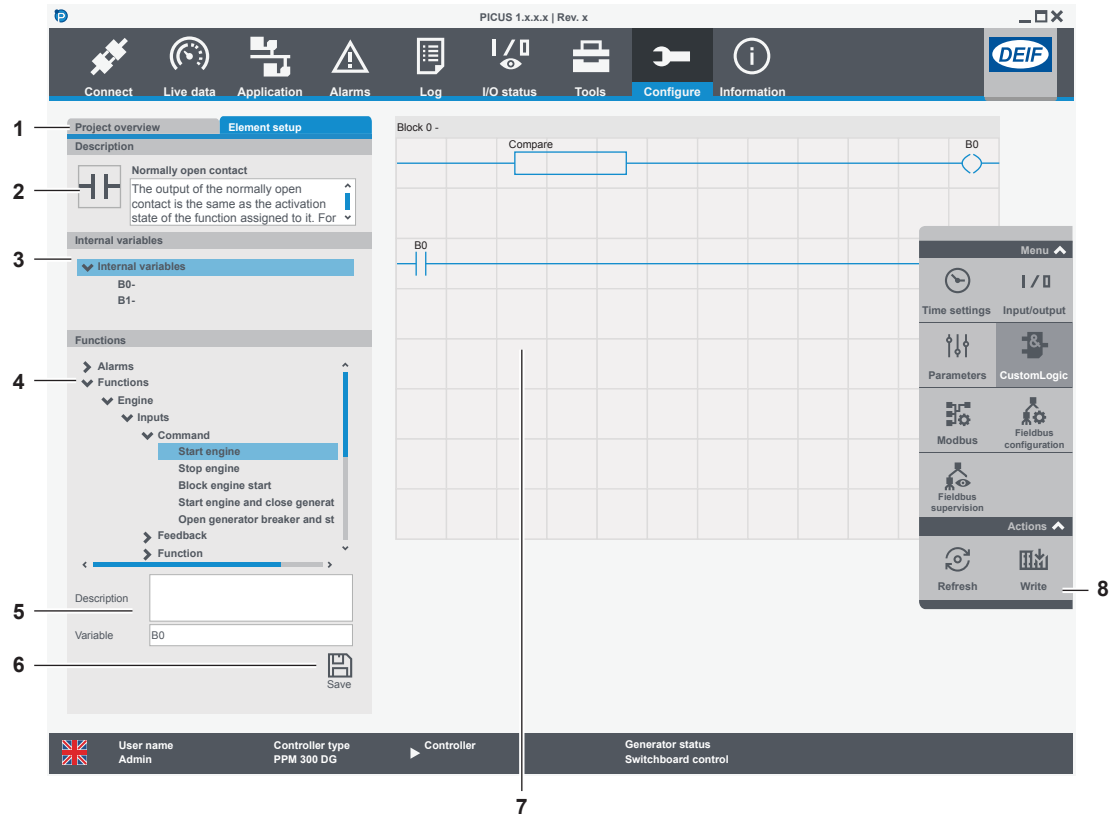

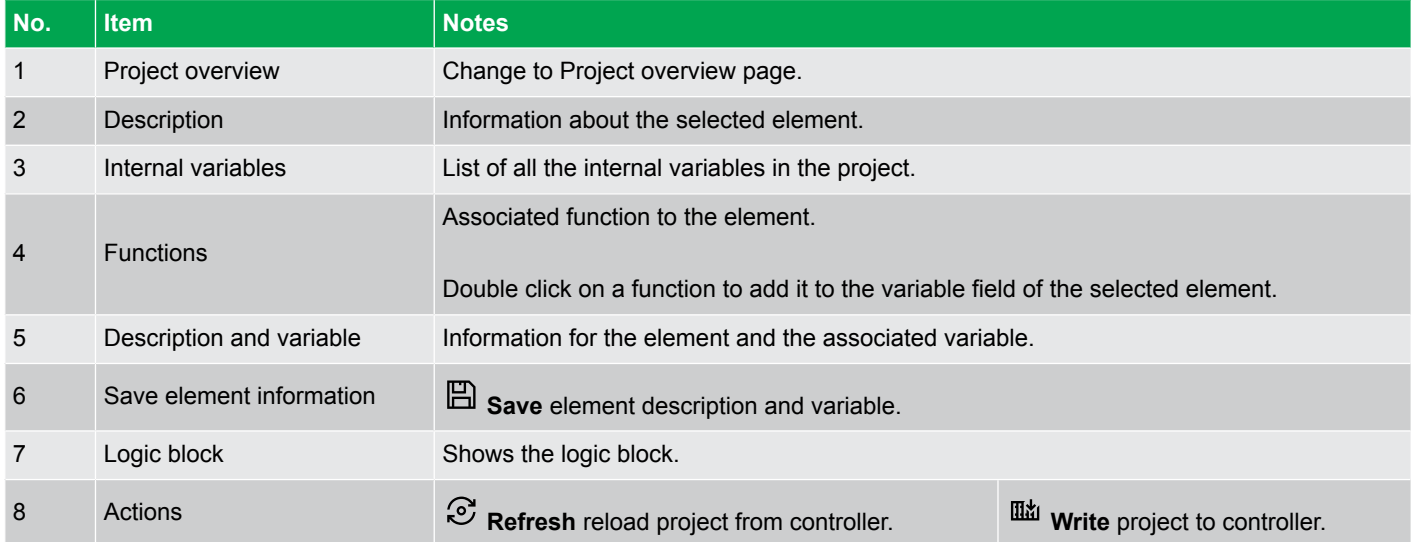

## **11.5.5 Elements and functions**

### **Connectors**

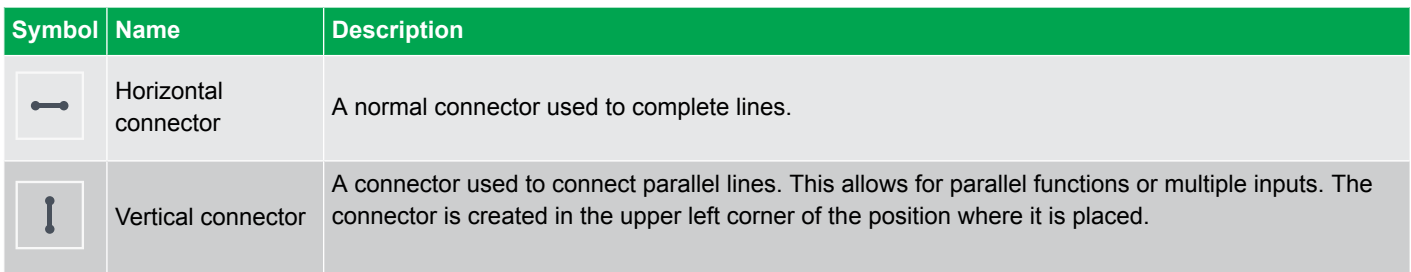

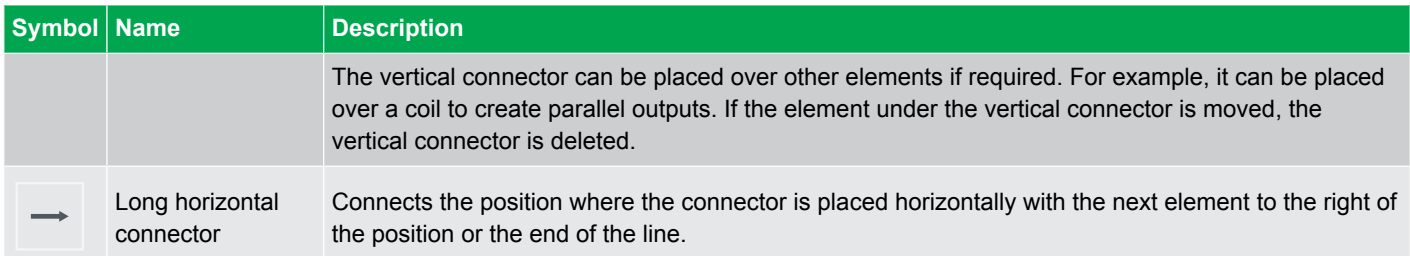

### **Miscellaneous elements**

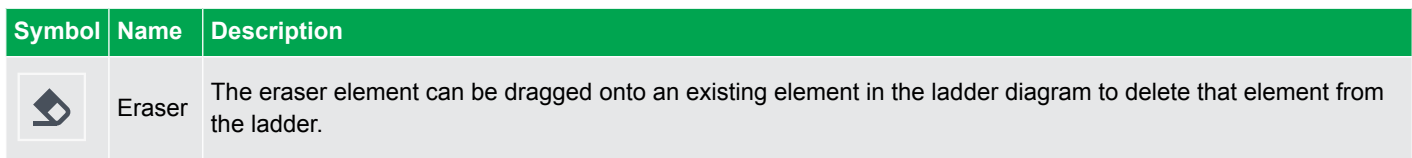

### **Contacts**

Contacts (inputs) are normally on the left vertical rail. Contacts could be placed anywhere on the logic grid, except for the right-most position.

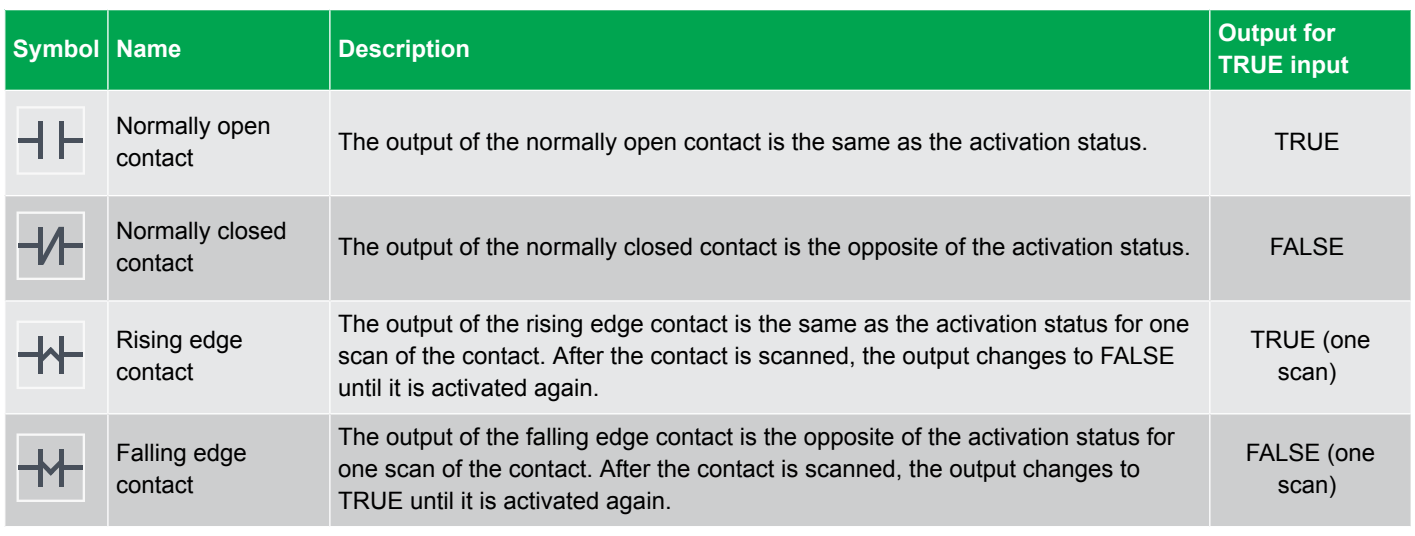

### **Coils**

Coils (outputs) are always next to the right vertical rail. One exception is the Operate function block which also acts as an output.

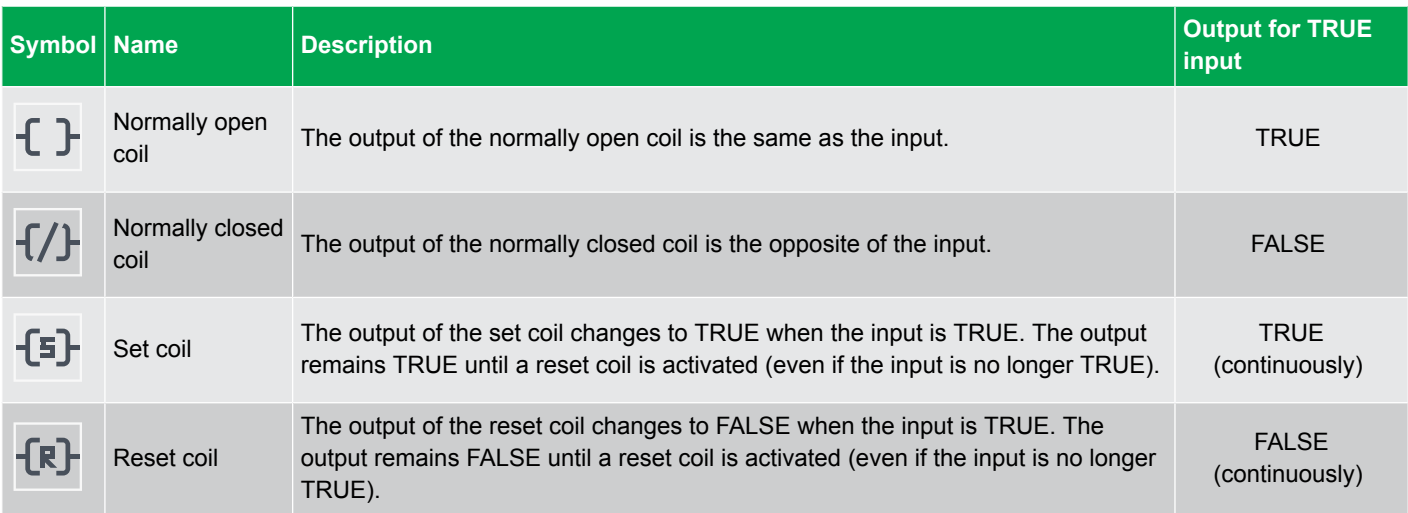

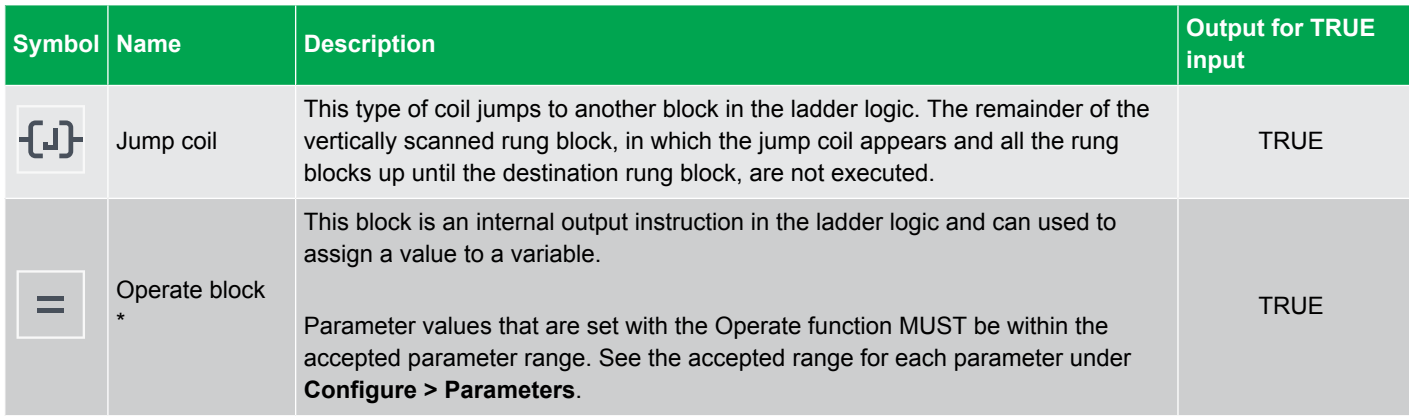

**NOTE** \* All variables used in the OPERATE block must have the same unit of measure.

## **Functions**

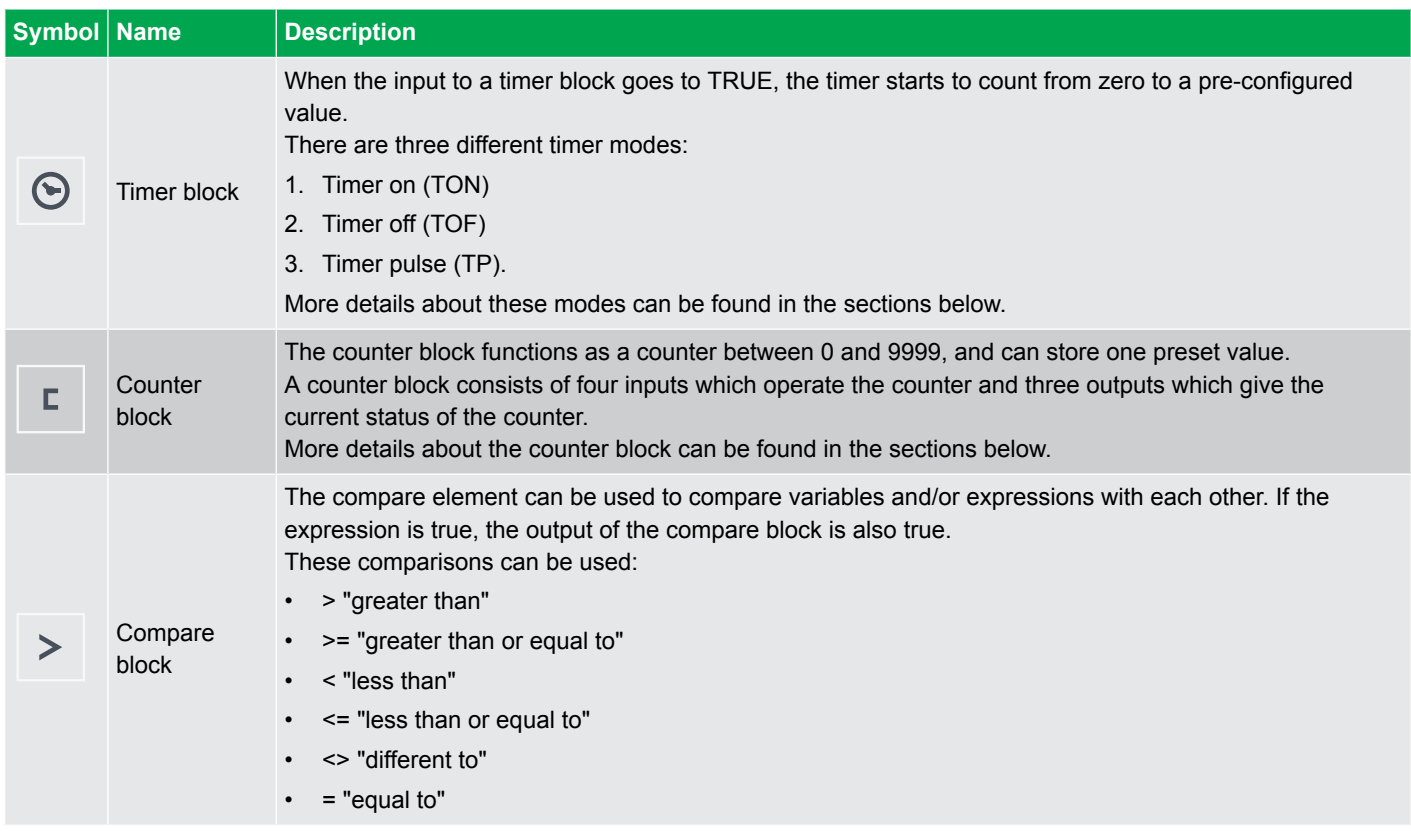

## **11.5.6 Configure a CustomLogic project**

## **Create a project**

1. Select **New**

.

- If you create a new project it clears the logic shown, but the previous project remains on the controller until the new project is written to the controller.
- 2. Select the project and configure the properties:

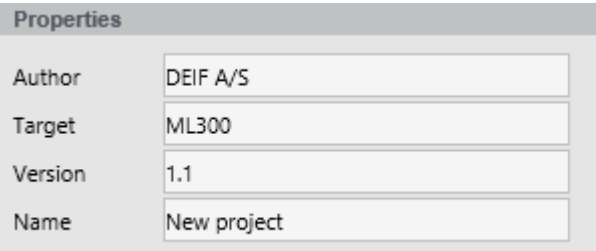

3. Select **+ Add** to add a section.

•

•

•

4. Select the section and configure the properties:

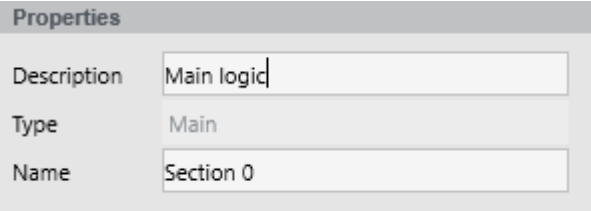

- 5. Select **+ Add** to add a block to the section.
- 6. Select the block and configure the properties:

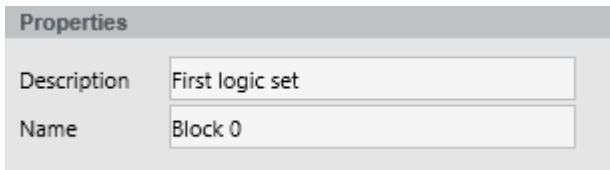

- 7. Add additional sections and blocks as required.
- 8. Select  $\overline{\mathfrak{M}}$  **Write** to save the project to the controller.

### **Add elements or functions**

- 1. Drag and drop elements from the elements to a location on the logic grid:
	- Contacts and all function blocks can be placed in columns 1 to 11 of the logic grid:

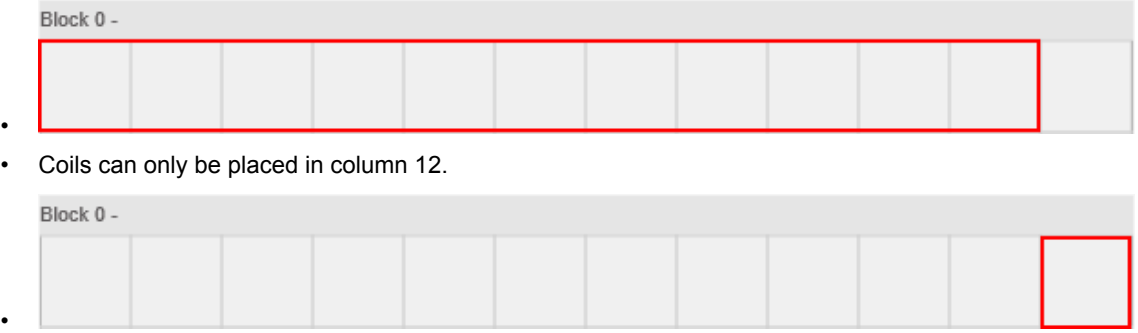

- 2. Add and connect elements on the logic grid by drag-and-drop from the Design tools menu.
	- Elements can be moved around on the grid. It is not possible to move an element from one block to another block.
- 3. All elements on the logic grid must have a connection to the left vertical rail.

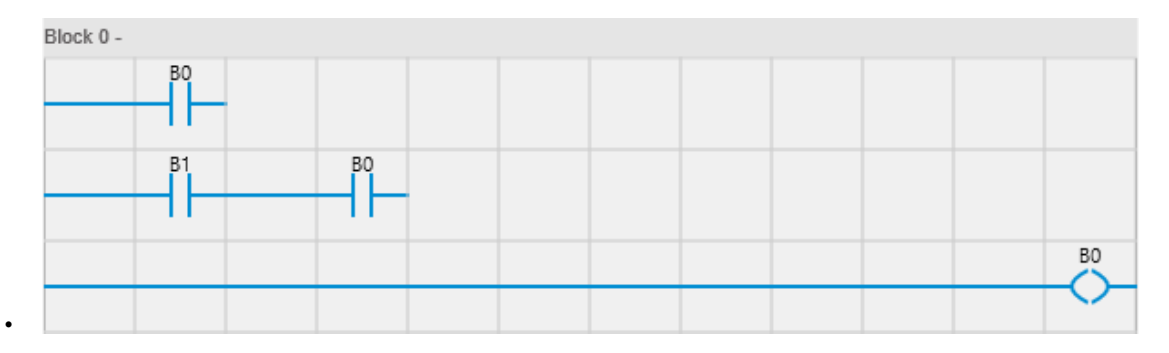

4. Select **Write** to save the project to the controller.

### **Configure element or function**

- 1. Select an element on the logic grid.
- 2. Select Element setup.
- 3. Configure the properties:

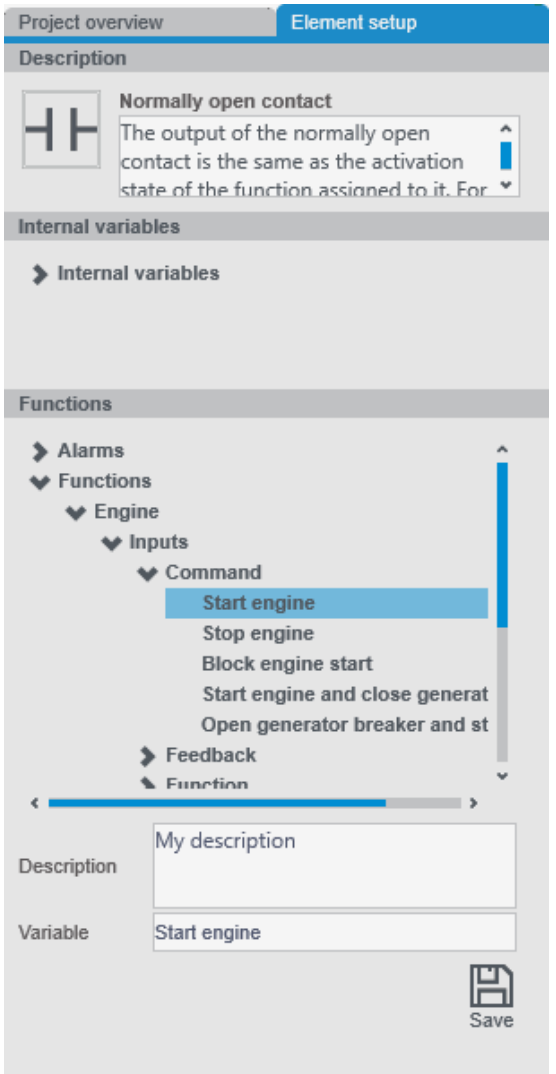

- 4. Select **Save** to update the configuration.
- 5. Select **Write** to save the project to the controller.

## **11.5.7 Logic gate examples**

All outputs use a normally open coil, the output of which reflects the input. Element names are a letter and a number, for example "B1".

•
#### **AND example**

Two normally open contacts connected in series. For the output of a normally open coil to be TRUE, the inputs of both normally open contacts must be TRUE. This logic can be extended to be used with more than two normally open contacts connected in series.

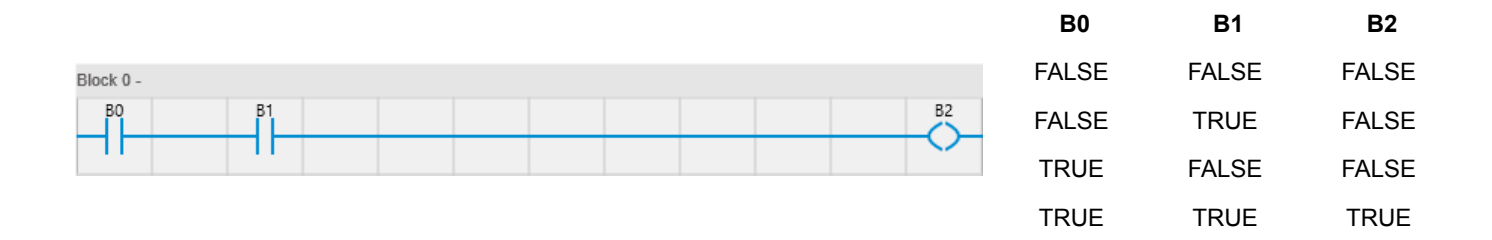

#### **OR example**

Two normally open contacts connected in parallel. For the output of the normally open coil to be TRUE, one, or both of the normally open inputs must be TRUE. This logic can be extended to be used with more than two normally open contacts connected in parallel.

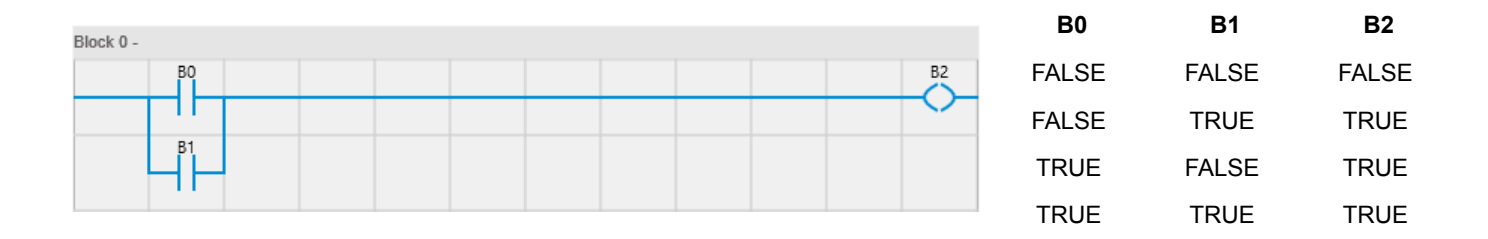

#### **NOT example**

One normally closed contact. The output of a normally open coil will always be the opposite of the input of the contact.

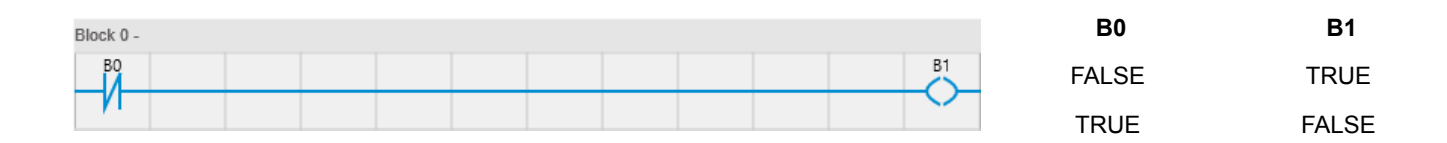

#### **NAND example**

Two normally closed contacts connected in parallel. This operation is the opposite of the AND operation. The output of a normally open coil is TRUE, until the input of both normally closed contacts is TRUE. This logic can be extended to be used with more than two normally open contacts in parallel.

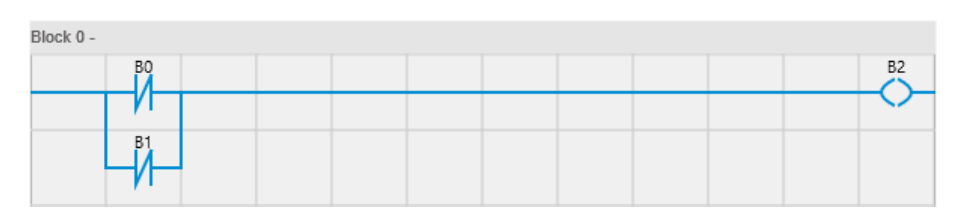

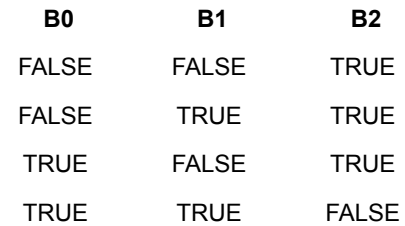

#### **NOR example**

Two normally closed contacts connected in series. This operation is the opposite of the OR operation. The output of a normally open coil is TRUE, until the input of one or both normally closed contacts is TRUE.

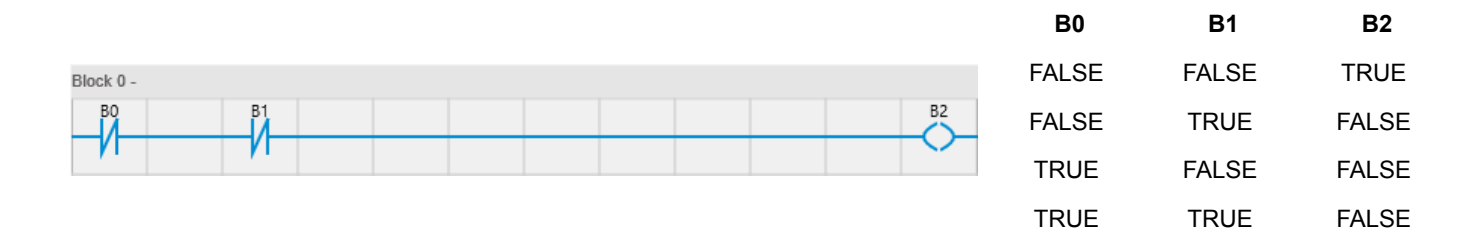

#### **XOR example**

A normally open contact and normally closed contact connected in series, connected in parallel to a normally closed contact and normally open contact that are connected in series. For the output of the normally open coil to be TRUE, either B0 or B1 must be TRUE, but not at the same time.

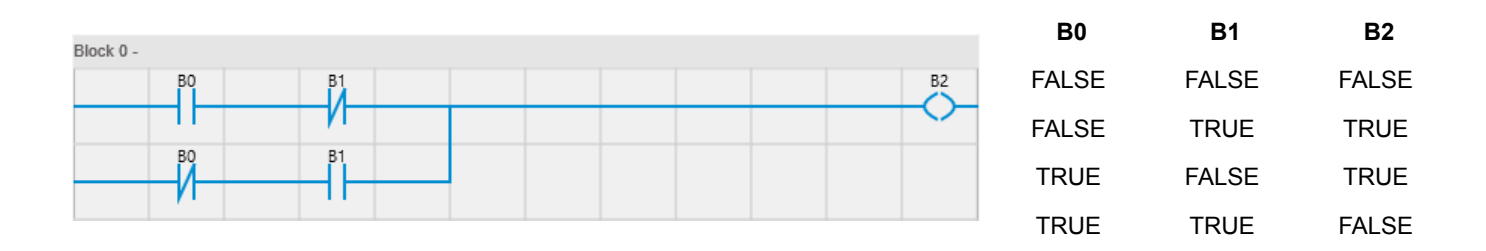

### **11.5.8 Monitor page**

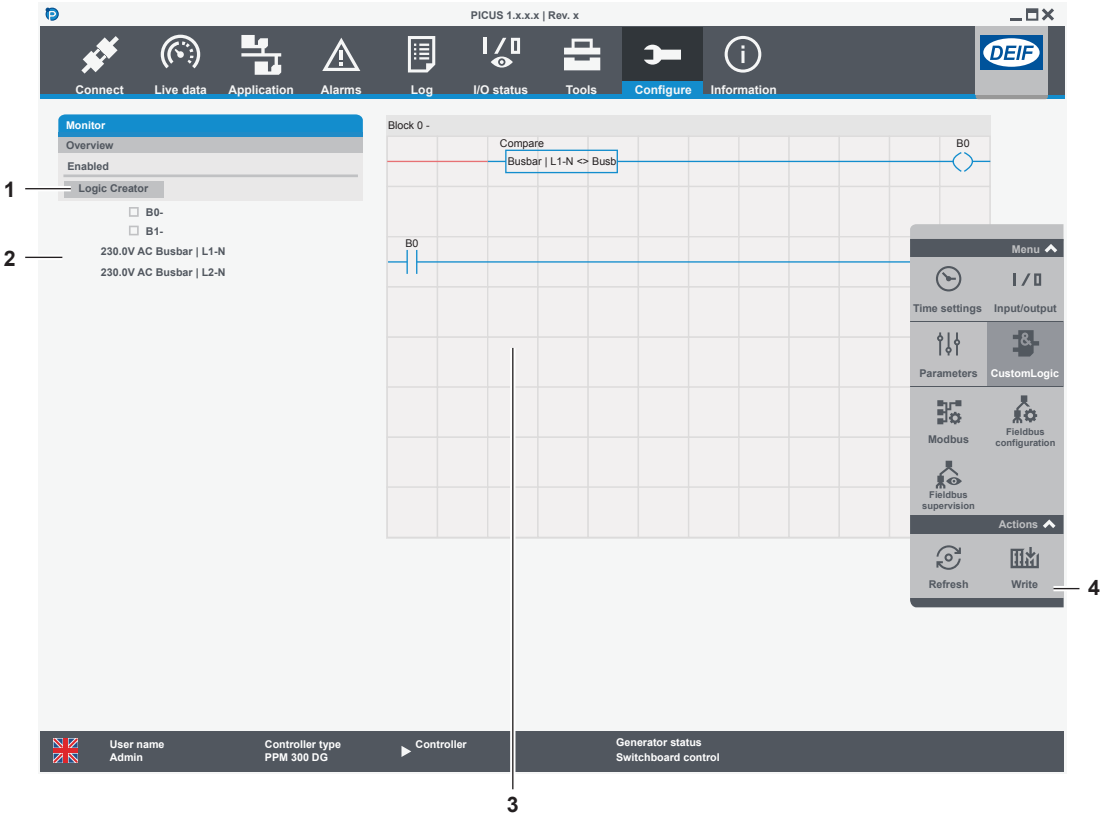

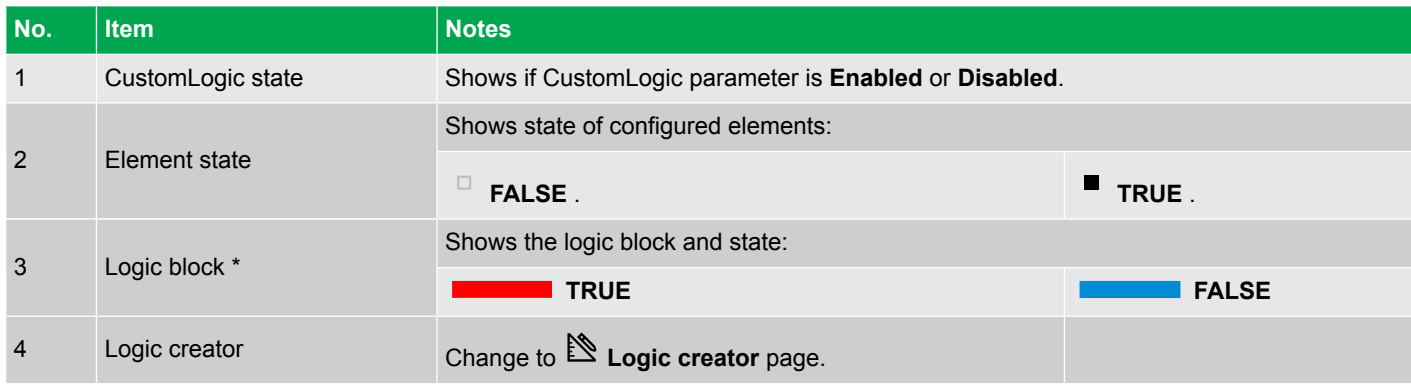

**NOTE** \* When CustomLogic is enabled, the logic monitor shows the state of the logic being processed in the controller. If CustomLogic is not enabled, the grid is faded and displays the state of the logic when CustomLogic was disabled. The logic block has a refresh rate of 500 milliseconds.

# 11.6 Modbus

# **11.6.1 Protocols page**

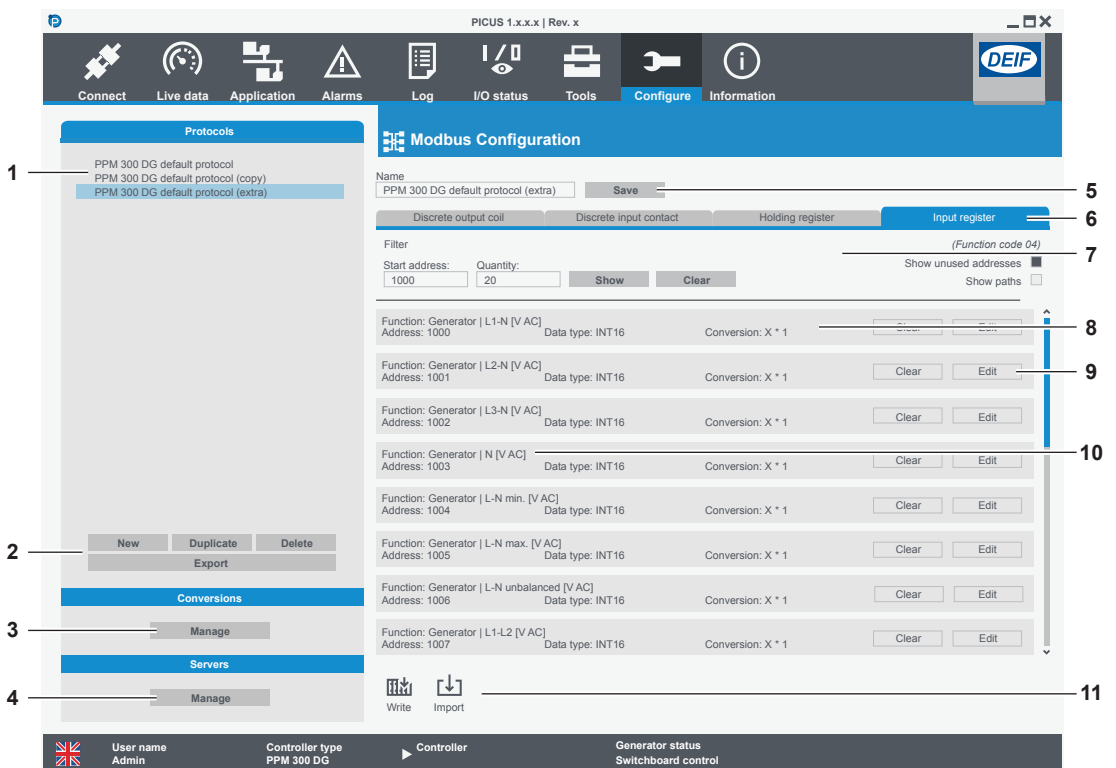

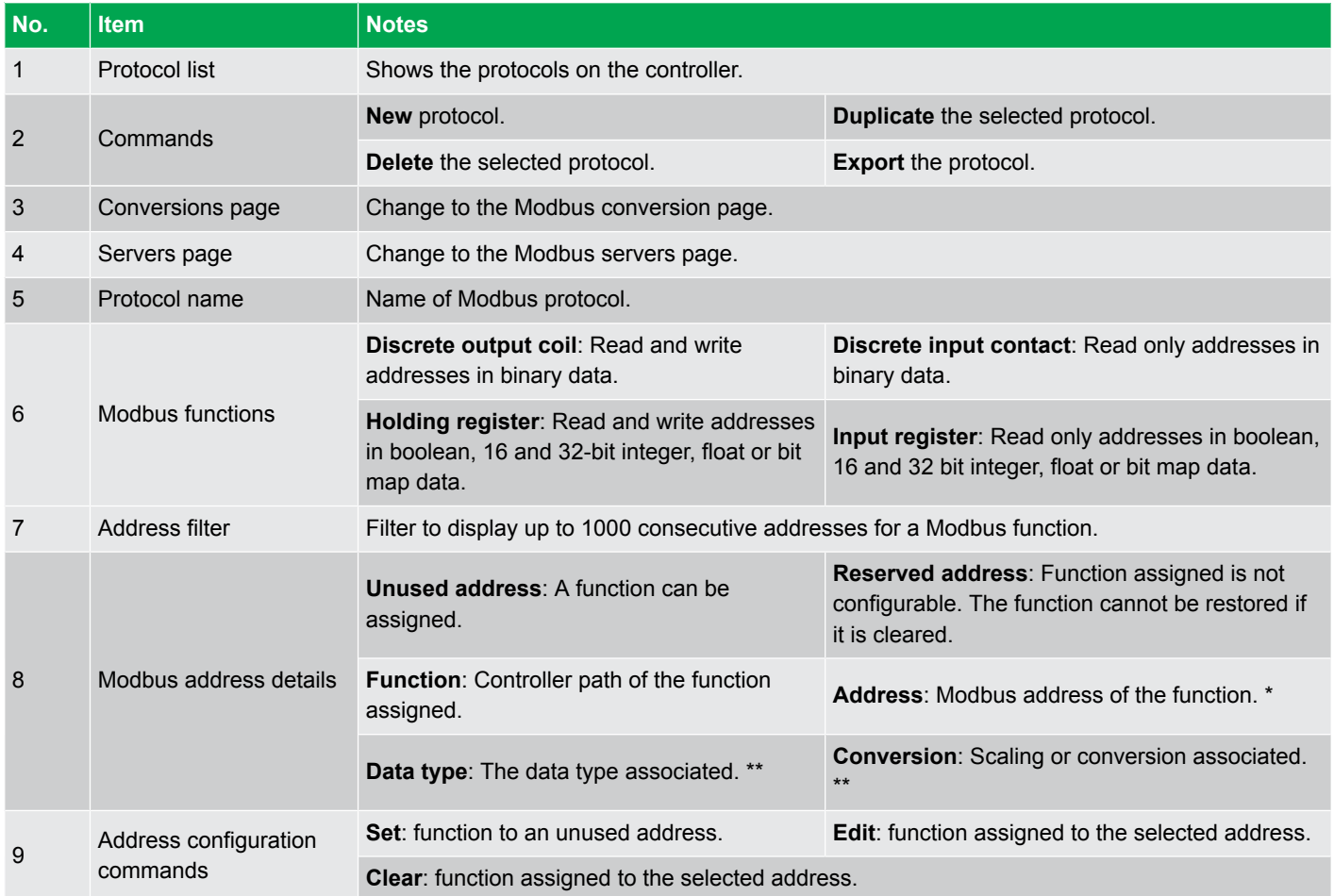

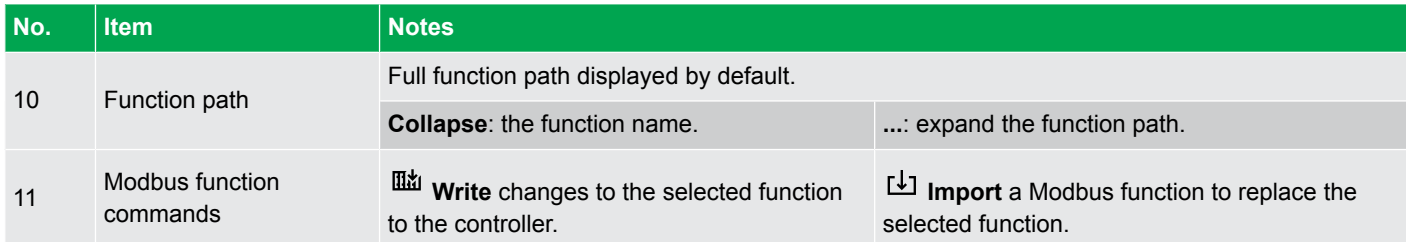

**NOTE** \* 32-bit integer and float data types use two Modbus addresses. \*\* Only available in the Holding and Input registers.

### **11.6.2 Create, edit, or export a protocol**

The controller default protocol cannot be edited or removed.

#### **Create a new protocol**

- 1. Select **New**.
- 2. Enter a name:

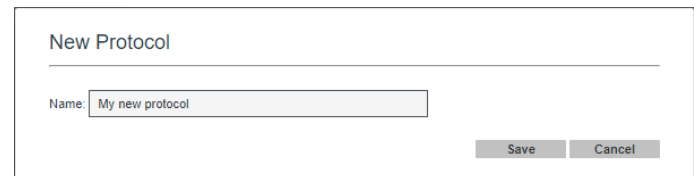

3. Select **Save**.

•

- 4. Select the new protocol to access the Modbus functions.
- 5. Select a Modbus function to configure.
- 6. Configure Modbus addresses individually with the filter and **Set** address configuration command, or import an existing Modbus function.

#### **Duplicate an existing protocol**

- 1. Select a Modbus protocol to duplicate.
- 2. Select **Duplicate**.
- 3. Enter a name:

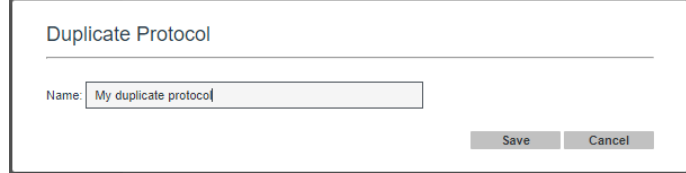

4. Select **Save**.

•

- 5. Select the new protocol to access the Modbus functions.
- 6. Select a Modbus function to configure.
- 7. Configure Modbus addresses individually with the filter and **Set** address configuration command, or import an existing Modbus function.

### **Edit a protocol**

### **Edit a used address**

- 1. Select the protocol to configure from the protocol list.
- 2. Select the Modbus function to configure.
- 3. Use the filter to select the address range to configure.
	- Type in the start address and the number of addresses (including the Start address) to read from the controller.
	- If Show Unused Addresses is **not enabled**, then only configured addresses are shown.
	- The amount of addresses shown can be less then the value entered in Quantity.
- 4. Select **Edit** to configure the selected address.
- 5. Select **Write** to write the changes to the controller.

#### **Clear a used address**

- 1. Select the protocol to configure from the protocol list.
- 2. Select the Modbus function to configure.
- 3. Use the filter to select the address range to configure.
	- Type in the start address and the number of addresses (including the Start address) to read from the controller.
	- If Show Unused Addresses is **not enabled**, then only configured addresses are shown.
	- The amount of addresses shown can be less then the value entered in Quantity.
- 4. Select **Clear** to remove the function associated to the address.
- 5. Select **Write** to write the changes to the controller.

#### **Set a function to an unused address**

- 1. Select the protocol to configure from the protocol list.
- 2. Select the Modbus function to configure.
- 3. Use the filter to select the address range to configure.
	- Type in the start address and the number of addresses (including the Start address) to read from the controller.
- Show Unused Addresses must be **enabled** to see empty addresses.
- 4. Select **Set** to open the Function Editor.
- 5. Select the function to associate to the Modbus address:

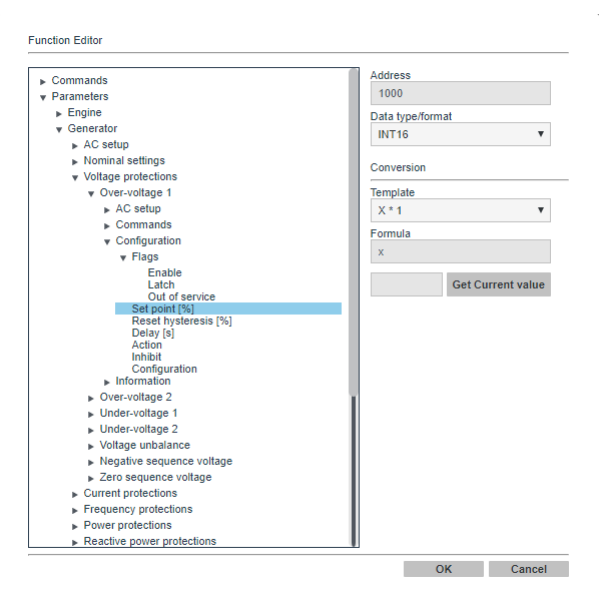

- •
- Functions that don't match the Data type/format for the address cannot be selected.
- The Data type/format can be selected for register addresses.
- A conversion formula must be selected for register addresses.
- Test the selected conversion with **Get Current value**.
- 6. Select **OK**.
- 7. Select **Write** to write the changes to the controller.

#### **Import a protocol**

If you import a function it overwrites existing data without a warning notification.

- 1. Select the protocol to import.
	- The controller only accepts Modbus functions that use the correct xml-format.
	- Only custom protocols or copies of default protocols can be imported.
- 2. Select the Modbus function to import data to.
- 3. Select **Import** .
- 4. Select the file to import and select **Open**.
- 5. Select **Dismiss** to close the confirmation window when the import is complete.

#### **Export a protocol**

Exported protocols are saved as four xml files (one for each function).

- 1. Select the protocol to export from the protocol list.
- 2. Select **Export** to open the location selection window.
- 3. Select a location to store the Modbus functions.
- 4. Select **Select folder**.
- 5. The protocol is exported to the folder you selected.
	- Example: \*

•

# My export > Modbus\_PPM 300 DG default protocol\_27112019\_112344

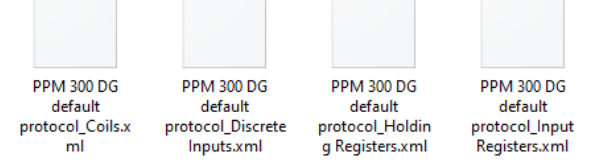

**NOTE** \* The XML files are named for your product, the above example is for PPM 300.

# **11.6.3 Conversions page**

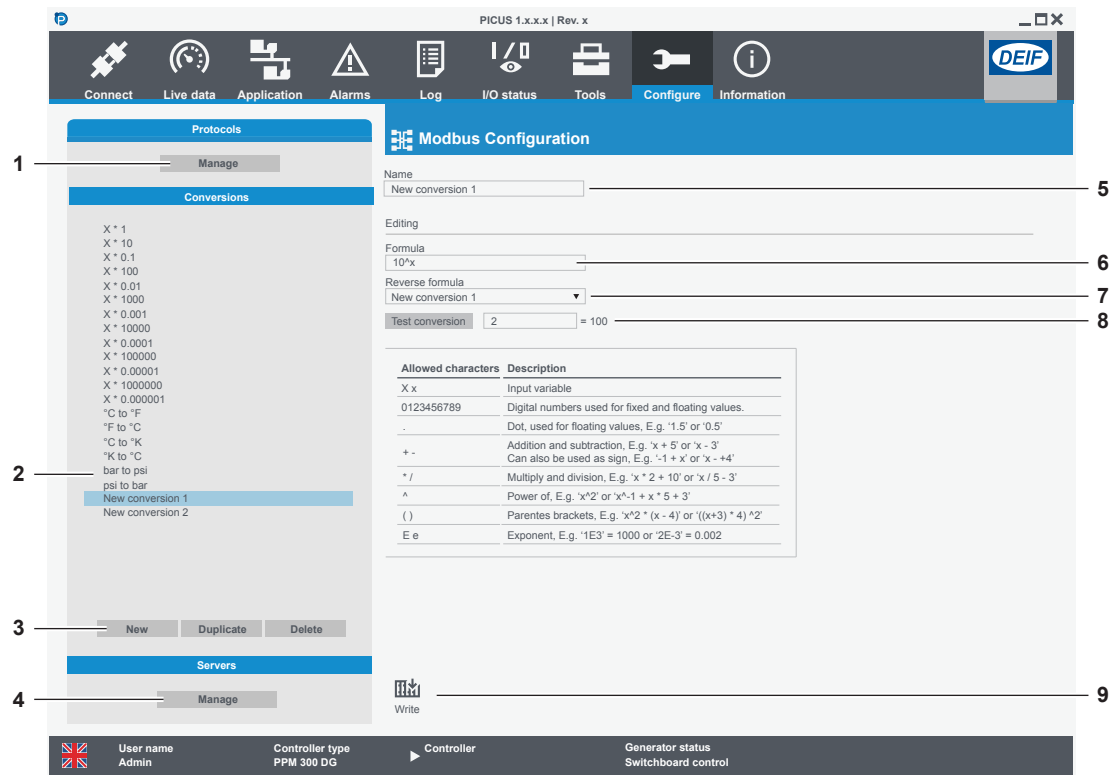

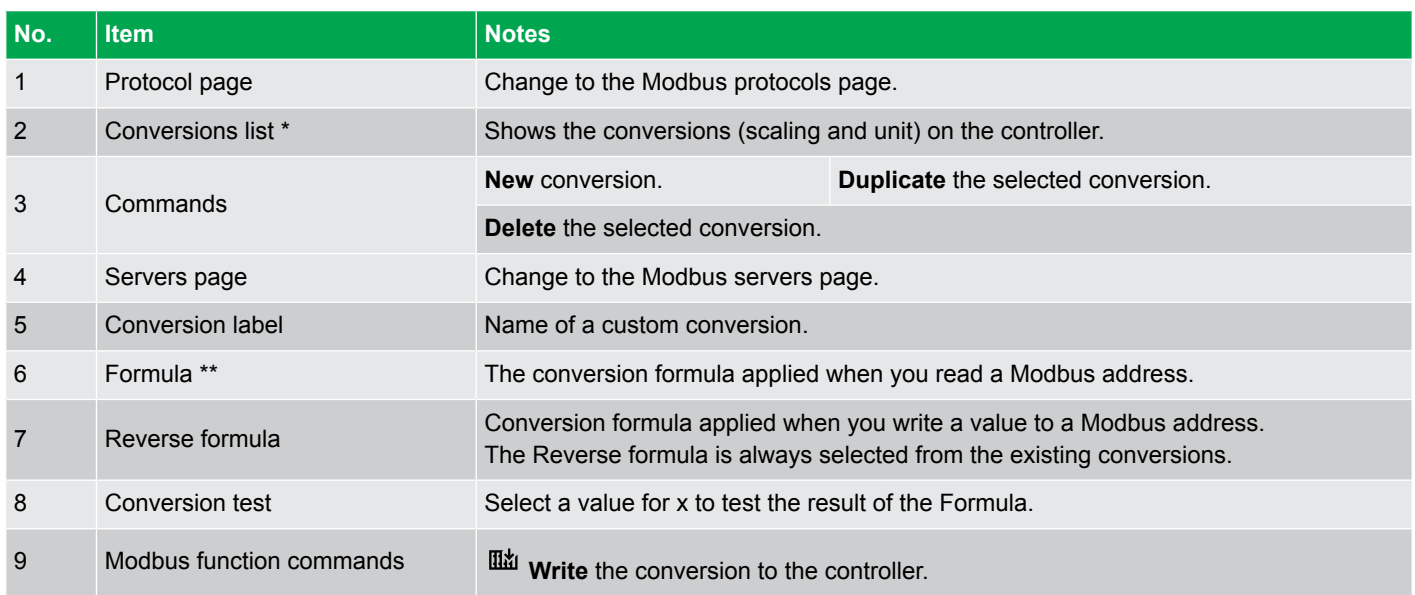

**NOTE** \* The controller default conversions cannot be edited or removed.

\*\* The Formula is a function of x, where x represents the raw value of the Modbus address.

# **11.6.4 Create or edit a conversion**

#### **Create a new conversion**

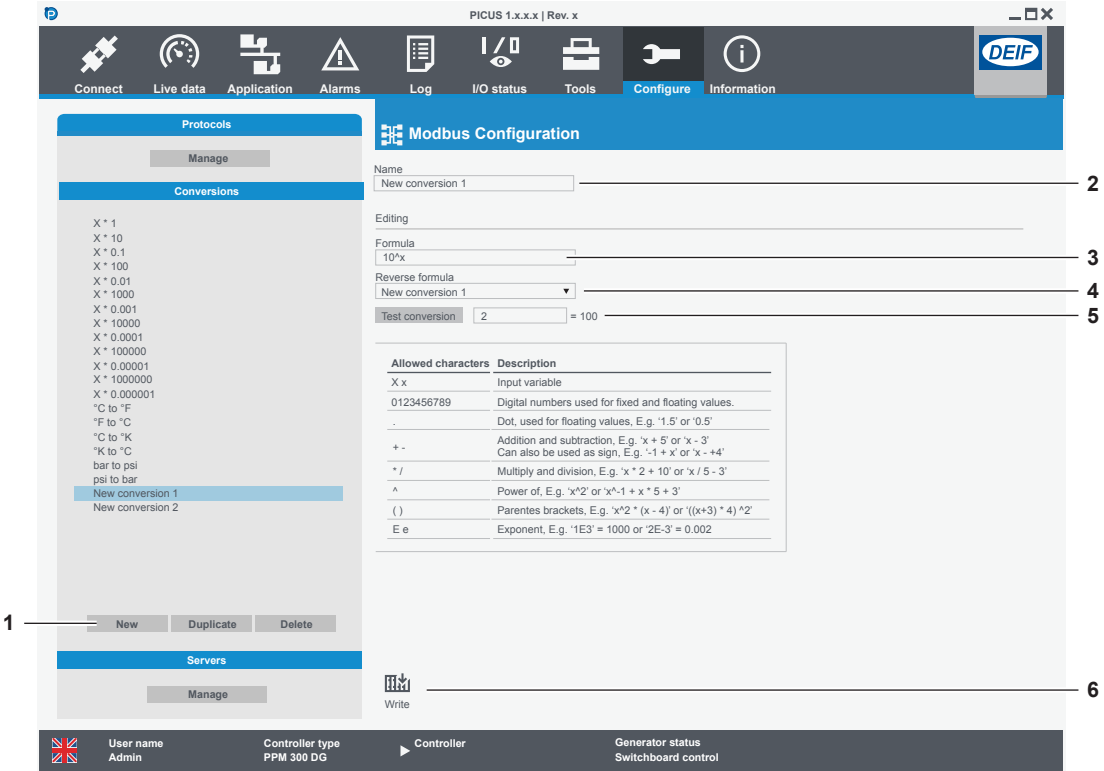

- 1. Select **New**.
- 2. Enter a name for the conversion.
- 3. Type the formula for the conversion as a function of x.
	- The Formula is the conversion used when you read the data.
	- "x" is the value read by the controller for the function assigned to the address.
- 4. Select the Reverse formula from the list of existing formulae.
	- The Reverse formula is the conversion used when you write the data.
	- If the Reverse formula is not available, then a new conversion must be created where the Formula contains the desired Reverse formula.
- 5. Optional: Type a number in the Test conversion field and select **Test conversion** to see an example of the result of your new conversion (Formula).
- 6. Select **Write** to write the changes to the controller.

If there is an error with the Formula or Reverse formula, then the conversion defaults to x\*1 for both the Formula and Reverse formula.

#### **Duplicate a conversion**

- 1. Select the conversion to duplicate and select **Duplicate**.
- 2. Optional: Enter a new name.
- 3. Select **Write** to write the changes to the controller.

#### **Edit a conversion**

- 1. Select the conversion to edit.
	- Default conversions cannot be edited.
- 2. Make the desired changes.
- 3. Select **Write** to write the changes to the controller.

## **11.6.5 Servers page**

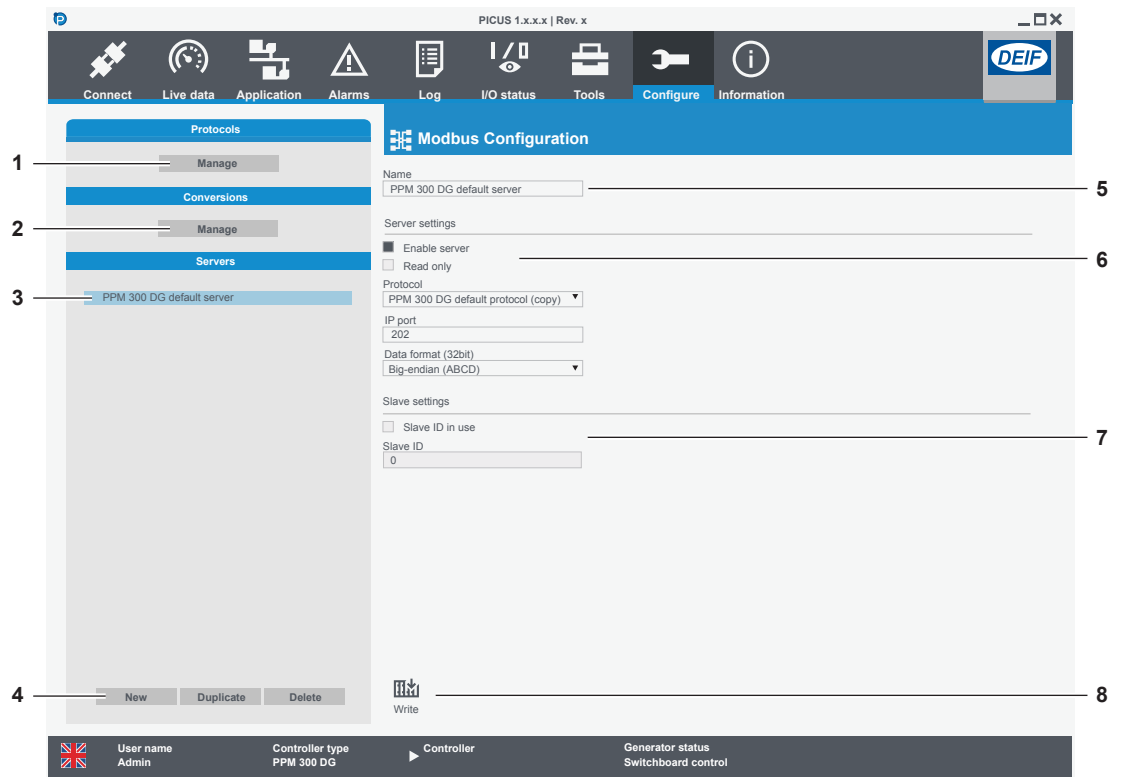

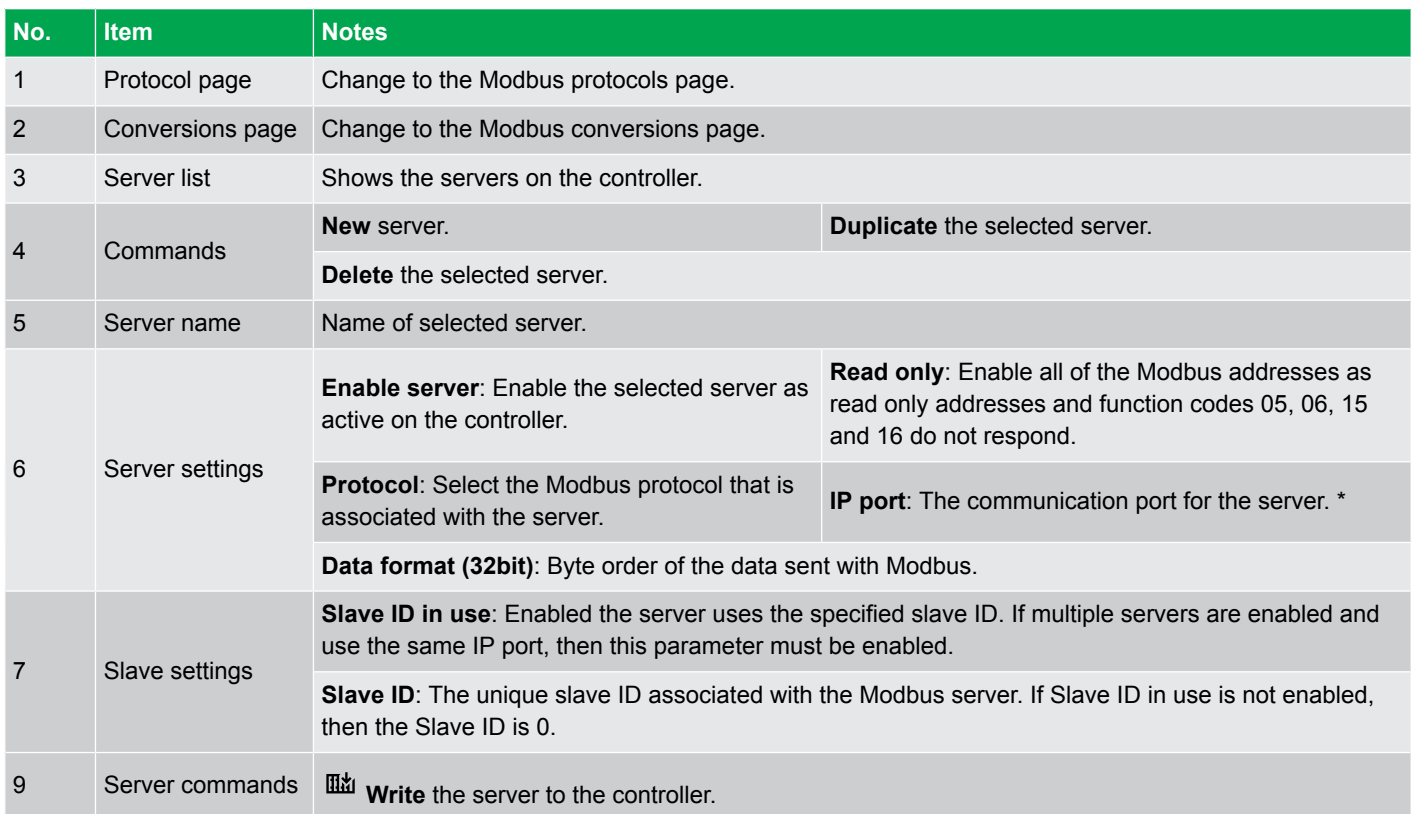

**NOTE** \* The default Modbus port is port 502. If multiple servers are active and use the same port, then each server must have a unique Slave ID.

# **11.6.6 Create or edit a server**

#### **Create a new server**

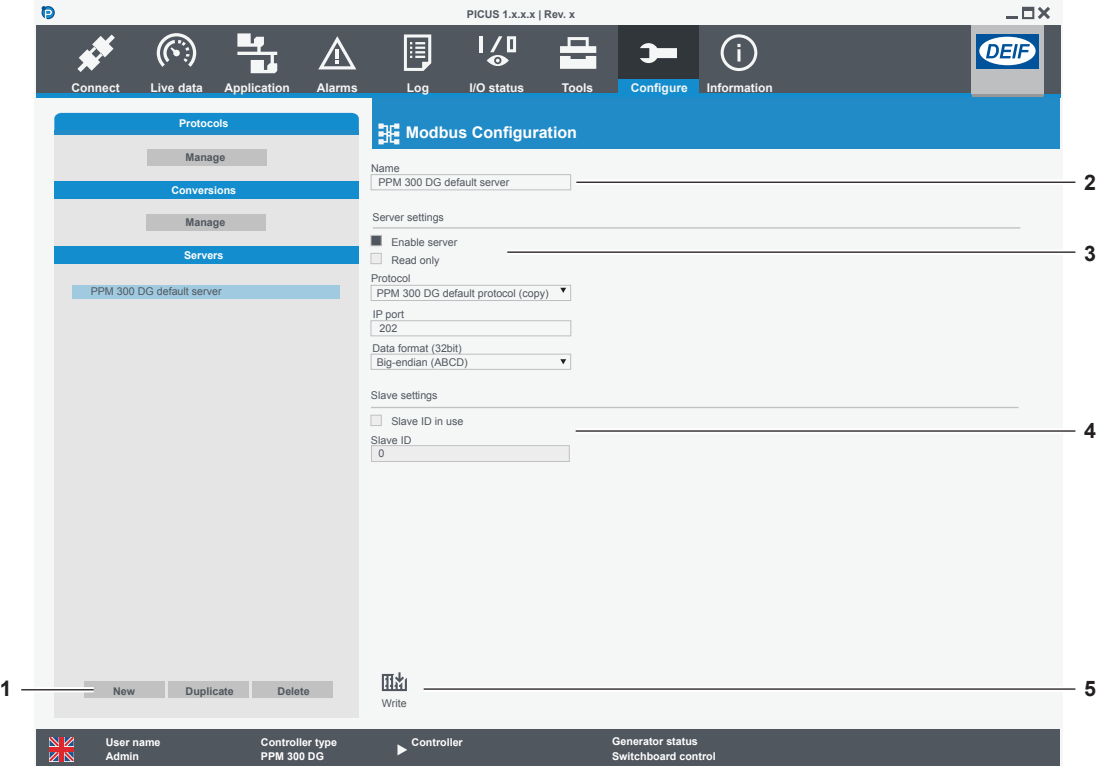

- 1. Select **New**.
- 2. Enter a name for the server.
- 3. Configure the Server settings section:
	- **Enable server**: Activate or deactivate the server.
	- **Read only**: If **Enabled** then all of the Modbus addresses are read-only addresses.
	- **Protocol**: The Modbus protocol used on the server. Select from a list of existing protocols.
	- **IP port**: The communication port for Modbus communication. If more than one active server uses the same IP port, a Slave ID must be configured for all servers.
	- **Data format (32bit)**: Select the data format for 32-bit addresses (32-bit integer, float).
- 4. Optional: Configure the Slave settings section.
	- **Slave ID in use**: Only **Enable** this if you have multiple enabled servers that use the same communication port.
	- **Slave ID**: Select the ID number for the slave unit. ID number must be unique for every server that use the same communication port.
- 5. Select **Write** to write the changes to the controller.

#### **Duplicate a server**

- 1. Select the server to duplicate.
- 2. Select **Duplicate**.
- 3. Optional: Enter a new name.
- **4.** Select  $\frac{d\mathbf{u}}{dt}$  **Write** to write the changes to the controller.

#### **Edit a server**

- 1. Select the server to edit.
- 2. Configure the settings.
- 3. Select **Write** to write the changes to the controller.

# 11.7 Fieldbus configuration

### **11.7.1 About Fieldbus**

You can configure and monitor the Fieldbus connections to the controller. The hardware modules in the controller, extension racks, and ECU are handled as Fieldbus connections.

**Fieldbus configuration** to solve conflicts, or to prepare the controller for hardware changes and confirm changes made.

**Fieldbus supervision** to troubleshoot the conflicts in the controller.

**NOTE** Extension racks must be powered off when you exchange or re-connect to another controller. If an extension rack is not powered off, there could be unintended actions from the rack modules.

# **11.7.2 Fieldbus configuration page**

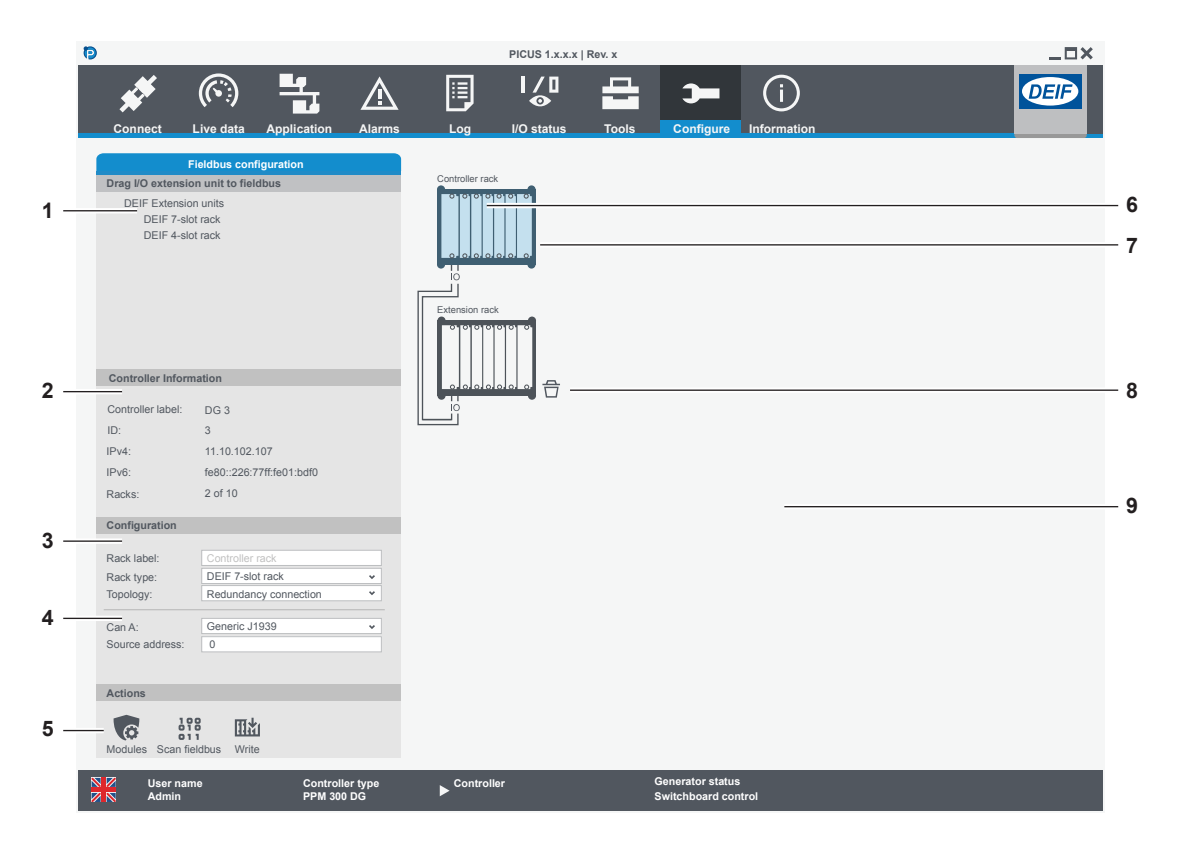

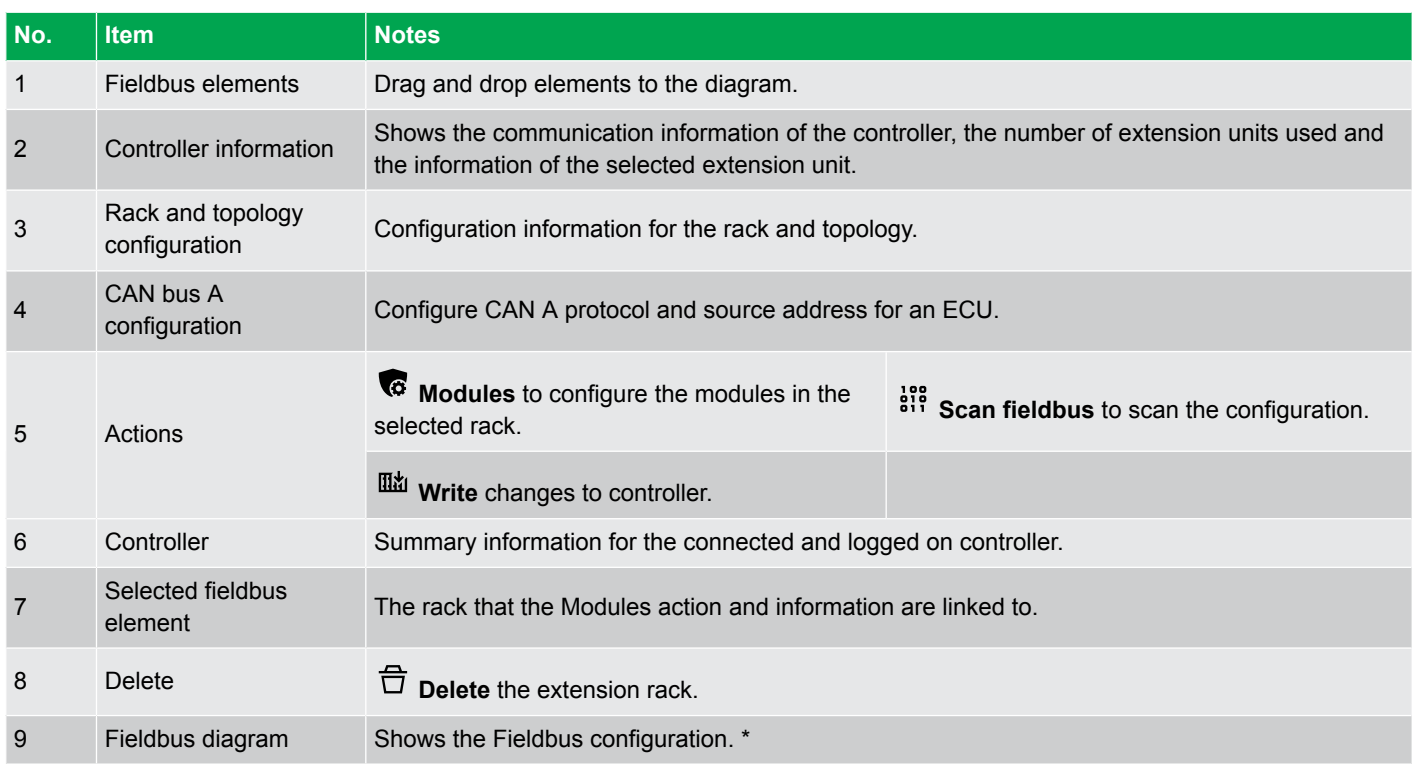

**NOTE** \* When an ECU is configured this is not shown on the diagram.

# **11.7.3 Detect setup**

- 1. Select **Scan fieldbus**.
- 2. Select **Confirm**.
- 3. Select **Write** to write the changes to the controller.

### **11.7.4 Add extension racks**

Extension racks must be powered off when you exchange or re-connect to another controller. If an extension rack is not powered off, there could be unintended actions from the rack modules.

#### **Automatically add extension racks**

- 1. Select **Scan fieldbus**.
- 2. Select **Confirm**.
- 3. Select **Write** to write the changes to the controller.

#### **Manually add extension racks**

1. Drag and drop the required extension rack to the fieldbus diagram.

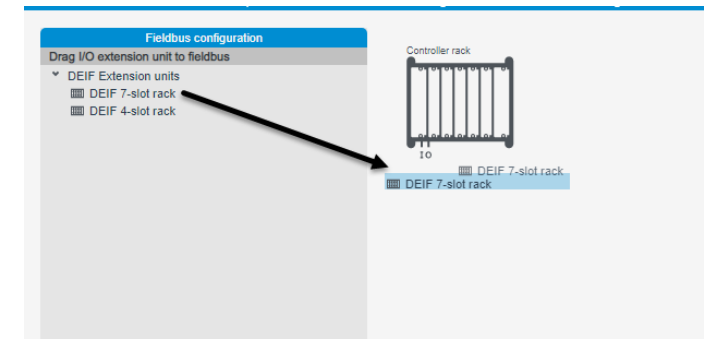

2. Select the new rack.

•

- 3. Select **Modules**.
- 4. Select the modules in the rack from the selection box:

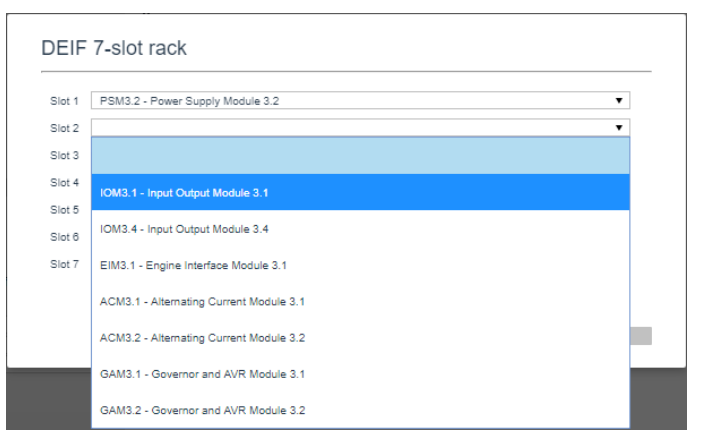

5. Select **Accept**.

•

- 6. Optional: Enter the Label with a unique name for the new rack.
- 7. Select **Write** to write the changes to the controller.

# **11.7.5 Add an ECU**

1. Select the controller to configure.

- 2. Select the CAN A protocol from the selection, the default is **Generic J1939**.
- 3. Change the source address if needed, the default is address **0**.

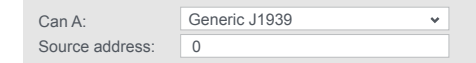

4. Select  $\overline{\mathbf{u}}$ <sup>*d*</sup> **Write** to write the changes to the controller.

The ECU can now be used for reading information, assigning functions in input/output, I/O status, Live data, alarms, and logs.

### **11.7.6 Configure fieldbus**

#### **Change connection topology**

•

- 1. Select the topology from the selection.
	- **Redundancy connection**
		- A network ring connection between the controller and extension racks.
		- The last rack in a network chain is connected back to the controller.
	- **Single connection**
		- A network chain connection between the controller and extension racks.
		- A single connection from one rack to the next.
- 2. Select **Write** to write the changes to the controller.

#### **Change modules**

- 1. Select the rack to configure.
- 2. Select **C** Modules.
- 3. Select the modules in the rack from the selection box:

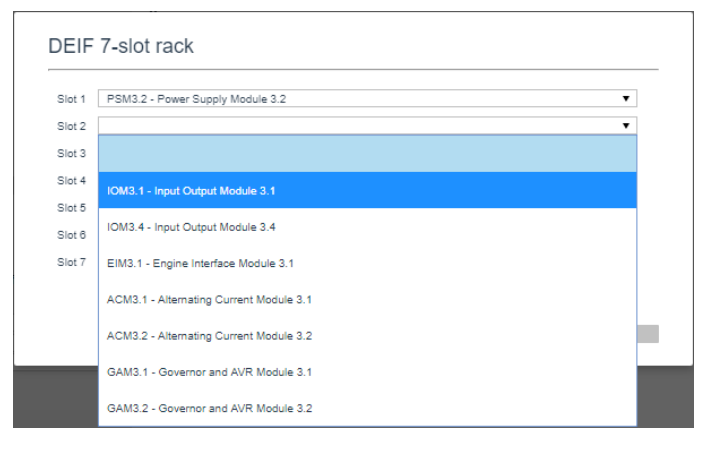

4. Select **Write** to write the changes to the controller.

#### **Change rack name**

•

- 1. Select the rack to configure.
- 2. Select the Label field and enter the new name for the rack.
	- The default name for the rack is written in grey text if the rack does not have a custom name.
- 3. Select **Write** to write the changes to the controller.

#### **Change rack type**

- 1. Select the rack to configure.
- 2. Select the Rack type from the selection.
- 3. Select **Write** to write the changes to the controller.

# 11.8 Fieldbus supervision

### **11.8.1 Fieldbus supervision page**

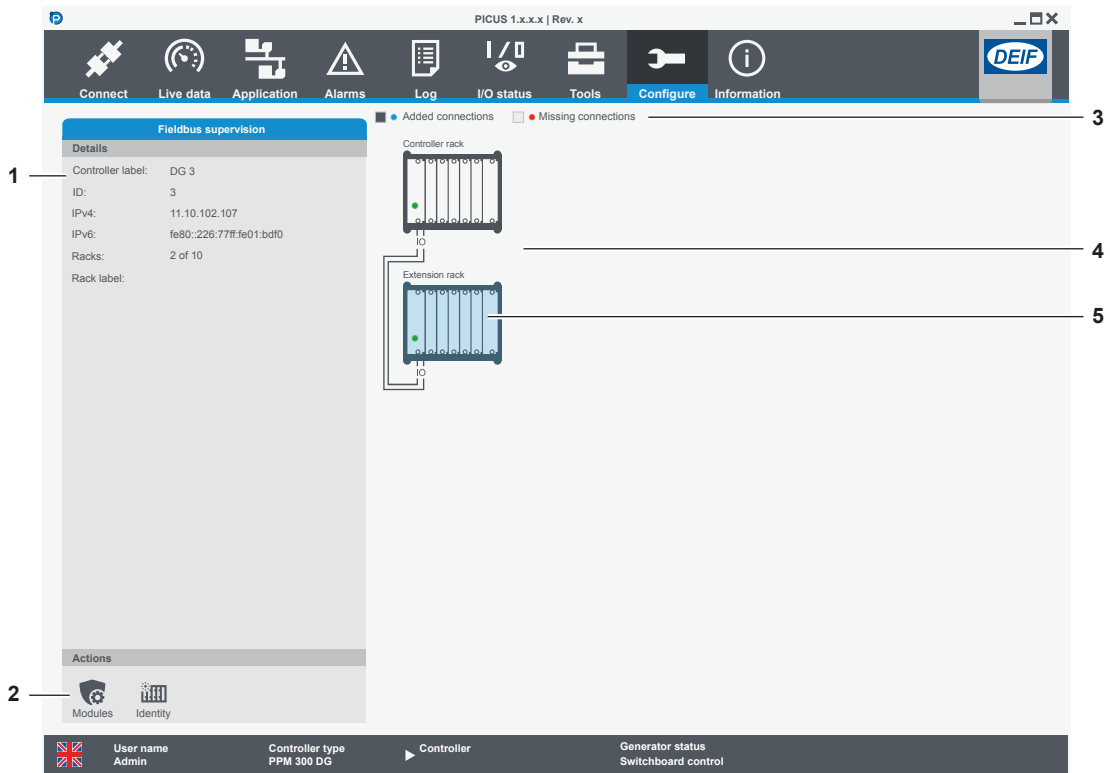

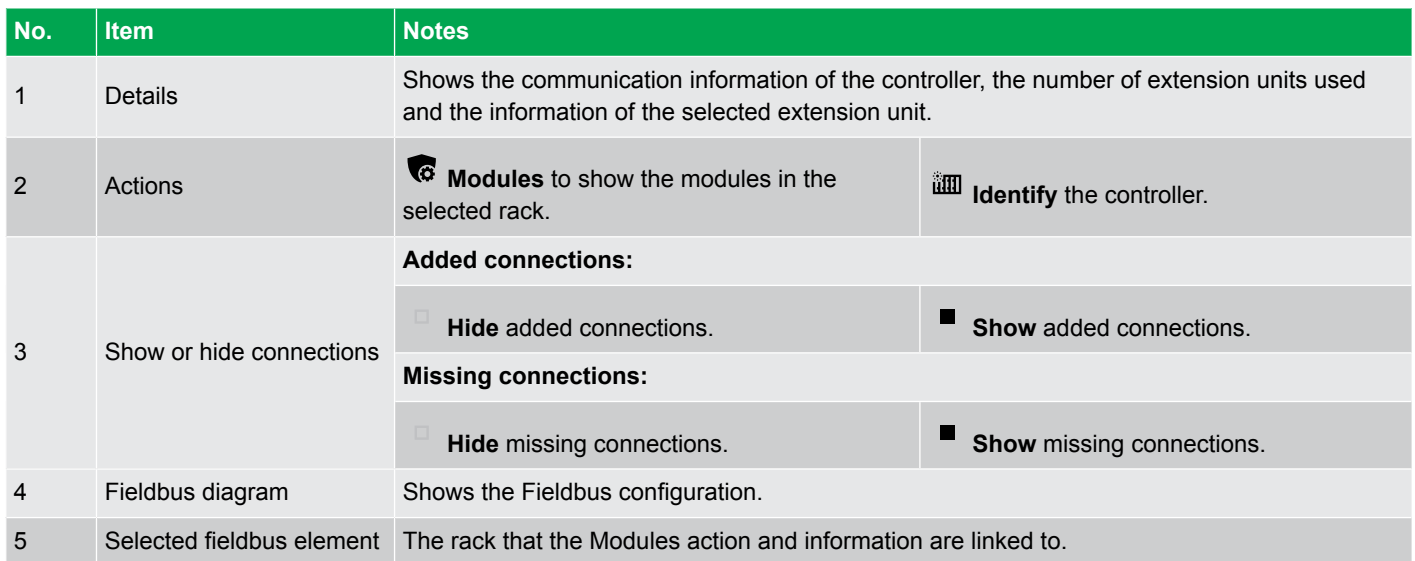

### **11.8.2 Identify hardware**

- 1. Select the controller or extension rack that you want to identify.
- 2. Select **III** Identify.
	- The controller or extension rack now performs an identification cycle.
	- The PSM3.1 controller or PSM3.2 extension unit Power LED now flashes.
	- The LED repeats a cycle of fast, medium, and slow flashing.
	- The flashing ends after 30 seconds.

# 12. Information

# 12.1 About page

The About page provides information about PICUS, the operating system, and connected controllers. It can also be useful if you need to contact DEIF support for assistance.

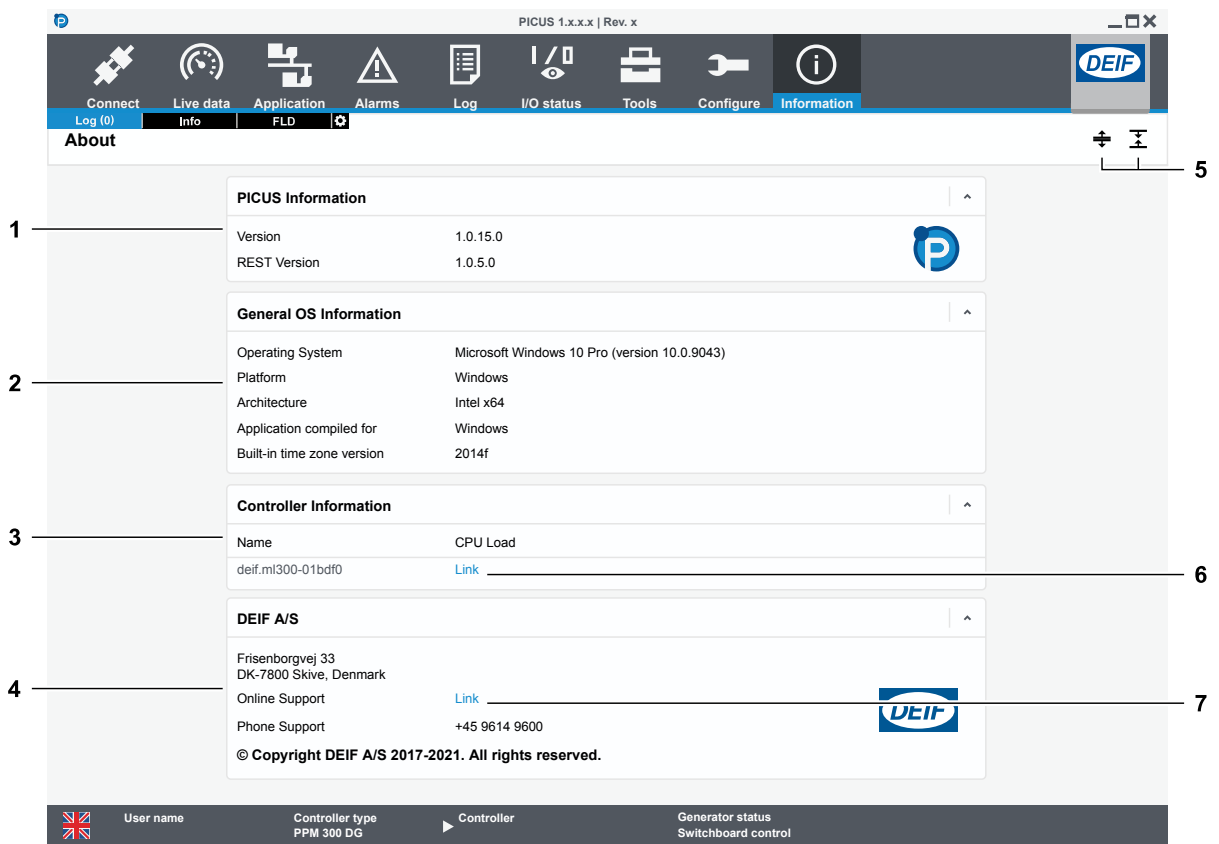

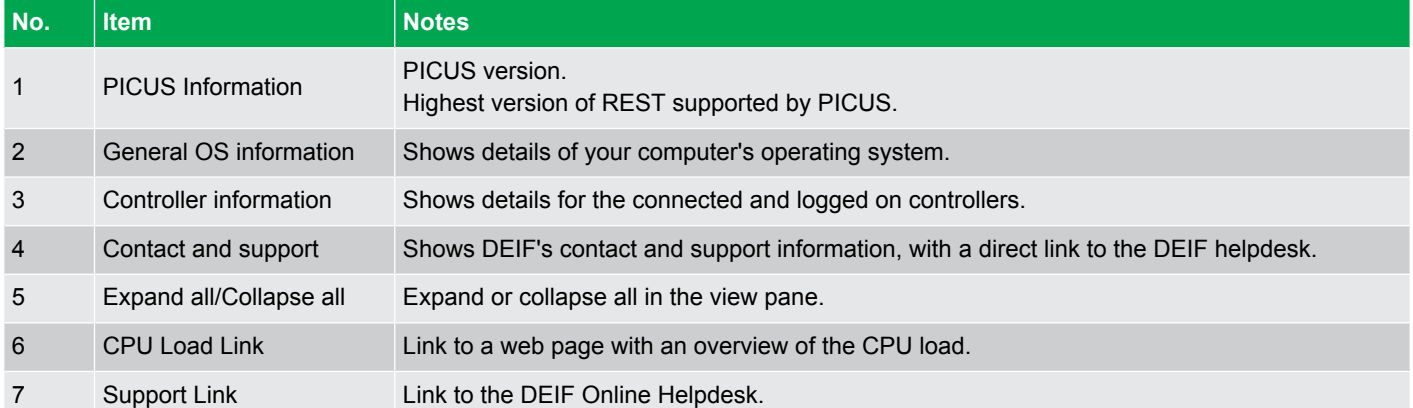

# 12.2 Versions page

The versions page can be useful if you need to contact DEIF support for assistance.

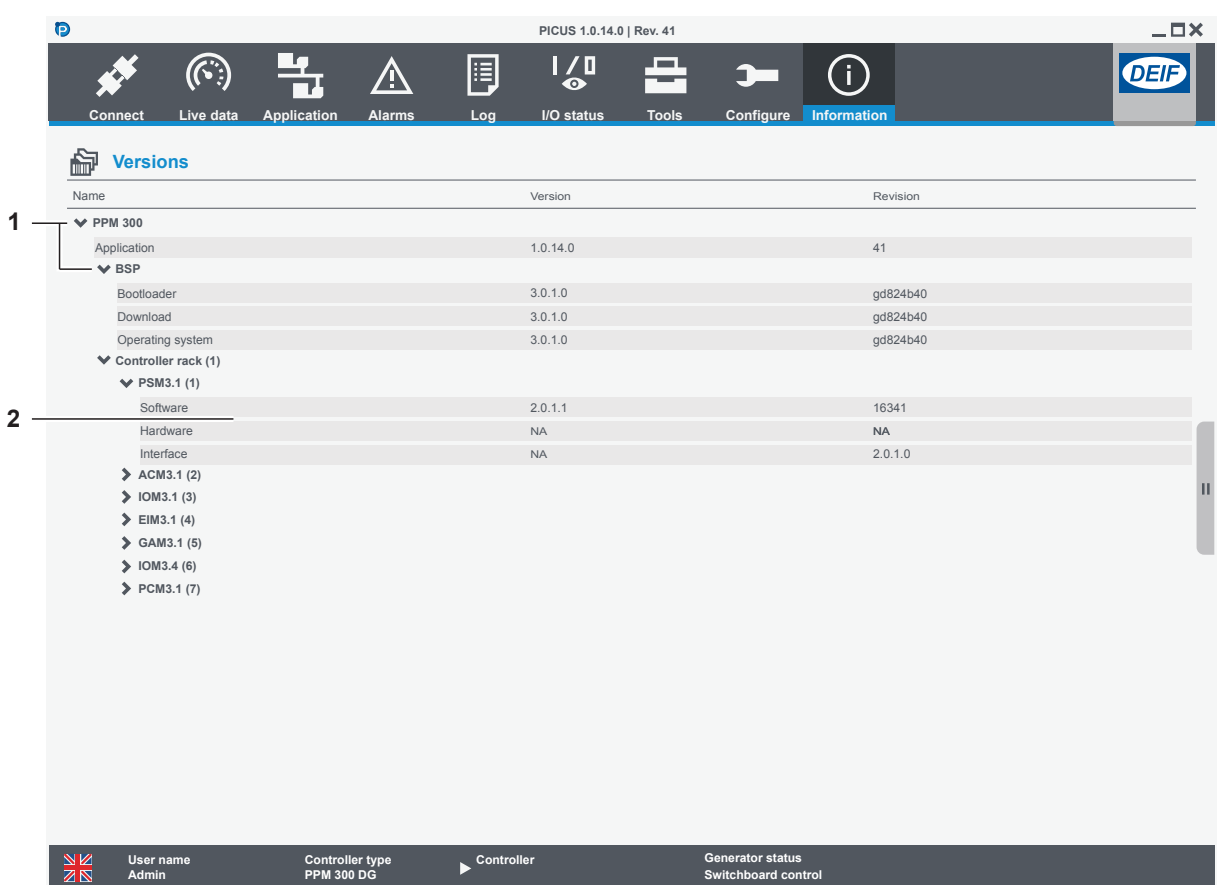

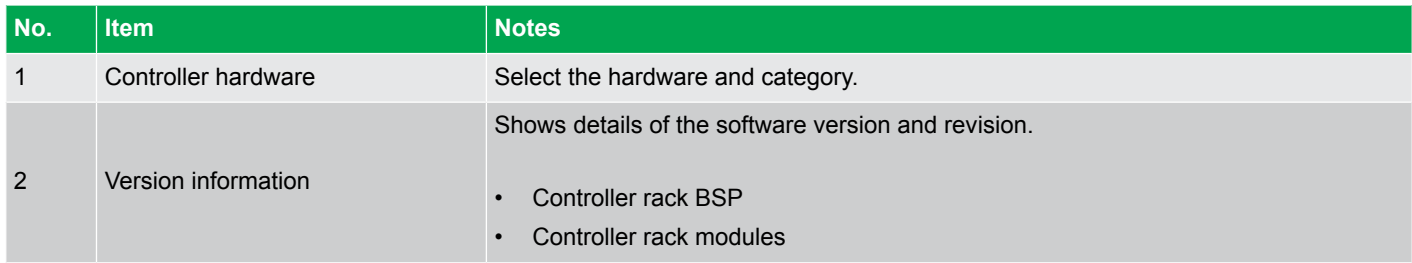

# 13.1 Troubleshooting

#### **General troubleshooting**

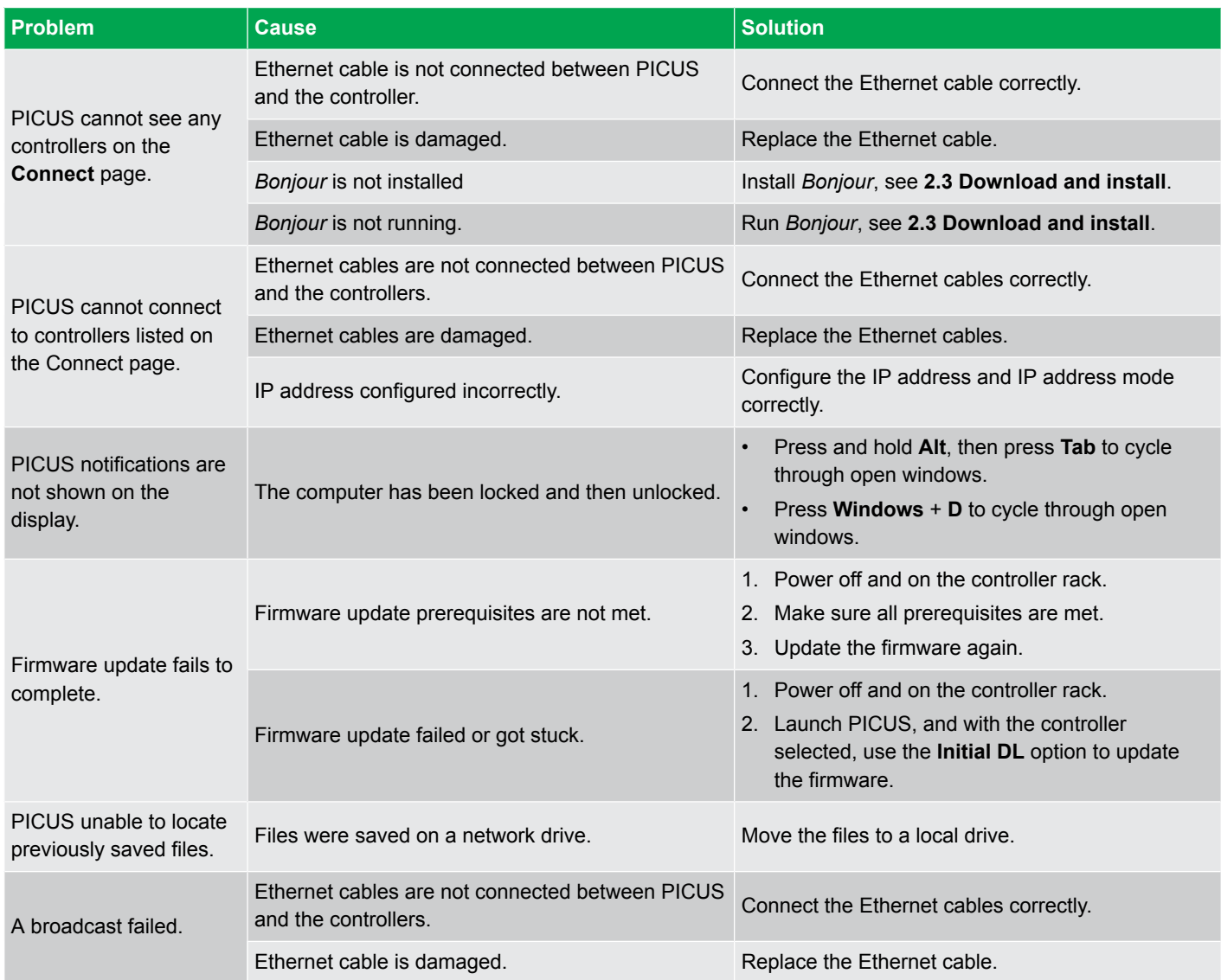

#### **Fieldbus troubleshooting**

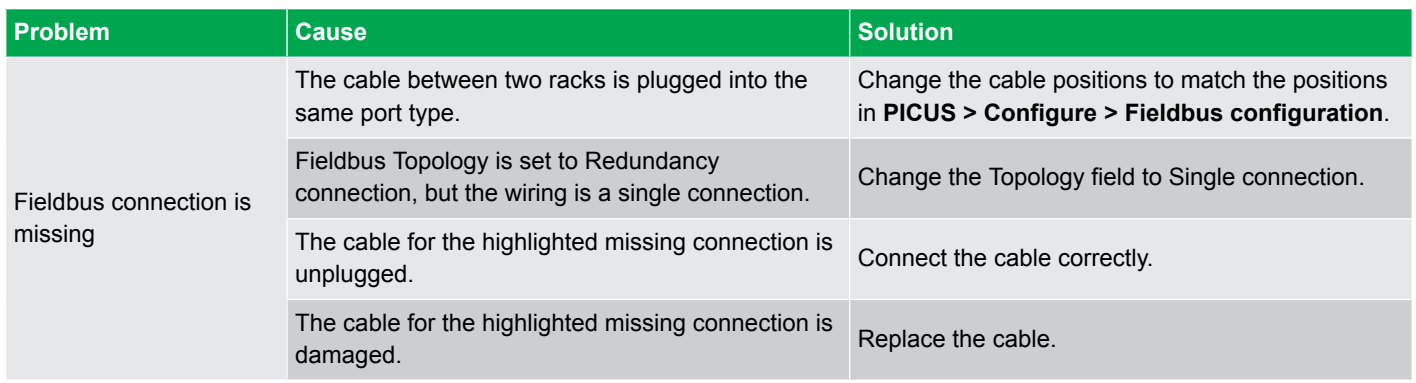

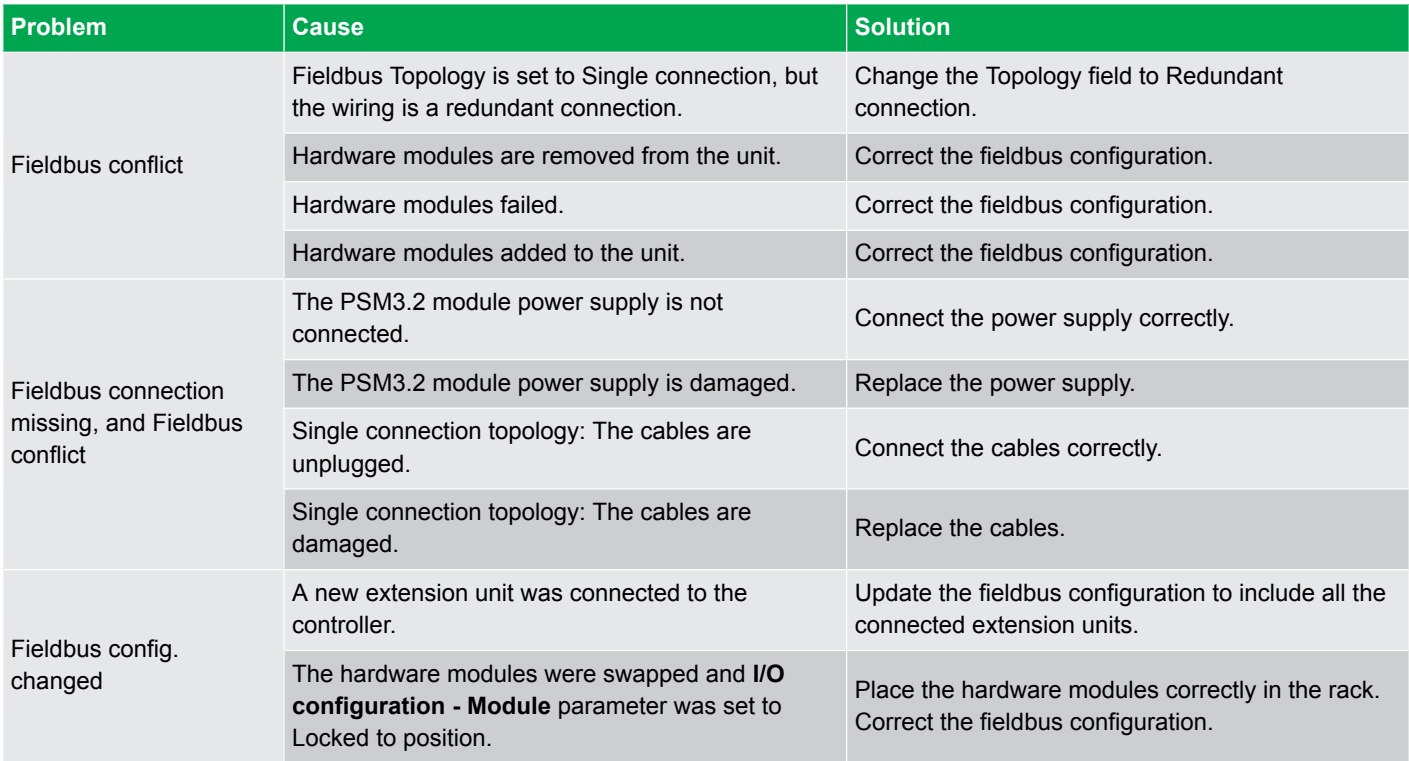